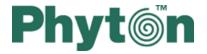

# CPI2-B1 In-System Device Programmers

#### © 2021 Phyton, Inc. Microsystems and Development Tools

All rights reserved. No parts of this work may be reproduced in any form or by any means - graphic, electronic, or mechanical, including photocopying, recording, taping, or information storage and retrieval systems - without the written permission of the publisher.

Products that are referred to in this document may be either trademarks and/or registered trademarks of the respective owners. The publisher and the author make no claim to these trademarks.

While every precaution has been taken in the preparation of this document, the publisher and the author assume no responsibility for errors or omissions, or for damages resulting from the use of information contained in this document or from the use of programs and source code that may accompany it. In no event shall the publisher and the author be liable for any loss of profit or any other commercial damage caused or alleged to have been caused directly or indirectly by this document.

Printed: May 2021 in (whereever you are located)

## **Table of Contents**

|          | Foreword                                            | 0  |
|----------|-----------------------------------------------------|----|
| Part I   | Introduction                                        | 17 |
| 1        | Terminology                                         | 17 |
| 2        | CPI2-B1 device programmer                           | 19 |
|          | Features Overview                                   | 20 |
|          | Hardware characteristics                            | 20 |
|          | Software features                                   |    |
|          | Communication Interfaces                            |    |
|          | Connector TARGET  Connector CONTROL                 |    |
|          | Single- and Gang-site programming                   |    |
| Part II  | Installation and Launching                          | 28 |
| 1        | Getting Assistance                                  | 28 |
| 2        | Hardware installation                               |    |
| 3        | System Requirements                                 | 32 |
| 4        | Software Installation                               | 32 |
| 5        | Launching device programmers                        | 36 |
| 6        | Setup Wizard and Startup Dialog                     | 38 |
| Part III | Control Interfaces                                  | 46 |
| 1        | Using Projects                                      | 47 |
| 2        | Graphical User Interface                            | 48 |
|          | User Interface Overview                             | 48 |
|          | Toolbars                                            | 49 |
|          | Menus                                               | 50 |
|          | The File Menu                                       |    |
|          | Configuration Files The View Menu                   |    |
|          | The Project Menu                                    |    |
|          | The Project Options Dialog                          |    |
|          | The Open Project Dialog                             |    |
|          | Export and Import Project Dialogs                   | 54 |
|          | Project Repository                                  | 56 |
|          | The Configure Menu                                  |    |
|          | The Select Device Dialog                            |    |
|          | The Buffers Dialog  The Buffer Configuration Dialog |    |
|          | The Serialization, Checksum, and Log Dialog         |    |
|          | Shadow Areas                                        |    |
|          | General settings                                    |    |
|          | Device Serialization                                | 69 |
|          | Checksum                                            |    |
|          | Signature string                                    | 70 |

|   | Custom Shadow Aleas                        | / 1 |
|---|--------------------------------------------|-----|
|   | Log file                                   | 73  |
|   | The Sata Caching, Standalone Dialog        | 74  |
|   | IP Address Setting Dialog                  | 74  |
|   | Simplified User Interface Editor           | 77  |
|   | The Preferences Dialog                     | 78  |
|   | The Environment Dialog                     | 79  |
|   | Fonts                                      | 80  |
|   | Colors                                     | 80  |
|   | Mapping Hot Keys                           | 81  |
|   | Toolbar                                    | 82  |
|   | Messages                                   | 82  |
|   | Miscellaneous Settings                     | 82  |
|   | The Editor Otions Dialog                   | 83  |
|   | The General Tab                            | 83  |
|   | The Key Mappings Tab                       | 85  |
|   | The Edit Key Command Dialog                | 86  |
|   | The Commands Menu                          | 86  |
|   | Calculator                                 | 88  |
|   | The Script Menu                            | 88  |
|   | The Window Menu                            | 89  |
|   | The Help Menu                              | 90  |
|   | License Management Dialog                  | 90  |
|   | Windows                                    | 92  |
|   | The Device Information Window              | 92  |
|   | The Device and Algorithm Parameters Window | 93  |
|   | The Buffer Dump Window                     |     |
|   | The 'Configuring a Buffer' dialog          |     |
|   | The 'Buffer Setup' dialog                  |     |
|   | The 'Display from address' dialog          |     |
|   | The 'Modify Data' dialog                   |     |
|   | The 'Memory Blocks' dialog                 |     |
|   | The 'Load File' dialog                     |     |
|   | File Formats                               |     |
|   | The 'Save File' dialog                     | 104 |
|   | The Console Window                         | 104 |
|   | The Program Manager Window                 | 105 |
|   | The Program Manager tab                    |     |
|   | Auto Programming                           | 108 |
|   | The Options tab                            | 109 |
|   | Split data                                 | 110 |
|   | The Statistics tab                         | 111 |
|   | The Memory Card Window                     | 113 |
|   | Windows for Scripts                        | 113 |
| 3 | Simplified User Interface                  | 113 |
|   | Settings of Simplified User Interface      |     |
|   | Operations with Simplified User Interface  |     |
| 4 | Command Line Interface                     |     |
| 4 |                                            |     |
|   | Command Line Options                       |     |
| F | Command Line Option Files                  |     |
| 5 | On-the-Fly Control Interface               |     |
|   | On-the-Fly Command Line Options            |     |
|   | On-the-Fly utility return codes            | 131 |
|   |                                            |     |

|                                   | On-the-Fly Control Examples                                                                                                    | 132           |
|-----------------------------------|----------------------------------------------------------------------------------------------------|---------------|
| Part IV                           | Standalone Operation Mode                                                                                                    | 132           |
| 1                                 | Preparing Standalone Mode Jobs                                                                                                    | 133           |
|                                   | Data Caching                                                                                                    | 134           |
|                                   | Standalone Jobs                                                                                                    |               |
|                                   | Standalone mode settings  Device serialization                                                                                                    |               |
|                                   | Permissions and setting limits                                                                                                    |               |
|                                   | SD card window                                                                                                    |               |
| 2                                 | Switching to Standalone Mode                                                                                                    | 143           |
| 3                                 | Standalone Mode Monitor                                                                                                    | 145           |
| 4                                 | Example of Setting Up Standalone Mode                                                                                                    | 147           |
| Part V                            | Software Development Kit (SDK)                                                                                                    | 158           |
| 1                                 | ACI Components                                                                                                    | 158           |
| 2                                 | Using ACI                                                                                                    | 159           |
| 3                                 | ACI Functions                                                                                                    | 160           |
| 4                                 | ACI Structures                                                                                                    | 164           |
| 5                                 | Examples                                                                                                    | 165           |
| 6                                 | API Explorer                                                                                                    | 166           |
| Part VI                           | Integration with NI LabVIEW                                                                                                    | 168           |
|                                   | miogration with the Lab vill vi                                                                                                    |               |
| 1                                 | LabVIEW Integration Using Command Line                                                                                                    |               |
|                                   |                                                                                                    | 169           |
| 1                                 | LabVIEW Integration Using Command Line                                                                                                    | 169           |
| 1<br>2                            | LabVIEW Integration Using Command LineLabVIEW Integration Using ACI                                                                                                    | 169           |
| 1<br>2                            | LabVIEW Integration Using Command Line  LabVIEW Integration Using ACI  LabVIEW Integration Examples                                                                                                    | 169172173     |
| 1<br>2<br>Part VII                | LabVIEW Integration Using Command Line  LabVIEW Integration Using ACI  LabVIEW Integration Examples  Scripting                                                                                                    | 169172173 176 |
| 1<br>2<br>Part VII                | LabVIEW Integration Using Command Line  LabVIEW Integration Examples  Scripting  Scripting Overview                                                                                                    |               |
| 1<br>2<br><b>Part VII</b><br>1    | LabVIEW Integration Using Command Line  LabVIEW Integration Examples  Scripting  Scripting Overview  Simple example                                                                                                    |               |
| 1<br>2<br>Part VII<br>1           | LabVIEW Integration Using Command Line  LabVIEW Integration Examples  Scripting  Scripting Overview                                                                                                    |               |
| 1<br>2<br>Part VII<br>1           | LabVIEW Integration Using Command Line  LabVIEW Integration Examples  Scripting  Scripting Overview  Simple example  The Startup Script  Running Scripts                                                                                                    |               |
| 1<br>2<br>Part VII<br>1           | LabVIEW Integration Using Command Line  LabVIEW Integration Examples                                                                                                    |               |
| 1<br>2<br>Part VII<br>1           | LabVIEW Integration Using Command Line  LabVIEW Integration Using ACI  LabVIEW Integration Examples  Scripting  Scripting Overview  Simple example  The Startup Script  Running Scripts  The Script Files Dialog  The User Window                                                                                                    |               |
| 1 2 Part VII 1 2 3                | LabVIEW Integration Using Command Line  LabVIEW Integration Examples  Scripting  Scripting Overview  Simple example  The Startup Script  Running Scripts  The Script Files Dialog  The User Window  The I/O Stream Window  Debugging a Script  The Script Window                                                                                                |               |
| 1 2 Part VII 1 2 3                | LabVIEW Integration Using Command Line  LabVIEW Integration Examples  Scripting  Scripting Overview  Simple example  The Startup Script  Running Scripts  The Script Files Dialog  The User Window  The I/O Stream Window  Debugging a Script  The Script Window  Menu and Toolbar                                                                              |               |
| 1 2 Part VII 1 2 3                | LabVIEW Integration Using Command Line  LabVIEW Integration Examples  Scripting  Scripting Overview  Simple example  The Startup Script  Running Scripts  The Script Files Dialog  The User Window  The VO Stream Window  Debugging a Script  The Script Window  Menu and Toolbar  The AutoWatches Pane                                                         |               |
| 1 2 Part VII 1 2 3                | LabVIEW Integration Using Command Line  LabVIEW Integration Examples  Scripting  Scripting Overview  Simple example  The Startup Script  Running Scripts  The Script Files Dialog  The User Window  The I/O Stream Window  Debugging a Script  The Script Window  Menu and Toolbar                                                                              |               |
| 1 2 Part VII 1 2 3                | LabVIEW Integration Using Command Line  LabVIEW Integration Examples  Scripting  Scripting Overview  Simple example  The Startup Script  Running Scripts  The Script Files Dialog  The User Window  The I/O Stream Window  Debugging a Script  The Script Window  Menu and Toolbar  The AutoWatches Pane  The Watches Window                                    |               |
| 1 2 Part VII 1 2 3                | LabVIEW Integration Using Command Line  LabVIEW Integration Examples  Scripting  Scripting Overview  Simple example  The Startup Script  Running Scripts  The Script Files Dialog  The User Window  The VO Stream Window  Debugging a Script  The Script Window  Menu and Toolbar  The AutoWatches Pane  The Watches Window  The Display Watches Options Dialog |               |
| 1<br>2<br>Part VII<br>1<br>2<br>3 | LabVIEW Integration Using Command Line  LabVIEW Integration Examples  Scripting  Scripting  Scripting Overview                                                                                                    |               |
| 1<br>2<br>Part VII<br>1<br>2<br>3 | LabVIEW Integration Using ACI                                                                                                    |               |
| 1<br>2<br>Part VII<br>1<br>2<br>3 | LabVIEW Integration Using Command Line.  LabVIEW Integration Examples.  Scripting  Scripting Overview                                                                                                    |               |

|           | Syntax Highlighting                          |     |
|-----------|----------------------------------------------|-----|
|           | Automatic Word Completion                    |     |
|           | The Quick Watch Function                     |     |
|           | Dialogs                                      |     |
|           | The Search for Text Dialog                   |     |
|           | The Replace Text Dialog                      |     |
|           | The Confirm Replace Dialog                   |     |
|           | The Multi-File Search Results Dialog         |     |
|           | Search for Regular Expressions               |     |
|           | The Set/Retrieve Bookmark Dialogs            |     |
|           | The Condensed Mode Setup Dialog              |     |
|           | The Display from Line Number Dialog          |     |
| Part VIII | Reference                                    | 194 |
| 1         | How to                                       | 194 |
|           | How to check if device is blank              | 194 |
|           | How to erase a device                        | 195 |
|           | How to read data from device                 | 195 |
|           | How to program a device                      | 195 |
|           | How to load a file into a buffer             | 195 |
|           | How to edit data before programming          | 196 |
|           | How to configure target device               | 196 |
|           | How to write information into the device     | 196 |
|           | How to verify programming                    | 197 |
|           | How to save data to disc                     | 197 |
|           | Multi-Target Programming                     | 197 |
| 2         | Error Messages                               | 198 |
|           | Error Load/ Save File                        | 198 |
|           | Error Addresses                              | 198 |
|           | Error sizes                                  | 199 |
|           | Error command-line option                    | 199 |
|           | Error Programming option                     |     |
|           | Error DLL                                    | 200 |
|           | Error USB                                    | 200 |
|           | Error programmer hardware                    | 200 |
|           | Error internal                               |     |
|           | Error configuration                          | 201 |
|           | Error device                                 | 201 |
|           | Error check box                              | 201 |
|           | Error mix                                    | 201 |
|           | Warning                                      | 202 |
| 3         | Expressions                                  | 202 |
| · ·       | •                                            |     |
|           | - 1                                          |     |
|           | Operands                                     |     |
| 4         | Expression Examples                          |     |
| 4         | Scripting Reference                          | 204 |
|           | Scripting Language Description               |     |
|           | Difference Between Scripting and C Languages | 205 |
|           | Scripting Language Syntax                    | 206 |
|           | Format                                       | 206 |
|           | Comments                                     | 206 |
|           | Identifiers                                  | 207 |

| Reserved words                        |                         | 207 |
|---------------------------------------|-------------------------|-----|
| Integer constants                     |                         | 207 |
| Long integer constant                 | 3                       | 208 |
| Floating-point constar                | ts                      | 208 |
| Character constants                   |                         | 209 |
| String constants                      |                         | 209 |
| Basic Data Types                      |                         | 209 |
| Data byte order                       |                         | 210 |
| Operations and Expression             | ns                      | 210 |
| Operand Metadesigna                   | tion                    | 211 |
| Arithmetic Operations                 |                         | 211 |
| Assignment Operation                  | S                       | 212 |
| Relation Operations                   |                         | 214 |
| Logical Operations                    |                         | 215 |
| Array Operations                      |                         | 216 |
| Bit Operations                        |                         | 216 |
| Other Operations                      |                         | 217 |
|                                       | riorities and Order     |     |
|                                       | der                     |     |
| •                                     | s in Expressions        |     |
|                                       | _ ·                     |     |
| Format and nesting                    |                         |     |
| Operator label                        |                         | _   |
| Composite operator                    |                         | _   |
| Operator-expression                   |                         | -   |
| Operator Break                        |                         |     |
| Operator Continue                     |                         |     |
| Operator Return                       |                         |     |
| Operator Goto                         |                         |     |
| •                                     | -Else                   |     |
|                                       | -Lise                   |     |
| , ,                                   | ile                     |     |
| Cycle Operator For                    | iie                     |     |
| ' '                                   |                         | _   |
|                                       |                         |     |
| Function Definition                   |                         | _   |
| Function Call                         |                         | _   |
| The main Function                     |                         |     |
| Descriptions                          |                         | 227 |
| Basic Types                           |                         |     |
| Arrays                                |                         |     |
|                                       | on                      | _   |
|                                       | ion                     |     |
|                                       | on                      | -   |
|                                       | escription              |     |
| ·                                     | nguage Preprocessor     |     |
| • ,                                   | fine)                   |     |
| · ·                                   | lude)                   |     |
|                                       | on                      |     |
| · · · · · · · · · · · · · · · · · · · | Script File Compilation |     |
|                                       |                         |     |
| Buffer access functions               |                         | 232 |
| CheckSum                              |                         | 232 |
| GetByte                               |                         | 233 |
| GetDword                              |                         | 233 |

|     | GetMemory                    |                         | 233 |
|-----|------------------------------|-------------------------|-----|
|     | GetWord                      |                         | 234 |
|     | LoadProgram                  |                         | 234 |
|     | MaxAddr                      |                         | 235 |
|     | MinAddr                      |                         | 235 |
|     | ReloadProgram                |                         | 235 |
|     | SaveData                     |                         | 235 |
|     | SetByte                      |                         | 236 |
|     | SetDevice                    |                         | 236 |
|     | SetDword                     |                         | 236 |
|     | SetMemory                    |                         | 237 |
|     | SetWord                      |                         | 237 |
| Dе  | vice programming control     | functions and variables | 237 |
|     |                              | Default                 |     |
|     | • .                          |                         |     |
|     |                              |                         |     |
|     |                              |                         |     |
|     | •                            |                         |     |
|     | •                            | olete                   |     |
|     |                              | Count                   |     |
|     |                              | Count                   |     |
|     |                              | Bits                    |     |
|     |                              | Float                   |     |
|     | • .                          | _ist                    |     |
|     | - ·                          |                         |     |
|     | 0 ,                          | String                  |     |
|     | • .                          | 54119                   |     |
|     | •                            |                         |     |
|     |                              | ault                    |     |
|     | • .                          | rea                     |     |
|     |                              |                         |     |
|     | • ,                          | ea                      |     |
|     |                              |                         |     |
|     |                              |                         |     |
|     |                              |                         |     |
|     |                              |                         |     |
|     | •                            |                         |     |
|     | •                            | 3                       |     |
|     |                              | J                       |     |
|     | <u>-</u>                     |                         |     |
|     | •                            |                         |     |
|     |                              | ge[]                    |     |
|     |                              | уец                     |     |
|     |                              | rder                    |     |
|     | •                            |                         |     |
|     |                              |                         |     |
|     | J                            |                         |     |
|     | -                            | am                      |     |
| 1/0 | •                            |                         |     |
|     |                              |                         |     |
|     | 0 1                          |                         |     |
|     |                              | S                       |     |
|     |                              | ry operation            |     |
|     |                              | ions                    |     |
| U   | matica impat-valpat idilicii | .UIIU                   | ∠∪∪ |

| Script File Manipulation Functions                     | 250 |
|--------------------------------------------------------|-----|
| Text editor functions                                  | 250 |
| Debug shell control functions                          | 252 |
| Windows operation functions and other system functions | 253 |
| Graphical output functions                             | 253 |
| I/O Stream window operation functions                  | 254 |
| Event Wait Functions                                   | 255 |
| Other Various Functions                                | 255 |
| Built-in Variables by Group                            | 256 |
| List of Built-in Functions and Variables               | 256 |
| Scripting Functions                                    | 263 |
| fnmerge                                                | 263 |
| Function _ff_attrib                                    | 264 |
| Function _ff_date                                      | 264 |
| Function _ff_name                                      | 264 |
| Function _ff_size                                      | 265 |
| Function _ff_time                                      | 265 |
| Function _fullpath                                     | 265 |
| Function _GetWord                                      | 265 |
| Function _printfv                                      | 266 |
| Function abs                                           | 266 |
| Function acos                                          | 266 |
| Function ActivateWindow                                | 266 |
| Function AddButton                                     | 266 |
| Function AddrExpr                                      | 267 |
| Function AddWatch                                      | 267 |
| Function API                                           | 268 |
| Function asin                                          | 268 |
| Function atan                                          | 268 |
| Function atof                                          | 268 |
| Function atoi                                          | 269 |
| Function BackSpace                                     | 269 |
| Function BlockBegin                                    | 269 |
| Function BlockCopy                                     | 269 |
| Function BlockDelete                                   | 269 |
| Function BlockEnd                                      | 270 |
| Function BlockFastCopy                                 | 270 |
| Function BlockMove                                     | 270 |
| Function BlockOff                                      | 270 |
| Function BlockPaste                                    | 270 |
| Function CallLibraryFunction                           | 270 |
| Function ceil                                          | 271 |
| Function chdir                                         | 271 |
| Function CheckSum                                      | 271 |
| Function chsize                                        | 271 |
| Function ClearAllBreaks                                | 272 |
| Function ClearBreak                                    |     |
| Function ClearBreaksRange                              | 272 |
| Function clearerr                                      | 272 |
| Function ClearWindow                                   | 273 |
| Function close                                         | 273 |
| Function CloseProject                                  | 273 |
| Function CloseWindow                                   |     |
| Function cos                                           | 274 |

| Function Cr             | 274   |
|-------------------------|-------|
| Function creat          | 274   |
| Function creatnew       | 275   |
| Function creattemp      | 275   |
| Function CurChar        | 276   |
| Function Curcuit        | 276   |
| Function delay          | 276   |
| Function DelChar        | 276   |
| Function DelLine        | 277   |
| Function difftime       | 277   |
| Function DisplayText    |       |
| Function DisplayTextF   |       |
| Function Down           |       |
| Function dup            |       |
| Function dup2           |       |
| Function Ellipse        |       |
| Function eof            |       |
| Function Eof            |       |
| Function Eol            |       |
| Function exec           |       |
| Function ExecMenu       |       |
| Function ExecScript     |       |
| Function exit           |       |
| Function ExitProgram    |       |
| •                       |       |
| Function exp            |       |
| Function Expr           |       |
| Function fabs           |       |
| Function fclose         |       |
| Function fdopen         |       |
| Function feof           |       |
| Function ferror         |       |
| Function fflush         |       |
| Function fgetc          |       |
| Function fgets          |       |
| Function FileChanged    |       |
| Function filelength     | 285   |
| Function fileno         | 285   |
| Function FillRect       |       |
| Function findfirst      | 286   |
| Function findnext       | 286   |
| Function FindWindow     | 287   |
| Function FirstWord      | 287   |
| Function FloatExpr      | 287   |
| Function floor          | 287   |
| Function fmod           | 288   |
| Function fnsplit        | 288   |
| Function fopen          | 288   |
| Function ForwardTill    | 289   |
| Function ForwardTillNot | 289   |
| Function fprintf        |       |
| Function fputc          |       |
| Function fputs          |       |
| Function FrameRect.     |       |
| Function fread          |       |
| · •··••·                | ∠ ∪ 1 |

| Function FreeLibrary       | 291 |
|----------------------------|-----|
| Function freopen           | 291 |
| Function frexp             | 292 |
| Function fscanf            | 292 |
| Function fseek             | 293 |
| Function ftell             | 293 |
| Function fwrite            | 294 |
| Function GetByte           | 294 |
| Function getc              | 294 |
| Function getcurdir         |     |
| Function getcwd            |     |
| Function getdate           |     |
| Function getdfree          |     |
| Function getdisk()         |     |
| Function getenv            |     |
| Function GetFileName       |     |
| Function getftime          |     |
| Function GetLine           |     |
| Function GetMark           |     |
| Function GetMemory         |     |
| Function GetScriptFileName |     |
|                            |     |
| Function gettime           |     |
| Function getw              |     |
| Function GetWindowHeight   |     |
| Function GetWindowWidth    |     |
| Function GetWord           |     |
| Function GetWord           |     |
| Function GotoXY            |     |
| Function HStep             |     |
| Function inport            |     |
| Function inportb           |     |
| Function Inspect           |     |
| Function InvertRect        |     |
| Function isalnum           |     |
| Function isalpha           | 302 |
| Function isascii           | 302 |
| Function isatty            | 302 |
| Function iscntrl           | 303 |
| Function isdigit           | 303 |
| Function isgraph           | 303 |
| Function islower           | 303 |
| Function isprint           | 304 |
| Function ispunct           | 304 |
| Function isspace           |     |
| Function isupper           |     |
| Function isxdigit          |     |
| Function itoa              |     |
| Function LastChar          |     |
| Function LastEvent         |     |
| Function LastEventInt{14}  |     |
| Function LastString        |     |
| Function LineTo            |     |
| Function LoadDesktop       |     |
| Function Left              |     |
| 410001 201                 | 507 |

| Function LoadLibrary                  | 307 |
|---------------------------------------|-----|
| Function LoadOptions                  | 307 |
| Function LoadProgram                  | 307 |
| Function LoadProject                  | 308 |
| Function locking                      | 308 |
| Function log                          | 309 |
| Function log10                        | 309 |
| Function Iseek                        | 309 |
| Function Itoa                         | 310 |
| Function MaxAddr                      | 310 |
| Function memccpy                      | 310 |
| Function memchr                       | 310 |
| Function memcmp                       | 311 |
| -unction memcpy                       |     |
| Function memicmp                      |     |
| Function memmove                      |     |
| Function memset                       |     |
| Function MessageBox                   |     |
| Function MessageBoxEx                 |     |
| Function MinAddr                      |     |
| Function mkdir                        |     |
| Function MoveTo                       |     |
| Function MoveWindow                   |     |
| Function movmem                       |     |
| Function open                         |     |
| Function OpenEditorWindow             |     |
| Function OpenStreamWindow             |     |
| Function OpenUserWindow               |     |
| Function OpenWindow                   |     |
| Function outport                      |     |
| Function outportb                     |     |
| Function peek                         |     |
| Function peekb                        |     |
| Function poke                         |     |
| Function pokeb                        |     |
| Function Polyline                     |     |
| Function pow                          |     |
| Function pow10                        | 318 |
| Function printf                       |     |
| printf Conversion Type Characters     |     |
| printf Flag Characters                |     |
| printf Format Specifier Conventions   |     |
| %e or %E Conversions                  |     |
| %f Conversions                        |     |
| %g or %G Conversions                  |     |
| %x or %X Conversions                  |     |
| Alternate Forms for printf Conversion |     |
| printf Format Specifiers              |     |
| printf Format String                  |     |
| printf Input-size Modifiers           |     |
| printf Precision Specifiers           |     |
| printf Width Specifiers               |     |
| Function pscanf                       |     |
| Function putc                         |     |
|                                       |     |

| Function putenv         | 326 |
|-------------------------|-----|
| Function putw           | 326 |
| Function rand           | 327 |
| Function random         | 327 |
| Function randomize      | 327 |
| Function read           | 327 |
| Function Rectangle      | 328 |
| Function RedrawScreen   | 328 |
| Function ReloadProgram  | 328 |
| Function RemoveButtons  | 328 |
| Function rename         | 329 |
| Function rewind         | 329 |
| Function Right          | 329 |
| Function rmdir          | 329 |
| Function SaveData       | 330 |
| Function SaveDesktop    | 330 |
| Function SaveFile       |     |
| Function SaveOptions    |     |
| Function scanf          |     |
| Function Search         |     |
| Function searchpath     |     |
| Function SearchReplace  |     |
| Function SelectBrush    |     |
| Function SelectFont     |     |
| Function SelectPen      |     |
| Function SetBkColor     |     |
| Function SetBkMode      |     |
| Function SetBreak       |     |
| Function SetBreaksRange |     |
| Function SetByte        |     |
| Function SetCaption     |     |
| Function setdisk        |     |
| Function SetDword       |     |
| Function SetFileName    |     |
| Function Setfliename    |     |
| Function SetMark        |     |
|                         |     |
| Function setmem         | 337 |
| Function SetMemory      |     |
| Function setmode        |     |
| Function SetPixel       |     |
| Function SetTextColor   |     |
| Function SetToolbar     |     |
| Function SetUpdateMode  |     |
| Function SetWindowFont  |     |
| Function SetWindowSize  |     |
| Function SetWindowSizeT |     |
| Function SetWord        |     |
| Function sin            |     |
| Function sprintf        |     |
| Function sqrt           |     |
| Function srand          | -   |
| Function sscanf         | -   |
| Function Step           | -   |
| Function Stop           | 341 |

| Function stpcpy              | 342 |
|------------------------------|-----|
| Function strcat              | 342 |
| Function strchr              | 342 |
| Function strcmp              | 342 |
| Function strcmpi             | 343 |
| Function strcpy              | 343 |
| Function strcspn             | 343 |
| -unction stricmp             |     |
| Function strlen              | 344 |
| Function strlwr              | 344 |
| Function strncat             | 344 |
| Function strncmp             |     |
| Function strncmpi            |     |
| -unction strncpy             |     |
| Function strnicmp            |     |
| Function strnset             |     |
| Function strpbrk             |     |
| Function strrchr             |     |
| -unction strrev              | 347 |
| Function strset              |     |
| Function strspn              |     |
| Function strstr              | 347 |
| Function strtol              |     |
| Function strtoul             | 348 |
| Function strupr              |     |
| Function tan                 |     |
| Function tanh                |     |
| Function tell                |     |
| Function TerminateAllScripts |     |
| Function TerminateScript     |     |
| Function Text                |     |
| Function toascii             |     |
| Function Tof                 |     |
| Function tolower             |     |
| Function toupper             |     |
| Function ultoa               |     |
| Function unlink              |     |
| Function unlock              | 352 |
| Function Up                  |     |
| Function UpdateWindow        |     |
| Function Wait                |     |
| Function WaitExprChange      |     |
| Function WaitExprTrue        |     |
| Function WaitGetMessage      |     |
| Function WaitMemoryAccess    |     |
| Function WaitSendMessage     |     |
| Function WaitStop            |     |
| Function WaitWindowEvent     |     |
| Function wgetchar            |     |
| Function wgethex             |     |
| Function wgetstring          |     |
| Function WindowHotkey        |     |
| Function WordLeft            |     |
| Function WordRight           |     |
| WITCHOLD TAOLUINGIL          | 556 |

|        | Function wprintf             | 358   |
|--------|------------------------------|-------|
|        | Function write               | 358   |
|        | lock                         | 359   |
|        | Variable _fmode              | 359   |
|        | Variable ApplName            | 359   |
|        | Variable BlockCol1           | 360   |
|        | Variable BlockCol2           | 360   |
|        | Variable BlockLine1          | 360   |
|        | Variable BlockLine2          | 360   |
|        | Variable BlockStatus         | 360   |
|        | Variable CaseSensitive       | 361   |
|        | Variable CurCol              | 361   |
|        | Variable CurLine             | 361   |
|        | Variable DesktopName         |       |
|        | Variable errno               |       |
|        | Variable InsertMode          |       |
|        | Variable LastFoundString     |       |
|        | Variable LastMemAccAddr      |       |
|        | Variable LastMemAccAddrSpace |       |
|        | Variable LastMemAccLen       |       |
|        | Variable LastMemAccType      |       |
|        | Variable LastMessageInt      |       |
|        | Variable LastMessageLong     |       |
|        | Variable MainWindowHandle    |       |
|        | Variable NumWindows          |       |
|        |                              |       |
|        | Variable RegularExpressions  |       |
|        | Variable SelectedString      |       |
|        | Variable System Dir          |       |
|        | Variable WholeWords          |       |
|        | Variable WindowHandles       |       |
|        | Variable WorkFieldHeight     |       |
|        | Variable WorkFieldWidth      |       |
| ACI Fu | ctions and Structures        | . 365 |
| ACI    | Fuctions                     | 365   |
|        | ACI_AllProgOptionsDefault    | 365   |
|        | ACI_BuffersDialog            | 365   |
|        | ACI_ConnectionStatus         | 366   |
|        | ACI_CreateBuffer             | 367   |
|        | ACI_ErrorString              | 367   |
|        | ACI_ExecFunction             | 367   |
|        | ACI_Exit                     | 367   |
|        | ACI_FileLoad                 | 368   |
|        | ACI_FileSave                 | 368   |
|        | ACI_FillLayer                | 368   |
|        | ACI_GangStart                | 369   |
|        | ACI_GangTerminateFunction    | 369   |
|        | ACI_GetConnection            |       |
|        | ACI_GetDevice                |       |
|        | ACI_GetLayer                 |       |
|        | ACI_GetProgOption            |       |
|        | ACI_GetProgrammingParams     |       |
|        | ACI_GetStatus                |       |
|        | ACI_Launch                   |       |
|        | ACI_LoadConfigFile           |       |
|        | AOI_E000Oringi iie           | 57 1  |

5

| ACI_LoadFileDialog       | 372 |
|--------------------------|-----|
| ACI_LoadProject          | 373 |
| ACI_ReadLayer            | 374 |
| ACI_ReallocBuffer        | 374 |
| ACI_SaveConfigFile       | 374 |
| ACI_SaveFileDialog       | 374 |
| ACI_SelectDeviceDialog   | 375 |
| ACI_SerializationDialog  | 376 |
| ACI_SetConnection        | 376 |
| ACI_SetDevice            | 376 |
| ACI_SetProgOption        | 376 |
| ACI_SetProgrammingParams | 377 |
| ACI_SettingsDialog       | 377 |
| ACI_StartFunction        | 378 |
| ACI_TerminateFunction    | 378 |
| ACI_WriteLayer           | 378 |
| ACI Structures           | 378 |
| ACI_Buffer_Params        | 378 |
| ACI_Config_Params        | 380 |
| ACI_Connection_Params    | 381 |
| ACI_Device_Params        | 381 |
| ACI_ErrorString_Params   | 381 |
| ACI_File_Params          | 381 |
| ACI_Function_Params      | 383 |
| ACI_GangStart_Params     | 384 |
| ACI_GangTerminate_Params | 385 |
| ACI_Launch_Params        | 385 |
| ACI_Layer_Params         | 386 |
| ACI_Memory_Params        |     |
| ACI_ProgOption_Params    | 389 |
| ACI_Programming_Params   | 393 |
| ACI_ProjectParams        |     |
| ACI_PStatus_Params       |     |
|                          |     |
| Index                    | 398 |

## 1 Introduction

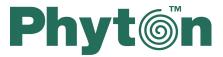

## **CPI2-B1 In-System Device Programmers**

User's Guide

Copyright © 2017-2020, Phyton, Inc. Microsystems and Development Tools, All rights reserved

## 1.1 Terminology

#### Terms used in the document

| programming                      | Operations on device mounted on a board in user equipment. ICP is performed via a cable connecting programmer to the target either directly or via needles or pogo contacts.                                                                                                    |
|----------------------------------|----------------------------------------------------------------------------------------------------|
| ICP or in-circuit<br>programming | Same as ISP above.                                                                                                    |
|                                  | Mode of the in-system programming that is usually defined by the programming signals voltage or the ISP interface (JTAG, SWD, UART, SPI, etc.). Distinct ISP modes are enabled for different target devices and more than one mode may exist for one device.                                                                                             |
|                                  | A serial flash memory device, microcontroller or programmable logical device having memory inside which can be programmed by an in-system device programmer. In CPI2-B1 GUI device names comprised of part numbers (full or reduced) following types of ISP programming modes in [] brackets (for example: PIC10F200 [ISP HV Mode], M25PX80 [ISP Mode]). |
| DUT                              | Device Under Test - same as target device above.                                                                                                    |
|                                  | Physical memory range of target device to perform programming operations (read, write, verify, etc.) on.                                                                                                    |
| Programming Interface            | On-device port that enables access to the internal memory that includes but not limited to: SPI, I2C, JTAG, SWD, UART.                                                                                                    |

| ISP Mode                     | Mode of the in-system programming. Distinct ISP modes are enabled for different target devices and more than one mode may exist for one device.                                                                                                    |
|------------------------------|----------------------------------------------------------------------------------------------------|
| ISP JTAG Mode                | In-system programming using JTAG interface.                                                                                                    |
| ISP SWD Mode                 | In-system programming using SWD (single wire debug) interface.                                                                                                    |
| ISP EzPort Mode              | In-system programming using Freescale proprietary EzPort interface.                                                                                                    |
| ISP HV Mode                  | In-system programming doing recessary proprietary 221 or internace.                                                                                                    |
|                              | to the target device (12V for example).                                                                                                    |
| File                         | In the CPI2-B1 context the term <b>file</b> may represent: a) an image of information on a PC hard drive or other media that is supposed to be written into the target device's physical memory, or b) an image fetched from the target device and stored on the disk or other media. Files in ChipProg can be read from and written to a PC hard drive or CD.                                                                                                    |
| Buffer or Memory buffer      | Buffers are intermediate data holders between data in files and data in the target device. A buffer is a portion of computer memory (RAM) used to temporarily store, edit and display data to be written to the target device or read from the device. User can open any number of buffers of any size only limited by available computer memory.                                                                                                    |
| Buffer layer or sub-layer    | A buffer may hold several layers (also known as sub-layers) that according to architecture and memory model of a particular target device. For example, for some microcontrollers one buffer can include the code and data memory layers (see more details below).                                                                                                    |
| Buffer size                  | Buffers size may vary from 128KB to 32GB.                                                                                                    |
| Buffer start address         | The address to display the buffer contents from.                                                                                                    |
| Checksum                     | An arithmetic sum of all bytes of data in a specified part of buffer calculated by programmer to ensure data integrity. The program has a variety of algorithms for checksum calculation and allows writing the checksum into a specified location of the target device.                                                                                                    |
| Command Line mode            | Method of controlling a CPI2-B1 in which the user issues commands to the computer program in the form of successive lines of text (command lines).                                                                                                    |
| Standalone Operation<br>Mode | CPI2-B1 device programmer contains internal memory card that can hold all information that the device programmer needs to run without further interaction with a PC.                                                                                                    |
| Project                      | An integrated set of information that completely describes the target device, properties of data buffers, programming options and settings, list of source and destination files with their properties, etc. ChipProg-02 stores projects in the computer memory. Each project with a unique name can be stored and promptly reloaded for immediate execution. Usually user creates a project to work with one type of device. Using projects saves a lot of time during initial configuration of programmer every time you start working with a new device. |
| Standalone job (or Job)      | This is the same as a project above but the ChipProg-ISP2 stores this integrated set of information that completely describes the target device, data to be programmed and other programming options and settings not in a PC memory but on the SD card inside of the programmer hardware.                                                                                                    |

Then a stored job can be launched by applying appropriate electrical signals from the ATE to the connector CONTROL.

## 1.2 CPI2-B1 device programmer

**ChipProg-ISP2** is a family of in-system device programmers produced by Phyton, Inc. Microsystems and Development Tools. Currently this family consists of two models: a single-channel CPI2-B1 and CPI2-Gx gang device programmer. See the ChipProg-ISP2 portfolio on the <a href="https://www.phyton.com">www.phyton.com</a>.

**CPI2-B1** device programmers are primarily intended for use in test fixtures for programming singleand multi-board panels. For this purpose multiple CPI2-B1 units can be driven from one computer in the gang [197] mode. This device programmer can be also used for engineering and field service. The programmer works under control of the ChipProg-02 software package. See the pictures below.

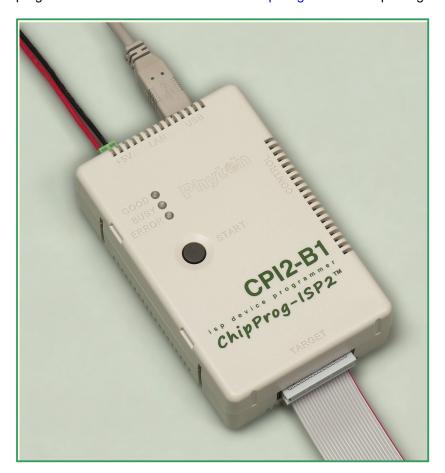

#### 1.2.1 Features Overview

#### **Features Overview**

- Programs devices with Vcc from 1.2V to 5.5V.
- Supports JTAG, SWD, SPI, SCI, I<sup>2</sup>C, UART, and other on-chip programming interfaces.
- Extremely fast.
- Can program some devices at a long distance of up to 5m (~15ft).
- Virtually unlimited number of CPI2-B1 units can be controlled by a single computer.
- Each of ganged programmers works independently.
- USB 2.0 High Speed and LAN 100 Mbit/s communication interfaces.
- ATE interface for stand-alone operations.
- Each module has memory card that enables stand-alone operations.
- Friendly intuitive graphical user interface (GUI).
- Simplified graphical user interface for use by unskilled personnel.
- Application Control Interface (ACI) with SDK for developers.
- ACI enables control from programs in Visual Basic, C, C++, C#, etc.
- ACI enables control from National Instrument® LabVIEW™.
- On-the-fly utility allows controlling already launched programmer.
- · Software includes scripting language.
- Project files are protected against hackers and corruption.
- Programmer kit includes a bracket for mounting on a standard DIN rail.
- Clip-on compartment for a battery, LEDs and a button for standalone operations (optional).

#### 1.2.2 Hardware characteristics

**NOTE.** Some of the features and items below may be unavailable by the moment of sale of your CPI2-B1 device programmer

#### **Housing Options and Applications**

- Palm-size unit in a plastic enclosure.
- By means of enclosed plastic brackets multiple CPI2-B1 units can be mounted on a standard EN 50022 (TS35) 35 mm DIN rail.

#### **Extra Options and Ordering Codes**

- CPI2-B1 single-channel programmer with no galvanic isolation of control lines.
- CPI2-ISO single-channel programmer with galvanic isolation of control lines.

#### **Communication interfaces**

- USB 2.0 High-speed.
- Ethernet (LAN) 100 Mbit/s.

#### Powering the programmer

- From external power supply 5V/1A (not included).
- From PC USB port.
- Rechargeable Li-Ion battery (with CPI2-BB option only).

#### Powering Targets from the Programmer

 When powered from an external power supply (5V@1A), provides the target equipment with the voltages: Vcc (1.2 to 5.5V @ up to 350m ) and Vpp (1.2 to 15V @ up to 80mA).

#### Signals to/from the Target

- Ten input/output lines with logical levels 1.2 to 5.5V that can be individually programmed as TTL/CMOS logic I/O.
- The signal lines above alternate with GND lines for stable programming via long cables.
- Two input/output lines which can be individually programmed as TTL logic I/Os, GNDs, Vcc or Vpp.

#### **Control Methods**

- Start/Stop logic signal for external control.
- Output signals for external control: BUSY, GOOD and ERROR.
- Five logic inputs for choosing one of 32 preloaded standalone jobs (projects).
- One low-current output for setting that can be used for standalone job selection code.
- One output signal for charging an add-on battery (CPI2-BB).
- Three GND lines.

#### **Dimensions**

CPI2-B1 unit: 114 x 73 x 32 mm (~4.5 x 2.9 x 1.25 inch).

#### 1.2.3 Software features

**NOTE.** Some of the features and items below may be unavailable by the moment of sale of your CPI2-B1 device programmer.

#### System Requirements

Microsoft® Windows™ XP, 7, 8 or 10.

#### **Software Features**

- Supports loading and saving files in all popular formats.
- Unlimited number of data buffers can be open and maintained.
- Enables arithmetic operations with data blocks in buffers.
- Enables writing serial numbers, MAC addresses and other device-specific parameters into user-selectable shadow areas of target devices.
- Allows writing of user-defined signatures and data blocks into target devices.
- Offers several algorithms for calculating checksums.
- Special DLL for user-defined checksum calculation.
- Writes programming session logs with real time stamps.
- The GUI has a special editor for easy setting of device and algorithm parameters, such as fuses, lock bits, boot loader vectors, etc.
- Comprehensive self-test procedure.

#### **Managing Projects and Configurations**

- The software supports unlimited number of projects.
- Project files are protected against hackers and corruption.
- The software ensures data integrity every data transfer to/from a PC or ATE system or memory card is accompanied with CRC sum.
- The software allows storing and retrieving the state of user interface: configurations, colors, fonts, hot keys and other settable preferences.

#### **Computer Control Methods**

- From Automated Test Equipment (ATE), In-Circuit Test System (ICT), or programming fixtures.
- From command line or via Application Control Interface (DLL).
- Integration with National Instruments® LabVIEW™ software.
- On-the-fly management utility allows control of already launched and running device programmer.
- Built-in scripting language for writing user scripts. Auto programming can be started by closing fixture lid or by connecting a device.
- Friendly and intuitive graphical user interface (GUI) for creating and debugging projects.
- Optional simplified user interface for unskilled personnel.

#### **Standalone Control**

- The programmer can work in a standalone mode that does not require connection to a computer.
- Up to 256 standalone jobs can be stored on a built-in memory card.
- 32 of 256 standalone jobs above can be selected and launched by ATE signals.
- Special utility allows monitoring standalone activity on a computer.

#### 1.2.4 Communication Interfaces

CPI2-B1 is equipped with two communication computer interfaces: USB 2.0 and Ethernet (LAN) 100 Mbit/s. Sockets for USB and LAN connections are located on a rear panel of the CPI2-B1 unit.

If the programmer is controlled from a graphical user interface (GUI 48), by default, the Startup 30 dialog prompts to connect via USB. The user may select the Ethernet radio button in the this dialog instead. If the programmer is controlled from a command line and no ETH (Ethernet) options is specified in the startup command line, the ChipProg-02 will establish connection with the programmer also via USB. The ETH command options are listed in the command line option matrix.

If a CPI2-B1 programmer, or a cluster comprised of multiple CPI2-B1 programmers, is controlled by Ethernet there are two options of assigning IP addresses for each device programmer: dynamic, or static IP addresses. By default, if the programmers are controlled via Ethernet, the ChipProg-02 software is set to get IP addresses dynamically distributed by your Internet router. Within a local network, a DHCP server assigns a local IP address to each device programmer connected to the LAN. However, it is possible to set unique static IP addresses for each CPI2-B1 unit.

#### 1.2.5 Connector TARGET

#### **TARGET** connector

The **TARGET** connector positioned on the front panel enables connecting a CPI2-B1 device programmer to the target device by the 20-wire ribbon cable included in a CPI2-B1 kit. See here the connector pin assignment and description of the signals in the matrix below.

#### CPI2-B1 TARGET connector

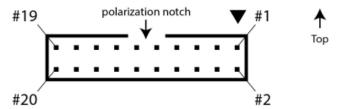

| Pin# | Signal | Signal description – all signals are bidirectional |
|------|--------|----------------------------------------------------|
| 1    | P1     | Log 0/1, Vcc or GND                                |
| 2    | P11    | Log 0/1, Vcc, Vpp or GND                           |
| 3    | P2     | Log 0/1, Vcc or GND                                |
| 4    | GND    | Ground                                             |
| 5    | P3     | Log 0/1, Vcc or GND                                |
| 6    | GND    | Ground                                             |
| 7    | P4     | Log 0/1, Vcc or GND                                |
| 8    | GND    | Ground                                             |
| 9    | P5     | Log 0/1, Vcc or GND                                |
| 10   | GND    | Ground                                             |
| 11   | P6     | Log 0/1, Vcc or GND                                |
| 12   | GND    | Ground                                             |
| 13   | P7     | Log 0/1, Vcc or GND                                |
| 14   | GND    | Ground                                             |
| 15   | P8     | Log 0/1, Vcc or GND                                |
| 16   | GND    | Ground                                             |
| 17   | P9     | Log 0/1, Vcc or GND                                |
| 18   | GND    | Ground                                             |
| 19   | P10    | Log 0/1, Vcc or GND                                |
| 20   | P12    | Log 0/1, Vcc, Vpp or GND                           |

- P1 to P10 logical signals formed by high-speed buffers that can output target-specific logic 0 or 1,
   Vcc or GND levels, according to the chosen target device type. These lines can output Vcc with levels from 1.2 to 5.5V @ up to 350mA. The buffers are bidirectional, also serving as inputs when the CPI2-B1 programmer reads data.
- P11, P12 signals formed by high speed mixed-signal circuits that can also output target-specific logic 0 or 1, Vcc or GND levels according to the type of the chosen target device. These lines can output Vcc with levels from 1.2 to 5.5V @ up to 350mA. The mixed-signal buffers are bidirectional, also serving as inputs when the CPI2-B1 programmer reads data. In addition, these two signals can output Vpp voltage with levels from 1.5V to 15V @ up to 100mA.

The P1...P12 signals are target-specific. A CPI2-B1 user must ensure that the target device (DUT) is properly connected, according to the target-specific wiring diagram published on the <a href="http://phyton.com/products/isp/chipprog-isp2-family/cpi2-b1-connecting">http://phyton.com/products/isp/chipprog-isp2-family/cpi2-b1-connecting</a> web page. When programmer is controlled by the GUI, the same diagram can be viewed in a browser by clicking the Connection to the target device link in the Device Information window.

To "cut off" the target in the stand-by mode or after completion of any programming operation, CPI2-B1 programmer leaves the P1...P12 signals in a high impedance state.

#### 1.2.6 Connector CONTROL

#### **CONTROL** connector

The **CONTROL** connector positioned on the right side of the CPI2-B1 unit enables connecting the programmer to Automated Test Equipment (ATE) or the fixture by the 20-wire ribbon cable. See the connector pin assignment and description of the signals in the matrix below. The programmer may be optionally equipped with a CPI2-ISO IO galvanic isolation board. Therefore, there are two different diagrams shown below, one for each configuration.

## CPI2-B1 CONTROL connector

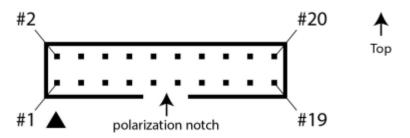

|      | Variant WITHOUT optical isolation (CPI2-ISO is NOT installed inside of CPI2-B1) |                |                                                                     |  |
|------|---------------------------------------------------------------------------------|----------------|---------------------------------------------------------------------|--|
| Pin# | Signal                                                                          | Type of signal | Signal description – all signals are bidirectional                  |  |
| 1    | GND                                                                             | Ground         | Ground                                                              |  |
| 2    | GND                                                                             | Ground         | Ground                                                              |  |
| 3    | JOB_SEL0                                                                        | < Input        | Job select 0; active log 1                                          |  |
| 4    | START                                                                           | < Input        | Control signal that launches/stops programming; active: log 0       |  |
| 5    | JOB_SEL1                                                                        | < Input        | Job select 1; active: log 1                                         |  |
| 6    | 5V_CHARGE                                                                       | Output >       | 5V @ 500 mA sending to battery compartment for charging the battery |  |
| 7    | JOB_SEL2                                                                        | < Input        | Job select 2; active: log 1                                         |  |
| 8    | 5V_IN                                                                           | < Input        | 5V input - either from external power supply or the CPI2-B1 battery |  |
| 9    | JOB_SEL3                                                                        | < Input        | Job select 3; active: log 1                                         |  |
| 10   | 5V_IN                                                                           | < Input        | 5V input - either from external power supply or the CPI2-B1 battery |  |
| 11   | JOB_SEL4                                                                        | < Input        | Job select 4; active: log 1                                         |  |
| 12   | GND                                                                             | Ground         | Ground                                                              |  |
| 13   | SAMODE                                                                          | < Input        | Standalone mode control; active: log 1                              |  |
| 14   | GND                                                                             | Ground         | Ground                                                              |  |
| 15   | ST_GOOD                                                                         | Output >       | Signal GOOD sent to ATE; active: log 0                              |  |
| 16   | GND                                                                             | Ground         | Ground                                                              |  |

| 17 | ST_BUSY  | Output >      | Signal BUSY sent to ATE; active: log 0  |
|----|----------|---------------|-----------------------------------------|
| 18 | NC       | Not connected | Not connected                           |
| 19 | ST_ERROR | Output >      | Signal ERROR sent to ATE; active: log 0 |
| 20 | NC       | Not connected | Not connected                           |

- **JOB\_SEL[4..0]** 5-bit selector for choosing one of 32 preloaded standalone jobs the #0 select code is 000000, the #4 000100;
- ST\_GOOD | ST\_ERROR | ST\_BUSY programmer status lines; active status: log 0;
- **START** External signal launching and stopping the programmer; active status: log 0. If this signal remains applied to this connector pin for longer than 2 sec it switches the programmer to the Standalone Mode:
- **5V\_CHARGE** +5V @ 500mA max signal that charges CPI2-BB battery. It can be used for powering on the SA job selector;
- **5V\_IN** 5V supplied either from an external power adapter plugged to the programmer or from a stacked CPI2-BB compartment with a built-in battery or floating 0V if both external power adapter and CPI2-BB compartment are not connected to the CPI2-B1 unit.
- **SAMODE** Standalone mode control; log 1 applied to this input at a moment of powering the programmer on switches the programmer to the standalone mode 132.

|      | Variant WITH optical isolation (CPI2-ISO is installed inside of CPI2-B1) |                |                                                                                  |  |
|------|--------------------------------------------------------------------------|----------------|----------------------------------------------------------------------------------|--|
| Pin# | Signal                                                                   | Type of signal | Signal description – all signals are bidirectional                               |  |
| 1    | NC                                                                       | Not connected  | Not connected                                                                    |  |
| 2    | NC                                                                       | Not connected  | Not connected                                                                    |  |
| 3    | JOB_SEL0                                                                 | < Input        | Optically isolated job select 0; active log 1                                    |  |
| 4    | START                                                                    | < Input        | Optically isolated control signal that launches/stops programming; active: log 0 |  |
| 5    | JOB_SEL1                                                                 | < Input        | Optically isolated job select 1; active: log 1                                   |  |
| 6    | V_ISO                                                                    | Output >       | Optically isolated 5V @ 10 mA max                                                |  |
| 7    | JOB_SEL2                                                                 | < Input        | Optically isolated job select 2; active: log 1                                   |  |
| 8    | NC                                                                       | Not connected  | Not connected                                                                    |  |
| 9    | JOB_SEL3                                                                 | < Input        | Optically isolated job select 3; active: log 1                                   |  |
| 10   | NC                                                                       | Not connected  | Not connected                                                                    |  |
| 11   | JOB_SEL4                                                                 | < Input        | Optically isolated job select 4; active: log 1                                   |  |
| 12   | GND                                                                      | Ground         | Optically isolated GND line                                                      |  |
| 13   | SAMODE                                                                   | < Input        | Standalone mode control; active: log 1                                           |  |
| 14   | GND_ISO                                                                  | Ground         | Optically isolated GND line                                                      |  |
| 15   | ST_GOOD                                                                  | Output >       | Optically isolated signal GOOD sent to ATE; active: log 0                        |  |
| 16   | GND_ISO                                                                  | Ground         | Optically isolated GND line                                                      |  |
| 17   | ST_BUSY                                                                  | Output >       | Optically isolated signal BUSY sent to ATE; active: log 0                        |  |

| 18 | RS232_TX | Output > | Data transmitted to computer                               |
|----|----------|----------|------------------------------------------------------------|
| 19 | ST_ERROR | Output > | Optically isolated signal ERROR sent to ATE; active: log 0 |
| 20 | RS232_RX | < Input  | Not connected                                              |

- **JOB\_SEL[4..0]** 5-bit selector for choosing one of 32 preloaded standalone jobs the #0 select code is 000000, the #4 000100:
- ST\_GOOD | ST\_ERROR | ST\_BUSY Optically isolated programmer status lines; active status: log 0;
- START Optically isolated external signal launching and stopping the programmer; active status: log 0; If this signal remains applied to this connector pin for longer than 2 sec it switches the programmer to the Standalone Mode:
- **5V\_CHARGE** +5V @ 500mA max signal that charges CPI2-BB battery. It can be used as a power source for the job selector;
- **5V\_IN** 5V supplied either from an external power adapter plugged to the programmer or from a stacked CPI2-BB compartment with a built-in battery or floating 0V if both external power adapter and CPI2-BB compartment are not connected to the CPI2-B1 unit.
- **SAMODE** Standalone mode control; log 1 applied to this input at a moment of powering the programmer on switches the programmer to the standalone mode 132.

## 1.2.7 Single- and Gang-site programming

The ChipProg-02 software allows the user to drive CPI2-B1 device programmers in two different modes:

- **Single-programming** mode intended for programming one target device at a time by means of one CPI2-B1 programmer.
- Gang-programming mode intended for simultaneous programming of multiple devices by means
  of multiple CPI2-B1 programmers driven from one PC. This mode is intended for mass production
  in test fixtures or other ATE.

The programming mode is set in the **Startup** dialog by checking and unchecking the **Gang Mode** checkbox.

The software enables control of one, specific, CPI2-B1 device programmer within a cluster of multiple programmers driven from one PC. In this case, the user the programmers by serial number. This allows the user to switch between **Single-programming and Gang-programming** modes of control.

Gang-programming mode differs from Single-programming mode in the following ways:

- 1. In the **Gang-programming** mode only same target device type may be selected for all programmers controlled by one instance of the ChipProg-02 program:
- 2. In the **Gang-programming** mode all programmers controlled by one instance of the ChipProg-02 program share the same data buffer;
- 3. Only the <u>Auto Programming lost</u> function can be performed by ChipProg-02 in the **Gang-programming** mode. In order to execute one command only (for example, Erase, Read, Write, etc.) it is necessary to modify a default set of <u>Auto Programming</u> lost commands by removing unwanted commands and leaving the single one required for the purpose.

By running several instances of the ChipProg-02 software it is possible to control some CPI2-B1 programmers controlled from one computer in the **Gang-programming** mode and others in **Single-programming** mode.

## 2 Installation and Launching

This chapter covers the following topics.

How to install the CPI2-B1 hardware 29

How to install the ChipProg-02 software 321

How to launch the CPI2-B1 device programmer.

It is **highly recommended** that before you start using the tool you read all basic topics in the chapters **Graphical User Interface** 48 and **Operating ChipProg programmers** 194 of this manual.

Experience using MS Windows and familiarity with basic Windows operation are required.

## 2.1 Getting Assistance

#### **Context-Sensitive CPI2-B1 Online Help**

The ChipProg-02 software comes with a comprehensive context-sensitive on-line **Help**. To access it press **F1** key or use **Help menu** on Almost every ChipProg-02 dialog, message box, and menu has a help item associated with it; for the active dialog or menu it can be viewed by pressing **F1**.

In most cases you can find the necessary topic by searching for a keyword. For example, if you type "Verify" in the first box of the **Find** tab, the third box will list topics related to the programming verification. Choose appropriate topic from this list and press **Display**.

A CPI2-B1 PDF manual is also available.

#### **Technical Support**

For the length of a product's warranty period Phyton provides technical support free of charge. Although we do our best to clean up and improve our software, ChipProg-02 software may contain minor bugs and some programming algorithms may not be stable on some of recently supported devices. We kindly ask you to report bugs when you get an error message or have a problem with programming a particular device or devices. We are committed to promptly checking your information and fixing discovered bugs.

To minimize difficulties using ChipProg-02 it is highly recommended to get familiar with the manual **before** using the programmer. The ChipProg-02 - <u>user interface</u>  $|^{48}$  is quite friendly and intuitive; however, it includes some specific functions and controls that a user should learn about.

#### **Before Contacting Phyton**

- Make sure you use the latest ChipProg-02 version which is always available as free download from the http://phyton.com/support/updates.
- Make sure the detected error is reproducible under the same conditions and is not a casual glitch.

#### When Contacting Us

Please provide the following information to our technical support specialists.

- Your name, the name of your company, your contact phone, and your e-mail address.
- The CPI2-B1 serial number that can be found in the About of information box or on a sticker on the CPI2-B1 bottom shell.
- Software version number taken from the About 90 information box.
- The target device or DUT's part number.
- Basic parameters of your computer and operating system.

• Descriptions of detected errors, relevant bug reports and error screen shots.

Please send your requests or questions to <a href="mailto:support@phyton.com">support@phyton.com</a>. This is the easiest way to get professional help quickly.

#### **Contact Information**

Phyton Inc., Microsystems and Development Tools

6701 Bay Parkway, Ste 3M-2 Brooklyn, New York 11204 USA

Web address: www.phyton.com

E-mail contacts:

General inquiry: info@phyton.com

Sales: sales@phyton.com

Technical Support: <a href="mailto:support@phyton.com">support@phyton.com</a>

Tel: 1-718-259-3191 Fax: 1-718-259-1539

#### 2.2 Hardware installation

Three connectors are situated on a rear panel of the CPI2-B1 unit: USB and Ethernet (LAN) communication ports and 5V power socket. See the pictures below:

Version with a coaxial 5V power plug (produced in 2015-2018 years)

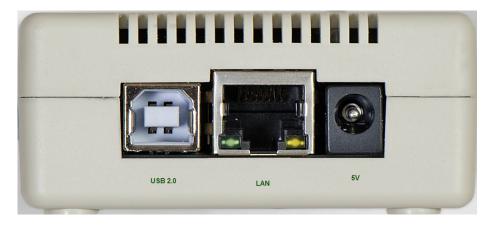

Version with a latching 5V power plug (in production beginning 2019)

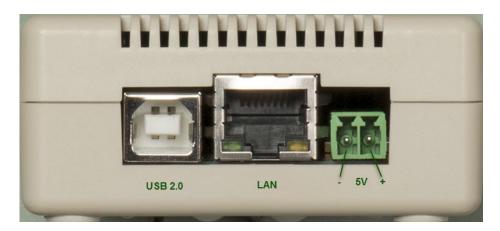

#### Powering the programmer

A power adapter is not included into the CPI2-B1 kit. If the CPI2-B1 is controlled via a USB 2.0 port, it may get enough power via a USB port and therefore powering the programmer from an external supply is not mandatory. However, powering the programmer from an external 5V power adapter ensures more stable programming operations. Driving a CPI2-B1 device programmer via Ethernet (LAN) port always requires use of an external 5V power supply.

To power a CPI2-B1 device programmer, use any regulated 5V/500mA+ adapter. In 2015-2018 Phyton produced CPI2-B1 with coaxial power plugs (2.1 mm, center positive). Beginning 2019 Phyton produces device programmers with latching rectangular connectors that insure more reliable powering of the CPI2-B1 units that is important for use in production environment. Complimentary female terminal block plug OSTTJ0211530 is included into the CPI2-B1 kit. This block is available for purchasing from Digi-Key (p/n ED10554-ND) and Farnell Element14 corporations.

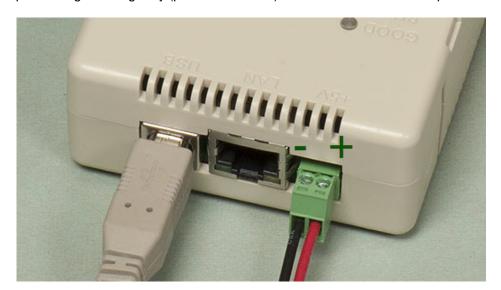

#### Connecting to a computer

In case of driving a CPI2-B1 device programmer via USB it is recommended to connect the programmer directly to a USB port on a computer main unit and not to use USB hubs. In case of controlling multiple CPI2-B1 device programmers via USB ports and use of one or more USB hubs, these hubs should be powered. Do not use passive USB hubs.

#### Connecting to the target

See a picture of the CPI2-B1 TARGET connector below:

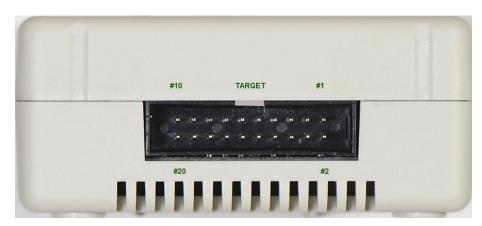

On the picture above a polarization notch of the male connector is situated on the top edge of the connector.

A ribbon cable with both-end mounted 20-pin headers is included in the CPI2-B1 kit. This cable is intended for connecting a CPI2-B1 device programmer to the target device (board) in accordance to the device-specific connection diagram. After a target device was selected in the programmer GUI, the diagram is also accessible by clicking the **Connection to the target device** link in the <u>Device Information (92)</u> window. Refer to the <u>Connector TARGET</u> (22) pinout.

#### Grounding

Each IO signal wire in the ribbon cable alternates with ground wires. There are as many as 8 wires connected to the ground point inside of the CPI2-B1 device programmer unit. To ensure stable programming operations it is **extremely important** to bring all 8 ground wires (GND) from the programmer's TARGET connector to the GND points on the target board. Do not join these GND wires in a single wire - this may cause the programmer to crash or unstable functioning!

#### **Connecting to ATE controls**

See a picture of the CPI2-B1 CONTROL connector below:

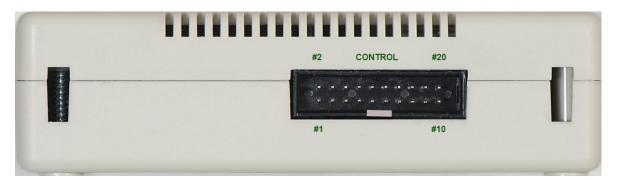

On the picture above a polarization notch of the male connector is situated on the bottom edge of the connector. To control a CPI2-B1 device programmer from your test fixture or other ATE use the

**CONTROL** port. The CPI2-B1 kit does not include a cable with a 20-pin header to connect this port. Refer to the **CONTROL** connector pinout to customize connection to your ATE.

#### **Mechanical mounting**

CPI2-B1 device programmer kits include plastic brackets for mounting programmer units on a standard 35 mm DIN rail. Use these brackets for mounting multiple device programmers on a DIN rail.

## 2.3 System Requirements

To run ChipProg-02 and control a CPI2-B1 device programmer, you need a personal computer (PC) with the following components:

- Pentium-V or higher CPU.
- Microsoft Windows XP, 7, 8 or 10 operating system.
- A hard drive with at least 200MB of free space.
- In case of use the USB communication: at least one USB 2.0 port.
- In case of use the Ethernet communication: at least one LAN port or an Ethernet router with the Dynamic Host Configuration Protocol (DHCP).

## 2.4 Software Installation

Since beginning of 2020 Phyton does not supply device programmer kits with CD ROMs with the ChipProg-02 software. Users should download the latest software version from the <a href="https://phyton.com/support/updates">https://phyton.com/support/updates</a> webpage. To begin the software installation launch the <a href="https://phyton.com/support/updates">cp-02.exe</a> self-extracting executable file. Or, if you have a CD ROM, insert it into a CD drive on your PC. When installer launches, click the <a href="https://installation.org/lick.new/support/updates">Installation.org/lick.new/support/updates</a> accept the license agreement, and follow the series of prompts that will guide you through the installation process.

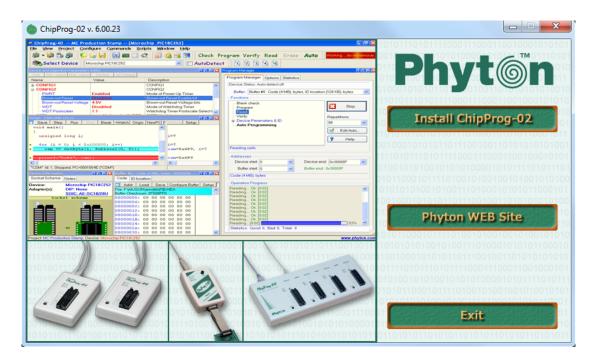

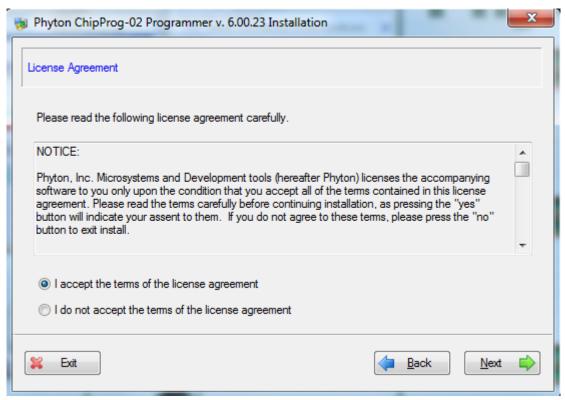

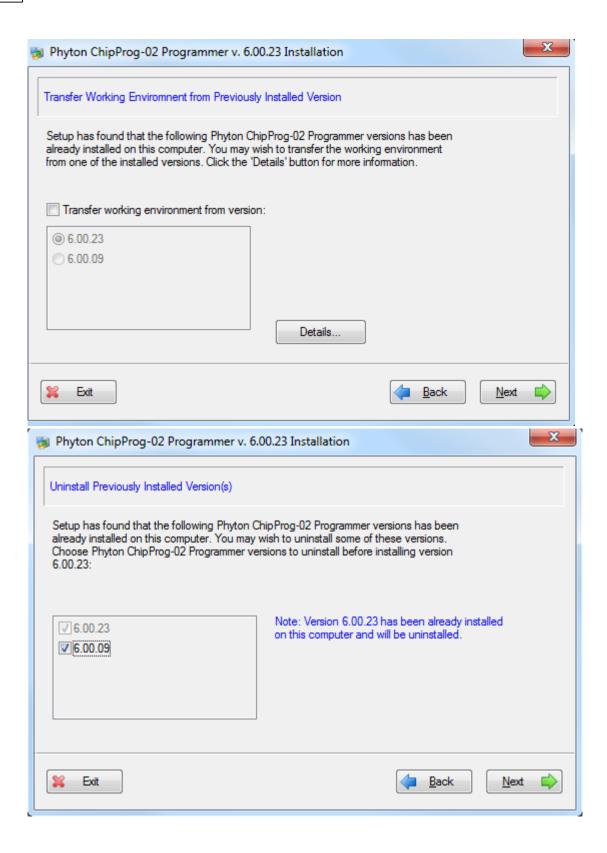

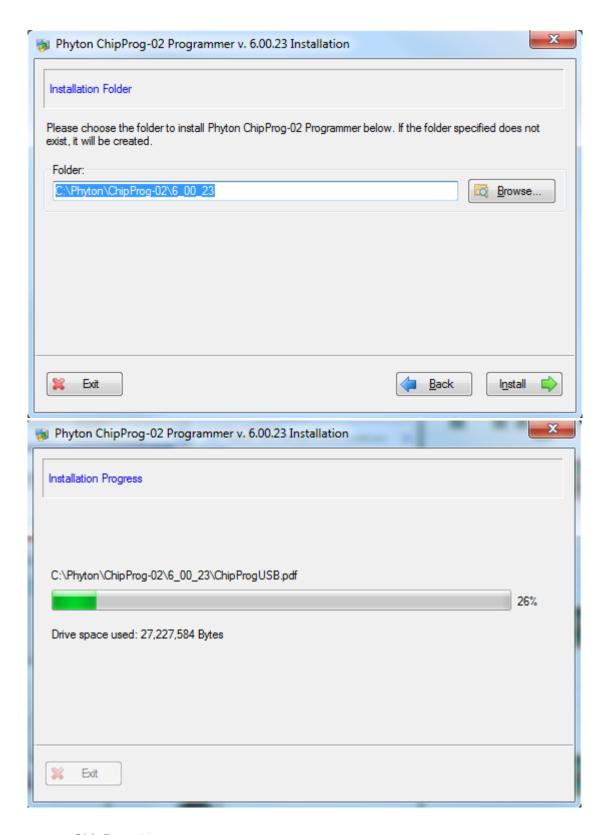

#### **Phyton ChipProg-02 folder**

At the end of the software installation the installer creates a folder with ChipProg-02 shortcuts.

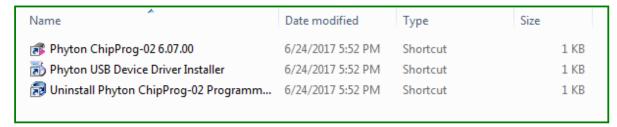

The first shortcut - **Phyton ChipProg-02** opens the <u>setup vizard</u> ending with the <u>startup dialog</u>. In this dialog you can create multiple shortcuts for launching the device programmer(s) with different startup settings. All of them are accessible from the Phyton ChipProg-02 folder.

## 2.5 Launching device programmers

Launching a single CPI2-B1 device programmer.

By default, a single CPI2-B1 programmer starts in the <u>Single Programming</u> mode. Unless a serial number of the CPI2-B1 device programmer was not specified in the **Additional Command Line**Options box of the <u>Startup dialog</u> h, after clicking the **Start Device Programmer** button ChipProg-02 program attempts to establish communication to a CPI2-B1 programmer via a USB or Ethernet port, whatever is selected in the <u>Startup Dialog</u> h. On a very first attempt the programmer issues the **Choose a Programmer** dialog:

If a CPI2-B1 device programmer is connected via USB:

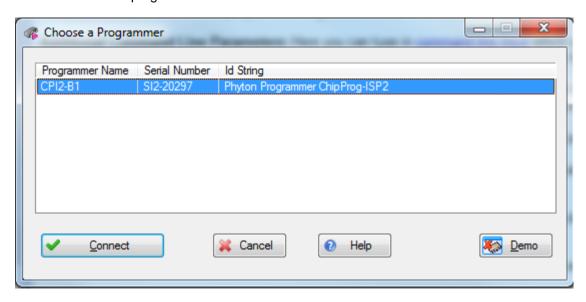

If it is connected via Ethernet:

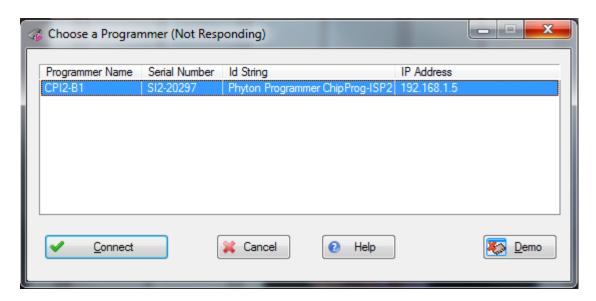

When a CPI2-B1 device programmer is controlled via Ethernet, the default behavior is that it gets an IP addresses dynamically changed by a LAN router. However, it is possible to set static IP address 74.

Click the **Connect** button to establish communications to the CPI2-B1 programmer and to open the ChipProg-02 main window. Later, when you launch the same CPI2-B1 device programmer the program will skip displaying the **Choose a Programmer** dialog.

#### Launching a cluster of multiple CPI2-B1 device programmers.

To launch ChipProg-02 program in the **gang-programming** mode, either check in the use the **Gang Mode** checkbox below the **Start** button in the <u>Startup dialog</u> or add the **-GANG** key to the <u>command line</u> 120.

The number of CPI2-B1 device programmers driven from one computer in gang-programming mode is limited to 72 units. Each single CPI2-B1 unit has its own unique serial number. Before operating with multiple CPI2-B1 programmers as a gang cluster you must assign **Site Numbers** from 1 to N to serial numbers of the programmers' serial numbers. There are two ways to do this: a) directly specifying a chain of CPI2-B1 serial numbers in the command line or b) manually.

## Specifying site numbers in command line 1201.

In order to specify the site numbers in the command line, use the **-GANG** key followed by **#** sign with a list of serial numbers separated by semicolons. The application will wait until the number of connected single-site programmers matches the number of serial numbers in the list. Once all programmers are connected, the software automatically assigns sequence numbers according to the serial numbers in the list. For example, if the **-GANG#SI2-10014;SI2-10022** is specified, the application waits for two programmers with serial numbers SI2-10014 and SI2-10022 to be connected. The programmer with serial number SI2-10014 will be assigned the sequence number 1 and programmer with serial number SI2-10022 will be assigned the sequence number 2.

#### Manual assignment of site numbers.

If the **-GANG** key is not followed with CPI2-B1 serial numbers you can assign site numbers manually. Once Windows has detected multiple CPI2-B1 programmers connected to a PC, the ChipProg-02 opens the **Specify Site Numbers** dialog. It prompts the user for assignment of numbers to individual programmers (as shown in the figure for the case of three-programmer cluster). Press the **Start** button on the programmer to which you would like to assign the site #1. Then the ChipProg-02 will

prompt the user to assign the site #2 to another programmer and continue this way until all programmers are assigned a sequence number.

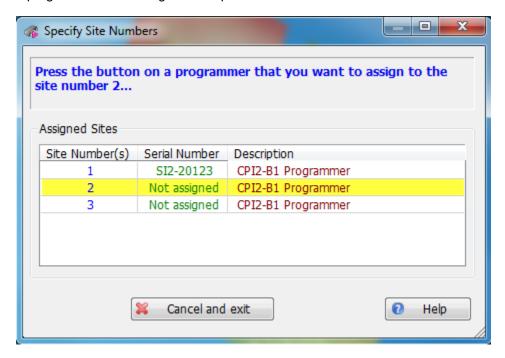

# 2.6 Setup Wizard and Startup Dialog

If you launch the programmer first time, the program opens the ChipProg-ISP2 setup wizard welcome page:

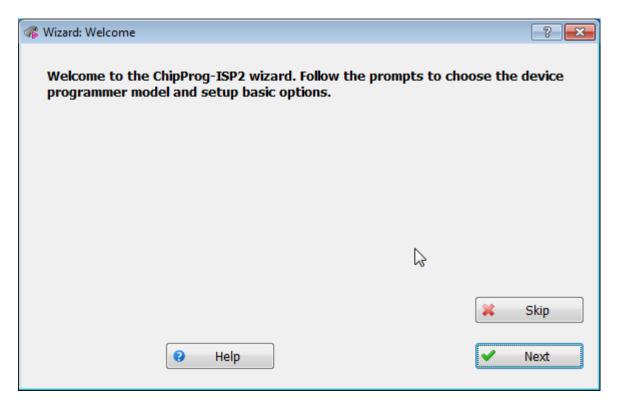

On the next step the wizard prompts you to select the device programmer model:

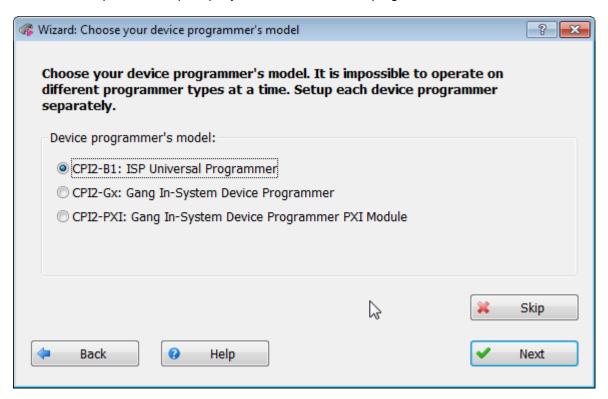

Then opt whether you have just one or multiple CPI2-B1 device programmers controlled by your computer. Let us assume you selected launching a single CPI2-B1:

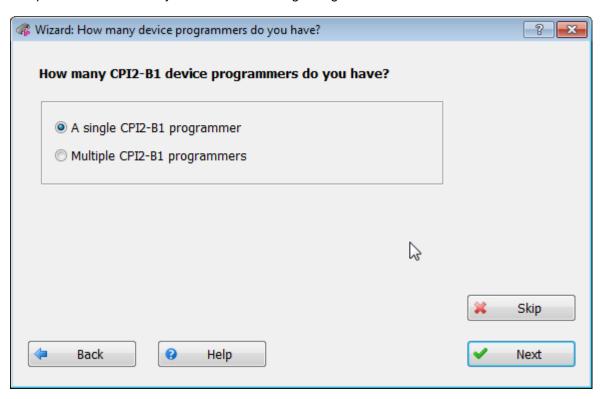

then, after clicking the **Next** button, you will need to choose the interface type - USB or LAN that will open the **Startup** dialog. But, if you select launching multiple CPI2-B1 device programmers:

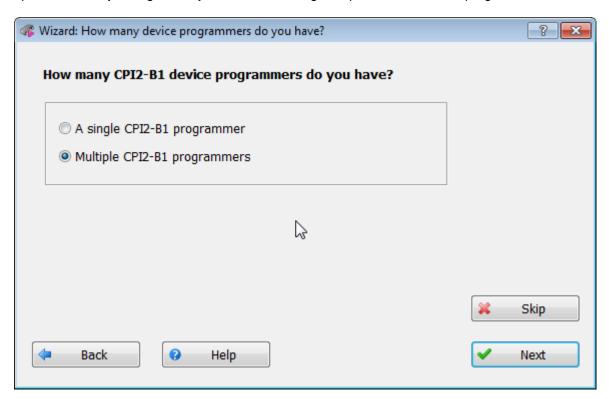

and click the **Next** button then the wizard prompts you to opt whether you want to launch just one of multiple CPI2-B1 programmers connected to your PC or to drive a cluster of them in the gang mode:

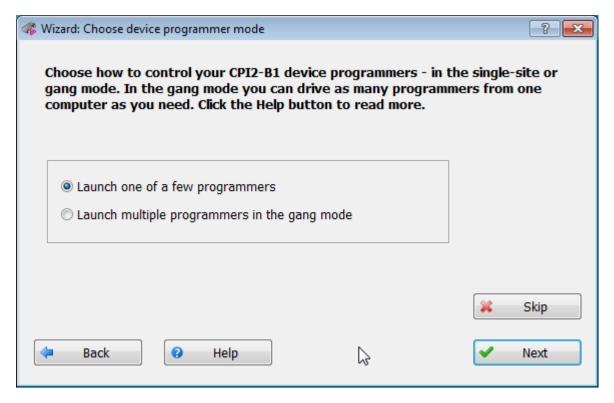

If you selected launching one CPI2-B1 and click the **Next** button, the wizard prompts you to select the interface to a PC and completes with opening the **Startup** dialog.

If you selected driving multiple CPI2-B1 programmers in the gang [197] mode:

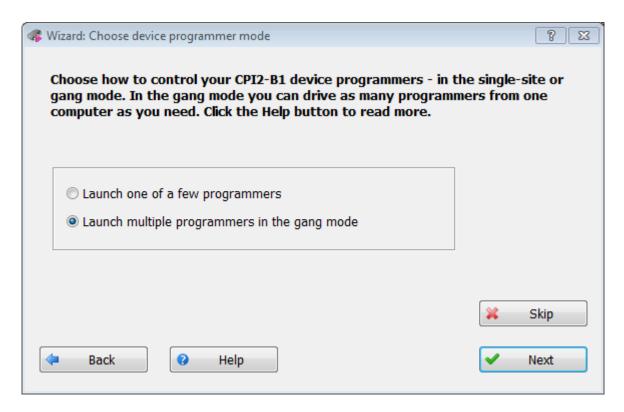

then on the next step the wizard prompts you to specify the number of CPI2-B1 programmers that you would like to drive as a gang cluster. Specify here an actual number of CPI2-B1 programmers controlled by your PC:

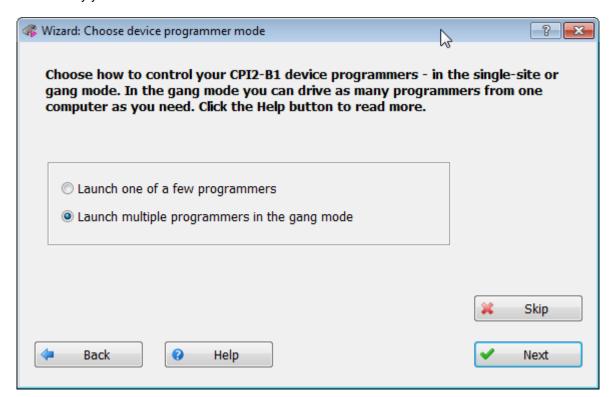

If you leave this box blank, the software will scan the computer USB and LAN ports trying to detect all CPI2-B1 programmers which may be connected to the computer. This will significantly increase the time of polling. After clicking the **Next** button in the dialog above, the wizard will display two communication interface options:

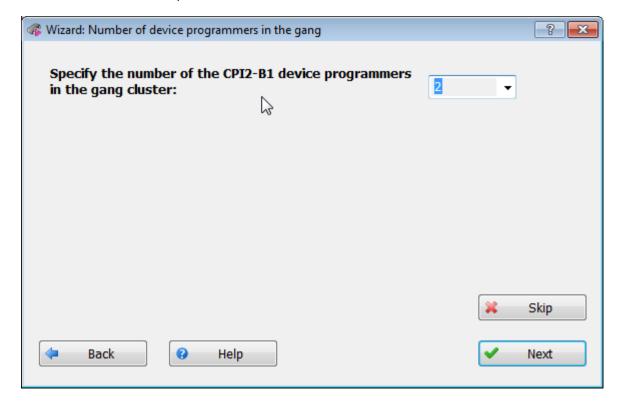

The same prompt completes setting for all other CPI2-B1 configuration options above. After choosing the communication interface, the wizard issues the final prompt:

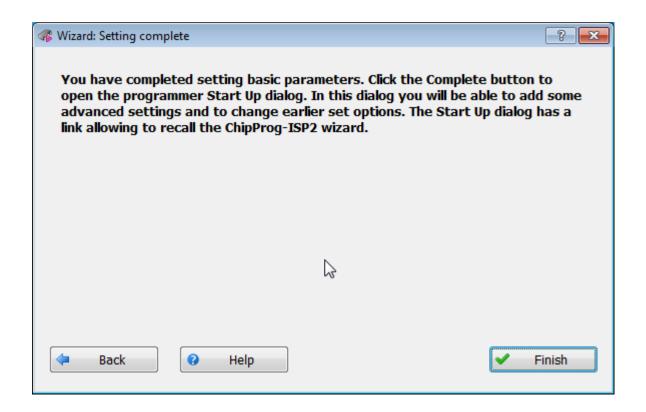

By clicking the **Finish** button above you open the **Startup** dialog that displays all the settings made in the wizard. This dialog enables to enter some additional settings. The dialog window is divided in several zones: **Program Startup Options, Documentation, Contact Technical Support, For Developers.** The very bottom filed displays prompts for the dialog widget pointed to a mouse cursor. In the picture below the cursor is placed over the **Create a shortcut with this options** link in the top right corner. The picture below displays an example with some specified startup options.

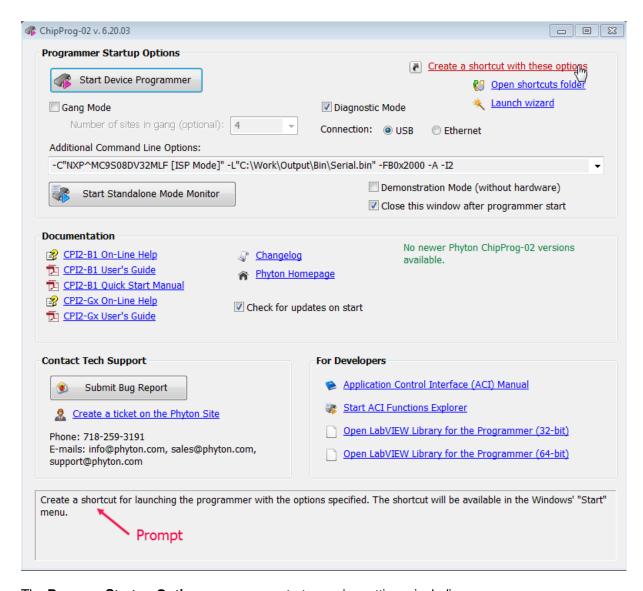

The **Program Startup Options** zone concentrates major settings, including:

Connection: Select one of communication interfaces: either USB (default) or Ethernet or Local Area Interface (LAN). Control of CPI2-B1 device programmer(s) via USB interface does not require any special settings. Connecting via Ethernet requires appropriate setting in the Additional Command Line Options (IP) and associated parameters (IP) addresses, etc.)

Gang Mode [197]: Leave it unchecked to control either a single CPI2-B1 device programmer or a certain one from a cluster of multiple CPI2-B1 programmers or a certain module number of a CPI2-Gx gang device programmer. Check this box to control either multiple CPI2-B1 device programmers or a CPI2-Gx gang device programmer connected to the computer.

Number of sites in gang [120]: In this field you may optionally specify an actual number of CPI2-B1 device programmers to be controlled in the gang [197] mode.

**Diagnostic Mode:** This option enables/disables tracing programming operations - i.e. collecting the trace to the **UPROG.LOG** file located in the folder where the tre programmer software had been installed. This **UPROG.LOG** file can be shared with Phyton Technical Support for remote

troubleshooting. By default, the **Diagnostic Mode** box is checked and a running programmer permanently updates the diagnostic information into the **UPROG.LOG** file. This slightly slows down a target device programming. If the programming speed is extremely important, a user may uncheck this box. In this case the **UPROG.LOG** remains empty.

Additional Command Line Parameters: Here you can type in <u>command line options [120]</u>, which will be added to the options specified in this zone above, i.e. the **Gang Mode**, **Number of sites in gang**, **Diagnostic Mode** options. By default this field is blank.

**Create a shortcut with this options:** This link allows to store a shortcut for launching the device programmer with the options specified in the **Program Startup Options** zone. You may create multiple shortcuts for launching the programmers.

**Open shortcut folder** - Opens a folder that displays all the shortcuts launching the device programmer with different options.

**Demonstration Mode:** Check this box if you want to evaluate the product's user interface without in the absence of programmer hardware driven from a computer.

**Start Device Programmer:** click on this button launches the device programmer(s) connected to a computer with the options set in the **Program Startup Options** zone of the dialog.

Start Standalone Mode Monitor: if the programmer works in the standalone mode, click on this button launches the monitor [132].

The <u>Documentation</u> zone concentrates: links that invoke different types of user's guides for two device programmer models: **CPI2-B1** and **CPI2-Gx**.

**Changelog** link opens the Phyton ChipProg-02 Revision History file that lists most recent feature changes, newly added devices and bug fixes

Phyton Homepage links opens the www.phyton.com website in your default web browser.

The <u>Contact Tech Support</u> zone includes Phyton contact information and enables users to open a new support case by clicking the **Create a ticket on the Phyton Site** link.

If the programmer was launched in the Diagnostic mode (see above) then you can send a bug report to the Phyton technical support by clicking the **Submit Bug Report** button.

The **For Developers** zone includes links to a set of tools for those who develop <u>applications</u> for CPI2 device programmer control.

# 3 Control Interfaces

CPI2-B1 device programmers can be controlled by an operator in one of the **Computer Controlled** modes or in the **Standalone Mode** [132] mode controlled remotely by Automatic Test Equipment (ATE) .

Computer controls include the following:

- Full-capable Graphic User Interface (GUI 48),
- Simplified User Interface (SUI 113),
- Command Line 120, On-the-Fly 126 control

• Application Control Interface (ACI 158)

First three methods above are described in this chapter, the ACI is described in a separate chapter.

The <u>Standalone [132]</u> control mode is also described in a separate chapter.

# 3.1 Using Projects

Using device programmer involves many operations such as choosing target device, loading a file to be programmed into the device, customizing programming algorithm, constructing a batch of commands for <u>Auto Programming and procedure</u>, configuring the CPI2-B1 user interface, etc. These actions require working with tens of dialogs, menus and sub-menus in different ChipProg-02 windows. The ChipProg-02 program allows you to store all such settings in a single file called **project**. You can <u>create</u> any number of projects for programming a variety of devices and store them in the <u>project repository</u> and when needed, these files can be loaded and used just by a mouse-click, or by including a project name on <u>command line</u> Use of projects saves time and simplifies programming process.

Projects are especially beneficial for **production** programming where a typical scenario includes replication of a lot of chips programmed with the same data but different serial numbers. In such case it is very convenient to create and lock a project that completely defines the programming session and then assign programming operation to a worker who will simply replace the chips being programmed while watching programming progress and results.

The table below lists major project options.

| Option group                              | Project options                                                                                                    | Where to set up                                                                                                    |
|-------------------------------------------|----------------------------------------------------------------------------------------------------|----------------------------------------------------------------------------------------------------|
| Major properties                          | Project name; Description; Permissions (password, selected locking options); Files to be programmed into the device, File format, Start and end address for file loading, Destination buffers; Scripts to be preloaded; Desktop.                                        | Menu <b>Project</b> - Options - Dialog <u>Project</u><br><u>Options</u> ভ                                                                                                    |
| Device                                    | Device type; Auto Detect; Insert test; Check device ID; What to do when the device insertion is detected; Device parameters (fuses, lock bits, special function registers, etc.); Programming algorithm (applicable chip sectors, voltages, oscillator frequency, etc.) | Menu Configure 57 - Dialog Select  Device 58; Window Program Manager - tab  Options 109 Windows Device and Algorithm  Parameters Editor 33                                                                               |
| Buffers                                   | Buffer name; Buffer size; Default fill value; Swap<br>file settings.                                                                                                    | Menu <u>Configure</u> 57 – sub menu <u>Buffers</u> িণী; Window <u>Buffer</u> – toolbar; Dialog <u>Buffer</u> <u>Configuration</u> 97 ।; Window <u>Buffer</u> – toolbar; Dialog <u>Memory</u> <u>Dump Windows Setup</u> ® |
| Serialization,<br>Check sum, Log<br>files | Algorithm for programming serial numbers; Custom signature patterns; Algorithm of the check sum calculation; Check sum formats;                                                                                                    | Menu <u>Configure standard</u> – tabs of the sub menu <u>Serialization, Check sum, Log files</u> ভি                                                                                                    |

| Option group   | Project options                                                                                       | Where to set up                                                   |
|----------------|----------------------------------------------------------------------------------------------------|-------------------------------------------------------------------|
|                | Parameters and locations of log files to be saved.                                                    |                                                                   |
|                | Actions triggered by certain events, issuing error messages and sounds, logging results.              | Menu <u>Configure [57</u> ] – sub menu<br><u>Preferences</u> 78   |
| Graphical User | Screen configuration, fonts and colors of windows, key mappings, messages and miscellaneous settings. | Menu <u>Configure</u> িচ্চী – sub menu<br><u>Environment</u> স্থি |
|                | Number of chips to be programmed and related settings.                                                | Window <b>Program Manager</b> - tab Statistics 111                |

You can create, edit and save projects within the CPI2-B1 **Graphical User Interface** - read about the **Project** Menu solution and related dialogs. The project files have the name extension .upp.

**Note.** ChipProg-02 software does not automatically save changes to project options on exit. You must execute the **Save** or **Save as** command from the Project menu to save project changes made in all GUI settings dialogs since this project was opened.

# 3.2 Graphical User Interface

The ChipProg-02 graphical user interface (GUI) contains the following elements:

- Windows 921.
- Menus 50 global and local.
- Toolbars 49 global and local.
- Dialogs.
- <u>Hot Keys</u> 811.
- Context-sensitive help prompts 901.

The GUI features several useful additions 48 designed specifically for the CPI2-B1 operations.

To make your using ChipProg-02 program easier we highly recommend you read the Menus of and Windows chapters in full. You will be able to use the CPI2-B1 device programmers much more effectively.

#### 3.2.1 User Interface Overview

ChipProg-02 features standard Windows interface with several useful additions.

- Each window has its own local menu (the shortcut menu). To open this menu, click the right mouse button
  within the window area or press Ctrl+Enter or Ctrl+F10. Each command in the menu has a hot key
  shortcut assigned to a Ctrl+<letter> key. Pressing the hot key combination in the active window executes
  the corresponding command.
- 2. Each window has its own local toolbar. The toolbar buttons access most of the local menu commands of the window. A window toolbar buttons work only within that window. The main ChipProg-02 window has several toolbars which can be turned on or off (in the **Environment** dialog, the **Toolbar** (82) **tab**).

- 3. Toolbar buttons feature mouse-over help: when you place the mouse cursor over a toolbar button for two seconds, a small yellow box appears nearby with a short description of the button's function.
- 4. To save screen space, you can hide any window title bar. To do this, use the **Properties** command in the local menu. You can identify the ChipProg-02 windows by their contents and position on the screen (and, if you wish, by color and font). When the title bar is hidden, you can move the window as if the toolbar were the title bar: place the cursor on a free space in the toolbar, press the left mouse button and drag the window to a new position.
- 5. You can open any number of windows of the same type. For example, you can open several **Buffer** windows.
- 6. Every input text field of any dialog box has a history list. ChipProg-02 saves them when you close programming session. Then a previously entered string can be picked from the history list.
- 7. All input text boxes in the dialogs feature automatic name completion.
- 8. All check boxes and radio buttons in the dialogs work in the following way: a double-click on the check box or radio button is equivalent to a single click on the box or button, followed by a click on the **OK** button. This is convenient when you need to change only one option in the dialog and then close it.

## 3.2.2 Toolbars

The ChipProg-02 program shows several toolbars at the top of the main window (see below).

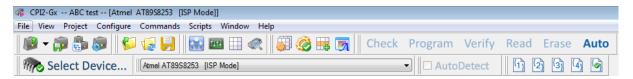

The topmost toolbar (right under the CPI2-B1 main window title) includes the Main menu bar with drop-down submenus File, View, etc.. The second toolbar contains icons and buttons for the most frequently used commands on files and target devices (Open project, Load file, Save file... Check, Program, Verify, etc.). There is an indicator of the ChipProg-02 status (Ready, Wait, etc.). The third toolbar displays a target device selector. The fourth toolbar, which is not displayed by default, includes the built-in editor options and commands for scripts. The default toolbars can be customized. Refer also to the topics The Configure Menu of the Environment dialog. Toolbar 2.

NOTE. Hereafter some toolbar elements can be displayed grayed out - it means that these elements are unavailable for a particular target device or a mode of use. For example, since only one operation - Auto Programming [108] - is available for gang programmers [197], the Check, Program, Verify, Read, Erase buttons are disabled and grayed out.

Besides the main window toolbars, windows of other types have their own local toolbars with buttons assigned to the most frequently used commands related to the window. See for example the <a href="Buffer window's statement of buffer window">Buffer window's statement of buffer statement of buffer window's statement of buffer window's statement of buffer window's statement of buffer window's statement of buffer window.</a>

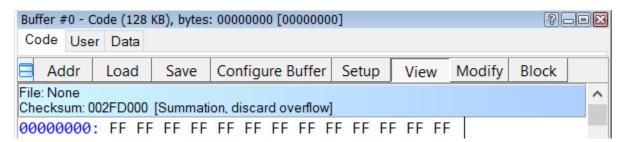

# **3.2.3** Menus

The ChipProg-02 Main menu bar contains the following pull-down sub-menus:

- File menu 51
- View menu 52
- Project menu 52
- Configure menu 57
- Commands menu 86
- Scripts menu 88
- Window menu 89
- Help menu 90

To access these menus, use the mouse or press **Alt+letter**, where "letter" is the underlined character in the name of the menu item.

#### Context Menus

Each window has a context menu associated with it. To open context menu, either click the right mouse button within the window or press **Ctrl+Enter** or **Ctrl+F10**.

Most, but not all, context menu commands are also available as toolbar buttons at the top of the window.

# 3.2.3.1 The File Menu

**File** menu commands invoke file operations. For those commands that have a corresponding toolbar button, the button is shown in the first column of the table below. In case there is a shortcut key for a command, the shortcut key will be displayed to the right of the command in the menu.

| <u>Button</u> | <u>Command</u>         | <u>Description</u>                                                                                                    |  |
|---------------|------------------------|----------------------------------------------------------------------------------------------------|--|
|               | Load                   | Opens the <b>Load file</b> load dialog that specifies all the parameters of the file to be loaded and the file destination.                   |  |
| <b>1</b>      | Reload                 | Reloads the most recently loaded file.                                                                                                    |  |
|               | Save                   | Saves the file from the currently active window to a disk. Opens the Save file from buffer 104 dialog.                                        |  |
|               | Configuration<br>Files | Gives access to operations with configuration files 52.                                                                                       |  |
| 4             | Exit                   | Closes ChipProg-02. Alternatively, use the standard ways to close a Windows application (the <b>Alt+F4</b> or <b>Alt+X</b> keys combination). |  |

#### 3.2.3.1.1 Configuration Files

On exit ChipProg-02 automatically saves its configuration data in several configuration files named **UPROG.\***. On start-up, configuration is restored from the most recently saved configuration files. In addition, you can save and load any of these files at any time using the **Configuration Files** command of the File 11 You can have several sets of configuration files for different purposes.

- The **Desktop** file stores display options and screen configuration as well as positions, dimensions, colors, and fonts of all open windows. The extension of this file is .dsk. The default file name is **UPROG.dsk**.
- The **Options** file stores target device type, file options, etc. The extension of this file is **.opt**. The default file name is **UPROG.opt**.
- The **Session** file stores session data and specifies the desktop and options; it can also be saved and loaded by means of the **Save session** or **Load session** subcommand of the **Configuration Files** command. The extension of this file is **.ses**. The default file name is **UPROG.ses**.
- The History file contains all settings entered in the text boxes of all the ChipProg-02 dialogs. This file is
  hidden but the settings stored earlier are available for quick selection from the History lists. The extension
  of this file is .hst. The default file name is UPROG.hst.

# 3.2.3.2 The View Menu

This menu provides a way to show various to ChipProg-02 windows.

| <u>Button</u>                    | Command                         | <u>Description</u>                                                     |
|----------------------------------|---------------------------------|------------------------------------------------------------------------|
| g B g                            | Program Manager                 | Opens the <u>Program Manager</u> 105 dialog.                           |
| 1111                             | Device and Algorithm Parameters | Opens the <u>Device and Algorithm</u><br><u>Parameters জ</u> ী dialog. |
|                                  | Buffer Dump                     | Opens the Buffer 55 dialog.                                            |
|                                  | Memory Card Window              | Opens the Memory Card window                                           |
|                                  | Device Information              | Opens the <u>Device Information</u> ি dialog.                          |
| Pr Day Condition<br>or give room | Console                         | Opens the <u>Console</u> विभी dialog.                                  |

# 3.2.3.3 The Project Menu

This menu contains commands for working with projects 47.

| <u>Button</u> | <u>Command</u> | <u>Description</u>                                                                                                    |  |
|---------------|----------------|----------------------------------------------------------------------------------------------------|--|
|               | New            | Opens the <u>Project Options</u> িজী dialog.                                                                                                    |  |
|               | Open           | Opens the Open Project standard dialog for loading an existing project file.                                                                          |  |
|               | Close          | Closes and saves current project.                                                                                                    |  |
|               | Save           | Saves all settings of current project.                                                                                                    |  |
|               | Save As        | Opens the <b>Save project</b> dialog. Duplicating projects under different names and/or in different folders is helpful for cloning similar projects. |  |
| <b>F</b>      | Export         | Opens the Exporting Project dialog                                                                                                    |  |
| (j)           | Import         | Opens the Importing Project dialog                                                                                                    |  |
| <b>E</b>      | Repository     | Opens the Project Repository 56 dialog for storing current project in project data base for convenient handling.                                      |  |
| <b></b>       | Options        | Opens the Project Options 53 dialog for editing project options.                                                                                      |  |

Note. ChipProg-02 software does not automatically save changes to project options on exit. You must execute the **Save** or **Save as** command from the Project some mande in all UI settings dialogs since this project was opened.

# 3.2.3.3.1 The Project Options Dialog

This dialog is used for setting initially and editing project options.

| Control                        | Description                                                                                                    |  |
|--------------------------------|----------------------------------------------------------------------------------------------------|--|
| Project File Name              | Specifies the project file name and path. If extension is omitted, when you close the dialog by clicking the OK button, the program saves the project file with extension .upp.                                     |  |
| Permissions                    | Opens the <b>Editing Permission Settings</b> dialog. Here you can protect the project file against unauthorized editing. By checking appropriate boxes in this dialog you can lock major groups of project options. |  |
| Project Description (optional) | Here you can enter your custom comments for the project.                                                                                                    |  |
| Desktop                        | Two radio buttons which allow you to choose if current project will have its own desktop, or all ChipProg-02 projects will use the same desktop settings.                                                           |  |
| Files to Load to Buffers       | One or more files to be loaded into the buffers upon opening the project.                                                                                                    |  |
| Add file                       | Opens the Load File 102 dialog for adding this file to the Files to Load to Buffers.                                                                                                    |  |

| Remove file                             | Remove selected file from field Files to Load to Buffers.                                            |  |
|-----------------------------------------|----------------------------------------------------------------------------------------------------|--|
| Edit file options                       | Opens the Load File 1021 dialog for editing a file highlighted in the Files to Load to Buffers list. |  |
| Script to execute before loading files: | Here you can enter the name of a script to be executed before loading the files to the project.      |  |
| Script to execute after loading files:  | Here you can enter the name of a script to be executed after loading the files to the project.       |  |

The dialog should be completed by clicking the  $\mathbf{OK}$  button. Then a specified project file with the extension  $.\mathbf{upp}$  will appear in a specified folder.

### 3.2.3.3.2 The Open Project Dialog

This dialog is used to open a previously created project.

| Control              | Description                                                                                                    |
|----------------------|----------------------------------------------------------------------------------------------------|
| Project File Name    | Here you can enter full path of a project file name or browse project files. The ChipProg-02 project files have file name extension .upp. |
| Project Open History | Shows a list of previously opened projects. Double-clicking on a line in the list opens corresponding project.                            |
| Remove from list     | Deletes selected project from the <b>Project Open History</b> list.                                                                       |

## 3.2.3.3.3 Export and Import Project Dialogs

The ChipProg-02 allows **exporting** and **importing** projects 47 created for the CPI2-B1 control.

The **Export Project** dialog allows moving an entire project along with the user's data to another computer.

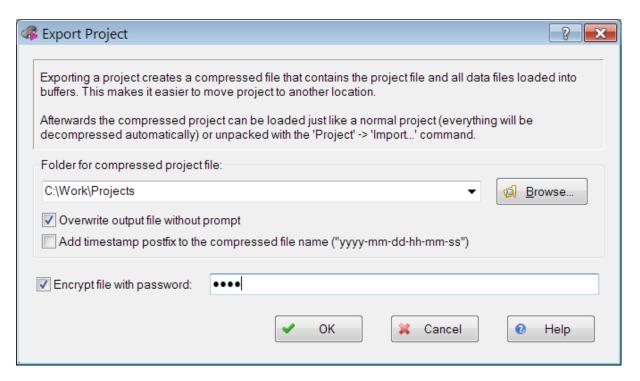

The program zips a specified the project file (for example, ABC.upp) with the data file(s) to be loaded by opening the ABC.upp project to the CPl2-B1 programmer's buffer and stores the exported compressed project into a specified folder (here C:\Work\Projects). Exported project files have the .upc extension - in this case the ABC.upc file. The .upc files have a standard zip format.

Checking the Overwrite output file without prompt box prevents casual spoiling of a previously stored compressed project.

Checking the Add timestamp postfix to the compressed file name enables to create a series of .upc files with the same name but made at a different time.

For security you may encrypt the .upc file. Check the **Encrypt file with password** box and type in your password in a field at right. Later, when you attempt opening or importing the project, you will be prompted to enter this password.

These exported files can be moved or copied to another PC and then can be open by the **Project > Import** command.

The **Import Project** dialog enables extracting a project exported from one computer to another.

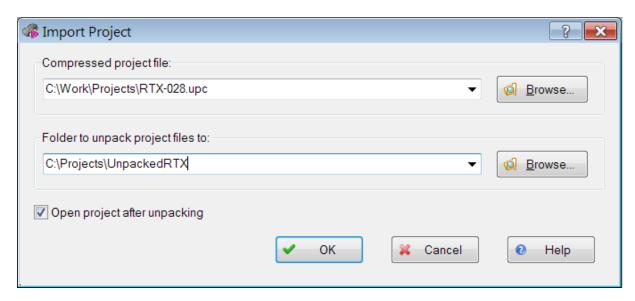

Specify an exported .upc file, a destination folder to unpack it and click OK. If the source .upc file was encrypted with a password enter it into a popped up box.

For the example above, all parts of the RTX-028.upc compressed project will be extracted into the folder UnpackedRTX, including the RTX-028.upp project file and all the data files associated with this project.

Compressed .upc files can be loaded to ChipProg-02 by the <u>Open Project standard of the Project standard of the Project standa</u>

Since opening a compressed .upc project completes with deleting a folder that temporary stores extracted files they cannot be stored and modified.

3.2.3.3.4 Project Repository

The Project Repository command of the Project menu opens the Project Repository tree.

**Project Repository** is a small database that stores records with links to project files. Here you can see the CPI2-B1 projects in a tree form similar to the Windows File Explorer, to logically organize projects for convenient access. Operations with the repository do not change the projects themselves - the repository works only with records about the projects (links to the project files). A tree branch may show projects and other branches. Any branch may contain different projects with the same names. Different branches may contain links to the same project.

Tree branches show each project file as a name (without a path) and a description in square brackets. The ChipProg-02 remembers state of tree branch (expanded/collapsed) and restores it next time you open the dialog.

When you install a new version of the ChipProg-02 software and copy the working environment from the previously installed version, the new version will inherit the existing project repository (the **repos.ini** file).

| Dialog Control                   | Description                                                                                                    |
|----------------------------------|----------------------------------------------------------------------------------------------------|
| Add New Branch                   | Opens the <b>Add New Branch</b> dialog in which you can specify the name of a new branch.                                                                          |
| Add a Project to Branch          | Show the Open Project 54 dialog to select a project to be added. Clicking the Open button adds the selected project to the selected branch.                        |
| Add Current Project to<br>Branch | Adds the currently opened project to the selected branch.                                                                                                    |
| Remove Project/Branch            | Deletes the selected project or branch from the repository. All child branches are also deleted.                                                                   |
|                                  | When deleting a project from the repository, the ChipProg-02 deletes only the repository record about the project, and does not delete the project file from disk. |
| Edit Branch Name                 | Opens the <b>Edit Branch Name</b> dialog for the selected branch.                                                                                                  |
| Move Up                          | Moves a selected project or branch up within the same level of hierarchy.<br>The branch moves together with all its child branches.                                |
| Move Down                        | Moves the selected project or branch down within the same level of hierarchy. The branch moves together with all its child branches.                               |
| Save Repository                  | Writes or updates the repository to the disc file <b>repos.ini</b> in the CPI2-B1 working folder.                                                                  |
| Browse Project Folder            | Opens MS Windows Explorer with the opened folder of the selected project.                                                                                          |
| Open Project                     | Writes the repository to the disk file and opens a selected project.                                                                                               |
| Close                            | Closes the dialog. If the repository is changed, ChipProg-02 will prompt to save it.                                                                               |

# 3.2.3.4 The Configure Menu

This menu gives access to major ChipProg-02 configuration dialogs.

| Button        | Command                              | Hot         | Description                                                                                                    |
|---------------|--------------------------------------|-------------|----------------------------------------------------------------------------------------------------|
| Button        | Command                              |             | Description                                                                                                    |
|               |                                      | key         |                                                                                                    |
| Select Device | Select device                        | F3          | Opens the <u>Select Device</u>                                                                                                    |
|               | Device selection history             | Alt+F       | Opens the list of previously selected devices.                                                                                                    |
|               | Buffers                              | F5          | Opens the Buffers 61 dialog.                                                                                                    |
| -6            | Serialization,<br>Checksum, Log file | F6          | Opens the <u>Serialization, Checksum,</u><br>Log File ଛୌ dialog                                                                                               |
|               | Data caching,<br>Standalone jobs     |             |                                                                                                    |
| 孠             | IP address settings                  |             | Opens the dialog for setting static IP addresses of device programmers                                                                                        |
|               | Preferences                          | Ctrl+<br>F6 | Opens the Preferences 78 dialog.                                                                                                    |
| <b>O</b>      | Simplified User<br>Interface editor  |             | Opens the Simplified User Interface 113 editor                                                                                                    |
|               | Environment                          |             | Opens the Environment dialog with tabs: the Fonts 80 tab 80, the Colors 80 tab 80, the Key  Mappings 81 tab 81, the Toolbar 82 tab 82 and the Misc 82 tab 82. |

# 3.2.3.4.1 The Select Device Dialog

The dialog allows specification of the device to work with; it has several groups of controls.

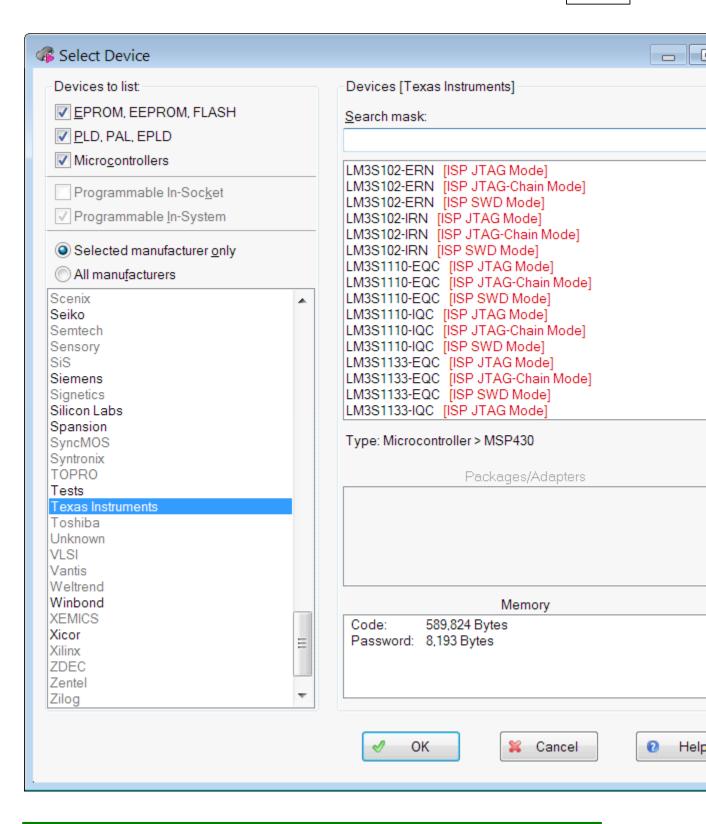

| Control | Description |
|---------|-------------|
|         |             |

| Devices to list: | In this field you can check one or more boxes to specify the target device type. Devices are combined into three functional groups: a) Serial memory devices; b) Programmable Logical Devices; c) Microcontrollers. Speed up the search by specifying the device properties if possible. |
|------------------|----------------------------------------------------------------------------------------------------|
| Manufacturer     | The box lists the device manufacturers in alphabetic order.                                                                                                    |
|                  |                                                                                                    |
| Search mask:     | Here you can enter a mask to speed up device search. The '*' character (star) represents any number of any characters in device part number. For example, the mask 'PIC18*64' will list all PIC18 devices ending in '64'.                                                                |
| Devices          | Displays all devices by the chosen manufacturer that satisfy search criteria specified in <b>Devices to list</b> , <b>Search mask</b> , and <b>Packages/Adapters</b> fields.                                                                                                    |

Sometimes you may see some devices listed in the Devices pane "greyout":

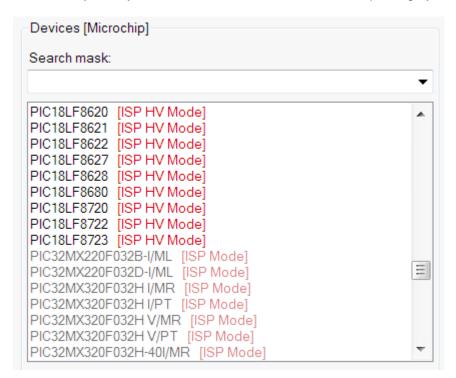

Support of "greyout" part numbers requires having appropriate CPI2-D-xxxx device library licenses. After activation a certain CPI2-D-xxxx device library license all the part numbers of the devices covered by this license become visible and can be selected.

#### 3.2.3.4.2 The Buffers Dialog

| Control                                           | Description                                                                                                    |
|---------------------------------------------------|----------------------------------------------------------------------------------------------------|
| Buffer list:                                      | Displays names, sizes and sub-layers of all open buffers 18                                                                                                    |
| Add                                               | Opens Buffer Configuration 61 dialog to create a new buffer                                                                                                    |
| Delete                                            | Deletes the buffer highlighted in the 'Buffer list' box.                                                                                                    |
| Edit                                              | Opens Buffer Configuration 61 dialog for editing.                                                                                                    |
| View                                              | Switches focus to the window displaying the buffer highlighted in the 'Buffer list' box. If this window is hidden behind others it will be brought to the foreground.                                |
| Memory Allocation                                 | This drop-down menu allows limiting the amount of computer RAM allocated for each buffer. The amount of free memory available for allocation is shown here in this screen area.                      |
| Swap Files                                        | If computer's RAM is limited, the ChipProg-02 can temporarily store buffer images on PC hard drive to free some RAM. You can select the hard drive or allow the program to swap files automatically. |
| Use network drives                                | Checking this box enables swapping memory to the network drives connected to your computer.                                                                                                    |
| Amount of space to leave free on each drive (GB): | Here you can reserve space on the hard drive that will never be used for file swapping.                                                                                                    |

#### 3.2.3.4.2.1 The Buffer Configuration Dialog

The **Buffer Configuration** dialog allows to setup sub-layers in buffers and to make their presentation easier to work with. To open this dialog click the **Buffer Configuration** button in the toolbar of the Buffer window st.

The dialog has one tab for each <u>sub-layer [18]</u> of a particular device. Every buffer has at least one main **Code layer**, so the tab 'Code' is always displayed in the dialog foreground. If selected device has other address spaces ('Data', 'User', 'ID location', etc.) the buffer will have additional sub-layers. For example: Microchip PIC16LF18875-I/PT device has two sub-layers: ID location and Data (see the picture below). Here the **Buffer Configuration** dialog has three tabs: one main for Code settings and two for ID location and Data sub-layers.

The "Buffer name, Code settings" tab contains a dialog for configuring the main buffer layer - the 'Code' layer.

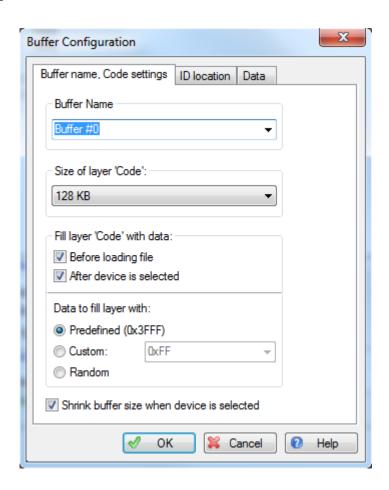

| Dialog Control                   | Description                                                                                                    |
|----------------------------------|----------------------------------------------------------------------------------------------------|
| Buffer Name                      | Here you can type a name for the buffer or pick it from the history list. By default the first opened buffer gets the name "Buffer #0", the next one "Buffer #1", etc. Using this field you can give the buffer any name you wish.                                                                                                    |
| Size of sub-layer 'Code'         | Here you can select the size of the 'Code' layer using drop-down menu, from 128KB to 32MB.                                                                                                    |
| Fill sub-layer 'Code' with data: | The program fills the buffer sub-layers with default data pattern, usually 'FF's or zeros. By checking these boxes you specify when the 'Code' layer fills with default information - before loading the file or right after device type has been chosen or both.  Leaving the "Before loading file" box unchecked enables merging multiple files in a single buffer with following programming a |
|                                  | merged file into a target device. This, for example, can be convenient for merging code with configuration data for                                                                                                    |

|                                            | programming microcontrollers if the configuration file exist separately from the main code file.                                                                                |
|--------------------------------------------|----------------------------------------------------------------------------------------------------|
| Data to fill sub-layer<br>with:            | These two radio buttons define whether the 'Code' sub-layer will be filled with default information specific for the selected device, or by a custom bit pattern or randomly.   |
| Shrink buffer size when device is selected | Initially, buffer size usually exceeds target device 'Code' size. By checking this box you decrease buffer size to match target device layer size and to free unused PC memory. |

Other tabs open appropriate dialogs which control filling the sub-layer with data similarly to filling the main (Code) layer.

#### 3.2.3.4.3 The Serialization, Checksum, and Log Dialog

The dialog allows writing serial numbers, unique signatures, checksums and user-specified information into target device memory. It also allows to configure writing log of the process of mass production device programming.

# Important! All functions available with these dialogs: Serialization, writing in Checksums, Signatures, etc. work ONLY when you use the Auto Programming of mode for mass production.

The tabs of the dialog shown below allow manual setting of the parameters and methods of their calculation:

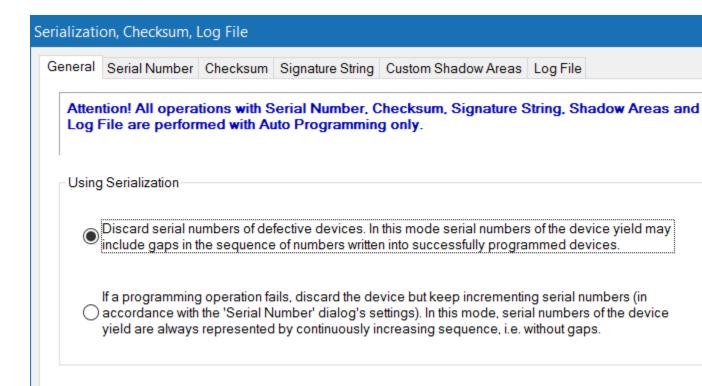

General 68

Serial Number 69

Checksum 69

Signature String 70

Custom Shadow Areas 71

Log File 73

ChipProg-02 merges: a) the data loaded to buffers and b) special data set in the shadows areas and then writes the merged data array into the target memory device. If some addresses of the merged data overlap each other then the data taken from the shadow areas overwrite ones taken from the memory buffer and the merged data physically move 64 to the target device memory.

3.2.3.4.3.1 Shadow Areas

**Concept of Shadow Memory Areas** 

Shadow memory areas are special parts of the computer RAM that the ChipProg-02 program handles in a special way allowing to create unique data images for each single device to be programmed. In most cases such a challenge is essential for Gang-Programming when multiple CPI2-B1 device programmers concurrently flashes identical devices on boards comprising a multi-PCB panel. Then very often, besides the same code, it is necessary to write into each device a unique, device-specific, information: such as a serial number, checksum, bar code scanned from the board, device MAC address, etc.. The ChipProg-02 software is featured with a mechanism allowing to create such unique, dynamically changing data and to merge these data with the code, writing these merged images into specified part of the device memories. The ChipProg **shadow memory** mechanism, implemented in the ChipProg-02 software and CPI2-B1 firmware, enable correct merging of the common data with dynamically changeable portions of data into one data image, unique for each target device. Shadow areas are special memory locations laying away from the buffer of each target device. Shadow areas are special memory locations laying away from the buffer of each target device. Shadow areas are special memory locations laying away from the buffer of each target device. Shadow areas are special memory locations laying away from the buffer of each target device. Shadow areas are special memory locations laying away from the buffer of each target device. Shadow areas are special memory locations as specified layer of data image to be written in the devices on boards.

CPI2-B1 operates with two types of shadow memory areas:

- a) **dedicated** to certain, frequently used parameters;
- b) **custom** shadow areas that can be used for programming custom parameters.

CPI2-B1 has three types of shadow memory areas **dedicated** to the parameters frequently programmed into devices along with the code: <u>Serial Number (Serial Number (Serial </u>

For specifying other parameters, such, for example, as bar codes scanned from target boards, device MAC addresses, parameters exceeding limitations of the dedicated shadow memory settings, etc., ChipProg-02 enables creation virtually unlimited number of <a href="Custom Shadow Areas">Custom Shadow Areas</a> <a href="7">7"</a> and manipulation with them.

#### How does it work?

When a current programming site initiates a request for the device #N programming, the CPI2-B1 fetches data from the source buffer layer, browses shadow areas predefined for the site #N and replaces the layer data by contents of these area forming the merged data image to be written to the device #N and physically writes this merged image to the device. Then the programmer repeats the operations for the device #N+1 taking content of the shadow areas predefined for the device #N+1 and so on and so on. The addresses of each identical shadow memory areas and their sizes are the same for all devices but the contents vary. The picture below shows how the programmer prepares a data image to be written to a target device.

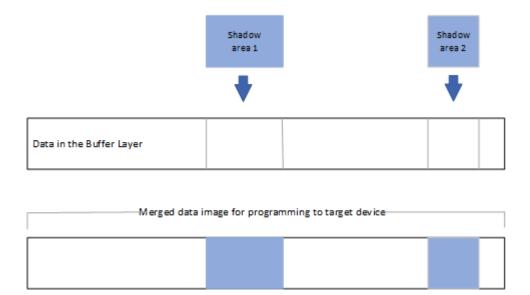

The diagram below displays shaping data images for four board programming. Each unique data image includes a common part fetched from the buffer layer merged with contents of three dedicated and one custom shadow areas.

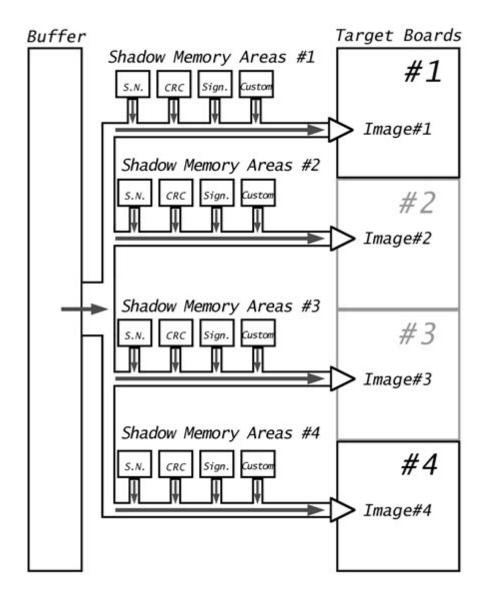

# **Overlapping of Shadow Areas and Buffer Data**

If any addresses in the merged data overlap, the data read from shadow areas overwrite the data read from memory buffer, in the order shown below.

Custom shadow area N ?

Custom shadow area N-1?

Custom shadow area N-2?

• • •

...

Custom shadow area 2?

Custom shadow area 1?

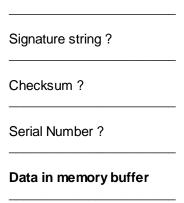

The ChipProg-02 software itself does not prevent of or warn about the shadow memory overlaps. The user should carefully check correctness of the addresses set in the the <u>Serial Number of the Checksum of the Serial Number of the Custom Shadow Areas overlaps of the Serial Number of the Serial Number of </u>

#### 3.2.3.4.3.2 General settings

The tab contains a dialog to handle serialization of the devices in case a device programming fails. The two options are shown in the figure below.

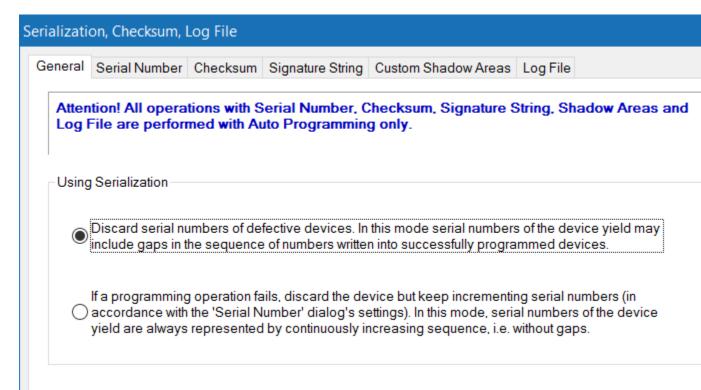

#### 3.2.3.4.3.3 Device Serialization

The **Serial Number** tab defines a procedure of assigning a unique number to each single device from a series of devices to be programmed. By default serial number starts at 0, is incremented by 1, and occupies one byte.

| Element of dialog                      | Description                                                                                                    |
|----------------------------------------|----------------------------------------------------------------------------------------------------|
| Write S/N to address:                  | If this box is checked, the programmer will write a serial number into the specified address of the specified memory layer of the target device, as defined by the settings below.                     |
| Current serial number:                 | Use this field to specify the starting serial number. Default value is 0.                                                                                                    |
| S/N size, in byte:                     | Specify the size of serial number in bytes; for example: 1, 2, 4, etc. Default is one byte.                                                                                                    |
| Byte Order                             | These radio buttons define the order of bytes in the serial number (if it occupies more than one byte): either the least significant byte (LSB) follows the most significant byte (MSB) or vise versa. |
| Display S/N as:                        | These radio buttons choose the serial number display format - decimal or hexadecimal.                                                                                                    |
| Increment serial number by:            | By selecting this radio button you set the serial number increment as the fixed value specified here: 1, 2, 10, etc.                                                                                   |
| Use script to increment serial number: | By checking this radio button you set the increment value to the result of executing the specified script file.                                                                                        |

### 3.2.3.4.3.4 Checksum

The **Checksum** tab controls automatic calculation of checksums of data in buffers and writing the checksums into the target device memory. Checksums can be calculated using a commonly used "standard" algorithm, or using a complex custom algorithm implemented in a <u>script</u> 176.

| Element of dialog                       | Description                                                                                                    |
|-----------------------------------------|----------------------------------------------------------------------------------------------------|
| Write checksum to address:              | If this box is checked, the programmer will write a checksum into the specified address of the specified memory layer of the target device, in accordance to the parameters below.           |
| Address range for checksum calculation: | There are two options for setting the address range: <b>Auto</b> and <b>User-defined</b> .  The address is defined as a full range of the selected device memory layer. This is the default. |
|                                         | monory layon. This is the doladit.                                                                                                    |

| User-defined:                                          | Here you can specify the start and end addresses of the selected device memory layer for which the program calculates the checksum.                                                                             |
|--------------------------------------------------------|----------------------------------------------------------------------------------------------------|
| Use algorithm to calculate checksum:                   | This drop-down menu allows to select one of several available algorithms. The default is "Summation, discard overflow".                                                                                         |
| Use script to calculate checksum:                      | By checking this radio button you specify a script that implements custom checksum calculation.                                                                                                    |
| Size of calculation result:                            | These radio buttons choose the size calculated checksum: one, two or four bytes.                                                                                                    |
| Size of data being summed:                             | These radio buttons choose the size of data being summed up: one, two or four bytes.                                                                                                    |
| Operation on summation result:                         | These radio buttons allow to perform no operation on the calculated checksum, or to negate or complement it.                                                                                                    |
| Byte Order:                                            | These two radio buttons define an order of bytes that represent the checksum - either the least significant byte (LSB) follows the most significant byte (MSB) or vice versa.                                   |
| Exclude the following areas from checksum calculation: | Checking off this box allows to specify one or more memory ranges that will be skipped by the checksum calculation algorithm. To specify a range, enter its start and end addresses and click the 'Add' button. |

# 3.2.3.4.3.5 Signature string

The tab contains settings for writing user-defined signature string into the target device. The signature may include generic data (such as the date when the device was programmed) and unique data (such as project name, operator name, etc.).

| Dialog Control                     | Description                                                                                                    |
|------------------------------------|----------------------------------------------------------------------------------------------------|
| Write Signature String to address: | When this box is checked, the programmer will write the specified signature into the specified address of the specified memory layer of the target device, according to parameters below. |
| in sub-layer:                      |                                                                                                    |
| Max. size signature string:        | This field defines the maximum length of the signature string as a number of characters.                                                                                                  |
| Use Signature String template:     | One of two radio buttons. If checked, the string of parameters from <b>Template String Specifiers</b> drop-down menu will be programmed into the target device.                           |

| Use script to create<br>Signature String: | This radio button selects an alternative method of composing the signature string by means of a custom script.                                                    |
|-------------------------------------------|----------------------------------------------------------------------------------------------------|
| Template String<br>Specifiers:            | This field lists available parameters (specifiers) for inserting into the <b>Use Signature String template</b> field. Each parameter starts with the '\$' symbol. |

## 3.2.3.4.3.6 Custom Shadow Areas

The tab opens the dialog allowing to set custom shadow areas and to watch content of these areas for debugging of automated device programming.

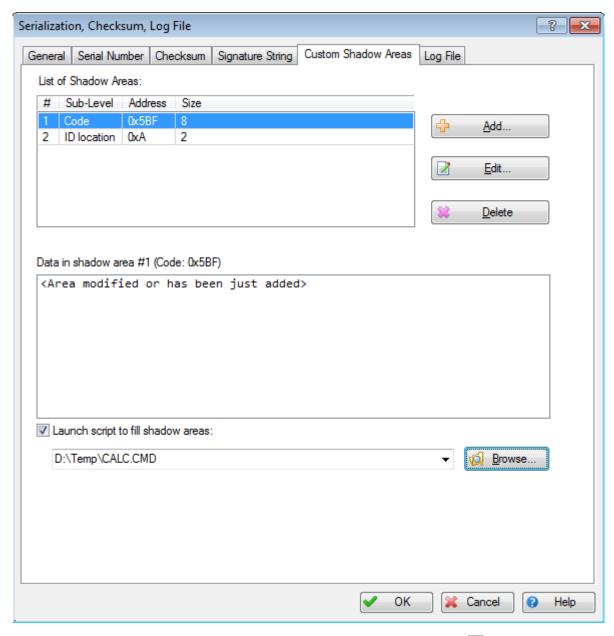

Click the **+Add** button opens a sub dialog prompting to specify the <u>buffer layer lash</u>, content of which will be merged with the custom shadow memory area, the area's address and size. A user may create as many custom shadow areas as needed to be blended to same or different buffer layers. The picture above displays two custom shadow areas reserved for two buffer layers: Code and ID parameters.

The pane **Data** displays current content of the highlighted shadow area. Right after creation it is blank. Then the area can be filled by executing of an ACI function or by a script. To use a script check the box below the Data pane and specify the script name and location. In the example above the area #1 is going to be filled by the script CALC.CMD.

Though, the shadow memory areas are mostly used for mass production in the gang programming mode, sometimes this feature can be used for operation with a single CPI2-B1 device programmer. For example, the <a href="Checksum">Checksum</a> setting dialog allows to calculate a single 8-, 16- or 32-bit checksum. Use of the custom shadow areas enables to multiple checksums with the size exceeding 32 bits.

# 3.2.3.4.3.7 Log file

The tab allows set up of a log or logs of the device programming.

| Dialog Control                                | Description                                                                                                    |
|-----------------------------------------------|----------------------------------------------------------------------------------------------------|
| Enable log file                               | Check this box to enable logging device programming sessions and to set log parameters below.                                                                                                    |
| Separate log file for each device             | Radio buttons to select whether separate logs will be written for each manufacturer or target device type, or single log will be written for all devices programmed.                                                                                       |
| File Name (Generated<br>Automatically)        | Radio buttons to select what kind of specifier will be included in the log file name: both manufacturer and device type (for example: Atmel ATSAM3S1BB-AU, Microchip PIC18F2525, etc.) or device type only (for example: ATSAM3S1BB-AU, PIC18F2525, etc.). |
| Folder for log file:                          | The field for entering the full path to the folder where log files will be created. There is also a button for path browsing.                                                                                                    |
| Single log file for all device types          | Check this radio button to write single log for all types of devices programmed.                                                                                                    |
| File Name                                     | The field for entering the full path to the folder where the common log file will be created. There is also a button for path browsing.                                                                                                    |
| Log File Contents                             | Log file settings.                                                                                                    |
| Gang mode: Socket #                           | If device is programmed in Gang (multiprogramming) mode when this box is checked, the socket number will be logged.                                                                                                    |
| Date/Time                                     | Check this box to log date and time of device programming.                                                                                                    |
| Events (device type change, file names, etc.) | Check this box to log all events associated with device programming, such as target device replacement, loaded file names, etc.                                                                                                    |
| Device operation                              | Check this box to log all events associated with device manipulations.                                                                                                    |
| Detailed Device operation                     | Check this box to enable more detailed logging of all events associated with device manipulations.                                                                                                    |
| Operation Result                              | Check this box to log results of programming operations.                                                                                                    |
| Device #/Good devices/Bad<br>devices          | Check this box to log the total number of the devices programmed, the number of successfully programmed devices and the number of failed ones.                                                                                                    |
| Serial Number                                 | Check this box to log serial number read from the device.                                                                                                    |

| Signature string                                    | Check this box to log signature string read from the device.                                                                                                    |
|-----------------------------------------------------|----------------------------------------------------------------------------------------------------|
| Checksum                                            | Check this box to log checksum value read from the device.                                                                                                    |
| Buffer name                                         | Check this box to log buffer name.                                                                                                    |
| Programming address                                 | Check this box to log ranges of device locations that have been programmed.                                                                                                    |
| Programming options                                 | Check this box to log all programming options.                                                                                                    |
| Log File Format                                     | A Pair of adio buttons: one selects plain text format of the log file, the other selects comma-separated text that can be imported into Microsoft Excel.                                         |
| Log File Overwrite Mode                             | A pair of radio buttons. Checking the top one selects the mode of appending new records to a specified log file. Checking the other selects overwriting the old log each time CPI2-B1 re-starts. |
| Warn if size exceeds                                | If this box is checked, ChipProg-02 will issue a warning every time log size exceeds a user-specified value.                                                                                     |
| Immediately write log file<br>to disk, no buffering | If this box is checked, ChipProg-02 writes log directly to hard drive without buffering it in computer RAM.                                                                                      |

### 3.2.3.4.4 The Sata Caching, Standalone... Dialog

This topic refers to the settings of **Standalone Operation Mode**. Read the entire <u>chapter</u> [132].

### 3.2.3.4.5 IP Address Setting Dialog

If a single CPI2-B1 programmer is controlled via Ethernet, a DHCP server assigns local IP address to this programmer. To set a static IP address a CPI2-B1 programmer should be **connected to a PC via USB**. To set the IP addresses invoke the **Configure > IP address settings...** menu. This will open the dialog below:

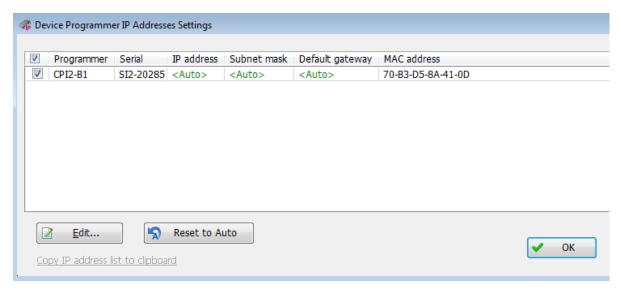

It displays a string with the CPI2-B1 with its serial number and MAC address. To assign static IP addresses click the **Edit** button. In the popped up **Edit IP Address** dialog type in the IP address value, subnet mask, default gateway and click **OK.** 

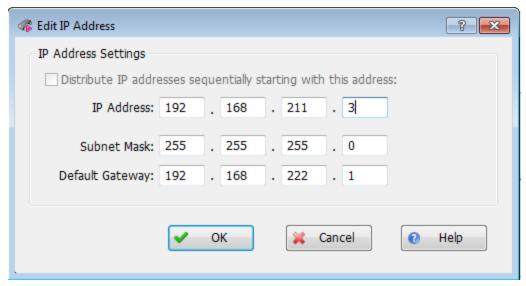

You will see a new IP address set:

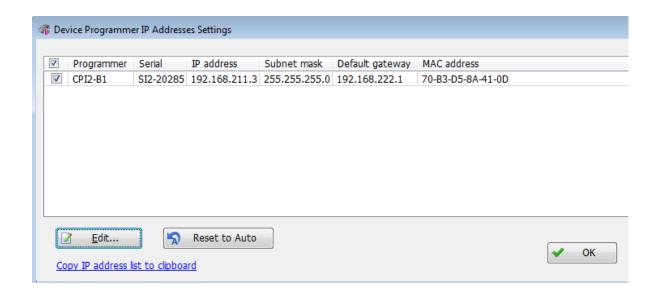

If you control multiple CPI2-B1 device programmers from one PC, you may want to set static IP addresses for all (or to a few) of them at once. Invoke the **Configure > IP address settings...** menu to open the dialog below. In the example below it lists four CPI2-B1 programmers with their serial numbers. Select those you would like to set IP addresses for (in the case below with serial numbers SI2-20285, SI2-20286 and SI2-20287).

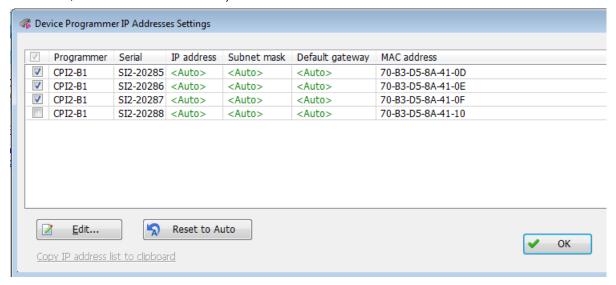

Then click the **Edit** button to set the addresses for three selected programmers:

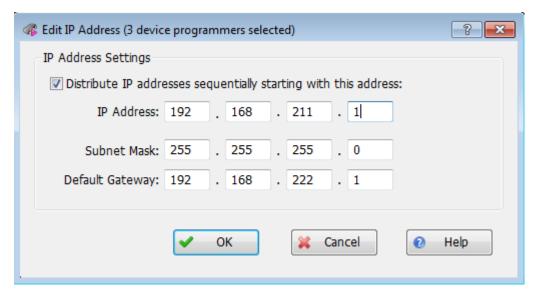

In the dialog check the **Distribute IP addresses...** box and enter the first IP address. Then click **OK** to complete settings. This will assign the specified address to the most top device programmer in the list; other selected programmers will be automatically assigned with IP addresses incremented by 1. See the result below illustrated setting static IP addresses for 3 of 4 CPI2-B1 device programmers:

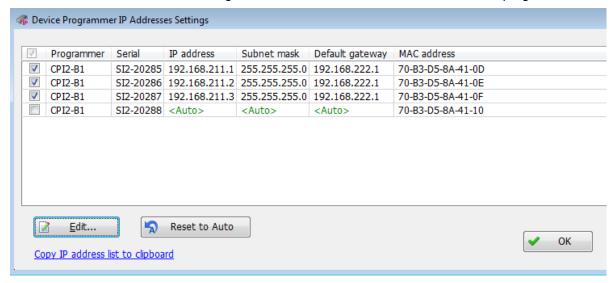

ChipProg-02 set identical Subnet mask and Default gateway for all the programmer sites. After setting static IP addresses you can copy these settings to the clipboard and then to a file.

### Important Note.

to complete setting static IP addresses before restarting the programmer with LAN control you must cycle the programmer power.

#### 3.2.3.4.6 Simplified User Interface Editor

This topic refers to the settings of the Simplified User Interface (SUI). Read the entire chapter [113].

#### 3.2.3.4.7 The Preferences Dialog

This dialog contains settings for miscellaneous options.

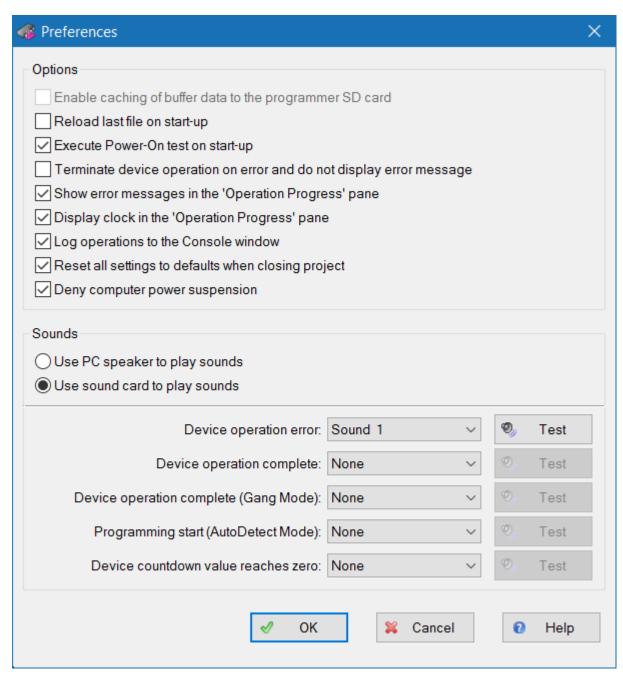

| Dialog Control | Description                                            |
|----------------|--------------------------------------------------------|
| Options        | Some (but not all) dialog options are described below. |

| Reload last file on start-<br>up        | Check this box to reload the last loaded file into the open buffer(s) every time you start CPI2-B1.                                                                                                    |
|-----------------------------------------|----------------------------------------------------------------------------------------------------|
| Execute Power-On test on start-up       | This box is checked by default. Uncheck it to skip running self-test at CPI2-B1 start-up.                                                                                                    |
| Terminate device operation              | Check this box to stop programmer operations operations on any error and suppress error messages in the user interface.                                                                                                    |
| Log operations in the<br>Console window | Check this box to enable dump of programming session trace to the Console window.                                                                                                    |
| Deny computer power suspension          | While the programmer is not communicating with the target device, the computer may switch to the sleep mode. Check this box to prevent Windows from entering the sleep mode. This does not prevent entering sleep mode when an operator closes notebook lid or shuts down the computer by selecting Start > Shut down. This option will not disable screen saver nor prevent powering off the monitor.  In the process of CPI2-B1 executing any command on the target device, entering sleep mode is disabled regardless of this check box status because powering off USB port may cause damage to the target device.  If this box is unchecked, PC wake-up will cause ChipProg-02 software crashes. If a crash happens, it is necessary to cycle CPI2-B1 power and re-launch the ChipProg-02 application. |
| Sounds                                  | All programmable sounds can be picked from the preset ChipProg-02 sounds                                                                                                    |
| Device operation error:                 | Select the sound for error operations.                                                                                                    |
| Device operation complete:              | Select the sound for successful completion of the programming operations in a single programming mode (i.e. when one CPI2-B1 is in use).                                                                                                    |
| Device operation complete (Gang Mode):  | Select the sound for successful completion of the programming operations in a gang programming mode (either a few single-site programmers are connected to one PC for multi-device programming or the CPI2-B1 gang programmer is in use).                                                                                                    |
| Programming start<br>(AutoDetect Mode): | Select the sound for indicating the start of the device programming when the CPI2-B1 automatically detects insertion of a device into programming socket.                                                                                                    |

# 3.2.3.4.8 The Environment Dialog

The Environment dialog includes the following tabs:

Fonts 80 tab,

Colors 80 tab,

Mapping Hot Keys 81 tab,

Toolbar 82 tab,

Miscellaneous Settings 82 tab.

3.2.3.4.8.1 Fonts

The **Fonts** tab of the **Environment** dialog provides settings for fonts and some UI elements in ChipProg-02 windows. Only monospaced (non-proportional) fonts are used to display information in windows (default is Fixedsys). To change window appearance you can select a font to be used in all windows, or in any particular window.

The **Windows** area lists the types of windows. Select a type to change its settings. The settings apply to all windows of selected type, including the windows that are already open.

| <u>Control</u>                   | <u>Description</u>                                                                                                    |
|----------------------------------|----------------------------------------------------------------------------------------------------|
| Window Title Bar                 | Toggles display of title bar for windows of the selected type. If the box is checked it adds a toolbar at the position specified by the <b>Windows Toolbar Location</b> option. To save screen space uncheck the box. Also, see notes below. |
| Window Toolbar<br>Location       | Sets the toolbar location for selected window.                                                                                                    |
| Grid                             | Toggles display of the vertical and horizontal grids in windows of certain types, and enables adjustment of column width if the vertical grid is allowed.                                                                                    |
| Additional Line<br>Spacing       | Provides additional line spacing to be added to the standard line spacing.<br>Specify a new value or choose from the list of most recently used values.                                                                                      |
| Define Font                      | Opens the <b>Font</b> dialog. The selected font applies to all windows of the selected type.                                                                                                    |
| Use This Font for All<br>Windows | Applies the font of the selected window type to all ChipProg-02 windows.                                                                                                    |

#### **Notes**

- 1. To move a window that does not have a title bar, place the cursor on its toolbar, where there are no buttons, and then act as if the toolbar were the window title bar. Also, you can access the window control functions via its system menu by pressing the **Alt+<grey minus>** keys.
- Each window has Properties item in its context menu, which can be accessed by a right click. The Title and Toolbar items of the Properties sub-menu toggle the title bar and toolbar on/off for the active window.

3.2.3.4.8.2 Colors

The **Colors** tab of the **Environment** dialog contains color settings for window elements such as background, font, etc. By default most colors are inherited from MS Windows; here you can set your preferred colors.

| <u>Control</u> | <u>Description</u> |
|----------------|--------------------|

| Color Scheme                             | Name of the color scheme. Your can type a name or choose a recently used                                                                                                    |
|------------------------------------------|----------------------------------------------------------------------------------------------------|
|                                          | one from the list.                                                                                                    |
|                                          | Save button saves the current scheme to disk; later you can restore color settings by just a mouse click. Remove button removes the current scheme.                                                                                                    |
| Colors                                   | Lists the names of color groups. Each group consists of several elements.                                                                                                    |
| Inherit Windows<br>Color                 | When this box is checked, the selected color is inherited from MS Windows color scheme. If later you change the MS Windows colors through the Windows Control Panel, this color will change accordingly. This option is available only for background and text colors.                                   |
| Use Inverted<br>Text/Background<br>Color | When this box is checked, the program inverts the selected window colors (for text and background). For example, if the <b>Watches</b> window background is white and the text is black, then the line with the selected variable will be highlighted with black background and white text.              |
| Edit                                     | Opens the Color dialog if the Inherit Windows Color and Use Inverted Text/Background Color boxes are unchecked for this type of window. The Color dialog also opens with a double-click on a color in the Colors list.                                                                                   |
| Spread                                   | Sets the selected color for all windows. This option is useful for text and background colors. For example, if you set yellow text on blue background for the <b>Source</b> window, and then click the <b>Spread</b> button, these colors will be set as the text and background colors for all windows. |
| Font                                     | To highlight syntax in the <b>Source</b> window you can specify additional font attributes - Bold and Italic.                                                                                                    |
|                                          | In some cases when synthesizing bold fonts, MS Windows increases character size so that the font becomes unusable, because the bold and regular characters should be of the same size. In these cases, the Bold attribute is ignored.                                                                    |
|                                          | Sometimes this effect takes place with Fixedsys font. If you need to use Bold fonts, choose the Courier New font.                                                                                                    |

## 3.2.3.4.8.3 Mapping Hot Keys

The **Key Mapping** tab of the **Environment** dialog is used to assign hot keys to all **ChipProg-**02 commands. The **Menu Commands Tree** column displays a tree-like expandable diagram of all commands. The **Key 1** (**Key 2**) columns contain hot key combinations corresponding to commands. The actions apply to the currently selected command.

| <u>Control</u>               | <u>Description</u>                                                                                                    |
|------------------------------|----------------------------------------------------------------------------------------------------|
| Define Key 1<br>Define Key 2 | Opens the <b>Define Key</b> dialog. In the dialog, press the key combination you want to assign to the selected command, or press <b>Cancel</b> . |

|                            | Alternatively, double-click the "cell" in the row of this command and the <b>Key 1</b> ( <b>Key 2</b> ) column.                                                                |
|----------------------------|----------------------------------------------------------------------------------------------------|
| Erase Key 1<br>Erase Key 2 | Deletes the assigned key combination for the selected command.  Alternatively, right click the "cell" in the row of this command and the <b>Key 1</b> ( <b>Key 2</b> ) column. |

### 3.2.3.4.8.4 Toolbar

The **Toolbar** tab of the **Environment** dialog controls display and contents of window toolbars.

| <u>Control</u>                                                    | <u>Description</u>                                                                                                    |
|-------------------------------------------------------------------|----------------------------------------------------------------------------------------------------|
| Toolbar Bands                                                     | Lists the ChipProg-02 toolbars. To enable/disable a toolbar check/uncheck its box.                                                              |
| Buttons/Commands                                                  | Lists the buttons available for the toolbar selected in the <b>Toolbar Bands</b> list. To enable/disable a button on the toolbar check its box. |
| "Flat" Local<br>Window Toolbars                                   | Toggles between "flat" and 3D appearance of toolbar buttons in specifyed windows.                                                               |
| Toolbar Settings are<br>the Same for Each<br>Project/Desktop File | Applies current settings of this dialog to other projects or future opened files.                                                               |

### 3.2.3.4.8.5 Messages

Check messages that program should display, uncheck messages that you do not want to be displayed.

### 3.2.3.4.8.6 Miscellaneous Settings

The **Miscellaneous** tab of the **Environment** dialog contains settings for miscellaneous properties of ChipProg-02 windows and messages.

| <u>Control</u>                        | <u>Description</u>                                                                              |
|---------------------------------------|-------------------------------------------------------------------------------------------------|
| Main Window<br>Status Line            | Sets visibility and location of the <%CM%> window status line.                                  |
| Quick Watch<br>Enabled                | Turns <u>Quick Watch function</u> ाओ on or off.                                                 |
| Highlight Active<br>Tabs              | Toggles highlighting for the currently active tab (MS Windows-style) in windows that have tabs. |
| Double Click on<br>Check Box or Radio | Makes mouse double click equivalent to single click plus pressing <b>OK</b> button in dialogs.  |

| Button in Dialogs                                 |                                                                                                    |
|---------------------------------------------------|----------------------------------------------------------------------------------------------------|
| Show Hotkeys in<br>Pop-up Descriptions            | Toggles display of hot keys in mouse-over help for toolbar buttons.                                                                         |
| Do not Display Box<br>if Console Window<br>Opened | If <b>Console</b> window is open it will show messages. Otherwise messages will be shown in message box.                                    |
| Always Display<br>Message Box                     | All messages will be displayed in the message box. In addition, the <b>Console</b> window will also display same messages.                  |
| Automatically Place<br>Cursor at OK Button        | When this box is checked, the cursor will always be on the <b>OK</b> button whenever message box opens.                                     |
|                                                   | You can also press <b>Enter</b> key instead of using the mouse to click <b>OK</b> .                                                         |
| Audible Notification<br>for Error Messages        | If this is selected, error message will be accompanied with a beep. Information (as opposed to error) messages never come with a beep.      |
| Log Messages to File                              | Specifies message log file name. All messages will be written to this file.<br>Writing method depends on the radio button with two options: |
| Overwrite Log File<br>After Each Start            | For every session, erase previous log file if exists, and create a new one.                                                                 |
| Append Messages to Log File                       | Append messages to the existing log file. In this case log file can grow without limit.                                                     |

## 3.2.3.4.9 The Editor Otions Dialog

The ChipProg-02 software includes a **built-in** Scripts Files 176 editor. The **Editor Options dialog** provides access to editor settings and includes the following tabs.

General Editor Settings 83 tab,

Key Mapping 85 tab.

## 3.2.3.4.9.1 The General Tab

The **General** tab of the **Editor Options** dialog has settings for common options that apply to every  $\frac{180}{180}$  window.

| <u>Dialog Control</u> | <u>Description</u>                                                                                                    |
|-----------------------|----------------------------------------------------------------------------------------------------|
| Backspace Unindents   | Toggles Backspace Unindent mode (see below).                                                                                                    |
| Keep Trailing Spaces  | When this box is checked, the editor does not remove trailing spaces in lines when copying text to a buffer or saving it to a disk. When the box is unchecked such spaces are removed. |

| Vertical Blocks                   | If checked, the Vertical Blocks mode is enabled for block operations [187].                                                                                                    |
|-----------------------------------|----------------------------------------------------------------------------------------------------|
| Persistent Blocks                 | If checked, the Persistent Blocks mode is enabled for block operations.                                                                                                    |
| Create Backup File                | If checked then each time a file in the <b>Source window</b> is saved ChipProg-02 creates a back-up file (with file name extension *.BAK).                                                                                     |
| Horizontal Cursor                 | If checked, the cursor will have the shape of a horizontal line, similar to DOS command prompt.                                                                                                    |
| CR/LF at End-of-file              | If checked, a carriage return/line feed sequence will be added to the end of the file (if it does not have it already) when saving file to disk.                                                                               |
| Syntax Highlighting               | lf checked, forces <u>syntax highlighting</u> ि for language elements.                                                                                                    |
| Highlight Multi-line<br>Comments  | If checked, enables highlighting of multi-line comments. By default, only single-line comments are highlighted.                                                                                                    |
| Auto Word/AutoWatch Pane          | If checked, new Source 1861 windows will have Auto Word/AutoWatch pane at their right, and the automatic word completion function will be enabled.                                                                             |
| Full Path in Window Title         | If checked, the <b>Source</b> window caption bars display full path to the open file.                                                                                                    |
| Empty Clipboard Before<br>Copying | If not checked, previously kept data remains retrievable after copying to the clipboard.                                                                                                    |
| Convert Keyboard Input to<br>OEM  | If checked, the <b>Source</b> window converts input characters from MS Windows character set to OEM (local) character set that corresponds to your localized version of Windows operating system. Also, see note below.        |
| AutoSave Files Each min           | If checked, ChipProg-02 will save the file being edited every 'X' minutes. The value of 'X' can be selected from a list.                                                                                                    |
| Tab Size                          | Sets the tabulation size for text display. Possible values are from 1 to 32. If the file being edited contains ASCII tabulation characters, they will be replaced with the number of spaces equal to this tabulation size.     |
| Undo Count                        | Sets the maximum number of available undo steps (512 by default). Maximum allowed value is 10000 steps; however, larger values increase the editor's memory usage.                                                             |
| Automatic Word Completion         | If the <b>Enable</b> box is checked, it enables the <u>automatic word</u> completion [189] function. The <b>Scan Range</b> drop-down list sets the number of text lines to be scanned by the automatic word completion system. |
| Indenting                         | Toggles automatic indentation of new lines created on pressing. Enter.                                                                                                    |

NOTE 1. Convert Keyboard Input to OEM box only needs to be checked when adding characters to a file with OEM character encoding in the Source window. To only display such file correctly without modifying it, select the Terminal font for use in Source windows. This can be done in the Fonts tab of the Environment dialog: select Editor in Windows list and press the Define Font button.

**NOTE 2.** The **Backspace Unindents** mode establishes the editing result from pressing the **Backspace** key in the following four cases, when the cursor is positioned at the first non-space character in the line (there are several spaces between the first column of the window and the first non-space character):

|                | Backspace Unindent enabled                                                                                                    | Backspace Unindent disabled                                                                                                    |
|----------------|----------------------------------------------------------------------------------------------------|----------------------------------------------------------------------------------------------------|
| Insert mode    | Any preceding blank spaces in the line are deleted. The rest of the line shifts left until its first character is in the first column of the window. | One space to the left of the cursor is deleted. The cursor and the rest of the line to the right of the cursor shift one position left. |
| Overwrite mode | The cursor moves to the first column of the window. The text in the line remains in place.                                                           | Only the cursor moves one position left. The text in the line remains in place.                                                         |

### 3.2.3.4.9.2 The Key Mappings Tab

You can manage the list of available editor commands in the **Key Mappings** tab of the **Editor Options** dialog. You can add and delete editor commands, assign or reassign hot keys for new and built-in commands.

In the list, the left column shows command descriptions, corresponding command types are in the right column. The term *Command* refers to a built-in ChipProg-02 command; *Script NNN refers to* an added user-defined command. Two columns on the right specify hot key combinations that invoke the command, if they are defined.

| Dialog Control   | <u>Description</u>                                                                                                    |
|------------------|----------------------------------------------------------------------------------------------------|
| Add              | Opens the Edit Command 66 dialog for adding a new command to the list and setting up the command parameters.                                                                                                    |
| Delete           | Removes a selected user-defined command from the list. Any attempt to remove a built-in command is ignored.                                                                                                    |
| Edit             | Opens the <b>Edit Command</b> dialog to change the command parameters. For built-in commands, you can only reassign the hot keys (the <b>Command Description</b> and <b>Script Name</b> boxes are not available). |
| Edit Script File | Opens the script source file of this command in the <b>Script Source</b> [184] window.                                                                                                    |

### **Creating new commands**

To create a new command, you should develop a script for it. In fact, you add this script to the editor, not the command. This means that your command is able to perform much more complex, multi-step actions than a usual editor command. Moreover, you can tailor this action for your convenience, or for a specific work task or other need. Your scripts may employ the capabilities of the script language with its entire set of built-in functions and variables, text editor functions

A script source file is an ASCII file. To execute your command, the editor compiles the script source file. Note that before you can switch to using the script which you have been editing, you must first save it to the disk so that ChipProg-02 can compile it.

Script source files for new commands will reside only in the KEYCMD subdirectory of the ChipProg-02 system folder. Several script example files are available in KEY CMD. For more information about developing scripts, see <a href="Script Files">Script Files</a> 176.

This **Edit Command** dialog defines parameters for a new or existing command.

| <u>Control</u>               | <u>Description</u>                                                                                                    |
|------------------------------|----------------------------------------------------------------------------------------------------|
| Command<br>Description       | Enter the command description here (optional). Text entered in this box will be displayed in the list of commands, to ease identification of the command. |
| Script Name                  | Name of the script file that implements this command.                                                                                                    |
| Define Key 1<br>Define Key 2 | Opens a special dialog box where you can assign two hot key combinations.                                                                                 |

Script source files for commands will reside only in the KEYCMD subdirectory of the ChipProg-02 system folder. Enter the file name only, without the path or extension.

#### **Notes**

- 1. You should not specify any key combinations reserved for Windows (e.g. Alt+- or Alt+Tab).
- 2. We do not recommend assigning any combinations already used for commands in the **Source** window or ChipProg-02, as you'll have fewer ways to access those commands. Some examples are **Alt+F**, **Shift+F1**, **Ctrl+F7** which open application menus; pthers are local menu hot keys of the editor window.
- You can use more than one modifier key in the keystroke combinations. For example, you can use Ctrl+Shift+F or Ctrl+Alt+Shift+F as well as Ctrl+F combination.
- 4. Hot keys for some built-in commands cannot be reassigned (e.g. cursor movement keys).

#### 3.2.3.5 The Commands Menu

This menu items invoke main commands (a.k.a. functions) that control programming process - from **Blank Check** to **Auto Programming**, mode switches as well as some utility commands. Most commands of this menu can be launched by hot keys [F7] ...[F12].

| Con | Commands Scripts Window Help                                              |                      |  |
|-----|---------------------------------------------------------------------------|----------------------|--|
|     | Blank Check                                                               | F8                   |  |
|     | Program                                                                   | F9                   |  |
|     | Verify                                                                    | F10                  |  |
|     | Read                                                                      | F11                  |  |
|     | Erase                                                                     | F7                   |  |
|     | Auto programming                                                          | F12                  |  |
|     | Self-Tests Switch to Stand-Alone mode Switch to Simplified User Interface |                      |  |
|     | Local menu                                                                | Ctrl+F10, Ctrl+Enter |  |
|     | Calculator                                                                | Shift+F4             |  |

| Command                                | <u>Hot</u><br><u>key</u> | <u>Description</u>                                                                                                    |
|----------------------------------------|--------------------------|----------------------------------------------------------------------------------------------------|
| Blank Check                            | F8                       | Launches the procedure of checking the target device before programming to make sure it is blank. Programming of certain memory devices does not require erasing them before re-programming. For such devices the <b>Blank Check</b> command is disabled and shown grayed out on the screen. |
| Program                                | F9                       | Launches the procedure of programming the target device, i.e. writes the contents of the buffer into the target device's cells.                                                                                                    |
| Verify                                 | F10                      | Launches the procedure of comparing the information taken from the target device with the corresponding information in the buffer.                                                                                                    |
| Read                                   | F11                      | Launches the procedure of reading the content of target device cells into the active buffer.                                                                                                    |
| Erase                                  | F7                       | Launches the procedure of erasing the target device. Some memory devices cannot be electrically erased. In this case the Erase command is disabled and shown grayed out on the screen                                                                                                    |
| Auto Programming                       | F12                      | Launches the <u>Auto Programming</u> 1081.                                                                                                    |
| Self-Tests                             |                          | Launches testing the CPI2-B1 hardware. In case of failure the diagnostic results screen will open.                                                                                                    |
| Switch to Stand-Alone mode             |                          | Switches the CPI2-B1 from the computer-controlled mode to standalone operation mode 1321.                                                                                                    |
| Switch to Simplified<br>User Interface |                          | Hides a standard GUI and replaces it with a preset Simplified User Interface 1113.                                                                                                    |
| Local menu                             |                          | Opens local menu of the active window.                                                                                                    |
| Calculator                             |                          | Opens <u>Calculator ଞ</u> ି dialog which performs calculator functions.                                                                                                    |

#### 3.2.3.5.1 Calculator

The primary purpose of the embedded calculator is to evaluate expressions and to convert values from one radix to another. You can copy the calculated value to the clipboard.

| <u>Control</u>            | <u>Description</u>                                                                                                  |
|---------------------------|----------------------------------------------------------------------------------------------------|
| Expression                | The text field for entering an expression or a number.                                                              |
| Copy As                   | Specifies format of the result to copy to clipboard.                                                                |
| Signed Values             | If checked the result of calculation will be interpreted and displayed as a signed value (for decimal format only). |
| Display Leading<br>Zeroes | If checked, binary and hexadecimal values retain leading zeroes.                                                    |
| Сору                      | Copies result to clipboard using format set by <b>Copy As</b> radio button.                                         |
| Clr                       | Clears the <b>Expression</b> text box.                                                                              |
| Bs                        | Deletes one character (digit) to the left of the insertion point (Backspace).                                       |
| 0x                        | Inserts "0x".                                                                                                    |
| >>                        | Shifts expression to the right by specified number of bits.                                                         |
| <<                        | Shifts expression to the left by specified number of bits.                                                          |
| Mod                       | Calculates the remainder of division by specified number.                                                           |

While you are typing the expression in the **Expression** field, a drop-down list box ChipProg-02 tries to evaluate the expression and immediately display the result in different formats in the **Result** area. States of **Copy As** radio button and two check boxes in this area define format of the result.

You can assign values to program variables and SFRs by typing an expression that contains the assignment. For example, you may type SP = 66h and the value of 66h will be assigned to SP.

#### **Examples of expressions:**

```
0x1234
-126
main + 33h
(float)(*ptr + R0)
101100b & 0xF
```

### 3.2.3.6 The Script Menu

The Script menu contains several commands related to script files.

The ChipProg-02 contains a script language interpreter. Its purpose is automation of programming operations by mastering complex procedures involving both the device programmer and the programmer operator's actions. The ChipProg-02 supports composing and executing script files (SF). Working with scripts is describe in the <a href="Script files">Script files</a> (176) topics.

Commands in this menu are user-configurable, and the list can be expanded by adding new items (commands). To add a new item to the menu, place a script file into current folder or into the ChipProg-02 installation folder.

The first non-empty line of any script file must contain three forward slashes followed by a title that will appear in the **Scripts** menu:

```
///<Menu item title>
```

When ChipProg-02 builds the **Scripts** menu, it searches the current folder and its installation folder for \*.CMD files whose first line starts with '//' (please remember that '//' denotes beginning of a single-line comment) and inserts the text following '///' into the **Scripts** menu.

When you select an item from the **Scripts** menu, click the **Start** button, ChipProg-02 launches the selected script.

| Button       | Command                | Description                                                                                                    |
|--------------|------------------------|----------------------------------------------------------------------------------------------------|
|              | Start                  | Opens the <u>Script Files</u> <sup>178</sup> dialog from which you can                                                                                     |
|              | New Script Source      | Create a new <b>Script File</b> text.                                                                                                    |
| $\mathbb{Q}$ | Open Watches<br>window | Opens the <u>Watches বিশ্বী</u> window.                                                                                                    |
|              | Add watch              | Adds watch to the <b>Watches window</b> .                                                                                                    |
|              | Editor window 1961     | Opens a list of the commands to <b>Compose a new</b> , <b>Open</b> , <b>Save</b> , <b>Save as, Print</b> a script file. of the <b>Editor</b> [188] window. |
|              | Text Edit 186          | Edit a list of the commands for editing a selected <b>Script File</b>                                                                                      |
|              | Example Scripts        | Invokes the                                                                                                    |
|              | Help on this menu      |                                                                                                    |

Working with scripts is describe in the **Script files** 176 topics.

## 3.2.3.7 The Window Menu

This menu lets you control how the windows are arranged within the computer screen. The list of open windows is shown in the lower part of the menu. By choosing a window in from list you activate it and bring it to the foreground.

| <u>Command</u>    | <u>Description</u>                                                                                            |
|-------------------|----------------------------------------------------------------------------------------------------|
| Tile              | Arranges all windows without overlap. Makes the window sizes approximately equal.                             |
| Tile Horizontally | Arranges all windows horizontally without overlap. Makes the window sizes as close to each other as possible. |
| Cascade           | Cascades windows.                                                                                             |
| Arrange Icons     | Arranges icons of minimized windows.                                                                          |
| Close All         | Closes all windows.                                                                                           |

# 3.2.3.8 The Help Menu

This menu gives access to the help system. See also, How to Get On-line Help 281.

| Command                           | Description                                                                                                    |
|-----------------------------------|----------------------------------------------------------------------------------------------------|
| Contents                          | Opens the contents of the help file.                                                                                                    |
| ChipProg-02 User's Guide<br>(PDF) | Opens complete User's Guide PDF file                                                                                                    |
| ChipProg-02 Quick Start<br>Manual | Opens Quick Start Manual PDF file                                                                                                    |
| Search for Help on                | Opens a dialog for searching the tool's help system for the content, index and keywords.                                                                                                    |
| License Management                | Opens the dialog that displays a list of current licensed features and device libraries available for this CPI2-B1 and enabling to upgrade them.                                                                                                    |
| Visit Phyton WEB site             | Opens the www.phyton.com site in your default Internet browser.                                                                                                    |
| Create problem report             | If the CPI2-B1 crashs you can create a problem report and send a it to Phyton technical support. ChipProg-02 generates problem reports only when it was launched in the Diagnostic mode. In case the programmer is running in a working mode click on this menu line causes restarting it in the Diagnostic mode and then leads to sending a report to Phyton technical support. |
| Check for updates                 | Opens the <b>Update Checking</b> dialog that checks whether you are running the most recent software version of ChipProg-02 and enables automatic checking with different period of time.                                                                                                    |
| Phyton HelpDesk                   | Opens the HelpDesk web page where you can open a new ticket for Phyton technical support, track your old tickets or send a question to Phyton.                                                                                                    |
| About CPI2-B1                     | Displays the ChipProg-02 and CPI2-B1 software versions, paths selected target device type, and device type and manufacturer, the CPI2-B1 serial number, memory card capacity and some other parameters.                                                                                                    |

## 3.2.3.8.1 License Management Dialog

This dialog displays a list of current licensed features and device libraries available for this CPI2-B1. It also enables adding new features and licenses.

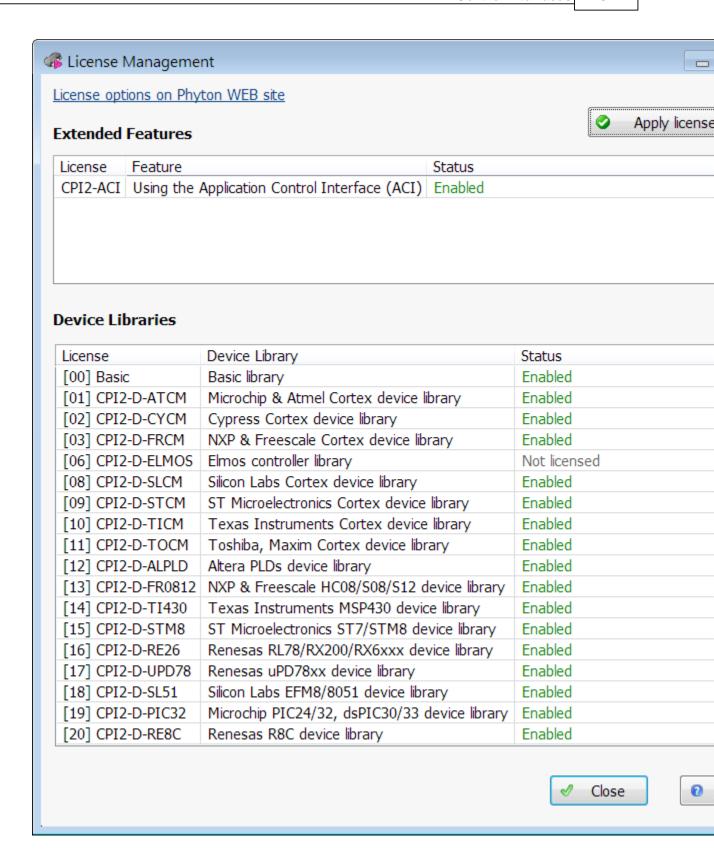

Clicking on the **License options on Phyton WEB site** link opens a page in the CPI2-B1 item catalog where you can check a list of all currently available licenses - both **Extended Features** and **Device Libraries** 

licenses.

The **Extended Features** pane lists the licenses that go beyond the set of CPI2-B1 default features. For example, the **CPI2-ACI** license enables use of the Phyton ChipProg-02 <u>Software Development Kit</u> (<u>SDK</u>) 158, <u>On-the-Fly Control</u> 128 utility and integration with NI <u>LabVIEW</u> 172 software in addition to the default capabilities.

The **Device Libraries** pane lists Device Library licenses available at the moment of building the ChipProg-02 distributive. The **Status** column indicates the licenses physically tied to the CPI2-B1 with a certain serial number as "Enabled" in green color. The licenses which optionally may be added at a later time are marked as "Not licensed" in grey color.

If you have purchased a new license or licenses Phyton sends you a binary file that enables specific capabilities. To update the license list for a CPI2-B1 with a certain serial number, click the **Apply license file...** button, browse for the file on your PC, select it, and click **Open** to update the license list.

### 3.2.4 Windows

The following types of ChipProg-02 windows can be open from the View menu 521:

- Program manager 105
- Device and Algorithm Parameters' Editor
- Buffer 95
- Device Information 92
- Console 104

In addition there are two types of windows associated with ChipProg-02 script files:

- Editor
- Watches

### 3.2.4.1 The Device Information Window

This window displays the type of selected target device and a link opening a connection diagram between the TARGET 22 connector of CPI2-B1 and a selected target device (DUT).

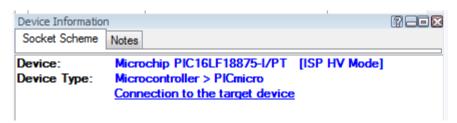

It is highly recommended to verify correctness of the CPI2-B1 - to - DUT connection before beginning your programming session either by clicking the **Connection to the target** device link in this window or on the <a href="http://phyton.com/products/isp/chipprog-isp2-family/cpi2-b1-connecting">http://phyton.com/products/isp/chipprog-isp2-family/cpi2-b1-connecting</a> web page.

### 3.2.4.2 The Device and Algorithm Parameters Window

The **Device and Algorithm Parameters Editor** window displays and allows editing (where appropriate) target device internal parameters and settings. The edited settings must be programmed into target device by executing the <a href="Program">Program</a> sommand in the <a href="Program Manager">Program Manager</a> and settings and allows editing (where appropriate) target device by executing the <a href="Program">Program</a> sommand in the <a href="Program Manager">Program Manager</a> and settings.

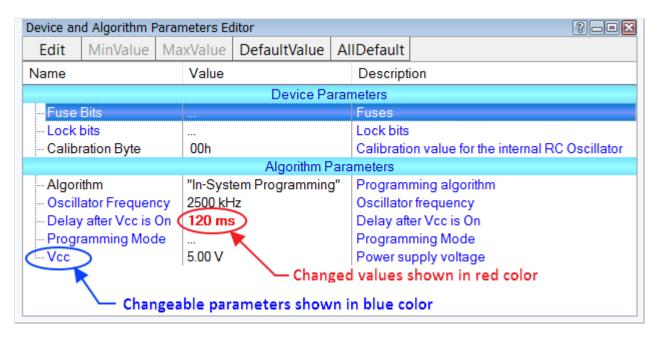

Parameters are displayed as two groups: **Device Parameters** and **Algorithm Parameters**. The groups are separated by a light blue stripe.

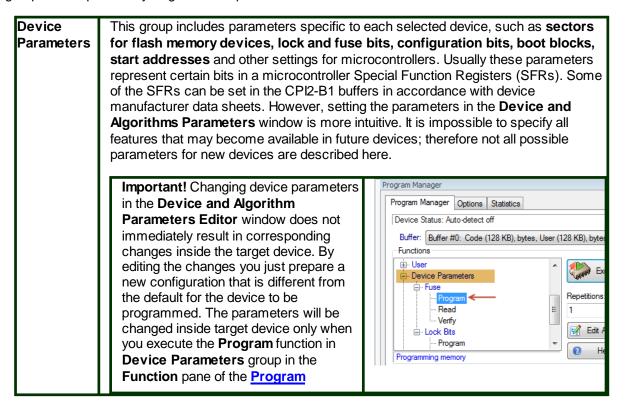

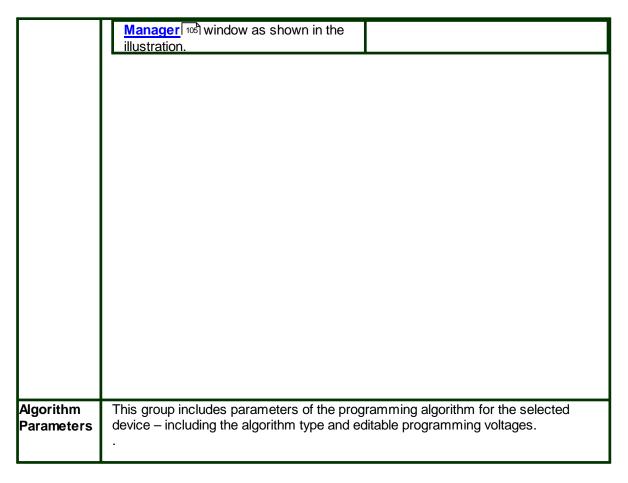

The window has three columns: 1) parameter name, 2) parameter value or setting, 3) a short description. **Names** of the editable parameters are shown in blue; other names are shown in black. Default values in the **Value** column are shown in black; after changing a parameter the new value will be shown in red. If the value is too long to display, it is shown as three dots ('...'). The red color of these dotst means that the parameter has been edited.

To edit a parameter double click its name. Some editable parameters are represented by a group of check boxes, others have to be typed into text fields.

Local toolbar located at the top of **Device and Algorithm Parameters Editor** window contains the following buttons:

| Toolbar Button | Description                                                                                                    |
|----------------|----------------------------------------------------------------------------------------------------|
| Edit           | Opens a dialog to modify highlighted parameter in the format most convenient for the parameter. Double click on a highlighted parameter also opens such dialog.                    |
| Min.Value      | If the parameter being modified is restricted to values from a certain range, clicking on the <b>Min.Value</b> button sets the highlighted parameter to the minimum allowed value. |

| Max.Value   | If the parameter being modified is restricted to values from a certain range, clicking on the Max.Value button sets the highlighted parameter to the maximum allowed value. |
|-------------|----------------------------------------------------------------------------------------------------|
| Default     | Clickin on this button returns the highlighted parameter to the default value.                                                                                              |
| All Default | Clicking on this button sets default values for all parameters in the window.                                                                                               |

Depending on the type of a parameter ChipProg-02 offers the most convenient format for editing the parameter:

| Method of Editing         | Description                                                                                                    |
|---------------------------|----------------------------------------------------------------------------------------------------|
| Drop-down menu            | When a parameter value may be picked from a few preset values, the dialog shows a drop-down list of such values. Highlight a new value in the list and click OK to complete editing. For example, some microcontrollers can be programmed to work with different types of clock generators, so the menu prompts to select one of them.                                              |
| Check Box dialog          | When some options can be set or reset, the dialog appears in a form of several boxes showing the default or recently set option states. To toggle this behavior, check or uncheck the box. For example, some microcontrollers allow locking of particular part of memory by setting several lock bits, so the menu prompts to select lock bits represented as a set of check boxes. |
| Customizing the parameter | When a parameter value may be set to any value within allowed range, the dialog offers a box for entering a new value and a history list displaying a few recently set values. The dialog prompts with the min and max values and restricts entry to values in the allowed range. This type of editing is used for custom values of Vcc and Vpp voltages.                           |

## 3.2.4.3 The Buffer Dump Window

The **Buffer Dump** window is used to display contents of memory buffer.

CPI2-B1 provides flexible buffer management:

- You can create an unlimited number of buffers. The number of buffers that can be created is limited only by the available computer RAM.
- Every buffer has a certain number of sub-levels depending on the type of target device.
   Each sub-level is associated with a specific section of the target device address space. For example, for the Microchip PIC16F84 microcontroller, every buffer has three sub-levels: 1) code memory; 2) EEPROM data memory; 3) user identification.

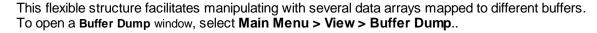

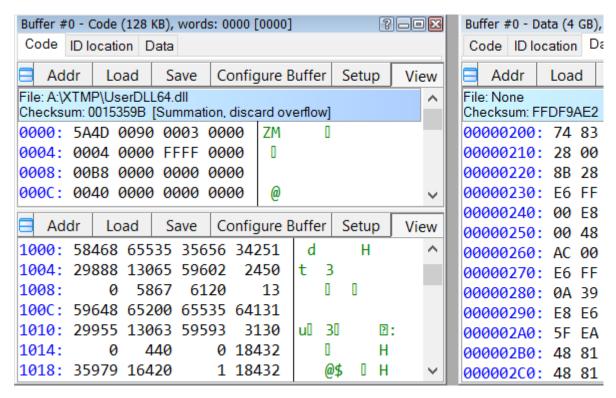

The figure above shows three **Buffer Dump** windows representing three parts of the same buffer:

- Window #1 (the largest) shows buffer contents starting at address 0h.
- Window #2 shows the same buffer contents starting at the same address, displaying data in decimal format.
- Window #3 shows the data starting at address 200h.

The leftmost column of the above windows shows absolute address of the first cell in each row. The addresses always increment by one byte: 0, 1, 2.... Each address is followed by a colon (:). When you resize a window, the addresses shown in the address column automatically change in accordance with the number of data items in each line. Some windows may be split into two panes – the left pane showing data in a selected format, and the right pane showing the same data in ASCII format.

The window has a toolbar for invoking settings dialogs and commands. Full path to the loaded file and checksum of the dump are displayed beneath the toolbar.

### Local Menu and Toolbar

The context-sensitive menu brought up by a right mouse click is used to invoke context commands and dialogs of the **Buffer Dump** window. Most, but not all, local menu entries are duplicated by local toolbar buttons at the top of the window. Following are local menu and toolbar items:

| Menu Item Toolbar button | Description |
|--------------------------|-------------|
|--------------------------|-------------|

| New address                   | Addr                | Opens the <u>Display from Address</u> িতী dialog.                                                                                                    |
|-------------------------------|---------------------|----------------------------------------------------------------------------------------------------|
| Load file to buffer           | Load                | Opens the <b>Load Window Dump</b> 1021 dialog.                                                                                                    |
| Save data to file             | Save                | Opens the Save Window Dump 1041 dialog.                                                                                                    |
| Configure buffer              | Configure<br>buffer | Opens the <b>Configuration Window Dump</b> জিলী dialog.                                                                                                    |
| Window setup                  | Setup               | Opens the Window Dump Setup ি dialog.                                                                                                    |
| View only, edit disabled      | View                | Editing in the buffer dump windows is disabled by default, so you can only view the data. If this box is unchecked editing will be enabled and you will be able to modify value under the cursor. |
| Modify data                   | Modify              | Opens the <u>Modify Data</u> াণ্ডী dialog. This is only enabled when the <b>View only, edit disabled</b> is unchecked.                                                                            |
| Operations with memory blocks | Block               | Opens the Operations with Memory Blocks িতী dialog.                                                                                                    |
| Swap fields                   | No button           | Moves the cursor between right and left window panes.                                                                                                    |

### 3.2.4.3.1 The 'Configuring a Buffer' dialog

The dialog allows to configure buffer dumps using the most convenient way, and name or rename open buffers. By default, the first opened buffer is named 'Buffer #0', the next buffer is named 'Buffer #1', and so on. You can, however, rename buffers to your liking.

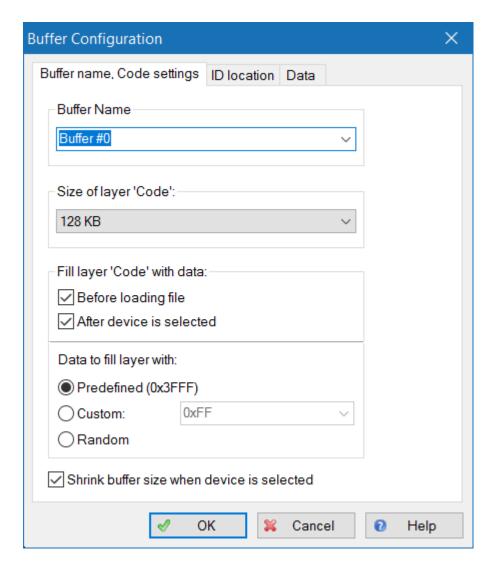

Initially each buffer is allocated a minimum of 128K of PC RAM and the ChipProg-02 program fills the buffer with a predefined pattern (usually 0FFh). You can customize these buffer settings - check the Custom radio button and type in the pattern to be used to fill the buffer..

By default ChipProg-02 program fills the buffer sub-layers with default data pattern, usually 'FF's or zeros. By checking these boxes you specify when the 'Code' layer fills with default information - before loading the file or right after device type has been chosen or both.

Leaving the "Before loading file" box unchecked enables merging multiple files in a single buffer with following programming a merged file into a target device. This, for example, can be convenient for merging code with configuration data for programming microcontrollers if the configuration file exist separately from the main code file.

### 3.2.4.3.2 The 'Buffer Setup' dialog

The dialog allows controlling the data presentation in the <u>Buffer Dump</u> sh window. You can open the dialog using the **Windows Setup** command of the local menu or by clicking the **Setup** button on the local toolbar.

| Control                                | Description                                                                                                    |
|----------------------------------------|----------------------------------------------------------------------------------------------------|
| Buffer:                                | Displays a list of all open buffers. Programming functions will be applied to the active one.                                                                                                    |
| Display Format                         | Three radio buttons select the format for the data displaye: binary decimal or hexadecimal.                                                                                                    |
| Display Data As:                       | Four radio buttons select the format of data presentation in the buffer: 1, 2, 3 or 4 bytes.                                                                                                    |
| Options                                | Options to customize display format.                                                                                                    |
| ASCII pane                             | If checked, the right pane will display ASCII characters corresponding to the data in the buffer dump.                                                                                                    |
| Display checksum                       | If checked, calculated checksum will be displayed in the blue strip over the data dump, beneath the local toolbar.                                                                                                 |
| Limit dump to sub-layer size           | If checked, dump window will display part of the memory whose size is equal to the size of the active sub-layer.                                                                                                   |
| Signed decimal and hex values          | If checked, the most significant bit (MSB) of the data shown in binary or hexadecimal formats will be treated as a sign. If MSB=1 the data is negative, if MSB=0 they are positive.                                |
| Always display '+' or '-'              | This is a sub-setting for the <b>Signed decimal and hex values</b> option If both boxes are checked then the signs '+' and '-' will be displayed.                                                                  |
| Leading zeroes for decimal numbers     | If checked, data in decimal format will be shown with leading zeros; for example, 256 will be shown as 00000256.                                                                                                   |
| Reverse bytes in words<br>( LSB first) | If checked, the order of bytes in words will be reversed so that the MSB follows the LSB.                                                                                                    |
| Reverse words in dwords                | If checked, the order of 16-bit words in 32-bit words will be reversed.                                                                                                    |
| Reverse dwords in qwords               | If checked, the order of 32-bit words in 64-bit words will be reversed.                                                                                                    |
| Non-printable ASCII characters         | Characters in the range <b>0 000 20</b> and <b>0 800 FF</b> are non-printable Following options customize display of non-printable ASCII characters in the ASCII pane of the buffer dump window.                   |
| Replace characters<br>0 000 20         | If checked, all characters in the range <b>0 000 20</b> will be replaced with the dot ('.') or space (' '). Pair of radio buttons <b>Replace with</b> selects the replacement character: dot ('.') or space (' '). |

| Replace characters<br>0 800 FF | If checked, all characters in the range <b>0 800 FF</b> will be replaced with dot ('.') or space (' '). A pair of radio buttons <b>Replace with</b> selects the replacement character: dot ('.') or space (' '). |
|--------------------------------|----------------------------------------------------------------------------------------------------|
|                                |                                                                                                    |

### 3.2.4.3.3 The 'Display from address' dialog

| The dialog allows to set a new starting address for the visible part of the Buffer Dump starting window. |                                                                                                    |
|----------------------------------------------------------------------------------------------------|----------------------------------------------------------------------------------------------------|
| Element of dialog                                                                                        | Description                                                                                                    |
| Type new address to display from:                                                                        | Here you may enter any address within valid range.                                                                |
| History                                                                                                  | Displays a list of previously entered addresses. You can pick one to set as starting address for the buffer dump. |

### 3.2.4.3.4 The 'Modify Data' dialog

The dialog allows to edit data in the <u>Buffer Dump</u> window. The dialog can be invoked only when the **View** toolbar button if off, otherwise editing is disabled. To modify a data item in the buffer move cursor to its location and click the **Modify** toolbar button. You will be able to enter a new data value in the pop-up box or pick one from the history list. Alternatively, select a location by moving cursor to it and enter new value using the PC keyboard.

## 3.2.4.3.5 The 'Memory Blocks' dialog

The ChipProg-02 program supports complex operations with memory blocks. This dialog controls operations with blocks of data within a selected buffer or between different buffers.

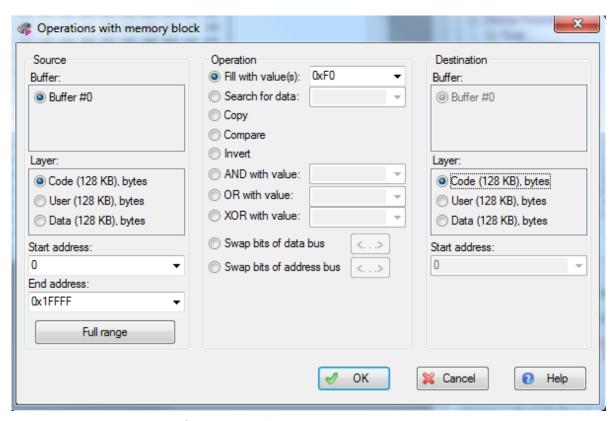

The dialog has three columns. **Source**, the left column, describes the source memory area used in operations described in the middle column. Operation result will be placed in the area described by **Destination**, the right column. By default, destination is same as source. Two operations – Fill and Search – do not require destination; if any of these two operations is chosen, **Destination** radio button will be disabled.

| <u>Control</u>                        | <u>Description</u>                                                                                                    |
|---------------------------------------|----------------------------------------------------------------------------------------------------|
| Start Address<br>(of the Source)      | Starting address of the memory area in the selected <b>Source buffer</b> to which the operation will be applied.                                                                                              |
| End Address<br>(of the Source)        | Ending address of the memory area. Ending address can be entered for the <b>Source</b> area only. Once the source address range is defined, program automatically calculates destination area ending address. |
| Full Range<br>(of the Source)         | Sets the starting and ending addresses to span entire address space of selected target device.                                                                                                    |
| Start Address<br>(of the Destination) | Starting address of the memory area in the <b>Destination buffer</b> where the result of the selected <b>Operation</b> will be stored.                                                                        |

The following operations are available via this dialog. Operation starts when you click **OK** in the dialog box (see notes below).

| <u>Operation</u> | <u>Description</u>                                                                                     |
|------------------|----------------------------------------------------------------------------------------------------|
| Fill with Value  | Fills the source buffer with a value (or a sequence of values) specified in the text box at the right. |

| Search for Data                | Searches the source memory area for a particular value (or a sequence of values) specified in the text box at the right.                                                                                                  |
|--------------------------------|----------------------------------------------------------------------------------------------------|
| Сору                           | Copies contents of the source area to the destination address. A block can be copied within the same address space or to another one.                                                                                     |
| Compare                        | Compares contents of source and destination memory areas. The sizes of source and destination areas are equal. If there is a mismatch, a mismatch message box will request permission to continue the comparison process. |
| Invert                         | Inverts contents of the source area bit-wise and stores the result in the destination area.                                                                                                    |
| Calculate Checksum             | Calculates a 32-bit checksum for the source area. The calculation is done by simple addition. See note below.                                                                                                    |
| Negate Result                  | If checked, the 32-bit checksum will be subtracted from zero (this is a widely used method of checksum calculation).                                                                                                    |
| Write Result to<br>Destination | If checked, the 32-bit checksum will be written to the destination sub-level at destination <b>Start Address</b> . If this box is cleared, the checksum wil onlyl be displayed in a message.                              |
| AND with Value                 | Performs bit-wise AND operation on the contents of the source memory area using operand specified in the text box on the right. The result is stored in the destination area. See notes below.                            |
| OR with Value                  | Performs bit-wise OR operation on the contents of the source memory area using operand specified in the text box on the right. The result is stored in the destination area.                                              |
| XOR with Value                 | Performs bit-wise XOR operation on the contents of the source memory area using operand specified in the text box on the right. The result is stored in the destination area.                                             |

### **Notes**

- 1. Source and destination memory areas may overlap; since operations on memory blocks are carried out using a temporary intermediate buffer, the overlap does not cause corruption of results.
- The Copy and Compare commands use blocks specified in the Source address space and the Destination address space.
- 3. The checksum is calculated as a 32-bit value by simple addition. If a memory space has byte organization, then 8-bit values will be added. If it has word organization then 16-bit values will be added.
- 4. Logical operations (AND, OR, XOR) are performed on the contents of the **Source** address space, while the operation result is written to the **Destination** address space. The program automatically converts the operands to the word size of the selected type of memory (16-bit for **Prog, Data16, Reg** and **Stack** memory, 8-bit for **Data8** memory).

#### 3.2.4.3.6 The 'Load File' dialog

The dialog defines how a file is loaded into the buffer.

| Control | Control | Description |
|---------|---------|-------------|
|---------|---------|-------------|

| File Name:                      | Enter a full path to the file in this box, pick the file name from a drop-down menu list, or browse files on your computer or network.                                                                                                    |
|---------------------------------|----------------------------------------------------------------------------------------------------|
| File Format:                    | Select format 103 of the file to be loaded by checking one of the radio buttons in the File Format field of the dialog.                                                                                                    |
| Buffer to load file to:         | Select buffer to load the file into, by checking one of the <b>Buffer#</b> radio buttons. There may be just one such button.                                                                                                    |
| Layer to load file to:          | The <b>Buffer to load file to</b> can have more than one memory layer. Select the layer into which the file will be loaded by checking one of the radio buttons. There may be just a single button available for selection.                                  |
| Start address for binary image: | Files in <b>Binary</b> format do not carry any address information. When loading binary files you have to specify the starting address for loading. In case the file to be loaded is a binary image enter starting address in the box here.                  |
| Offset for loading address:     | Files in formats other than <b>Binary</b> may carry information about the starting address for the loading. If the file to be loaded is not a binary image, enter the offset for the file addresses in the box here. The offset can be positive or negative. |

### 3.2.4.3.6.1 File Formats

The ChipProg-02 program supports a variety of file formats that can be loaded to the CPI2-B1 buffers.

| File Format                              | Description                                                                                                    |  |
|------------------------------------------|----------------------------------------------------------------------------------------------------|--|
| Standard/Extended Intel<br>HEX (*.hex)   | The Intel HEX file is a text file, each string of which includes the starting address to load the data to the buffer, the data to load, line checksums, and some additional information. The ChipProg-02 loader supports both Standard and Extended Intel HEX format.                            |  |
| Binary image (*.bin)                     | Binary image contains only data. These data will be loaded to the buffer beginning with the specified starting address.                                                                                                    |  |
| Motorola S-record<br>(*.hex, *.s, *.mot) | The Motorola S-record is a text file, each line of which includes starting address to load the data into buffer, the data to load, line checksums, and some additional information. The ChipProg-02 loader supports all kinds of the Motorola S-records with filename extensions .hex, .s, .mot. |  |
| Altera POF (*.pof)                       | The Altera POF-file is a text file, each line of which includes starting address to load the data into buffer, the data to load, line checksums, and some additional information. The format is mostly used for programming PALs and PLDs.                                                       |  |

| JEDEC (*.jed)        | This format is used for programming PALs and PLDs. A JEDEC-file includes starting address to load the data into the buffer, the data to load, test-vectors, and some additional information.                                          |
|----------------------|----------------------------------------------------------------------------------------------------|
| Xilinx PRG (*.prg)   | The Xilinx PRG-file is a text file, each line of which includes starting address to load the data into buffer, the data to load, line checksums, and some additional information. The format is used for programming the Xilinx PLDs. |
| Holtek OTR (*.otp)   | This format is presented by Holtek company. An OTP-file includes the starting address to load the data into the buffer, the data to load, line checksums, and some additional information.                                            |
| Angstrem SAV (*.sav) | This format is presented by Angstrem company. A SAV-file includes the starting address to load the data into the buffer, the data to load, line checksums, and some additional information.                                           |
| ASCII Hex (*.txt)    | The ASCII TXT-file includes the starting address to load the data into the buffer, the data to load, line checksums, and some additional information.                                                                                 |

### 3.2.4.3.7 The 'Save File' dialog

The dialog defines how the buffer is to be saved to a file.

| Control                      | Description                                                                                                    |  |
|------------------------------|----------------------------------------------------------------------------------------------------|--|
| File Name:                   | Enter a full path to the file in this box, pick the file name from a dropdown menu list, or browse files on your computer or network.                                                |  |
| Addresses                    | Start and End Addresses define buffer address range that will be written to the File. To save entire buffer click the All button.                                                    |  |
| File Format:                 | Selected format 103 of the file to be written by checking one of the radio buttons in the File Format field of the dialog.                                                           |  |
| Buffer to save file from:    | Select the source buffer to write into the file by checking one of the <b>Buffer#</b> radio buttons. There may be just one such button available.                                    |  |
| Sub-level to save file from: | The <b>Buffer to save file from</b> can have more than one memory layer.  Select the source layer by checking one of the radio buttons. There may be just one such button available. |  |

## 3.2.4.4 The Console Window

The Console window displays messages generated by the ChipProg-02 program. These messages fall into two categories: the CPI2-B1 error messages and what-to-do prompts. The window accumulates messages even when it is closed. You can open it at any time to view the last 256 messages, and get help for any of them. Error messages are shown in red color, others in black.

The window should be large enough to see several messages. To save screen space you can close the **Console** window and redirect all messages to pop-up message boxes. To do this, go to the **Configure menu > Environment > Misc** and select the **Always Display Message Box** option. Alternatively, you can select the **Do not open box if Console window opened** option, redirecting all messages to **Console** window.

Click the **Help** button in the box to show the CPI2-B1 context-sensitive **Help** topic associated with the error, or click the **Close** button and continue after correcting a parameter error.

#### **Local Menu and Toolbar**

The local menu contains **Console** window context commands and dialog calls. This menu can be opened by a right mouse click in the window. Most, but not all, local menu commands are duplicated as local toolbar buttons at the top of the window. Following are the local menu and toolbar commands:

| Menu Command              | Toolbar<br>Button | Description                                                                                                   |
|---------------------------|-------------------|----------------------------------------------------------------------------------------------------|
| Clear Window              | Clear             | Deletes all messages from the window                                                                          |
| Help on message           | MHelp             | Opens context-sensitive <b>Help</b> topic associated with the error or information in the highlighted message |
| Help on window            | No button         | Opens the <b>Console</b> window <b>Help</b> topic                                                             |
| Help on word under cursor | No button         | Opens the context-sensitive <b>Help</b> topic associated with the word under cursor                           |

### 3.2.4.5 The Program Manager Window

The **Program Manager window** is the primary screen object used by an operator to control the CPI2-B1 in the GUI mode. While some windows can be closed during programming operation, the Program Manager is supposed to be always open and visible. The window includes three tabs:

The Program Manager tab 107 - by default this tab is open (see below)

The Options tab 109

The Statistics tab

The contents of the **Project Manager** and **Options** tabs depend on the CPI2-B1 programmers working in single-programming and gang-programming modes. Below you can see the window appearance for a CPI2-B1 device programmer operating in the <u>Single Programming</u> [26] mode.

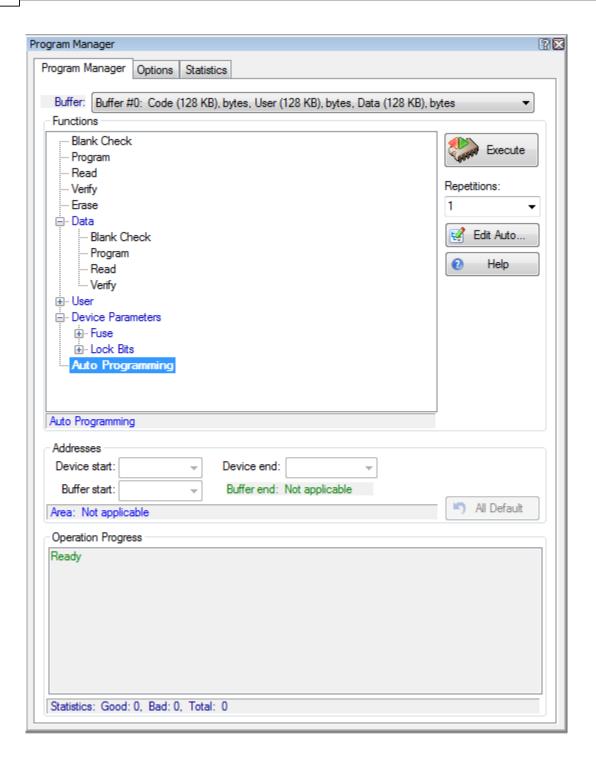

In the <u>Gang Programming</u> control mode the window's appearance is different. It displays as many tabs as many sites are united into the programming cluster of multiple CPI2-B1 programmers. Each tab has one **Execute** button, click on which initiates the <u>Auto Programming</u> command for a chosen site (device programmer). See below an example of the window for a cluster of four CPI2-B1 programmers driven in the <u>Gang Programming</u> mode.

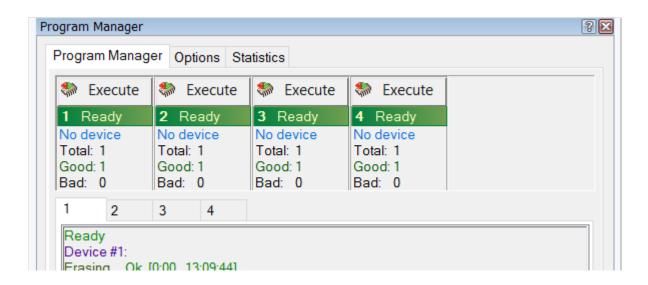

### 3.2.4.5.1 The Program Manager tab

This tab serves for setting major programming parameters, carrying out programming operations and displaying the CPI2-B1 status.

| Control          | Description                                                                                                    |  |
|------------------|----------------------------------------------------------------------------------------------------|--|
|                  |                                                                                                    |  |
| Buffer:          | Displays the active buffer to which the programming operations (functions) will be applied. A full list of open buffers is available here via the drop-down menu.                                                                                                    |  |
| Functions        | Shows a tree of functions available for the selected target device. Some functions represent CPI2-B1 commands while others group several sub-functions and can be expanded or collapsed. Double-clicking on a function invokes the command and is equivalent to single-clicking the <b>Execute</b> button (see below). |  |
| Blank check      | Checks if the target device is blank                                                                                                    |  |
| Program          | Programs the target device (physically writes the information from active buffer to the target device).                                                                                                    |  |
| Read             | Reads contents of the target device into active buffer.                                                                                                    |  |
| Verify           | Compares contents of the target device with contents of active buffer.                                                                                                    |  |
| Auto Programming | Executes a preset sequence of operations (batch operations). The sequence can be defined using the <u>Auto Programming</u> dialog. The <b>Edit Auto</b> button opens this dialog.                                                                                                    |  |
| Addresses        | Here you can set the addresses for the buffer and the target device to which the programming functions will be applied.                                                                                                    |  |
| Device start:    | Starting address of the target device physical memory which will be programmed or read.                                                                                                    |  |

| Device end:        | Ending address of the target device physical memory which will be programmed or read.                                                                                                    |
|--------------------|----------------------------------------------------------------------------------------------------|
| Buffer start:      | Starting address of the buffer memory from which the data will be written to the target device or to which the data will be read from the device.                                                    |
| Execute            | There are three alternative ways to activate a highlighted function: a) to click the <b>Execute</b> button; b) to double click on the function line; c) to press <b>Enter</b> button on PC keyboard. |
| Repetitions:       | Any function can be executed repeatedly. The number of repetitions can be set here.                                                                                                    |
| Edit Auto          | Clicking on this button opens the <u>Auto Programming</u> িঞী dialog.                                                                                                    |
| Operation Progress | Displays progress bar and the status (OK, failed, etc.) of current operation.                                                                                                    |

Besides generic functions such as **Blank Check**, **Read**, **Verify**, **Program**, **Auto Programming**, the **Functions** window often includes collapsed submenu of functions specific to the selected target device. When expanded it shows a list of commands for the parameters that can be set in the **Device and Algorithm Parameters** editor window.

### **IMPORTANT NOTE!**

Any changes made in the 'Device and Algorithm Parameters' window do not *immediately* cause corresponding changes in the target device. Parameter settings made within this window just prepare a configuration of the device to be programmed. Physically, the programmer makes all these changes only upon executing an appropriate command from the 'Program Manager' window.

### 3.2.4.5.1.1 Auto Programming

Each device has its own typical set of programming operations that usually includes: **Erasing, Blank Checking, Programming, Verifying** and often **Protecting** against unauthorized reading. The ChipProg-02 stores default batches of these programming operations for each supported device type. A batch can be executed by a simple mouse click or pressing the Start button on the programmer panel. A sequence of functions (operations) can be customized via the **Auto Programming** dialog. To open this dialog click on the **Edit Auto** button.

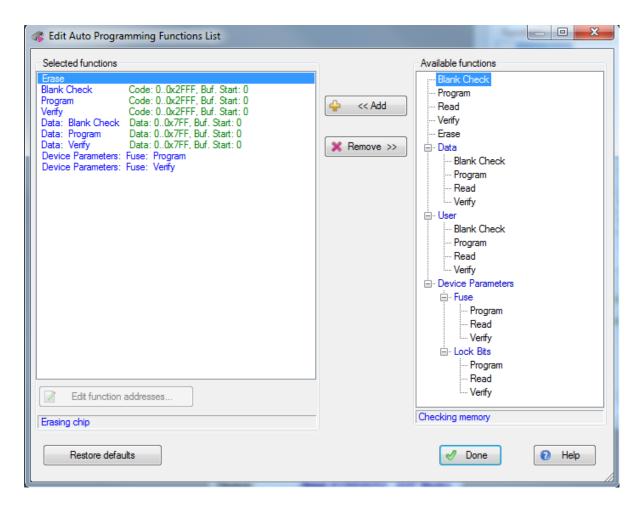

A tree of all functions available for the selected device is shown in the right pane, **Available functions**. To add a function to the batch highlight it in the right pane and click the **Add** button - the function will appear in the left pane, **Selected functions**. The functions will be executed in the order in which they are listed in the **Selected functions** pane, starting from the top. To edit a batch highlight the command to be removed and click the **Remove** button.

#### 3.2.4.5.2 The Options tab

This tab contains controls for setting additional programming parameters and options:

| Control        | Description                                                                                                    |
|----------------|----------------------------------------------------------------------------------------------------|
| Split data ाणी | Radio buttons in the <b>Split data</b> group control programming of 8-bit memory devices to be used in microprocessor systems with 16-and 32-bit address and data buses. In such cases buffer contents have to be properly prepared in order to split single memory file into several smaller files. |
| Options:       |                                                                                                    |

| Check device ID                             | This option is on by default, and the CPI2-B1 always verifies target device identifier assigned by device manufacturer. If this box is unchecked the program will not check device ID.                                    |
|---------------------------------------------|----------------------------------------------------------------------------------------------------|
| Reverse bytes order                         | If checked, the ChipProg-02 will reverse byte order in 16-bit words while it executes <b>Read</b> , <b>Program</b> , and <b>Verify</b> operations. This option does not affect data in CPI2-B1 buffers.                   |
| Blank check before program                  | If checked, the ChipProg-02 will make sure the target device is blank before programming it.                                                                                                    |
| Verify after program                        | If checked, the ChipProg-02 will verify the device content after it has been programmed.                                                                                                    |
| Verify after read                           | If checked, the ChipProg-02 will verify device content once it has been read.                                                                                                    |
| On Device Auto-Detect or<br>'Start' Button: | The checked radio button in this group defines what CPI2-B1 will do upon when either 'Start' button has been pushed or when the programmer detected the START signal applied to the pin #4 of the CONTROL [24] connector. |

### 3.2.4.5.2.1 Split data

Radio buttons in the **Split data** group of the **Option** tab control programming of 8-bit memory devices to be used in microprocessor systems with 16- and 32-bit address and data buses. In such cases buffer contents have to be properly prepared in order to split single memory file into several smaller files. Splitting the data allows to convert data read from 16- or 32-bit devices in a way required to create file images for writing them to memory devices with byte organization.

| Radio Button | Description                                                                                                    |
|--------------|----------------------------------------------------------------------------------------------------|
| No split     | This is the default. The buffer is not split and is treated as an array of single-byte data.                                                                                                    |
| Even byte    | The data in the buffer is treated as an array of 16-bit words. The buffer-device operations are conducted using <b>even bytes only</b> . For example, programmer reads one byte of device data at address 0 and stores the byte in buffer location also at address 0. The byte read from device address 1 will be stored in the buffer location at address 2, etc. |
| Odd byte     | The data in the buffer is treated as an array of 16-bit words. The buffer-device operations are conducted with <b>odd bytes only</b> . For example, programmer reads one byte of device data at address 0 and stores the byte in buffer location also at address 1. The byte read from device address 1 will be stored in the buffer location at address 3, etc.   |
| Byte 0       | The data in the buffer is considered to be an array of 32-bit words. The buffer-device operations are conducted with <b>the byte #0 only</b> .                                                                                                    |

|        | For example, programmer reads one byte of device data at address 0 and stores the byte in buffer location also at address 0. The byte read from device address 1 will be stored in the buffer location at address 4, etc.                                                                                                    |
|--------|----------------------------------------------------------------------------------------------------|
| Byte 1 | The data in the buffer is considered to be an array of 32-bit words. The buffer-device operations are conducted with <b>the byte #1 only</b> . For example, programmer reads one byte of device data at address 0 and stores the byte in buffer location also at address 1. The byte read from device address 1 will be stored in the buffer location at address 5, etc. |
| Byte 2 | The data in the buffer is considered to be an array of 32-bit words. The buffer-device operations are conducted with <b>the byte #2 only</b> . For example, programmer reads one byte of device data at address 0 and stores the byte in buffer location also at address 2. The byte read from device address 1 will be stored in the buffer location at address 6, etc. |
| Byte 3 | The data in the buffer is considered to be an array of 32-bit words. The buffer-device operations are conducted with <b>the byte #3 only</b> . For example, programmer reads one byte of device data at address 0 and stores the byte in buffer location also at address 3. The byte read from device address 1 will be stored in the buffer location at address 7, etc. |

### 3.2.4.5.3 The Statistics tab

This tab displays statistics of programming session - **Total** number of devices programmed during the session, what was the yield (**Good**) and how many devices have failed (**Bad**). These statistics are helpful when you need to program a series of same type devices. It is important to remember that statistic counters are affected by executing the <u>Auto Programming and Indeed Contents</u> only, execution of other functions has no effect on statistics.

| Control                                                 | Description                                                                                                    |
|---------------------------------------------------------|----------------------------------------------------------------------------------------------------|
| Clear statistics                                        | Resets the statistics.                                                                                                    |
| Device Programming<br>Countdown                         | Normally the <b>Total</b> counter increments after each <u>Auto</u> <u>Programming and</u> ; the <b>Good</b> and <b>Bad</b> counters also count up. The  ChipProg-02 reverses the counters to decrement their content (to count down). |
| Enable countdown                                        | If checked the ChipProg-02 will count the number of the programmed devices down.                                                                                                    |
| Display message<br>when countdown<br>value reaches zero | If checked the ChipProg-02 will issue a warning when the <b>Total</b> counter reaches zero.                                                                                                    |
| Reset counters<br>when countdown<br>value reaches zero  | If checked the ChipProg-02 will reset all counters when the <b>Total</b> counter reaches zero.                                                                                                    |

| Count only successfully programmed devices | If checked the ChipProg-02 will count only successfully programmed ( <b>Good</b> ) devices. All other statistics will be ignored.                    |
|--------------------------------------------|----------------------------------------------------------------------------------------------------|
| Set initial countdown value                | Clicking on this button opens a field for entering a new <b>Total</b> number that will then be decremented after each <u>Auto Programming 1081</u> . |

Below you can see an example of **Statistic** tab displays programming session statistics for each of four programming sites. **Total** number of devices that were programmed during the session, what was the yield (**Good**) and how many devices have failed (**Bad**).

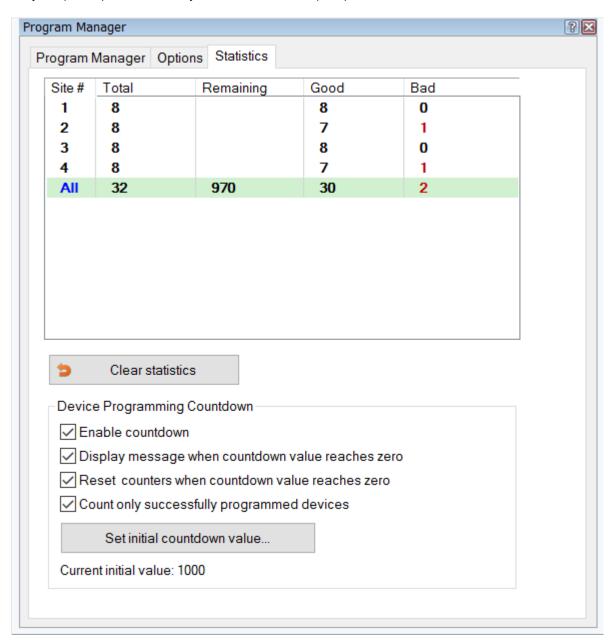

#### 3.2.4.6 The Memory Card Window

The window displays information about projects stored on memory cards in programmers, about limit counter, and about serialization record counter. The window can be brought up using menu "View" 52" -> "Memory Card Window."

```
Memory cards window
                                                                             ? - - X
Collapse All Expand
                Erase
□-S/N: SI2-10002, Card: 7.42 GB
              0: Job: -, "<Unnamed>", Chip: "Macronix MX25L12873FM2I [ISP Mode]", Da
  ⊕ Project
             1: Job: -, "TXY-01-Atmel", Chip: "SST SST25VF040B [ISP Mode]", Data: 1
    into buffers
     --Limit: None
    ⊟ Shadow areas (0 of 1000 devices programmed)
      i Shadow Area Descriptors
         #0: SubLevel: 0, Addr: 0x2008, Size:
                                                  4, Type: Serial Number
         #1: SubLevel: 0, Addr: 0x2020, Size:
                                                  4, Type: CRC
         #2: SubLevel: 0, Addr:
                                    0x32, Size:
                                                  8, Type: User
      ⊟ Shadow Areas Data (1000 total)
         -S/N: 0000AB78, CRC: 000001FE, User: 00000032: 00 00 00 00 00 00 00
         --S/N: 0000AB79, CRC: 000001FE, User: 00000032: 00 00 00 00 00 00 00 00
         --S/N: 0000AB7A, CRC: 000001FE, User: 00000032: 00 00 00 00 00 00 00
          S/N: 0000AB7B, CRC: 000001FE, User: 00000032: 00 00 00 00 00 00 00
         -S/N: 0000AB7C, CRC: 000001FE, User: 00000032: 00 00 00 00 00 00 00 00
         S/N: 0000AB7D, CRC: 000001FE, User: 00000032: 00 00 00 00 00 00 00 00
         --S/N: 0000AB7E, CRC: 000001FE, User: 00000032: 00 00 00 00 00 00 00
         --S/N: 0000AB7F, CRC: 000001FE, User: 00000032: 00 00 00 00 00 00 00 00
          ...992 more records
```

Click the **Erase** button in the window toolbar deletes selected project from the card. This is useful when the card is filled up to capacity.

#### 3.2.4.7 Windows for Scripts

ChipProg-02 provides windows for working with scripts.

- (Script) Editor [186] window
- Watches 182 window
- User 1801 window
- I/O Stream 1801 window

These windows cannot be opened from the <u>View menu 52</u>. They may only be opened when you work with scripts. Operations with these windows are described in the <u>Scripts Files</u> 176 chapter.

# 3.3 Simplified User Interface

The CPI2-B1 default graphic user interface makes heavy use of menus, windows and controls that are redundant in case of mass production. Furthermore, an unskilled operator is usually employed for such production. Programming a lot of chips or boards of the same type with the same data is routine work that consists of two operations: replacing target boards in a test fixture and executing a predefined batch of programming operations (<u>Auto Programming</u> command). To prevent casual CPI2-B1 mismanagement and to simplify routine operations, the ChipProg-02 enables switching the CPI2-B1

graphical user interface [45] from the default mode to the **Simplified User Interface** mode (**SUI**). In this mode, operator can see a very simple PC screen with very limited information: a single Start button and three virtual LEDs that indicate CPI2-B1 status: Good, Busy or Error. Or, for the <u>Gang Programming</u> control mode, each site has its own **Start** button (see the SUI screen examples below).

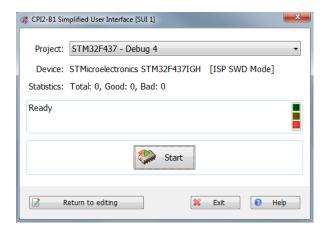

The screen shot above displays SUI set for launching a single CPI2-B1 device programmer.

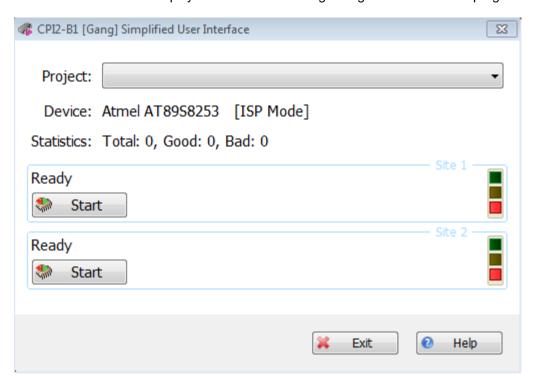

The screen shot above displays SUI set for launching two CPI2-B1 device programmers running in the Gang Programming mode when each of two device programmers can be launched asynchronously and independently. Each site has its own **Start** button. The screen shot below displays the same but when both device programmers starts synchronically by clicking one common **Start** button.

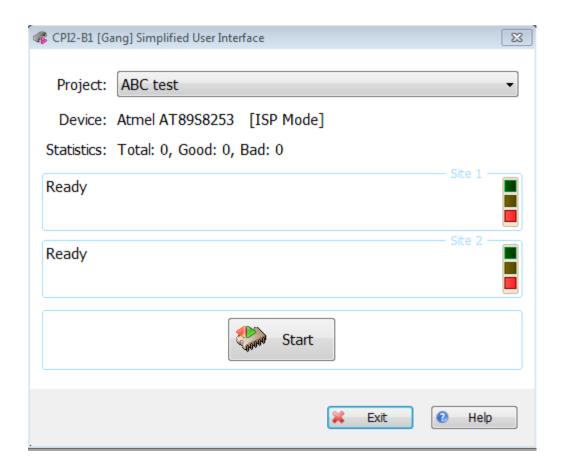

NOTE. Two conditions should be preserved for use of SUI mode. A programming session:

- should be configured by making a project; [47]
- can be started by executing Auto Programming of command, only.

A typical use scenario consists of two steps: Preparation 116 and Use 120.

- 1. Preparation 116. An engineer or a technician (hereafter a supervisor) configures the programming session using the default CPI2-B1 graphical user interface 48 and saves the session project 47. Project file can be stored at any location on PC hard drive. To launch 120 the CPI2-B1 with the SUI, a supervisor can create a PC desktop icon and specify the project and configuration files. After that supervisor switches 86 the user interface to SUI mode for use of the CPI2-B1 by a less skilled operator.
- 2. <u>Use 120</u>. There are two methods launching the programming when it is controlled via SUI: automatically by an ATE signal or manually by an operator. In case the ATE (test fixture) generates the START signal on the CPI2-B1 CONTROL connector (for example, upon closing the fixture lid and contacting test needles the target device) this launches preset programming session. An operator then keeps replacing target boards and close the fixture lid to continue programming boards. Alternatively launching the programming can be initiated by either clicking the **Start** button in the CPI2-B1 Simplified User Interface window or by pressing the **Start** button on a top of the CPI2-B1 unit.

Settings of Simplified User Interface 116

Operations with Simplified User Interface 120

## 3.3.1 Settings of Simplified User Interface

A session project contains information on device type, file name, <u>serialization and serialization and serialization and serialization and serialization and serialization and serialization are parameters, check sum, list of the functions included in the <u>Auto Programming set in the SUI windows and controls configurations are settings</u>. The SUI interface <u>settings are contained</u> contain a list of preconfigured projects, so that operator can pick a project from the list in the **Use project** pane unless the **Allow operator to select project from the list** box is unchecked. This option can be set by a supervisor.</u>

To control programming sessions using SUI you first need to create a project. Start with the following steps.

- Configuration 57 menu select target device.
- Configuration 57 menu set up a buffer 97.
- Configuration 57 menu set options for device <u>serialization 69</u>, writing <u>check sum 69</u> and signatures 70, and log file 73 controls.
- <u>Device and Algorithm Parameters Editor</u> window specify the options different from default for a chosen device.
- <u>Program Manager [105]</u> window > <u>Program Manager [107]</u> tab > <u>Edit Auto [108]</u> dialog configure <u>Auto Programming [108]</u> batch of functions.
- <u>Program Manager [105]</u> window > <u>Program Manager [107]</u> tab set programming options.
- <u>Program Manager [105]</u> window > <u>Statistics [111]</u> tab enter the number of chips to be programmed and select other options. When using SUI, countdown of programmed chips is disabled, and the program only displays the numbers of successfully programmed and failed chips. Other options set in this tab remain in force.

Once the above settings are done, create the project. In the menu select **Project > New.** In the <u>Project Options side</u> dialog enter project name, file name, format, and other information. Click **OK** button to save the project to disk.

**NOTE.** *It is absolutely crucial* that the project is stored on disk before use. The ChipProg-02 does not protect the SUI project files and window configurations against unauthorized modifications by an operator or any third party.

Once the project has been created and stored on the hard drive, set SUI options. In Configuration [57] menu select the Simplified Mode Editor command. This will bring up Simplified User Interface Setup window docked to the SUI window at its left. The picture below displays the Setup pane only. Any changes made in the Simplified User Interface Setup window immediately become visible in the SUI window. Clicking the OK button in the Simplified User Interface Setup window completes the SUI setup; the setup window is closed and Return to Editing button appears in the SUI window. This allows quick switching back and forth between SUI session setup and actual device programming.

The Simplified User Interface Setup dialog has two tabs described below.

The General Settings Tab

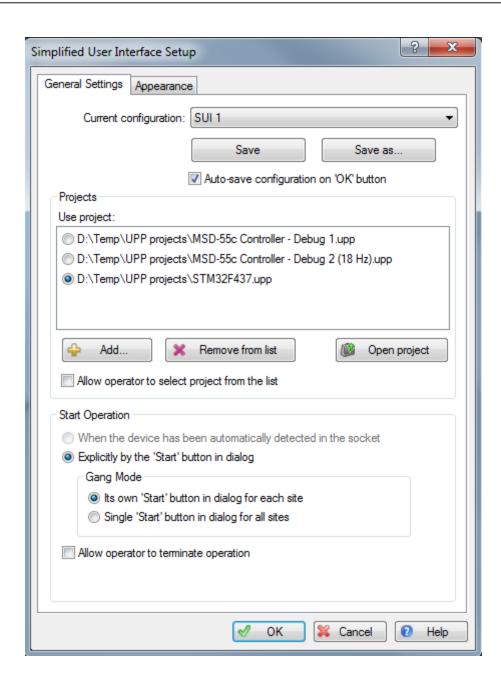

The **Current configuration** field displays the name of currently active SUI configuration. SUI configuration files with have name extension **.smc** and are stored in **SMConfig** sub-folder of ChipProg-02 working folder.

The **Save** button writes current configuration to a file under the name shown in the **Current configuration** field; the **Save as...** button allows saving configuration file under a different name. If the **Auto-save configuration on 'OK' button** box is checked, clicking on **OK** button at the bottom automatically saves current configuration before dismissing the dialog.

The **Projects** pane lists all projects associated with current configuration. When **Simplified User Interface Setup** window is opened for the first time, the **Projects** list will be empty. To add a project use the **+ Add** button. Single configuration may include more than one project; this allows operator to

change projects without restarting the programmer. If **Allow operator to select project from the list** box is checked, the **SUI** window will list all projects associated with current configuration. Otherwise, only one project selected from the **Use project** list will be displayed. To remove a project from the **Use project** list, highlight it and click the **x Remove from list** button. Removing project from the list does not remove it from disk. The **Open project** button loads selected project from disk; this will not close editor window.

The **Start Operation** pane specifies a method of **manual** launching programming operation.

The only batch command that can be launched in SUI mode is <u>Auto Programming log</u>. This command is executed either by pressing the physical button on the CPI2-B1 unit or by clicking the '**Start'** button in the **SUI** window.

**NOTE.** These settings do not block or influence in any other way launching CPI2-B1 by an external START signal generated by ATE on the CONTROL connector.

If **Allow programming termination by operator** box is checked, the operator will be able to interrupt programming by clicking **Exit** button in the **SUI** window, otherwise the operator will only be able to initiate device programming.

#### The Appearance Tab

Here you can choose the type, size and color of the **Default Font** for each element in the **SUI** window: **Project name**, **Device part number**, **Statistics**, **Device operation status**, and "**Start**" button. Checking boxes in **Display elements** list makes corresponding elements visible in the **SUI** window. Clicking **Move up** and **Move down** adjusts position of selected element within the window.

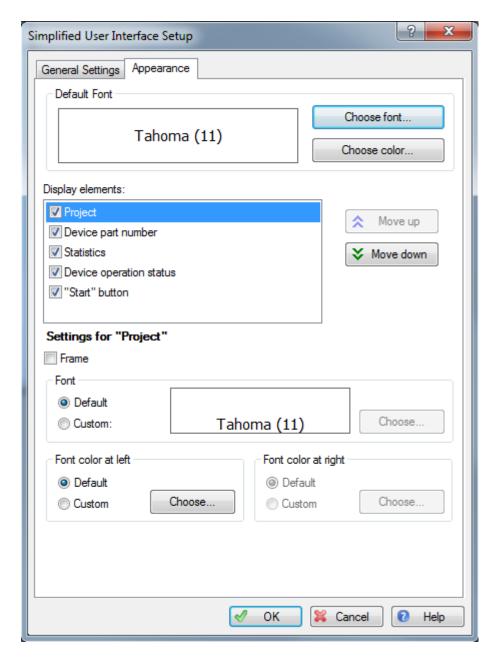

If an element is set to be visible in the **SUI** window, you can modify its appearance to differ from the default and from other elements. Checking the **Frame** box causes a thin blue frame to appear around the element. The **Font**, **Font color at left** and **Font color at right** radio buttons modify appearance of an element to make it distinct from other elements in the **SUI** window.

When the **Statistics** element is highlighted, **Allow operator to reset statistics** box will be displayed. Check this box to allow operator clear displayed programming statistics.

When the **Device operation status** element is highlighted, two additional checkboxes, **Serial number** and **Checksum** are displayed. Checking these boxes makes <u>serial number and check sum</u> written into the last programmed device be displayed below the status line.

## 3.3.2 Operations with Simplified User Interface

To launch programming operations controlled by a configured <u>Simplified User Interface [113]</u> open the <u>Command [86]</u> menu, and double click the <u>Switch to Simplified User Interface.</u> line.

To launch the ChipProg-02 with the <u>Simplified User Interface [113]</u> (or in the <u>Simplified Mode</u>) use the <u>/Y<configuration name></u> option key in <u>Command line [120]</u> mode (there must be no spaces between <u>/Y</u> and <u><configuration name></u>). If <u><configuration name></u> includes spaces, it must be quoted. For example, if the configuration name is <u>STM32F429BGT [ISP SWD Mode] - Release</u>, the command line may look like this:

C:\Program Files\ChipProg-02\6\_00\_20\UprogNT2.exe /Y"STM32F429BGT [ISP SWD Mode] - Release".

When launched in the Simplified Mode, the ChipProg-02 only displays the SUI window. The main ChipProg-02 window remains invisible unless an error occurs. If a programming operation fails, the programmer performs actions according to error handling settings. These settings are available via Configure [57] > Preferences [78] menu. If the Terminate device operation on error and do not display error message... box in the Preferences dialog is unchecked (default setting), the ChipProg-02 issues an error message and prompts the user to either ignore the error and resume operation or terminate it. If this box is checked, any error will cause the programming session to come to a halt; in such case no error message will be issued.

## 3.4 Command Line Interface

The ChipProg-ISP2 device programmers (both CPI2-B1 and CPI2-Gx) can be controlled from **Command Line** using the **UProgNT2.EXE** executable.

Command line has the following format:

UProgNT2.exe [option 1] [option 2] ... [Name of the project file] [option 3] [option 4]...

Elements in square brackets are optional and may follow in arbitrary order, separated by spaces. These elements are called *options*, square bracket characters themselves are not part of the option. Options specify certain CPI2-B1 functions and settings. Some options are called *keys*. Command line may also optionally contain the name of a project 47 file that will be used to control programmer operation.

Each option begins with either '/' (slash) or '-' (hyphen) followed by an option name. The slash and hyphen characters can be used interchangeably; for example: '/L', is the same as '-L'. Valid names are listed in the Command line options 120 table.

Option names, project names, and the application executable name are **NOT** case sensitive, so there is no difference between the '/A' and '/a' options. Names containing spaces must be quoted, for example: -L"Data file 5.hex".

Some options listed in Command line options 120

## 3.4.1 Command Line Options

Option name starts with either 'I' (slash) or '-' (hyphen), followed by one of the reserved names listed below. The slash and hyphen characters have the same effect and can be used interchangeably, for example: '/C', '-C'.

| Option                                          | Description                                                                                                    |
|-------------------------------------------------|----------------------------------------------------------------------------------------------------|
| -N <serial number=""></serial>                  | If more than one CPI2-B1 programmers are connected to one computer the <b>-N</b> key enables control of a certain device programmer by specifying its serial number. This key <i>cannot be used</i> in combination with the key <b>-GANG</b> i.e. when multiple programmers were launched in gang-programming [197] (gang) mode (see below).                                                                                                    |
|                                                 | The serial number can be found on the bottom of programmer case or by using the Help > About 190 menu command. Serial numbers of all programmers connected to a PC are also available in the "Choose programmer" dialog. The ChipProg-02 program shows this dialog if the command line does not have the -N option.                                                                                                    |
|                                                 | For example, the option <b>-NSI2-10012</b> specifies that all other command line options apply to the programmer with serial number <b>SI2-10012</b> only.                                                                                                    |
| -GANG                                           | This option launches multiple CPI2-B1 device programmers in gang-programming [197] (gang) mode. In this mode the ChipProg-02 software controls multiple CPI2-B1 programmers connected to a single computer. The <b>-GANG</b> key <i>cannot be used</i> in a combination with the <b>-N</b> key.                                                                                                    |
|                                                 | The -GANG option can be used either alone, without any specifiers, or with one of two following: <number of="" sites=""> or #<li>stes&gt; or #<list numbers="" of="" serial="">. Each specifier requires use of its own -GANG key. For example: -GANG:4, -GANG#SI2-10014;SI2-10022. You cannot set both of these specifiers by a single -GANG key. Below see detail descriptions of use the -GANG option with the <number of="" sites=""> and #<li>sterial numbers&gt; descriptors:</li></number></list></li></number> |
| -GANG: <number of="" sites=""></number>         | If the : <number of="" sites=""> parameter follows the -GANG key then after launching the ChipProg-02 application it is waiting until the program detects a specified number of CPI2-B1 device programmers connected to a PC or for 16 sec, whatever is longer. For example, the -GANG:2 key stops attempts to establish communication after the first two CPI2-B1 device programmers have been detected. The :<number of="" sites=""> parameter may be omitted.</number></number>                                     |
| -GANG# <list numbers="" of="" serial=""></list> | If the <b>-GANG</b> key is followed by '#' sign with a list of serial numbers separated by semicolons, the application waits until the number of connected single-site programmers matches the number of serial numbers in the list, then automatically assigns sequence numbers according to the serial numbers in the list.                                                                                                    |
|                                                 | For example, if the <b>-GANG#SI2-10014;SI2-10022</b> is specified, the application waits for establishing connections with two device programmers with serial                                                                                                    |

| Description                                                                                                    |
|----------------------------------------------------------------------------------------------------|
| numbers SI2-10014 and SI2-10022; the programmer with serial number SI2-10014 will be assigned the sequence site number 1 and programmer with serial number SI2-10022 will be assigned the site number 2.                                                                                                    |
| This option initiates control one or more CPI2-B1 device programmers connected to a local network (LAN) via Ethernet (USB is a default option that does not require use of any keys). The -ETH option can be used either without any specifiers or with one of two following: <number of="" sites=""> or #<ip addresses="" list="">. Each specifier requires use of its own -ETH key. For example: -ETH:4, -ETH#192.168.1.{2-128}. You cannot set both of these specifiers by a single -ETH key. Below see detail descriptions of use the -ETH option with the <number of="" sites=""> and #<ip address="" list=""> descriptors:</ip></number></ip></number>                                                                                                    |
| If no parameters follow the <b>-ETH</b> key the program pings IP-addresses of LAN adapters in a range automatically detected by a computer. This process may take up to 16 seconds. To speed up connecting all the programmers it is recommended to specify a <b><number of="" sites=""></number></b> parameter. For example, for driving a single CPI2-B1 programmer via Ethernet include the <b>-ETH:1</b> option in the command line. In most cases this allows to establish communications in a few seconds.                                                                                                    |
| This option specifies an individual IP address or a range of multiple IP addresses to be pinged by a computer while it tries to connect CPI2-B1 device programmer(s). Normally, in a local network (LAN), IP addresses are assigned by a DHCP server automatically. The DHCP server dynamically distributes IP addresses used by CPI2-B1 programmers.  However, it is possible to specify static IP address if it is assigned to a particular CPI2-B1 unit or a list of IP addresses or a range of IP addresses assigned to multiple units. See the examples below:  -ETH#192.168.1.32 - connect a device programmer with the 192.168.1.32 static IP address.  -ETH#192.168.1.32;192.168.1.38 - connect device programmers with either the 192.168.1.32 or the 192.168.1.38 IP address. After launching the program you will be prompted to select one of two IP addresses above.  -ETH#192.168.1.{16-128} - scan IP addresses in a range of 192.168.1.16 to 192.168.1.128.  -ETH#192.168.1.* - scan IP addresses in a full range of |
| tl<br>-  p<br>1                                                                                                    |

| Option                                                | Description                                                                                                    |
|-------------------------------------------------------|----------------------------------------------------------------------------------------------------|
|                                                       | -ETH#192.168.1.{12-33,127,164-254} - scan IP addresses in a range of 192.168.1.12 to 192.168.1.33, then ping a single address 192.168.1.127 and then scan a range of 192.168.1.164 to 192.168.1.254.  -ETH#192.168.1.* -ETH:1 - scan IP addresses in a full range of 192.168.1.1 to 192.168.1.254 and stop scanning upon connecting to the first detected device programmer.                                                                                              |
|                                                       |                                                                                                    |
| -C" <manufacturer<sup>^device&gt;"</manufacturer<sup> | This option tells the ChipProg-02 program to use the device specified as manufacturer name followed by a ^ character followed by device part number specified here exactly as it presents in the CPI2-B1 device list. The device specified in a previously loaded project will be replaced by a device specified by the - C" <manufacturer^device>" key.</manufacturer^device>                                                                                            |
|                                                       | For example: -C"NXP^MC9S08DV32MLF [ISP Mode]".                                                                                                    |
|                                                       | Note. The use of the -C option is less beneficial than using projects 47. Projects provide much more flexible and effective control of device programming. Use of projects is highly recommended, especially for mass production, to create, configure, and save as many projects as needed and use them with command line.                                                                                                    |
| -L <file name=""></file>                              | This option loads the <b><file name=""></file></b> file into the CPI2-B1 buffer upon launching the ChipProg-02 program. If other files were previously loaded using some project, then a new one will be loaded in accordance to the file format and start address. The loader determines file format from the file name extension. If actual file format differs from the one listed in the file format file format (see below).                                         |
| -F <file format=""></file>                            | This option sets format of the file specified by the -L <file name=""> option. The <file format=""> must be one of the following letters:  H - standard or extended Intel HEX format B - binary format M - Motorola S record format P - POF (Portable Object Format) J - JEDEC format G - PRG format O - Holtek OTP format V - Angsrem SAV format  For example, -FH option loads file in the HEX format, which contains starting address in CPI2-B1 buffer.</file></file> |

| Option            | Description                                                                                                    |
|-------------------|----------------------------------------------------------------------------------------------------|
|                   | If binary format <b>(B)</b> is specified by the <b>-F</b> option, it should be followed by a destination starting address in the format used in C language. For example: the option - FB0xFF04 loads binary file and places data starting at the address 0xFF04 in the buffer.                                                                                                    |
|                   | In the absence of <b>-L<file name=""></file></b> the <b>-F<file format=""></file></b> option is ignored.                                                                                                    |
| -A[buffer number] | This option initiates the Auto Programming 108 session upon launching the ChipProg-02 application. Upon successful completion, the application terminates. In case of error the ChipProg-02 application remains open until it is manually closed by operator. If the [buffer number] is omitted, the data for Auto Programming are taken from buffer #0; otherwise the data are taken from the buffer with the number that follows -A. For example: the option -A2 specifies that data for the Auto Programming session will be taken from the buffer number 2. |
|                   | The -A option is only meaningful if a project name or an -L <file name=""> option is also specified on the same command line.</file>                                                                                                    |
| -1                | This key hides the ChipProg-02 main window. If an error occurs during programming process, the window is displayed on the PC screen along with the error message. This option is only meaningful if an -A (Auto Programming) options is specified on the same command line; otherwise the -I option is be ignored.                                                                                                    |
| - <b>I</b> 1      | This key is similar to the -I key except the -I1 keeps the ChipProg-02 main window hidden even if a programming error occurs. The first occurrence of a programming error terminates the ChipProg-02 program and returns the error code 1. (Successful Auto Programming session ends with return code 0.) Return codes can be used by external applications that control the CPI2-B1 remotely, such as LabVIEW, similar programs, or batch files.                                                                                                    |
| -l2               | This key is similar to the <b>-I</b> key; however, <b>-I2</b> keeps the ChipProg-02 main window hidden at all times, suppresses error messages display, but copies the error message to Windows clipboard.                                                                                                    |
| -M                | This key starts the ChipProg-02 software in the demo mode, without use of the CPI2-B1 hardware and without real data exchange between computer and programmer                                                                                                    |

| Option            | Description                                                                                                    |
|-------------------|----------------------------------------------------------------------------------------------------|
|                   | hardware. This mode is convenient for evaluating the product without use of CPI2-B1 hardware.                                                                                                    |
| -S <file></file>  | This key replaces the default session configuration file 52 UPROG.ses with a new one named <file> (with the extension .ses). Session configuration file stores major CPI2-B1 settings, and includes the name of the most recently used project; it resides in the ChipProg-02 folder. The new session settings will be used by the ChipProg-02 when invoked from command line.</file>                  |
| -O <file></file>  | This key replaces the default option configuration file 52 UPROG.opt with a new one named <file> with the extension .opt. Option configuration file stores target device type, file options, etc.; it resides in the ChipProg-02 folder. The new options will be used by the ChipProg-02 when invoked from command line.</file>                                                                        |
| -D <file></file>  | This key replaces the default desktop configuration file UPROG.dsk with a new one with name <file> and extension .dsk. Desktop configuration file stores computer screen configuration, i.e., positions, dimensions, colors and fonts for all open windows; it resides in the ChipProg-02 folder. The new desktop configuration will be in force when ChipProg-02 is invoked from command line.</file> |
| -ES <file></file> | This key executes a script whose file name follows the <b>-ES</b> key, immediately after starting the ChipProg-02 application. If the command line does not include the <b>-ES</b> key, the ChipProg-02 application searches for the script file named ' <b>Start.cmd</b> ' in the working folder and, if such script exists, executes it.                                                             |

## 3.4.2 Command Line Option Files

Command line options can be specified directly or by command line option files - **response files**. Instead of specifying a command line option it is possible to put a character @ following by a name of the file that includes the command line options. This character @ following by a file name can be inserted in the command line anywhere. The ChipProg-02 reads the option file and inserts its content into the command line. For example, specifying the command line as:

## UProgNT2.exe -G1 @C:\Files\Programmer.txt

where the C:\Files\Programmer.txt file includes the following lines:

- -LF:\ARM\IARCPP\Debug\Exe\Test.hex
- -FHEX
- -A
- **-l2**

is equivalent to specifying the command line:

#### UProgNT2.exe -G1 -LF:\ARM\IARCPP\Debug\Exe\Test.hex -FHEX -A -I2

Each line in a response file may include one or more options. Blank lines, lines beginning with the a semicolon (;) or double slash (//) characters are treated as comments and ignored them. For example, see the **C:\Files\Programmer.txt** file with added comments:

```
; ---- Load file to buffer F:\ARM\IARCPP\Debug\Exe\Test.hex
-LF:\ARM\IARCPP\Debug\Exe\Test.hex
; ---- Specify the HEX file format
-FHEX
; ---- Conduct Auto Programming
-A
; ---- Hide GUI. Copy error messages to clipboard.
```

A command line may include several response files. For example:

#### UProgNT2.exe @F:\Config1 @C:\Files\Programmer.txt

It is also allowed to include one response file into another - then a command line interpreter will extract all the options of both response files.

# 3.5 On-the-Fly Control Interface

The **On-the-Fly Control** interface is very similar to <u>command line 120</u> control interface. However, it can control a CPI2-B1 programmer that has already been started and is running, without restarting it. **On-the-Fly Control** interface can be used to start any operation available for target device, such as Read, Program, load <u>project 17</u>, execute <u>script 176</u>, etc. **On-the-Fly Control utility** can be used to control a running CPI2-B1 programmer by Windows batch files coming with third-party graphical packages such as National Instruments <u>LabVIEW</u>. 1772

The **On-the-Fly Control utility** is an alternative to a more advanced Application Control Interface [158] (DLL control [158]); using the latter requires some programming skills.

The **OFControl.exe** executable resides in the ChipProg-02 installation folder. We suggest you keep it in that folder and start it from there. Once started, the utility does not modify its working directory..

After completion, **On-the-Fly Control utility** issues <u>return codes</u> [13t]. The code is 0 (zero) in case of success. Error codes are listed in the **UPControl return codes** section. The program writes error messages to the <u>Console</u> [10t] window and, optionally, to <u>log file</u> [73t] and/or Windows clipboard.

After the **On-the-Fly Control** process has exited, CPI2-B1 keeps running unless **On-the-Fly Control** utility had been started with the **-X** key. You may re-launch the **On-the-Fly Control utility** to control the same device programmer. However, please keep in mind that only one On-the-Fly Control utility can control a running device programmer at the same time. In case you launch a second instance of the

**On-the-Fly Control** while the CPI2-B1 device programmer is being controlled by previously launched instance, the second instance will not "find" the programmer.

The On-the-Fly Control command line format is as follows.

#### OFControl.exe [Options] [@<Option File>] [Options]

Each option starts with either 'I' (slash) or '-' (hyphen) character, followed by a name. Valid names are listed below. The '/' (slash) and '-' (hyphen) can be used interchangeably. For example, '/L', '-P'.

The order of options [127] in the command line is not important. Operations specified by options are performed in logical order. For example, operations on target device will be performed after loading a project and executing a script, regardless of the order in which options appeared on command line. However, the -F<device operation list> and -A options are exceptions. These options define an order of operations on target device, therefore they are always performed according in the order they are appear on the command line.

**Note.** Brackets [] in option descriptions denote optional parameters; brackets should not be used when specifying actual parameters. Angle brackets <> are used to denote entities and are not part of the option notation. For example, replace -G[+] with -G+; replace -G[+][<C:\Temp\UPC.log] with -G+C: \Temp\UPC.log.

If a file name used in an option includes spaces, full name with the path should be used. Any additional part of an option should not be separated by spaces. For example, -L"H:\Program Files\ChipProg-02\6\_00\_20\UprogNT2.exe /g". Here the file name and path is enclosed in quotation marks ("") and there are no spaces between the /L and the rest of the option

The @<Option File> construction specifies a text file containing additional options for On-the-Fly Control utility. Each option in such file must be listed on a separate string. For example: :

```
UPControl.exe -D @response.txt -WK
```

In the option file, lines starting with semicolon (;) are treated as comments and are ignored. A commented example file **response.txt** is shown in the **Option File example** [132].

## 3.5.1 On-the-Fly Command Line Options

On-the-Fly Control command line has the following format:

#### OFControl.exe [Options] [@<Option File>] [Options]

The following table provides detailed descriptions of available options.

| Option                                             | Description                                                                                                    |
|----------------------------------------------------|----------------------------------------------------------------------------------------------------|
| -D                                                 | Debug mode: include additional information in console log and in log file. This option is helpful for debugging <b>On-the-Fly Control</b> program.                                                                                                    |
| -G[+][ <log and="" file="" name="" path="">]</log> | Send the ChipProg-02 Console window output also to a log file. If G is followed by a + sign output will be appended to the log file if it exists. If the + sign is omitted a new log file is created. By default the log file is called OFControl.log and resides in the ChipProg-02 working folder; you can specify a new file name and location if desired. |

| Option                                                   | Description                                                                                                    |
|----------------------------------------------------------|----------------------------------------------------------------------------------------------------|
|                                                          | Examples: -G - create a new log file, named OFControl.log, in the OFControl.exe working folderG+ - append records to OFControl.log file if it exists; otherwise create the fileG+C:\Temp\OFC.log - append records to C:\Temp\OFC.log file if it exists; otherwise create it.                                                                                                    |
| -WK                                                      | Keep <b>On-the-Fly Control</b> program running until a key is pressed on the keyboard. This allows perusing messages in the <u>Console</u> विदेश window before it terminates.                                                                                                    |
|                                                          | Launch the CPI2-B1 device programmer if it is not running. If it has been already launched the option is ignored. The On-the-Fly Control program executes the -L option before all other options on command line, that is before loading a project, executing scripts, or performing any operations with the device. The -L cannot be used together with -R option (see below).  Example: -L"UProgNT2.exe /g1"                                                                                                    |
| -R <device programmer's<br="">serial number&gt;</device> | If more than one <b>CPI2-B1</b> device programmer is controlled by the PC in the gang mode, connect to the unit whose serial number is given by this optionR cannot be used in a combination with -L option. If more than one programmer is controlled by the PC and <b>On-the-Fly Control</b> command line does not contain an <b>-R</b> option, the program terminates with error code #14.                                                                                                    |
| -C                                                       | Copy error message to the Windows clipboard. Whenever <b>On-the-Fly Control</b> program terminates with a return code other than 0 (except when <b>-T</b> option is used, see below), it means that an error has occurred. If the the -C option is given, the error message will be copied to the clipboard; otherwise the clipboard contents remain unchanged. If more than one operation specified on <b>On-the-Fly Control</b> command line results in an error, error messages of all operations will be copied to Windows clipboard if the command line also contains the <b>-I</b> option (ignore errors).                                                                 |
| -M[= <timeout in="" seconds="">]</timeout>               | Specifies timeout in seconds when waiting for device programmer to become ready before performing certain operations. The operations include loading a project, running a script, programming target device, and terminating execution triggered by the -X option. If -M option is not specified, On-the-Fly Control program does not check whether ChipProg-02 is ready to perform the next operation. In case it is not, an attempt to perform a programming operation will result in program terminating with an error.  If the -M option is not accompanied by a [= <timeout in="" seconds="">] parameter, On-the-Fly Control program will wait for the programmer</timeout> |

| Option                                                                                                    | Description                                                                                                    |
|----------------------------------------------------------------------------------------------------|----------------------------------------------------------------------------------------------------|
|                                                                                                    | ready state indefinitely. In this case you can interrupt program execution and make it quit by pressing <b>Ctrl+C</b> on the keyboard.                                                                                                    |
| -B                                                                                                    | Stop an operation with the device. If CPI2-B1 performs a programming function (Read, Program, Verify, etc.) on target device, it will be interrupted. This action takes place prior to performing all actions specified by the options -P, -S, -F, -X options. It is possible, however, that the -B option does not interrupt operation on target device. This happens when the program displays an error dialog that requires operator response. In this case On-the-Fly Control program exits with an error code. |
| -P <project file=""></project>                                                                                                    | Load the specified project [47] file. Project files with .UPP extensions contain all information and settings defining a programming session (device type, file(s) to be written to the device, customized device and algorithm parameters, interface settings, device serialization options, scripts, etc.).                                                                                                    |
|                                                                                                    | Before loading the project file, <b>On-the-Fly Control</b> program waits for the programmer to stop operations on device (see the <b>-M</b> option). If the <b>-P</b> option is specified on <b>On-the-Fly Control</b> command line along with <b>-S</b> and/or <b>-F</b> options, the project file will be loaded before running scripts or performing any operations on target device.                                                                                                    |
|                                                                                                    | Example: -P"C:\Prog\Projects\Antenna-01 Test.upp"                                                                                                    |
| -S <script file=""></th><th>Run the specified script 176. Before running the script On-the-Fly Control program waits for the programmer to stop operations on device (see the -M option). By default On-the-Fly Control program waits for the script to complete. To allow On-the-Fly Control program to continue operations while the script is still running, add the -NWS option to the option list.</th></tr><tr><th></th><th>Example: -S"D:\Prog Scripts\Checksum.cmd"</th></tr><tr><th>-NWS</th><th>Do not wait for completion of the script specified by the -S option.</th></tr><tr><th>-F<function list></th><th>Execute listed operations (functions) on the target device. Names of the functions in the list must be separated by semicolons (;). In order to execute the <b>Auto Programming</b> function the <b>-F</b> option should be followed by an asterisk character (*).  If command line has more than one <b>-F</b> option, functions will be executed in the order in which they are specified on the command line.  If one or more <b>-F</b> options is specified in the command line along with <b>-P</b> (load project) and/or <b>-S</b> (launch script) options, all functions specified by <b>-F</b> option(s) will be performed after loading the project file and/or running the script.</th></tr><tr><th></th><th></th></tr></tbody></table></script> |                                                                                                    |

| Option                                             | Description                                                                                                    |
|----------------------------------------------------|----------------------------------------------------------------------------------------------------|
|                                                    | By default <b>On-the-Fly Control</b> program waits for function to complete before proceeding. To enable the program to proceed while function specified by the <b>-F</b> option is still executing, add the <b>-NWF</b> option to command line. In this case you may specify only one <b>-F</b> option on the command line.                                                                                                    |
|                                                    | If an -F option specifies a sub-function displayed in the drop-down menus of the <b>Program Manager</b> function tree, use both menu name and function name separated by the caret '^' character. For example: -FProgram (for the Code Memory chip layer) but -FData Memory/Program (for the Data Memory).                                                                                                    |
|                                                    | Examples:                                                                                                    |
|                                                    | -F* - launch the Auto Programming functionFErase;Blank Check;Program;Verify - erase the device, check if it is blank, write the file from the programmer buffer and compare the buffer and device memory contents.  "-F*;Verify;Device Parameters^Program HSB and XAF" - execute the Auto Programming function, then compare the buffer and device memory contents, then launch the function Program HSB & XAF from the Device Parameters sub-menu. |
| -NWF                                               | Do not wait for completion of the function specified by <b>-F</b> option. This option is incompatible with <b>-X</b> .                                                                                                    |
| -1                                                 | Ignore errors during programming operations. By default <b>On-the-Fly Control</b> program stops operations on target device in case of any error. The <b>-I</b> option enables the operations to continue regardless of error conditions; this allows logging of all errors that occurred.                                                                                                    |
| -T[+][W= <delay in<br="">milliseconds&gt;]</delay> | Wait for programmer status ["Ready" or "Busy"]. <b>On-the-Fly Control</b> program returns code 0 (zero) when <b>CPI2-B1</b> stops and becomes ready to perform a programming operation ("Ready"), or 1 if an operation on target device is underway ("Busy").                                                                                                    |
|                                                    | In addition, if '+' sign follows the -T and the programmer status is busy, current function name (Read, Program, etc.) will be output to the console window along with the completion percentage of the function being executed. For example: Program, 87%.                                                                                                    |
|                                                    | Optional <b>[W=<delay in="" milliseconds="">]</delay></b> parameter sets a delay before getting the programmer status. Delays allow checking programmer status within a settable period of time.                                                                                                    |
|                                                    | Examples:                                                                                                    |
|                                                    | -T - get the programmer status "Ready" or "Busy" -TW=1000 - wait for 1 sec, then get the programmer status "Ready" or "Busy" -T+ - get the programmer status "Ready" or "Busy" then output to the Console window the name of currently executed function and                                                                                                    |

| Option           | Description                                                                                                    |
|------------------|----------------------------------------------------------------------------------------------------|
|                  | percentage of its completion. An example of the function status string: Read 56%.                                                                                                    |
| -V=[0   1]       | Hide (-V=0) or make visible (-V=1) the <b>ChipProg-02</b> main window.  If <b>ChipProg-02</b> main window is hidden, the program will not be present among other open applications in the <b>Applications</b> tab of the <b>Windows Task Manager</b> . In order to stop a running <b>ChipProg-02</b> program you will have to go to the <b>Process</b> tab of the Task Manager, then locate and highlight the programmer executable name ( <b>UprogNT2.exe</b> ) and click the <b>End Process</b> button. |
| -X               | Stop the programmer and quit the program. To quit the <b>ChipProg-02</b> program, the programmer must complete all current operations on the device. The <b>On-the-Fly Control</b> program waits for completion of the current programming operation for the period of time specified by <b>-M</b> option. If this option is omitted or the timeout period has expired, <b>On-the-Fly Control</b> returns an error.                                                                                       |
| -? or - <b>H</b> | Show a brief description of the <b>On-the-Fly Control</b> program options and exit.                                                                                                    |

## 3.5.2 On-the-Fly utility return codes

Upon completion **On-the-Fly Control** program returns code 0 (zero) in case of success. Otherwise it returns one of the error codes listed below. There is one exception related to the use of option **–T**. If **–T** option is specified **On-the-Fly Control** returns 0 if the programmer is stopped and 1 if an operation on the target device is underway.

Error messages are set to the Console 1041 and, optionally, to a log file and/or Windows clipboard.

### Return codes:

| 0 | Successful completion.                                                                                                    |
|---|----------------------------------------------------------------------------------------------------|
| 1 | The –T option was specified and the programmer is busy performing an operation on taget device.                                                                           |
| 2 | Invalid option or parameter on command line 1201.                                                                                                    |
| 3 | Error calling a Windows API function; it could be caused by an abnormal exit of the programmer software.                                                                  |
| 4 | The programmer application was closed while the <b>On-the-Fly Control</b> utility has been waiting for response. Possibly the operator has forced closing of the program. |
| 5 | Timeout set by an <b>-M</b> option occurred.                                                                                                    |

| 6  | The programmer was launched in the gang mode but an option in the <b>On-the-Fly Control</b> utility tried performing a function not applicable to multiple CPI2-B1 running in the gang mode. |
|----|----------------------------------------------------------------------------------------------------|
| 7  | Failure to perform requested action because programmer is busy performing anoter operation on the target device.                                                                             |
| 8  | Failure to load project file specified by <b>-P</b> option.                                                                                                    |
| 9  | Failure to run script specified by <b>-S</b> option.                                                                                                    |
| 10 | General error.                                                                                                    |
| 11 | Programming function specified by the <b>-F</b> option is not applicable to current target device.                                                                                           |
| 12 | An error occurred while programmer performed operation on the target device.                                                                                                    |
| 13 | Programmer could not complete an operation and closed the program after receiving the <b>-X</b> option request.                                                                              |
| 14 | More than one device programmer is runningR option must be used.                                                                                                    |

## 3.5.3 On-the-Fly Control Examples

- ; Launch programmer in diagnostic mode unless it is already in use
- -L"C:\Phyton\ChipProg-02\6\_00\_21\UProgNT2.exe /g1"
- ; Append records to the log
- -G+
- ; If programmer is busy, wait for 30 seconds max
- -M=30
- ; Load project file. The FuelPump-08.upp project file is in D:\Projects folder
- -PD:\Projects\FuelPump-08.upp
- ; Execute csm-16.cmd script located in the D:\Scripts folder
- -SD:\Scripts\csm-16.cmd
- ; Execute auto programming using parameters defined by the FuelPump-08.upp project
- -F\*

# 4 Standalone Operation Mode

CPI2-B1 device programmers can be operated in the **standalone mode** that does not require a computer for driving device programmers. The major difference between the computer and standalone control modes is a physical location of the memory which stores the data to be programmed into target devices. These data includes:

Target device type;

- Static data usually the same code, which should be replicated inside of a series devices belonging to the same type;
- Dynamically changing data, unique for each device in the series: <u>serial numbers</u> 3, <u>signatures</u> 70, date stamps, etc.
- User-specified Device and Algorithm Parameters 3.
- Factory programmed serial number of the CPI2-B1 units.

While the programmer is under computer control, all the data above form an image (or several images) physically located in the computer RAM. In case of the standalone control mode, these images are physically stored on an SD card inside of a CPI2-B1.

An SD card is a kind of flash memory media that connects directly to master MCU inside the programmer. Storing data on this media **inside of device programmer** enables much faster streaming the data into a target device. Moreover, even if the programmer is controlled by a PC, utilizing the benefits of faster streaming images from SD cards to target devices allows to speeding up the mass programming. To store the data image on the SD card for both standalone and faster PC control modes, the data should be first configured in the GUI mode and then cashed and then cashed should be first configured in the CPI2-B1 device programmer may vary from 8 to 64 GB - Phyton has the rights to use the cards of any capacity without prior notice.

Preparing the data above for the standalone control **unavoidably requires use of projects** [47]. A user should conduct the following steps:

- 1. In the GUI 48 mode create a project and store it on a computer as a file with the .UPP extension. The project should include all the data and parameters above target device type, static and dynamically changing data, etc.
- 2. Connect the device specified in the project to a device programmer;
- 3. Enable data caching 134).
- 4. Program *one* device using the Auto Programming lost command.
- 5. Assign a number for the created Standalone Job 1361.

Upon completion of the steps above the programmer creates a replica of the project above on the SD card. A project replicated on the SD card is hereafter called as a <u>Standalone Job [136]</u>, The programmer enables to create and to store as many as 256 independent standalone jobs, which can be launched in the GUI by the job number. Only 32 of them can be assigned for launching by applying a 5-bit code to the JOB\_SEL0...JOB\_SEL4 inputs on the connector CONTROL. After the job is selected by the JOB\_SEL code, it launches by applying the START signal to the CONTROL <u>connector [24]</u> or by pressing the Start button on the top panel .

## 4.1 Preparing Standalone Mode Jobs

Preparing of use a CPI2-B1 device programmers in the Standalone Mode (SA) includes the following steps:

- Enabling data caching:
- Creating projects to be run in standalone mode;
- Converting these projects into standalone jobs by caching data on the embedded SD card;
- Assigning numbers to prepared standalone jobs, so they can be called by a certain number by the Start signal or from the GUI;

Open the Configure [57] > Data caching, Standalone jobs... menu:

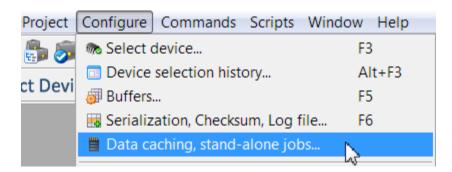

This will open the **Standalone Mode and Data caching Settings** dialog. Open the **Settings** tab and check the **Enable caching** check box.

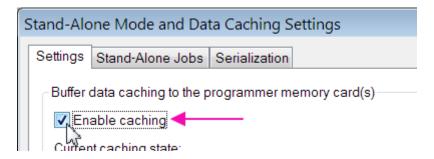

This is the first step. The green text in this dialog indicates a real data caching status. This status is also indicated by the icon

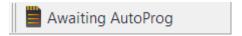

located in the top right corner of the main window, at the right of the button Auto on main toolbar.

## 4.1.1 Data Caching

**Data Caching** is a process of copying data to be programmed into the target device onto the SD card inside of the CPI2-B1 device programmer. Then the programmer streams the data stored on the SD card to the target device instead of streaming them from the computer RAM that greatly speeds up all the programming operations.

This mechanism of fast programming can be used in two ways: a) in trues standalone mode when the programmer is disconnected from a PC and is controlled by electrical signals from a fixture or ATE and b) when it is driven from the ChipProg-02 GUI. Taking data for device programming from the SD card allows to speed up device programming in the computer control mode as well as in the true standalone mode.

If you plan to control the programmer by electrical signals from your fixture or ATE in the true standalone mode, caching data to the SD card is a mandatory. But, if you plan to control the programmer from the ChipProg-02 GUI, data caching makes sense in case of programming devices with relatively large flash memory, only. Otherwise, the time spent of the data caching procedure will not be paid off by saving time on the faster device flashing.

Data Caching function is off by default. The Data caching status is displayed in a very right position of the ChipProg-02 main window toolbar:

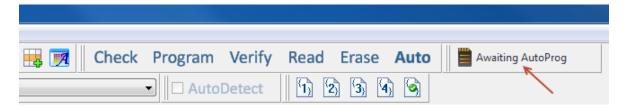

The following Data Caching statuses can be observed when you operate in the standalone mode:

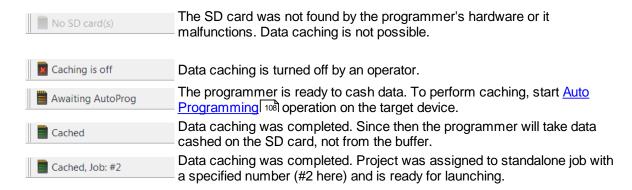

To bring up settings for caching, standalone jobs, and serialization, click on the image of caching status (Awaiting AutoProg), or use the Configure [57] > Data caching, Standalone jobs... menu command.

First, create a project that can be then convert to a standalone job. Use a universal mechanism of creating a project described in the <a href="Project Options Dialog">Project Options Dialog</a> What is important is to name each project to simplify assigning a number for each standalone job and to easily navigate in the line of jobs in the Stand-Alone Jobs tab.

After storing your first project under a certain name (for example, RTX-12 (2016-11-21)) connect a target device specified in this project to the CPI2-B1 device programmer and click the **Auto** button on the main toolbar or click twice on the **Auto Programming** line in the **Project Manager** window. If the data caching was enabled [133], the first run of the **Auto Programming** macro command ends with issuing a short warning "**Accessing memory card(s)**" and the icon

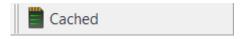

will appear in the right position in the main toolbar. Similarly, you can create and store on one SD card(s) as many standalone jobs as you need - up to 256. ChipProg-02 application automatically assigns numbers to each job from the #0 up to #255.

The ChipProg-02 program uses the following rules of assigning job numbers stored on the SD card:

• If there is an open project in the ChipProg-02 GUI, the program searches a standalone job with the same name on the SD card. If it finds such an SA job, the program updates it with the data and parameters stored in the project in the GUI. If the program cannot find the SA job with the same name, then the program assigns to this job the lowest number, not taken yet by an unnamed project.

If there is no such an unnamed project, the ChipProg-02 application assigns the lowest available number. If there are no free numbers ssues an error message.

• If there is no open project in the ChipProg-02 GUI, then the cashed data are considered as a "unnamed job". Then the program checks whether the SD card already stores another job with the same parameters, the caching procedure completes. Otherwise, the program assigns the "oldest" number earlier assigned an unnamed job. If there is no an available jobs to be assigned, the program issues an error message.

All created SA jobs are visible in the **Stand-Alone Jobs** tab of the dialog. First 32 SA jobs addressed by the 5-bit JOB\_SEL0...JOB\_SEL4 selector can be launched by applying the START signal to the CONTROL connector 24 or by pressing the Start button on the top panel..

### 4.1.2 Standalone Jobs

All SA jobs, created by caching data to SD card(s), are visible in the **Stand-Alone Jobs** tab of the **Standalone Mode and Data caching Settings** dialog. Any SA job can be launched either by electrical signals applied to the **CONTROL** 24 connector (below displayed as **"Selected by Control.Job\_Sel[x...0]"**) or from the ChipProg-02 GUI (displayed in the tab as **"Defined programmatically"**.

First 32 SA jobs addressed by the 5-bit JOB\_SEL0...JOB\_SEL4 selector can be launched by applying the START signal to the CONTROL connector 24 or by pressing the **Start** button on the top panel..

In the **Stand-Alone Jobs** tab picture below you can see how to assign SA job numbers. The jobs are displayed here in the ascending numerical order: from 0 to 255. Click the  $\downarrow$  (arrow down) sign at the job line to open the list of cashed SA jobs, pick the project name to assign the job number. Only a named project can be associated with an autonomous job. Each project can only be associated with a single job.

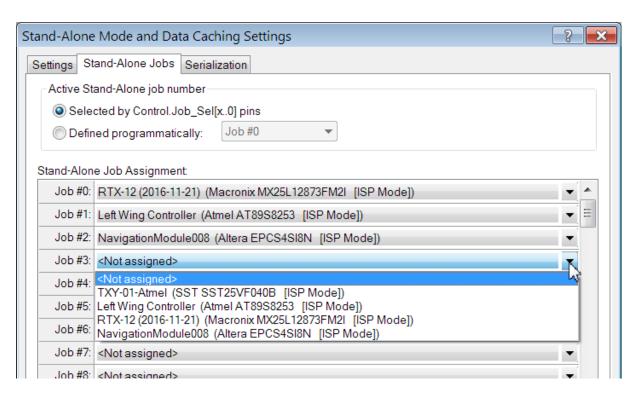

Two radio buttons "Selected by Control.Job\_Sel[x...0]") and "Defined programmatically" enables to choose a method of the standalone launching. Clicking the **OK** button at the bottom of the dialog window fixes the method of launching standalone jobs: by ATE signals or from the GUI.

After assigning a number in the **Stand-Alone Jobs** tab a project becomes a standalone job. This job physically locates on the SD card, it has a unique number and can be launched by this number either by the ATE signals or by a mouse click from the GUI. However, any SA job can be updated by adding dynamically changing data (<u>Serialization [138]</u>) and a <u>limitation [141]</u> of the devices to be programmed that is described in the following chapters.

## 4.1.3 Standalone mode settings

To setup the standalone mode options open the **Configure > Data caching, Standalone jobs...** dialog:

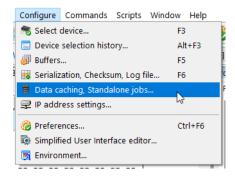

The dialog enables to set all possible standalone mode options:

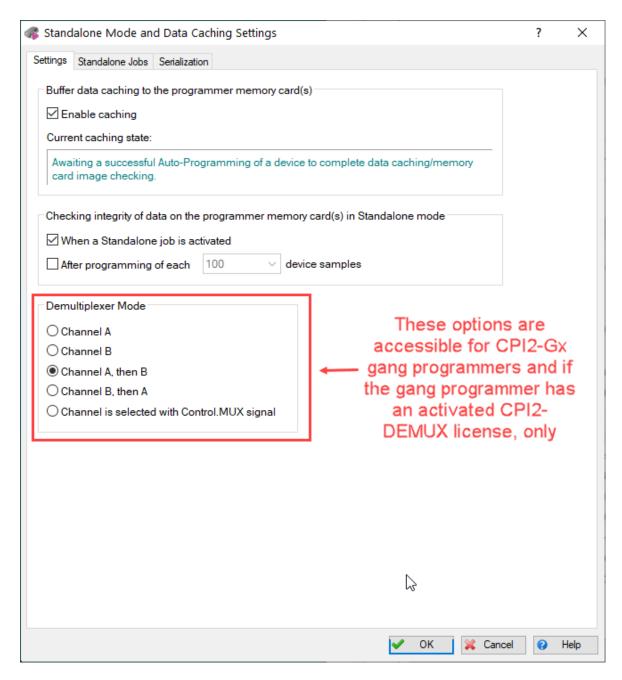

If you operate with the CPI2-B1 device programmer in the Standalone mode the **Enable caching** box must be checked. When it is unchecked, the programmer can be operated from the GUI (48), only.

## 4.1.4 Device serialization

Very often the image to be written into the target device is comprised of the static data, common for all the devices to be programmed in one session, and the data unique for each device in this series. Usually such data represent unique <u>serial numbers [69]</u>, <u>checksums [69]</u>, <u>signatures [70]</u> and custom data stored in the <u>custom shadow memory [71]</u> areas. Such dynamically changed data blend with static data before physical writing the image into the target device. The ChipProg-02 enables to program complex images in the standalone mode as well in the computer controlled mode.

Dynamically changed data mentioned above should be prepared in the project by means of the <u>serial numbers</u> (a), <u>checksums</u> (b), <u>signatures</u> (70) and <u>custom shadow memory</u> (71) dialogs below.

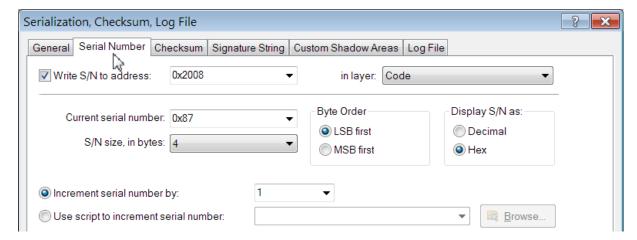

In context of the standalone programming, preparing all dynamically changes data is defined here in one term: "Serialization". Each SA job has its own serialization settings. These settings must be done before generating serialization information for standalone mode. See the picture below.

Serialization information for a project must be generated beforehand. Settings that control generation can be done in a dialog brought up by clicking on the image of serialization status, or by menu command "Configuration" -> "Data Caching, Standalone Jobs..." as it is shown below.

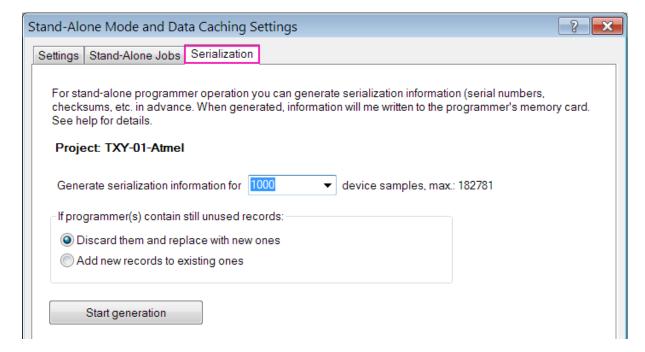

Serialization information is stored in a fixed part of the SD card memory. The maximum number of target devices is the project specific. For example, in the picture above the maximal number of the devices to be programmed is 182781.

When operating in standalone mode, the programmer fetches serialization records one by one, and programs them into target devices. The number of the next record to be fetched is preserved even if the

programmer is powered off. Once all records have been written into devices, the ChipProg-02 terminates the programming process and issues an error message. To continue programming process, additional serialization information should be generated.

The dialog above enables two alternative options of how to handle unused records if they remain in the programmer - either **to discard** them and replace with new ones or **to add new** records to remaining unused. In the last case, the added serial number will continue to carry out the number of numbers.

Since it is impossible to predict a capacity of free memory on the SD card that can be assigned for the serialization information, the **Serialization** records can be generated by a new data caching, only.

Note! To perform a new generation click the "Start Generation" button in the dialog. Clicking the "OK" button at the bottom of the dialog does not start generation of the device serialization in the standalone mode.

If multiple CPI2-B1 device programmers run in the gang mode, serialization records are equally distributed among SD cards in all CPI2-B1 device programmers joint in the gang cluster.

Current serialization information can be viewed in the Memory cards window [142] (see an example below). In this window serialization records are called "shadow areas" (which they actually are).

```
Memory cards window
Collapse All Expand Erase
⊟ S/N: SI2-10002, Card: 7.42 GB
  ⊕Project 0: Job: -, "<Unnamed>", Chip: "Macronix MX25L12873FM2I [ISP Mode]", Da
  Project 1: Job: -, "TXY-01-Atmel", Chip: "SST SST25VF040B [ISP Mode]", Data: 1
    #-Files loaded into buffers
     --Limit: None
    ☐ Shadow areas (0 of 1000 devices programmed)
      ⊟ Shadow Area Descriptors
         #0: SubLevel: 0, Addr: 0x2008, Size: 4, Type: Serial Number
         #1: SubLevel: 0, Addr: 0x2020, Size: 4, Type: CRC
         #2: SubLevel: 0, Addr: 0x32, Size: 8, Type: User
      ⇒ Shadow Areas Data (1000 total)
          S/N: 0000AB78, CRC: 000001FE, User: 00000032: 00 00 00 00 00 00 00 00
         --S/N: 0000AB79, CRC: 000001FE, User: 00000032: 00 00 00 00 00 00 00
         --S/N: 0000AB7A, CRC: 000001FE, User: 00000032: 00 00 00 00 00 00 00
         --S/N: 0000AB7B, CRC: 000001FE, User: 00000032: 00 00 00 00 00 00 00 00
         S/N: 0000AB7C, CRC: 000001FE, User: 00000032: 00 00 00 00 00 00 00
         --S/N: 0000AB7D, CRC: 000001FE, User: 00000032: 00 00 00 00 00 00 00
         S/N: 0000AB7E, CRC: 000001FE, User: 00000032: 00 00 00 00 00 00 00 00
         --S/N: 0000AB7F, CRC: 000001FE, User: 00000032: 00 00 00 00 00 00 00
         ....992 more records
```

### **Limitations of Serialization in Standalone Mode**

Besides a necessity to remember to add in serialization records in time, the following limitations should be kept in mind:

 If programming of a target device causes an error, serialization record is still used up, in spite of the application program settings. In such case, serial numbers of target devices will not remain consecutive, they will include gaps. • If you use scripts [176] for generating serial numbers, checksums, and other dynamically changing data take in account the difference of launching the scripts in ChipProg-02 application. in the GUI control mode scripts launch immediately *before* programming of a next target device. However, when generating records for standalone mode, scripts launch immediately *after* generation of a next record. If the script includes some real-time related parameters, such script will not work correctly. If the scripts modify the data to be written into target device, that is not going to work either.

## 4.1.5 Permissions and setting limits

A CPI2-B1 user is able to set the number of target devices to be programmed in standalone mode. Before setting the limit this function should be permitted through the <a href="Project Option">Project Option</a> dialog. Open the dialog, browse the project file (.UPP file) and click the button <a href="Permissions">Permissions</a> 78).

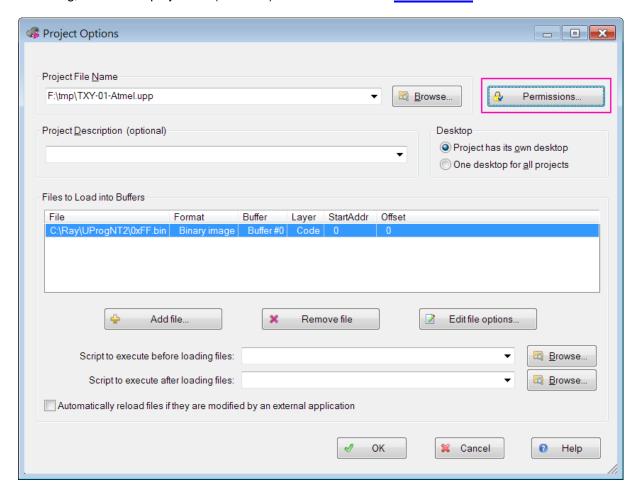

This brings up the **Project Permission Settings** dialog, in which you can specify the number of devices to be programmed. To enable this setting, you must check the **Protect the project with password** box and specify a password.

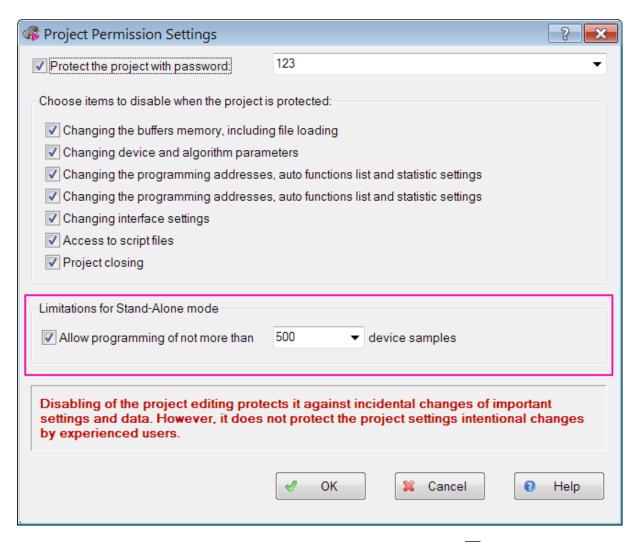

A current state of the device counter can be monitored in the Memory cards window. See an example below.

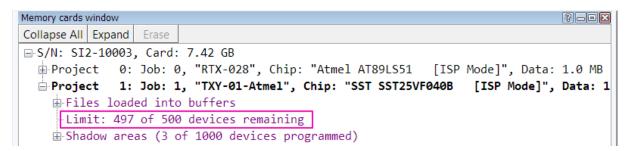

Once the limit was achieved, ChipProg-02 issues an error warning and the programming stops. To continue programming, it is required to confirm or remove limitation using **Project Permission Settings** dialog.

#### 4.1.6 SD card window

**Memory cards** (or SD cards) window can be used to examine information stored on the card, as shown on the figure below. Use the **View** set menu to open this window.

```
Collapse All Expand Erase

□ S/N: SI2-10002, Card: 7.42 GB

□ Project 0: Job: -, "<Unnamed>", Chip: "Macronix MX25L12873FM2I [ISP Mode]", Data: 16.0 MB (0.21%)
□ Project 1: Job: 1, "Caching3", Chip: "Macronix MX25L12873FM2I [ISP Mode]", Data: 16.0 MB (0.21%)
□ Files loaded into buffers
□ "C:\Ray\UProgNT2\0xFF.bin", Buffer: 0, Sub-Level: 0
□ Limit: None
□ Shadow areas (0 of 10000 devices programmed)
□ Shadow Area Descriptors
□ #0: SubLevel: 0, Addr: 0x100, Size: 4, Type: Serial Number
□ #1: SubLevel: 0, Addr: 0x10, Size: 4, Type: CRC
□ Shadow Areas Data (10000 total)
□ Project 2: Job: 2, "Left Wing Controller", Chip: "Atmel AT89S8253 [ISP Mode]", Data: 1.0 MB (0.01%)
□ Project 3: Job: -, "RTX-12 (2016-11-21)", Chip: "Macronix MX25L12873FM2I [ISP Mode]", Data: 16.0 MB
□ Project 4: Job: -, "NavigationModule008", Chip: "Altera EPCS4SI8N [ISP Mode]", Data: 1.0 MB (0.01%)
```

During subsequent programming operations, the programmer uses buffer layers data from SD card. The ChipProg-02 application tracks changes in the settings that may cause modification of data stored in the SD card. If necessary the program launches data re-caching. This may be triggered by the following changes:

- Writing data into the memory buffer manually or by reading a file or by a script or communication via the ACI 158;
- Modification of the target device settings;
- Modification of <u>serialization [138]</u> settings;
- Modification of the <u>Auto Programming 108</u> parameters.

## 4.2 Switching to Standalone Mode

After powering-up, a CPI2-B1 device programmer keeps staying in the idle mode until it will be launched either in the computer controlled mode from the CPI2-B1 startup and dialog or in the standalone mode. In turn, launching the programmer in the standalone mode can be done either programmatically, or by applying electrical signals to appropriate pins on the connector CONTROL 24.

Launching the CPI2-B1 in the SA mode programmatically can be done in two ways:

• From the ChipProg-02 GUI menu **Commands -> Standalone Mode**. This will open the **Switch to Standalone Mode** dialog below. In this dialog you can specify a method of selecting SA jobs - by the signals applied to the connector CONTROL or programmatically from the drop down Job menu in this dialog.

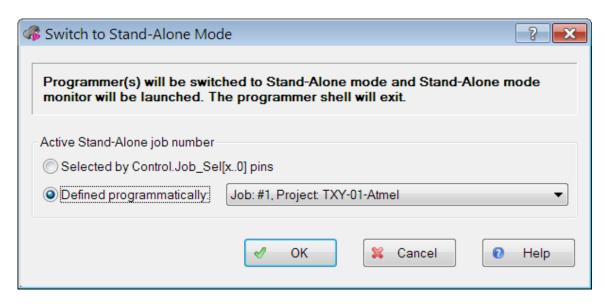

• By clicking the **Start Standalone Mode Monitor** button in the CPI2-B1 <u>startup[20]</u> dialog. Or just by calling the **SAMonitor.EXE** executable that locates in the same folder where the ChipProg-02 was installed. This will open the <u>Standalone Mode Monitor[145]</u> window (read the next chapter).

Launching the CPI2-B1 in the SA mode by applying electrical signals from ATE can be done by one the way below

- By applying a logical 1 signal to the SAMODE pin of the connector CONTROL right after powering the CPI2-B1 unit, while it remains in the idle mode.
- By applying and holding for at least 2 sec logical 0 signal to the START pin of connector CONTROL 241.
- By pressing and holding for at least 2 seconds the START button on the programmer top panel..

Once CPI2-B1 switches to standalone (SA) mode, the green (GOOD) and red (ERROR) LEDs start blinking. These LEDs will keep blinking until the programmer is switched back to computer controlled mode. When the CPI2-B1 remains running in the SA mode, a SA job can be launched by either one of the signals above.

ChipProg-02 software allows real-time monitoring of activity device programmers driven by this software by a special utility - the <u>Standalone Mode Monitor [148]</u>. This monitor window displays status(es) of the device programmer(s) along with a current Standalone Job number, device counters, statistics of failures, and other useful information.

To interact with ATE or test fixture CPI2-B1 device programmers running in the standalone mode output three status signals onto appropriate pins of the connector CONTROL 24 : BUSY, GOOD and ERROR. These signals - log. 0 means active - indicate statuses of the device programming operations:

- BUSY=log.0 while the operation lasts, then returns to the log.1 state,
- GOOD=log.0 in case the device was programmed and successfully verified and stays low until a new programming cycle starts;
- ERROR= log.0 in case of failure.

These signals, outputted to the connector CONTROL, are duplicated by, respectfully, yellow, green and red LEDs on the top panel of the CPI2-B1 units.

If the programming session involves programming of different data into two or more devices of different types, by means of the same CPI2-B1 programmer, standalone jobs must be switched by external ATE or other equipment, not programmatically. For this purpose, the CONTROL 24 connector contains five pins (Job\_Sel [4..0]) used to select a standalone job. For example, if Job\_Sel code = 000001B the programmer will run the Job #1, if the the code = 100001B -- Job #33 (or 21H). When no electrical signals are applied to these pins, the Job #0 will be automatically selected..

If multiple CPI2-B1 device programmers run in the gang mode, the ChipProg-02 program takes care of synchronizing Standalone Mode Jobs on all single device programmers in the gang cluster.

### 4.3 Standalone Mode Monitor

**Standalone Mode Monitor** is an application program for watching the states of programmers operating in standalone mode. This application can also perform certain operations with the programmers.

The application can be launched in the following two ways:

• By clicking the **Start Standalone Mode Monitor** button in the in the CPI2-B1 startup 20 dialog below. Or just by calling the **SAMonitor.EXE** executable that locates in the same folder where the ChipProg-02 was installed.

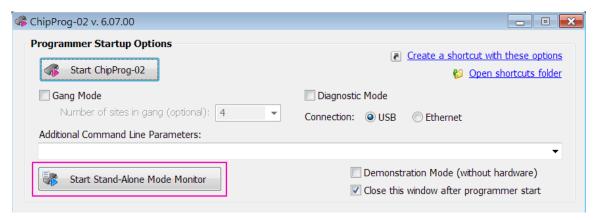

• From the menu "Commands" -> "Switch to standalone mode in the GUI mode.

Being launched in one way or another, the **Standalone Mode Monitor** switches all the programmers, which it is able to communicate with to,into the **standalone mode** (SA mode) unless these units are already running in the SA mode. The Monitor can "see" only those programmers which are not being used at the moment by the ChipProg-02 application; this is because at any given time a programmer cannot be be under control under more than one application. On the other hand, the ChipProg-02 application does not "see" the programmers already running in the SA mode.

The **Standalone Mode Monitor** does not disturb running the launched programmers; it does not slow them down. The monitor displays their current state, only. See below an example of the **Standalone Mode Monitor** window for a gang cluster comprised of three CPl2-B1 device programmers with serial numbers Sl2-10002, Sl2-10003 and Sl2-10004.

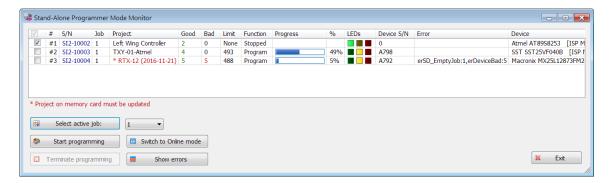

#### Where:

| #          | The programmer number in the list.                                                                                                    |
|------------|----------------------------------------------------------------------------------------------------|
| S/N        | Serial number of the device programmer.                                                                                                    |
| Job        | Order number of the active SA job.                                                                                                    |
| Project    | Name of the project associated with the SA job (it specifies the data being written into the target device).                                           |
| Good       | Counter of successfully programmed devices. This counter resets to zero when the programmer is powered off or when a new job is selected.              |
| Bad        | Counter of devices programmed with errors.                                                                                                    |
| Limit      | Number of devices remaining before achieving the limit defined in the project settings. Limit counters are preserved upon powering off the programmer. |
| Function   | Name of the currently performed programming function.                                                                                                  |
| Progress   | Indicator of the function execution process.                                                                                                    |
| %          | Percent completeness of the function.                                                                                                    |
| LEDs       | LEDs that indicate the programmer status.                                                                                                    |
| Device S/N | Current target device serial number, if it was defined in the standalone mode serialization settings.                                                  |
| Error      | Error codes following the error counts. Programmer keeps up up to 8 types of errors.                                                                   |
| Device     | Target device as it was selected in the project.                                                                                                    |

All buttons in the dialog above are exclusively applicable to the CPI2-B1 device programmers marked in the check boxes in the very left column of the Monitor window.

**Select Active Job** button: For selected device programmers, set active SA job number in the field at the right of the button. Setting the SA job number by itself does not activate the job - only clicking this button does activate it. If the selected job was not associated with any project, then an attempt to start programming aborts with an error **SD\_EmptyJob**. The **Select Active Job** button is accessible if all selected device programmers are stopped, only.

**Start Programming** button: Start device programming on selected CPI2-B1 device programmers that are currently in the stopped state.

**Terminate Programming** button: Abort target device operations on all currently selected CPI2-B1 device programmers. Completing of this command can be delayed for a while.

**Switch to Online Mode** button: Here **Online** mode means the computer controlled mode. Clicking this button immediately switches selected device programmers from the SA mode into the GUI computer-controlled mode. This could be used for restarting the **Standalone Mode Monitor** and to make the programmers running in the SA mode visible for the GUI. The problem is that the ChipProg-02 GUI does not "see" the programmers running in the SA mode. Once the programmers are switched into the online (computer controlled) mode, the **Monitor** is no longer able to communicate with them. For refreshing communications between the GUI and the **Standalone Mode Monitor** it should be restarted. Then the monitor re-establish communications with the device programmers.

**Show Errors** button: Show table of errors for all selected device programmers. Error counters are reset to zero when the programmer is powered off. At switching an active SA job, the error counters are not reset.

If a project name is displayed in red characters, this indicates that the project data were written by an older version of the ChipProg-02 software and must be refreshed. In many cases this is crucial because updating the ChipProg-02 version automatically causes updating the CPI2-B1 firmware that include device programming drivers. If you see the project name displayed by red characters you must cycle the power, launch the ChipProg-02 in the GUI mode, open the project, make sure the data caching so enabled, connect a board with a target device selected in the project to the programmer and launch the Auto Programming command once to re-cash the project data on the programmer's SD card.

## 4.4 Example of Setting Up Standalone Mode

This example lists all operations necessary for setting up a standalone mode.

- Target device: Microchip/Atmel AT89LS51 [ISP Mode].
- File C:\Work\Monitors\RTX-028.hex (in standard hex format) has to be loaded into the ChipProg-02 memory buffer.
- A 32-bit serial number has to be written into each target device at address 0x200. Serial numbers are increased by 1 for each device.

Connect a **CPI2-B1** device programmer to a computer via a USB cable, launch the ChipProg-02 software and launch the programmer in the GUI mode.

Click on "Select device" button:

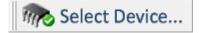

Select device type Atmel AT89LS51 [ISP Mode]:

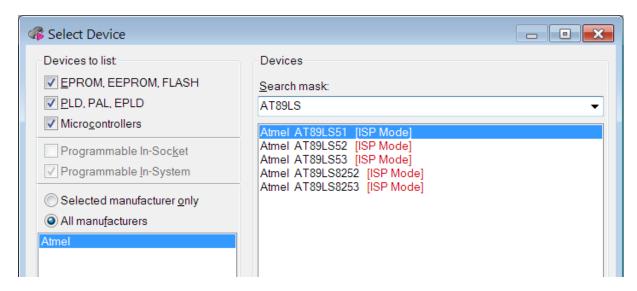

### Open the menu Project -> Create New:

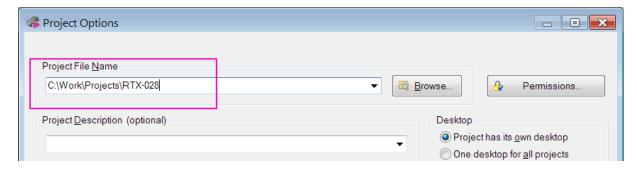

This brings up project creation dialog. In the field "**Project file name**" enter the name of the project file. Alternatively, click on **Browse** button and select folder and file using standard Windows dialog:

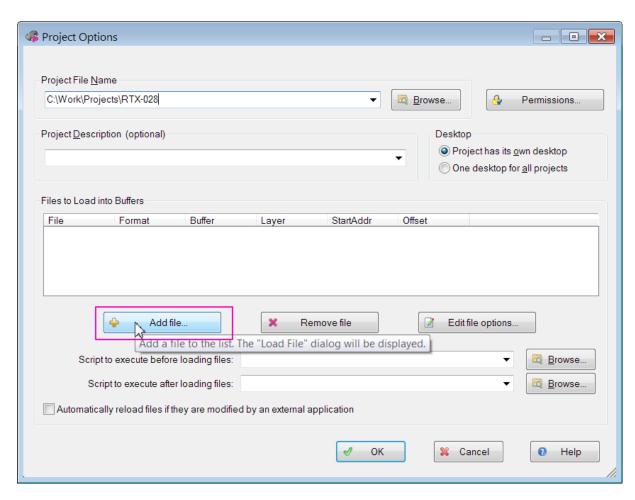

Select file C:\Work\Monitors\RTX-028.hex to be loaded:

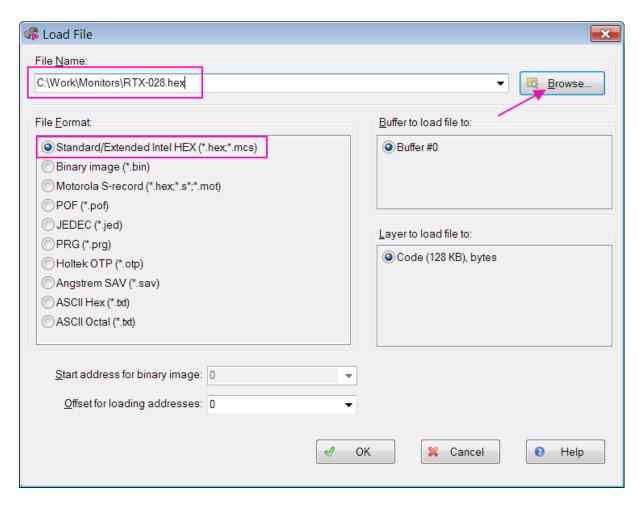

In file selection dialog enter C:\Work\Monitors\RTX-028.hex, or use **Browse** button. Select "Standard/Extended Intel HEX":

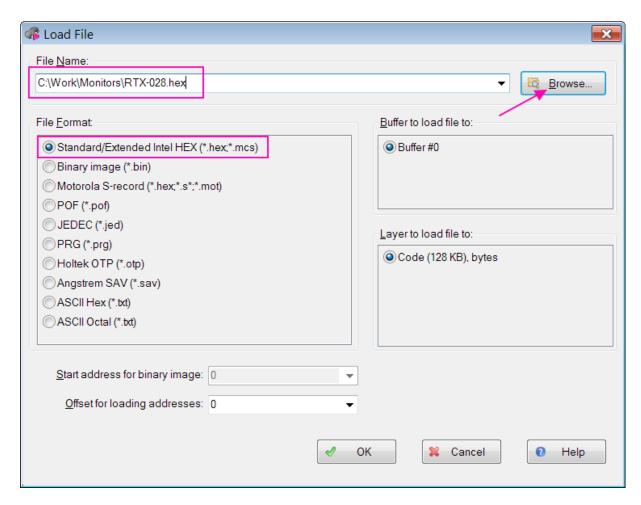

Confirm file selection by clicking OK, and the settings dialog will show the name of selected file. Confirm project settings by clicking OK; the project will be saved as the file **C:\Work\Projects\RTX-028.upp**. If the folder :\Work\Projects does not exist, the program will prompt you to create it.

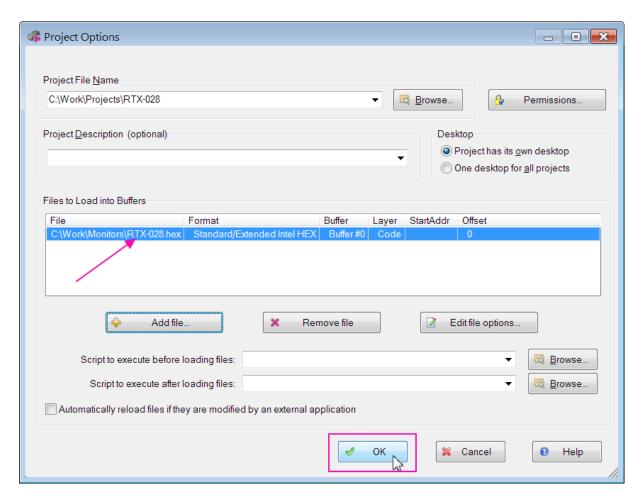

Now we are working with a project, as shown in the window title:

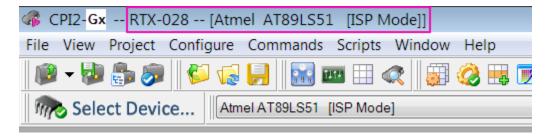

Now we need to set parameters of serial numbers written to each target device. To do this, open serialization settings:

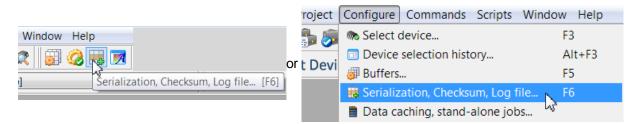

In the appeared dialog select the "Serial Number" tab:

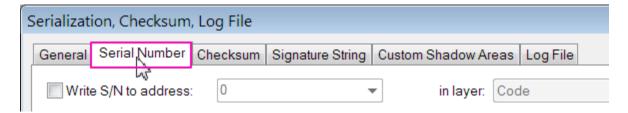

Check off the "Write S/N address" box and enter 0x200 into the address field. Set serial number size equal to 4 bytes, set increment to 1, then click **OK**:

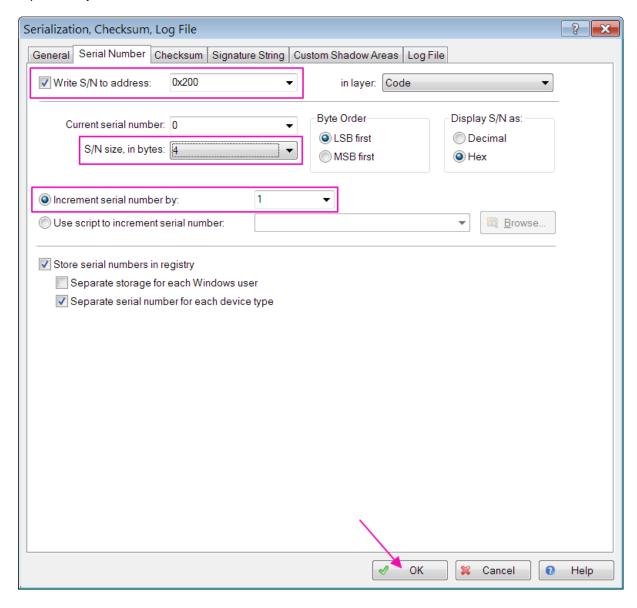

We are almost done setting project options but now we need to turn on the data caching; to do this, run menu command **Configure -> Data Caching...:** 

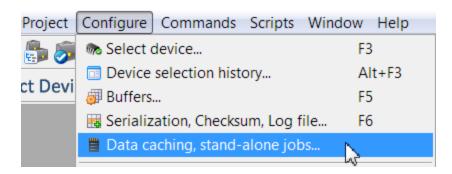

This brings up a dialog for serialization parameters. Check off the **Enable Caching** box, then click **OK**:

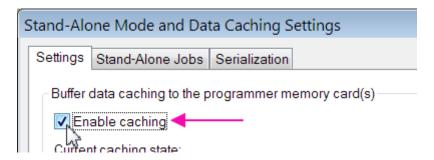

Data caching status now looks like this:

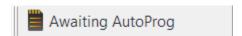

Since projects are not saved automatically in the ChipProg-02 application, you not must save the project by clicking the Save project icon on the main toolbar:

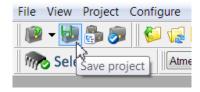

Preserving the connection diagram for the chosen AT89LS51 device connect it to the connector <u>TARGET</u> 22 on your **CPI2-B1** device programmer and launch the **Auto Programming** command in the **Program Manager** window:

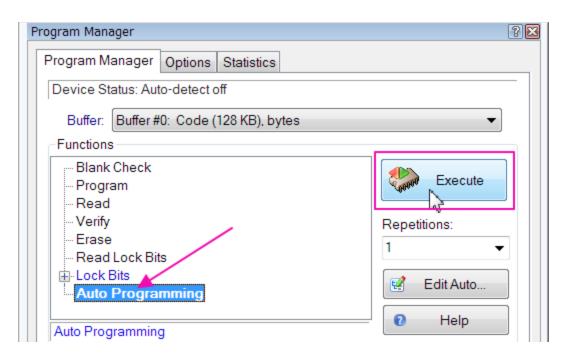

If the Auto Programming operation has completed successfully, the history field will display a line saying "Caching data to the programmer SD card enabled"; caching status will read "Cached."

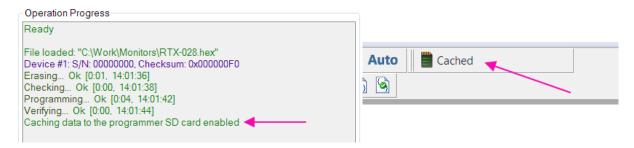

Now we need to generate the serial number information for writing serial numbers into target devices. To do this, either click on the caching status field or select menu **Configure -> Data Caching...:** 

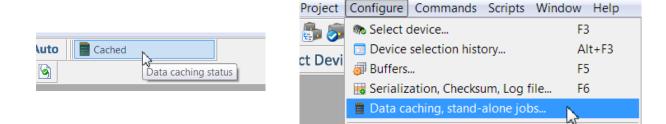

This brings up standalone mode options dialog. Select the **Serialization** tab and specify amount of 10000 devices to generate serial numbers for. Then click **Start Generation** button:

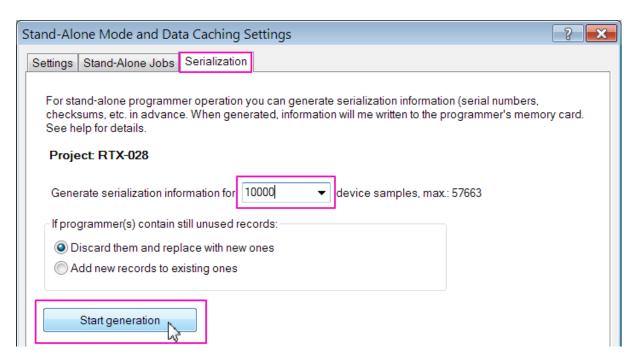

Assign our project to a standalone job #0 by selecting **"Standalone Jobs"** tab and selecting project RTX-08 for job #0:

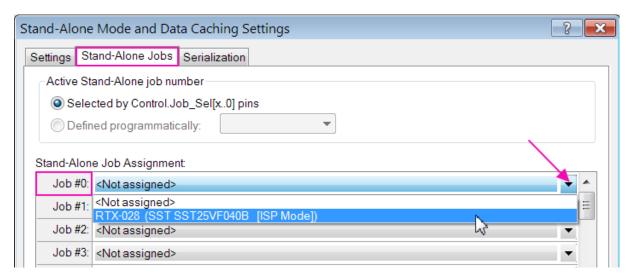

The dialog now looks like this:

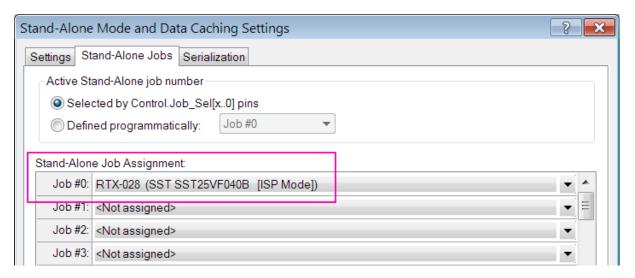

Confirm settings by clicking " " at the bottom.

This completes preparation of the standalone job associated with the project RTX-028. Contents of the memory buffer and all settings have been stored as a project on programmer internal SD card, information for 10000 serial numbers has been generated, the project has been associated with standalone job #0.

The simplest way to switch the programmer into standalone mode is to call the menu command **Commands -> Switch** to **Standalone Mode:** 

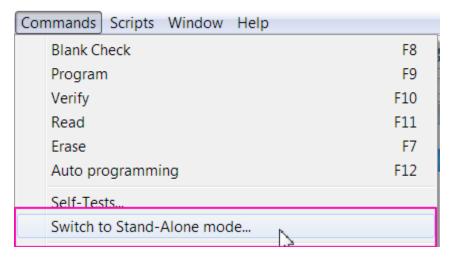

This brings up the dialog below allowing you to to select the job #0 to be activated for execution from the GUI:

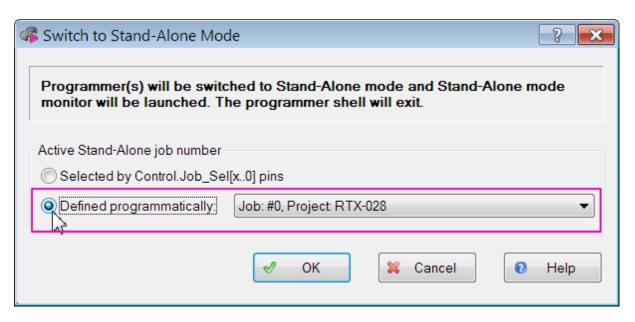

# 5 Software Development Kit (SDK)

This section describes Phyton ChipProg-02 Software Development Kit (SDK) called ChipProg-02 **Application Control Interface** (or Application Control Interface).

Developers can use Application Control Interface to control CPI2-B1 programmers by means of their own software.

Application Control Interface provides a comprehensive set of features to control the programming process, including selection of device type, accessing data buffers, loading files, launching programming procedures (also in gang mode), and more.

# 5.1 ACI Components

#### **Application Control Interface Files**

The CPI2-B1 SDK includes the following components:

- 1. ACI.DLL dynamic-link library which implements Application Control Interface functions.
- 2. ACI.lib export library.
- 3. Header file **aciprog.h** to be included in user software written in C/C++ programming language. The header contains declarations of all <u>ACI functions</u> [160], structures and constants. The **windows.h** file must be included in user program before the **aciprog.h**.
- 4. A set of example files illustrating the use of Application Control Interface.

#### **Platform Requirements**

- 1. Phyton Application Control Interface requires Windows 7, 8 or 10 operating system.
- ChipProg-02 software must be installed on the computer that controls the CPI2-B1 hardware.
   The latest ChipProg-02 software version is available for free download from the <a href="http://www.phyton.com/htdocs/support/update.shtml">http://www.phyton.com/htdocs/support/update.shtml</a> webpage.

#### Usage with 32- and 64-bit Applications

- 32-bit applications must use the ACI.DLL dll and the ACI.lib export library.
- 64-bit applications must use ACI64.DLL and ACI64.lib.
- Otherwise, there's no difference between 32- and 64-bit applications.
- There's no need to develop 64-bit applications for use with 64-bit operating system: both 32- or 64-bit applications can be used in such case.

#### **Programming Languages**

Developers can use any programming language of his choice when working with Application Control Interface; ACI.DLL exports its functions according to the standard rules for Windows operating system.

## 5.2 Using ACI

To control a CPI2-B1 programmer, user program calls functions in the ACI.DLL. When user program calls the <u>ACI\_Launch() [37]</u> function, ACI.DLL launches ChipProg-02 executable **UProgNT2.exe** and then controls its operations.

ChipProg-02 GUI can be made hidden or visible. In most cases there is no need to display GUI windows or daialogs; however, this may be used for debugging purposes. User program can also use ChipProg-02 partially, for example to bring up dialogs that show settings, target device selection, file loading and others. Once the programming environment has been set up, the ChipProg-02 GUI can be hidden to free more screen space for the controlling application.

When launching a programmer by means of the <u>ACI Launch()</u> [37] function, ACI creates internal object called *connection* that identifies a launched programmer or multiple programmers working in the <u>Gang-programming</u> [197] mode.

ChipProg-02 enables launching multiple CPI2-B1 device programmers and control each of them individually. The ACI SetConnection and function is used to select a particular connection to work with. Once a connection is selected, all further calls to ACI functions will be applicable to this connection use that connection (i.e. they all will affect only the selected device programmer). If there is only one programmer, the connection is selected automatically.

If, for example, a cluster of six CPI2-B1 programmers is launched in the gang mode, a whole cluster driven by the ACI will represent a **single connection**, but not six connections.

All ACI functions, when called, take either no parameters or one parameter which is a pointer to a structure. Each such structure has its first field set to the structure size; this ensures compatibility of different ACI.DLL versions. The only exception is the **ACI\_IDECommand()** function; this sacrifices uniformity in favor of simpler pseudo-function declaration. The aciprog.h header file provides declarations of the parameter-carrying structures.

Names of all the ACI objects (functions and structures) conform to the same naming convention. All names begin with **ACI**\_ prefix. Names of the parameter structure patterns end with **\_Params** suffix.

Numeration of all memory buffers and layers of memory buffers startins with zero. All addresses are 64-bit long and consist of two 32-bit parts (lower and upper), to make them compiler-independent. For

example, if the compiler recognizes the **uint64** type, then the structure ACI\_Memory\_Params can be initialized as follows:

```
ACI_Memory_Params mparams;
*((uint64 *)mparams.AddressLow) = 0x123456789ABC;
```

**Note.** All addresses in the structures are shown in the format specified by the device manufacturer, i.e. in Bytes, Words, etc. For example, for any 16-bit microcontroller the address format is always a word not a byte.

ChipProg-02 automatically allocates buffer number 0 so that it always exists and does not have to be explicitly created.

All ACI functions provide return code to the calling application. The return code constants - ACI\_ERR\_xxx - are defined in the aciprog.h file included into the ACI software set.

### 5.3 ACI Functions

This section provides an overview of Application Control Interface functions. Detailed description of each function can be found in the ACI Fuctions section.

Calling some functions requires filling in and passing structures that specify memory locations, pointers and other objects associated with the called function, while other functions do not take any parameters.

Table below shows ACI functions grouped by functionality. Most functions are grouped in "bidirectional couples" (In-Out or Get-Set).

| Application Control<br>Interface function name                                           | Brief description                                                                                                    | Associated windows and dialogs | Associated Application<br>Control Interface<br>structures |
|------------------------------------------------------------------------------------------|----------------------------------------------------------------------------------------------------|--------------------------------|-----------------------------------------------------------|
| 1. ACI functions the                                                                     | 1. ACI functions that start and stop programming sessions and control connections with device programmer(s)                                                                        |                                |                                                           |
| ACI Launch जिमे                                                                          | Starts the ChipProg-02 program. This function must always be the very first in the chain of other Application Control Interface functions that form the programming session.       | NA                             | ACI Launch Params ॐी                                      |
| ACI Exit 367                                                                             | Closes the ChipProg-02 program. This function must always be the last one in the chain of other Application Control Interface functions. It completes the control session via ACI. | NA                             | NA                                                        |
| ACI_SetConnection <sup>उग्हे</sup> ।                                                     | Specifies a current device programmer(s) connection. Use this function when you control a number of device programmers by means of multiple calls of the ACI Launch                | NA                             | ACI Connection Params<br>अभि                              |
| ACI GetConnection 36খী                                                                   | Allows getting the identifier of a current device programmer connection.                                                                                                    | NA                             | ACI Connection Params                                     |
| ACI ConnectionStatus 366                                                                 | Checks and returns a current connection status.                                                                                                    | NA                             | <u>NA</u>                                                 |
| 2. ACI functions th                                                                      | hat configure the programmer or g                                                                                                    | get its curre                  | ent configuration                                         |
| ACI_LoadConfigFile                                                                       | Loads the programmer configuration parameters from the host computer to the programmer.                                                                                            | NA                             | ACI Config Params अधि                                     |
| ACI_SaveConfigFile अभी                                                                   | Saves the programmer's current configuration parameters to the host computer.                                                                                                    | NA                             | ACI Config Params अधी                                     |
|                                                                                          |                                                                                                    |                                |                                                           |
| 2 ACI fun                                                                                | ections that get the target device pr                                                                                                    | conortios or                   | sot thom                                                  |
| J. ACI Juli                                                                              | Gets the manufacturer's name (brand) and                                                                                                    | opernes or                     | sei inem                                                  |
| ACI_GetDevice                                                                            | the part number of the device currently being programmed from the programmer to the host computer.                                                                                 | Select<br>Device 58            | ACI_Device_Params अभे                                     |
| ACI_SetDevice <sup>उन्हे</sup>                                                           | Sets the manufacturer's name and the part number of the device to be programmed in the programmer.                                                                                 | Select<br>Device 58            | ACI Device Params अने                                     |
| 4. ACI functions that get current parameters of the buffers and layers or configure them |                                                                                                    |                                |                                                           |

| Application Control<br>Interface function name                                                                  | Brief description                                                                                                    | Associated<br>windows and<br>dialogs         | Associated Application<br>Control Interface<br>structures |
|----------------------------------------------------------------------------------------------------|----------------------------------------------------------------------------------------------------|----------------------------------------------|-----------------------------------------------------------|
| <u>ACI_GetLayer</u>                                                                                             | Gets the parameters of a specified memory buffer and layer from the programmer to the host computer.                                               | <u>Buffer</u><br><u>Dump</u> <sup>95</sup> 1 | ACI Layer Params ॐि                                       |
| ACI CreateBuffer 367                                                                                            | Creates a memory buffer with specified parameters in the programmer.                                                                               | <u>Buffer</u><br><u>Dump</u> 🥦               | ACI Buffer Params 378                                     |
| ACI_ReallocBuffer 374                                                                                           | Changes a size of the layer #0 in a specified memory buffer in the programmer.                                                                     | <u>Buffer</u><br><u>Dump</u> ि 95ी           | ACI Buffer Params 378                                     |
| 5. ACI functio                                                                                                  | ns that read the content of the buj                                                                                                    | fer layer or                                 | · write into it                                           |
| ACI ReadLayer 374                                                                                               | Reads data from a specified memory buffer in the programmer to the host computer.                                                                  | <u>Buffer</u><br><u>Dump</u> ি জী            | ACI Memory Params अधि                                     |
| <u>ACI WriteLayer</u> ि <sup>उन्हो</sup>                                                                        | Writes data into a specified memory buffer of the host computer to the programmer memory buffer.                                                   | <u>Buffer</u><br><u>Dump</u> ि951            | ACI_Memory_Params                                         |
| ACI FillLayer 368                                                                                               | Fills a whole selected layer of a specified memory buffer with a specified data pattern.                                                           | Buffer<br>Dump 🥦                             | ACI Memory Params अधि                                     |
| 6. ACI functions that                                                                                           | 6. ACI functions that get programming parameters from the programmer or set them in the programmer                                                 |                                              |                                                           |
| ACI_GetProgrammingParam<br>sुि अभी                                                                              | Gets current programming parameters from the programmer to the host computer.                                                                      | Program<br>Manager ><br><u>Options</u> 109   | ACI_Programming_Para<br>ms <sup>393</sup> ।               |
| ACI_SetProgrammingParam                                                                                         | Sets programming parameters from the host computer to the programmer.                                                                              | Program<br>Manager ><br><u>Options</u> 109   | ACI Programming Para<br>ms 333                            |
| 7. ACI functions that get device-specific programming options from the programmer or set them in the programmer |                                                                                                    |                                              |                                                           |
| ACI GetProgOption 370                                                                                           | Gets current programming options from the programmer to the host computer.                                                                         | Device and Algorithm Parameters              | ACI ProgOption Params                                     |
| ACI_SetProgOption उग्हे                                                                                         | Sets programming options from the host computer to the programmer.                                                                                 | Device and Algorithm Parameters              | ACI ProgOption Params                                     |
| <u>ACI_AllProgOptionsDefault</u><br>  उड़े                                                                      | Sets default programming options and programming algorithms in the programmer.                                                                     | Device and<br>Algorithm<br>Parameters        | ACI_ProgOption_Params                                     |
| 8. ACI functions that control programming operations                                                            |                                                                                                    |                                              |                                                           |
| ACI ExecFunction िउटी                                                                                           | Initiates a specified programming operation,<br>keeping under control its successful<br>completion or failure. It controls a single<br>programmer. | Program<br>Manager विगे                      | <u>ACI Function Params</u>                                |

| Application Control<br>Interface function name                                                                             | Brief description                                                                                                    | Associated windows and dialogs                                            | Associated Application<br>Control Interface<br>structures |
|----------------------------------------------------------------------------------------------------|----------------------------------------------------------------------------------------------------|---------------------------------------------------------------------------|-----------------------------------------------------------|
| <u>ACI_StartFunction</u> [उ78]                                                                                             | Initiates a specified programming operation and then does not check the operation result. It controls a single programmer. | Program<br>Manager 107                                                    | ACI Function Params                                       |
| ACI_GangStart उळी                                                                                                    | Used to control multiple device<br>programmers. Initiates auto programming in<br>the gang (gang-programming 1971) mode.    | Program<br>Manager 107                                                    | ACI GangStart Params                                      |
| ACI GetStatus 37                                                                                                    | Gets a current programmer status information.                                                                              | Program<br>Manager 107                                                    | ACI PStatus Params 395                                    |
| ACI SerializationDialog उन्हो                                                                                              | This macro sends a command that opens<br>Serialization dialog.                                                             | Serialization,<br>Checksum,<br>and Log<br>Dialog (63).                    | NA                                                        |
| ACI_TerminateFunction अ                                                                                                    | Terminates a current programming operation.                                                                                | Program<br>Manager 107                                                    | NA                                                        |
| <u>ACI GangTerminateFunction</u><br>ि उड़ी                                                                                 | Terminates a current programming operation on a specified site of the gang programmer.                                     | Program<br>Manager 107                                                    | ACI GangTerminate Par<br>ams अञ्जी                        |
| ACI ErrorString 367                                                                                                    | Get the string describing the result of the last ACI function call                                                         | Program<br>Manager 107                                                    | NA                                                        |
| 9. ACI functions that                                                                                                    | save files from the programmer of                                                                                          | and load pro                                                              | ojects or files to the                                    |
|                                                                                                    | programmer                                                                                                    | Soloot                                                                    |                                                           |
| <u>ACI_LoadProject</u> ि <sup>उ7\$</sup> ।                                                                                 | Loads a specified project that must be previously prepared and saved manually in the programmer GUI.                       | Select  Device 58  Buffer  Dump 95  Device and  Algorithm  Parameters  33 | <u>ACI Project Params</u> <sup>ব্রত্ত</sup> ী             |
| ACI_FileSave 366                                                                                                    | Saves a specified file from a specified buffer's layer of the programmer into the instrumental computer.                   | <i>Buffer</i><br><u>Dump</u> ରଚ୍ଚି                                        | <u>ACI File Params</u> अशी                                |
| <u>ACI FileLoad</u> <sup>उछी</sup> ।                                                                                       | Loads a specified file from the instrumental computer to a specified buffer's layer in the programmer.                     | <u>Buffer</u><br><u>Dump</u> ଡ଼ିଆ                                         | <u>ACI File Params</u> ॐी                                 |
| 10. ACI functions that display programmer's windows and dialogs for setting up and debugging external programming sessions |                                                                                                    |                                                                           |                                                           |
| ACI_SettingsDialog अने                                                                                                    | Displays the programmer Preferences dialog.                                                                                | Configure ><br><u>Preferences</u><br>78 <sup>9</sup>                      | NA                                                        |
| ACI SelectDeviceDialog <sup>রা</sup> রী                                                                                    | Displays the Select Device dialog.                                                                                         | Select<br>Device 58                                                       | NA                                                        |
| ACI_BuffersDialog <sup>বিটে</sup> ী                                                                                        | Displays the memory buffers setting dialog.                                                                                | <u>Buffer</u><br><u>Dump</u> ि95 ी                                        | NA                                                        |
| ACI_LoadFileDialog                                                                                                    | Displays the file loading dialog.                                                                                          | Buffer<br>Dump 95                                                         | NA                                                        |

| Application Control<br>Interface function name | Brief description                | Associated<br>windows and<br>dialogs | Associated Application<br>Control Interface<br>structures |
|------------------------------------------------|----------------------------------|--------------------------------------|-----------------------------------------------------------|
| <u>ACI SaveFileDialog</u> ि उन्हो              | Displays the file saving dialog. | Buffer<br>Dump 95                    | NA                                                        |

### 5.4 ACI Structures

This section provides an overview of the structures used in calls to ACI functions and Detailed description of each structure can be found in the ACI Structures are reference section.

| Structure                     | The ACI function that uses the structure                   |
|-------------------------------|------------------------------------------------------------|
| ACI_Launch_Params 385         | ACI_Launch 371                                             |
| ACI Config Params ॐो          | ACI LoadConfigFile 371, ACI SaveConfigFile 374             |
| ACI Device Params 381         | ACI GetDevice 369, ACI SetDevice 376,                      |
| ACI Layer Params 386          | ACI GetLayer 370                                           |
| ACI Buffer Params 378         | ACI CreateBuffer 367, ACI ReallocBuffer 374                |
| ACI_Memory_Params 3881        | ACI_ReadLayer 374, ACI_WriteLayer 378, ACI_FillLayer 388   |
| ACI_Programming_Params[383]   | ACI_SetProgrammingParams 377, ACI_GetProgrammingParams 371 |
| ACI ProgOption Params 388     | ACI GetProgOption 370, ACI SetProgOption 376               |
| ACI Function Params 383       | ACI ExecFunction 367, ACI StartFunction 378                |
| ACI PStatus Params 398        | ACI GetStatus अने                                          |
| ACI_File_Params अगे           | ACI_FileLoad 368, ACI_FileSave 368                         |
| ACI_GangStart_Params 384      | ACI GangStart 366, ACI GetStatus 371                       |
| ACI GangTerminate Params 3881 | ACI_GangTerminateFunction িঞ                               |

Here is an example of the structure syntax:

```
typedef struct tagACI_Buffer_Params
                          // (in) Size of structure, in bytes
 UINT
        Size;
 DWORD Layer0SizeLow;
                          // (in || out) Low 32 bits of layer 0 size, in bytes
 DWORD Layer0SizeHigh;
                          // (in || out) High 32 bits of layer 0 size, in bytes
                                   Layer size is rounded up to a nearest value
supported by programmer.
 LPCSTR BufferName;
                          // (in) Buffer name
 UINT BufferNumber;
                          // For ACI_CreateBuffer(): out: Created buffer number
                          // For ACI_ReallocBuffer(): in: Buffer number to realloc
        NumBuffers;
 UINT
                          // (out) Total number of currently allocated buffers
 UINT
                          // (out) Total number of layers in a buffer
        NumLayers;
} ACI_Buffer_Params;
```

Each structure includes a number of parameters (here Size, Layer0SizeLow, NumBuffers, etc.). The parameter's name follows its format (UINT, DWORD, LPCSTR, CHAR, BOOL, etc.). The comment to

the parameter begins with a symbol in parentheses showing the direction in which the parameter is passed, as follows:

- (in) the parameter is sent from the instrumental computer to the programmer;
- (out) the parameter is sent from the programmer to the instrumental computer;
- (in || out) the parameter can be sent in **either direction**, depending on the ACI function context.

### 5.5 Examples

Phyton ChipProg-02 SDK comes with several usage examples of Application Control Interface functions and structures. Examples reside in the **ACI\Programmer ACI Examples** subdirectory of CPI2-B1 installation directory.

Examples are written in the C language and are projects that can be built using Microsoft Visual Studio® 2008. Project sources can also be compiled using other C/C++ compilers, sometimes with minor adjustments. Building a project creates a Windows console application executable.

To adjust an example project (or a part of it) for use in your application, in the **main()** function adjust paths to the ACI functions. This includes paths to the CPI2-B1 executable file, to file loaded into programmer memory buffer or saved from buffer to disk. You also have to specify real target device type. Sample main() function fragment is shown below.

```
/*+ main ° 01.07.09 17:37:24*/
......

// Launch the programmer executable
if (!Attach("C:\\Program Files\\ChipProg-02\\6_00_01\\UPrognt2.exe", "", FALSE)) return -1;

// Select device to operate on
if (!SetDevice("Microchip", "PIC16C505 [ISP HV Mode]")) return -1;

// Load .hex file to buffer 0, layer 0
if (!LoadHexFile("C:\\Program\\test.hex", 0, 0)) return -1;
```

All examples use the ACI.DLL file, therefore that file must be located in the same folder where the example executable file resides, or in a folder listed in the PATH environment variable. For provided examples, ACI.DLL file has already been copied to the folder in which Microsoft Visual Studio creates executable files.

#### **Description of the Examples**

Each example has an opening comment briefly describing the program purposes; more comments are added to the code. All examples start with calling the ACI\_Launch() [37] function that launches the programmer. You will have to adjust the path the CPI2-B1 executable that is passed as parameter to the Attach() function. After that, target device type is selected; you will need to modify that accordingly.

#### AutoProgramming.c

This is the simplest and most frequently used example of the CPI2-B1 control by an external program. User program launches the programmer, selects the PIC18F242 target device, loads the test.hex file

into programmer buffer, sets default programming options, and then executes a preset <u>Auto Programming</u> batch of functions: Erase, Blank Check, Program, Verify.

#### SaveMemory.c

This example shows how to save a binary image of a device to a file on disk. First, the user program makes sure a device is insertion into the programmer socket by calling the <u>ACI\_GetStatus(&Status)[37]</u> function. After detecting correct and reliable insertion, the program reads data from the specified address range of SST89V564RD device's memory and saves it to the file test.bin on disk.

#### Checksum.c

This example shows how to calculate a checksum of data read from a device. First, user program verifies device insertion into programmer socket by calling the <u>ACI\_GetStatus(&Status)[37]</u> function. After detecting correct and reliable placement, the program calculates the real size of the SST89V564RD device flash memory by executing the <u>ACI\_ExecFunction[367]</u> function. It then allocates the buffer 'buf' in the host computer memory for holding data read from the device, reads the data into this buffer, and calculates buffer content checksum.

#### LongProgramming.c

This example shows how to monitor the AutoProgramming procedure that takes a long time. Programming is launched by calling the ACI StartFunction [378]. Completion percentage of the operation is then checked by calling the ACI GetStatus [371] function. If the operation fails, the programmer issues an error message; otherwise operation is continued.

#### **ProgrammingOptions.c**

This example shows how to read, display, and change options set in the <u>Device and Algorithm</u>

<u>Parameters Editor</u> window. First, the program checks device insertion in the programmer's socket by calling the <u>ACI GetStatus()</u> function. After detecting correct and reliable insertion of the device, the program reads current set of options by calling the <u>ACI GetProgOption()</u> function, and prints them the options. Then the program changes the Vpp from default value to 10.5V and disables device Brown-out Reset feature.

# 5.6 API Explorer

API Explorer is a GUI application program that allows experimentation with ACI functions without writing custom code. You can vary ACI function call parameters, study return codes, and see code in C programming language recommended for performing function calls. API Explorer is shipped as part of Phyton ChipProg-02 package. Figure below shows API Explorer window.

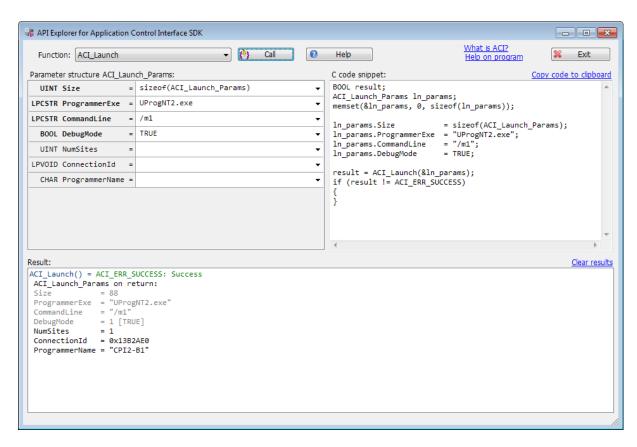

The name of ACI function to call is shown in the upper left corner of the window. In the figure the function is ACI\_Launch. The drop down list contains names of other functions. Help button brings up description of the selected function.

Below function name is the title of the structure used to pass parameters to the function. in the figure this is ACI\_Launch\_Params structure. Structure body follows its name and contains field names and types. Each field can have its value set for the function call. Input parameters are shown in bold type; on the figure these are Size, ProgrammerExe, CommandLine Debug.

To the right of the list of structure fields is sample code in C programming language that performs the call with parameter passing. This code can be copied to clipboard to be pasted into user program.

To call the function, press the Call button. Results pane will show the return code, a string describing the result, and structure field values. Output parameters that are results of the function call are shown in black, input parameters that the function does not change are gray. To get the string description of the result, the program automatically calls ACI\_ErrorString function once the selected function returns control.

#### How to set values for structure fields.

The first field of each structure is Size which is the size of the structure itself. When a function is selected, API Explorer sets this value to the 'sizeof' of the structure; in the figure it is sizeof(ACI\_Launch\_Params). This field should be left as is; while experimenting, a number can be entered here.

If a field type is string, the text in the field can be quoted. The program missing quotation marks automatically. The special string NULL is treated literally, as a null pointer.

If a field type is int or Boolean, you can enter 1 or TRUE, and 0 or FALSE which will be placed as is into generated code. In the figure TRUE value is entered in the DebugMode field.

Numeric values may be entered in decimal or hexadecimal format according to C language conventions. An example of hexadecimal number is 0xFFF0.

Fields left blank will be set to zero. This is true also for fields of type string; for example, LPCSTR pointers will be set to NULL, and function call will result in error.

### **Generated Code Fragment**

As shown in the figure, the parameter structure initially is filled in with zeros:

memset(&ln\_params, 0, sizeof(ln\_params));

Then follows the code to set values of structure field for which values are non-empty. All other fields will contain zeros because the structure has already been zero-filled.

### Specifics of ACI\_ReadLayer, ACI\_WriteLayer functions

When calling <u>ACI\_ReadLayer[374]</u> the program allocates its own data buffer. If data size specified in ACI\_Memory\_Params.DataSize field exceeds 128, the program will impose size limit if 127 cells.

To define data to be written by ACI\_WriteLayer call, ACI\_Memory\_Params.Data must contain hexadecimal numbers without the 0x prefix, for example: C0 03 FF. Value of the ACI\_Memory\_Params.DataSize field must be equal to the count of specified numbers.

### **Using API Explorer**

All function call are carried out and not simulated. API Explorer allocates and fills in structures and actually calls functions in the ACI.DLL library.

When API Explorer is started, the ACI\_Launch function is automatically selected because without calling it first other functions cannot be activated. Filename of the CPI2-B1 executable is specified without full path since it resides in the same directory as API Explorer executable. The CommandLine field contains option /1 which launches programmer in demo mode. If you would like to use one or more real programmers connected to the computer, option /1 must be removed.

When developing custom programs that controls programmers using ACI, please be sure to update the library ACI.DLL and aciprog.h header file in the directories where you executables reside. The ACI.DLL may be updated in future CPI2-B1 releases.

## 6 Integration with NI LabVIEW

The National Instruments LabVIEW™ (hereafter LabVIEW) is a popular graphical development environment that makes possible integration of a variety of design, production, and testing tools. CPI2-B1 programmers can be controlled by LabVIEW using two methods:

- ChipProg-02 Command line 120 table;
- Application Control Interface (ACI 158).

Each method is described in an appropriate section below.

The ChipProg-02 software includes a few examples 173 of the Virtual Instrument (.VI) files.

## 6.1 LabVIEW Integration Using Command Line

This is the most simple way to integrate ChipProg-02 with LabVIEW that involves two steps.

- Set up a programming session using ChipProg-02 user interface.
- Operate device programmer using LabVIEW user interface.

Here is an example:

- 1) Create a folder for controlling ChipProg-02 software from LabVIEW user interface, for example **C: \LabView1**.
- 2) On Windows desktop make a copy of ChipProg-02 icon. Rename it for use exclusively with LabVIEW. The path to the program referred to by this icon is usually "C:\Program Files\ChipProg-02\x\_xx\_xx\UprogNT2.exe", where the 'x\_xx\_xx' is the version of ChipProg-02 software. Right-click on the icon, select Properties, Shortcut tab, and in the Start in field change path to C:\LabView\1 as in the following figure:

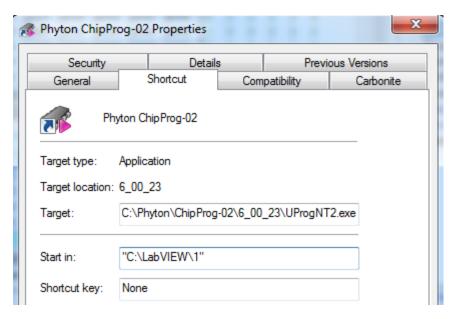

- 3) Power on CPI2-B1 device programmer, connect it to a USB port on your PC, and launch the ChipProg-02 program by clicking the icon in **C:\LabView\1** folder. When programmer user interface opens, start setting programming session options by choosing the target device (for example by pressing the **F3** hot key). After choosing the device set up programming options and parameters using ChipProg-02 windows, menus, and dialogs if these options **differ from default** ones. The following options can be set within the ChipProg-02 GUI:
- Settings in the <u>Program Manager 107</u> window, such as selecting functions to be included into the **Auto Programming** batch (button **Edit Auto...**); these include Split data, Insert test, Auto Detect, and

other settings in the Options tab; the number of chips to be programmed during a programming session and other options in the Statistics tab.

- Settings in the **Device and Algorithm Parameters Editor** window that are device-specific, such as boot vectors, fuses, lock bits, Vcc voltage, oscillator frequencies, etc.
- Settings in the dialogs accessible via <u>Serialization, Checksum, Log file...</u> menu, such as algorithms for writing serial numbers and custom signatures into the devices being programmed, buffer checksum calculation, custom shadow areas, dumping data to log files, etc.
- Miscellaneous settings in the dialogs accessible via <u>Preferences</u> and <u>Environment</u> menus, such as color, fonts, sounds, etc.

Complete the definition of programming session by including appropriate Command line options 1201.

- Specifying method of control through the programming session (key /S);
- Choosing target device (key /C<manufacturer>^<device>);
- Loading the file to be programmed and its format (key /L<file name> /F<file format>);
- Specifying the Auto Programming 108 mode (key /A);
- Launching programmer in hidden mode, when the ChipProg-02 GUI is hidden (key /12).

#### Notes:

- Device specified by the **/C** key on command line must be the same as chosen in the ChipProg-02 user interface.
- Specifying **/12** key on command line hides ChipProg-02 application main window, suppresses display of error messages but copies them to the Windows clipboard. If the session terminates successfully ChipProg-02 application returns exit code 0; in case of errors exit code 1 is returned.

For example, if you want to program a HEX file myfw1020.hex located in the Program Files (x86) \ChipProg-02\6\_00\_21 folder into the flash memory of a number of NXP MK20N64VFT7 [ISP EzPort Mode] devices, then the command line should have the following format:

"C:\Program Files (x86)\ChipProg-02\6\_00\_21\UprogNT2.exe" /L"Program Files (x86)\ChipProg-02\6\_00\_21\myfw1020.hex" /FH /C"NXP^MK20N64VFT7 [ISP EzPort Mode]" /A /I2

4) To start CPI2-B1 in command line mode use the standard LabVIEW module SystemExec.

The figure below shows a screen shot of LabVIEW GUI front panel with the cp48 01.vi module loaded.

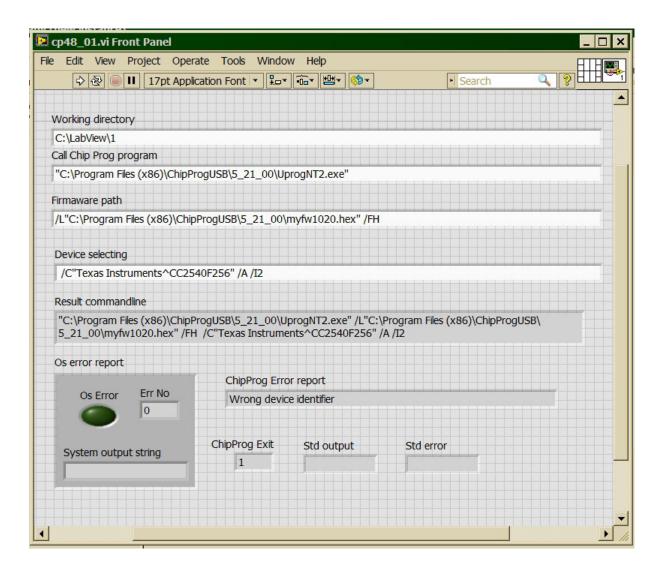

And below is the same module block diagram:

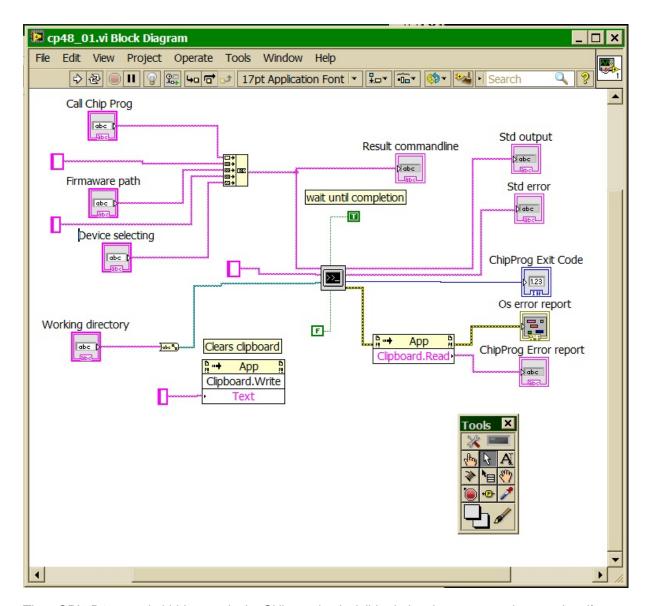

The <CPI2-B1 starts in hidden mode, its GUI remains invisible during the programming session. If no errors occur, the **ChipProg Exit** box returns exit code 0, otherwise exit code 1 is returned. The error is displayed in the ChipProg Error box report.

## 6.2 LabVIEW Integration Using ACI

The ChipProg-02 software package includes the **Virtual Instruments** (VI) library developed in the National Instruments' LabVIEW<sup>TM</sup> graphical development environment. It also includes a few usage examples 173 of these virtual instruments. The library files reside in the LabVIEW folder located in the ChipProg-02 installation directory. The library is created using the 2013 SP1 version of LabVIEW.

The DLL control is based on use of the Application Control Interface. Each VI is a wrapper over the appropriate function exported by the ACI.DLL library. You should be quite familiar with the Application Control Interface in order to use the Virtual Instruments library.

Because of limitations imposed by LabVIEW on passing parameters to functions exported from DLLs, the virtual instruments do not call the ACI.DLL functions directly. Instead, they call functions exported

from the intermediate DLL - the ACI\_LV.DLL. This DLL packs parameters into structures required by ACI.DLL and then calls its functions. The declarations of functions exported by ACI\_LV.DLL are placed in the C/C++ header file named ACIProgLabVIEW.h.

Each virtual instrument has its own front panel. It allows calling an appropriate Application Control Interface function. In order to do this, before launching this function, you should launch the CPI2-B1 by means of the VI with the name ACI Launch. Each virtual instrument has input and output terminals for inputting and outputting parameters of the ACI function served by the virtual instrument.

See the VI file examples here 1731.

### 6.2.1 LabVIEW Integration Examples

The ChipProg-02 software includes a few examples of the Virtual Instrument files (VI files) that illustrate control of the CPI2-B1 programmers by the NI LabVIEW software. These examples are located in the folders:

- For the 32-bit LabVIEW version C:\Phyton\ChipProg-02\x\_xx\_xx\LabVIEW\x86\Examples\
- For the 64-bit LabVIEW version C:\Phyton\ChipProg-02\x\_xx\_xx\LabVIEW\x64\Examples\

Currently, these folders contain three Virtual Instrument examples below but Phyton may add new examples further:

- Device Programming Example.vi
- Programming Params Control Example.vi 173
- Gang\_serial.vi 175

The **Device Programming Example.vi** demonstrates use of all major ACI functions, namely:

- launch a device programmer;
- load a project;
- display the device programmer buffer content in the GUI;
- display a chosen device in the GUI;
- display the device programmer socket's status (if a chosen programmer type supports this feature);
- write a serial number and increment it automatically in the device programmer buffer;
- perform programming functions on target device and display the results in the GUI;
- count numbers of successfully programmed and failed devices, and display them in the GUI;

To evaluate the example, start the CPI2-B1 and launch **Device Programming Example** by clicking **Run continuously** button in the LabVIEW GUI. Then click the **Launch Programmer** button on the VI front panel. This will open front panel of the virtual instrument **ACI Launch**. Enter full path to the ChipProg-02 executable file, for example: "C:\Program Files\ChipProgUSB\6\_00\_00\UprogNT2.exe" and (optionally) specify the command line parameters. To avoid prompts to restart programmer you can specify the path to the UprogNT2.exe in a constant string in the virtual instrument diagram and uncheck the **Prompt for programmer name**, **switches**, **etc...** box on the front panel (see the diagram below).

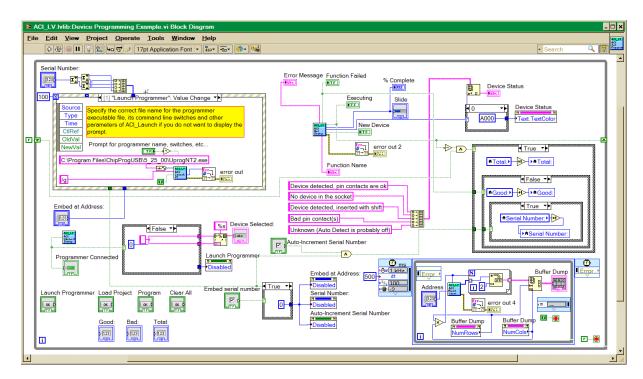

After launching the programmer its current status becomes visible in the virtual instrument's front panel. Clicking the **Start** button launches the operation with the name that you can enter into the **Function Name** field, for example: **Blank Check**. If the **Function Name** field is left blank, the programmer will execute **Auto Programming** function. This process is illustrated in figures below.

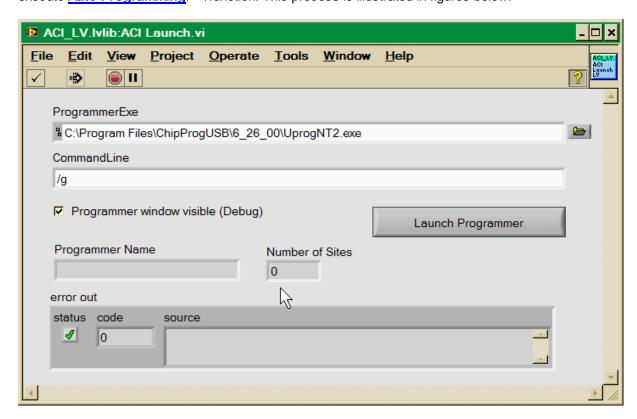

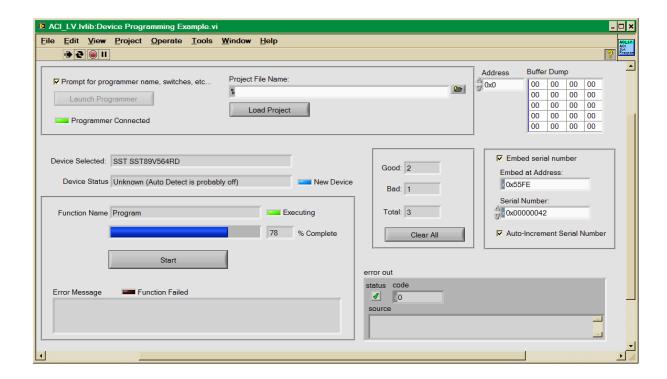

The **Gang\_serial.vi** example is a modification of the **Device Programming Example** described above and illustrates of how to operate with multiple CPI2-B1 device programmers running in the gang programming mode (or gang mode). The structure of the **Gang\_serial** example is identical to the structure of the **Device Programming Example**.

#### To add a new site:

- 1. Copy all the contents of the last "case" structure containing the "Get status" function to a free space. Create a new "case" inside the structure and paste the copied data into it. Attach the data outputs in the same manner as in the previous "case" (it is necessary to copy and paste instead of duplicating the "case" entirely because copy/paste creates new variables required for the program to work. Duplicating the "case" will use old variables.
- 2. Create local variables from the newly created 'Total', 'good', 'bad' (Right Mouse Button (hereafter RMB) > Create > Local variable. Add them to the event structure of the "Clear all" event. Connect these variables just like others.
- 3. Create a local variable from the new 'Executing' element in the 'Read' mode. Include it into the iteration block via the logical 'OR' just like the other 'Executing' variables are.
- 4. Copy and paste the last (by number) 'Program Site' button. Duplicate the last (by number) "case" of the "Program site value change" in the event structure. As a condition set a change of the newly created button value.

When adding new ACI Functions make sure to set the correct site number in the appropriate variables. (Steps 1, 4 in particular).

The last thing to do is to arrange all new indicators on the front panel. Adding "site online" light is optional.

# 7 Scripting

## 7.1 Scripting Overview

ChipProg-02 application can execute commands contained in **script files**. Scripting is a convenient way to automate programming process when using CPI2-B1 programmers.

Scripts can be used to perform various operations, such as automatically load data into memory buffers, calculate checksums, initiate device programming, pause programming in case of an error, manipulate windows, and others.

For the purpose of customizing CPI2-B1 user interface (and for debugging purposes) scripts can create additional windows of two types: the <u>User window</u> and the <u>I/O Stream window</u> Scripts can also create custom menus.

Scripts can send messages to **Console window** or to **User** window created from within the scripts. User windows can display text and graphical data.

ChipProg-02 scripting language is similar to C programming language; most C language features are supported, except structures and pointers. However, there are some differences 2005. The scripting subsystem supports many built-in functions, such as printf(), sin() and strcpy().

Scripts are stored in files with filename extension .CMD.

The **scrips** controls and associated dialogs and windows are concentrated under the **Script menu** 8. The major dialog that controls scripts is the **Script Files dialog** 178.

#### How to write a script file

Script is similar to a in C language program. You can use the ChipProg-02 built-in editor or any other text editor to create or edit scripts. You can store script files in your working directory or in the ChipProg-02 installation directory.

Note that you must not use special characters (braces, dash, etc.) in the script file names.

#### How to run a script file

To start, stop, restart, and debug a script file use the Script Files 178 dialog 178 l.

The Reference section contains detailed information about scripting.

### 7.1.1 Simple example

This sample script loads a file, performs automatic programming, and displays the result.

```
InsertTest = TRUE;

o "on"

if (ExecFunction("Auto Programming") == EF_OK)

{

if (ExecFunction("Verify", SubLevel(0, 0), 10) != EF_OK)

{

printf("Verify failed: %s", LastErrorMessage);

return;

}

printf("Verify ok.");

}

printf("Verify ok.");

}

else

printf("Programming failed: %s", LastErrorMessage);

// set testing of chip presence

// perform an automatic programming

// verify 10 times

// display error message if verify failed

// display Ok result

// display ok result

// display error message
```

## 7.2 The Startup Script

When the ChipProg-02 application starts, it automatically runs the **start.CMD** script if it exists. This is similar to execution of the autoexec.bat file in Windows. ChipProg-02 first looks for **start.CMD** file in the current directory; if it is not found, ChipProg-02 then looks for **start.CMD** in its installation directory. If the **START.CMD** is not found, the default CPI2-B1 GUI shell will open.

# 7.3 Running Scripts

Scripts can be started and restarted in several ways. The easiest one uses the commands of the Script Files 178 dialog. A script can be also be started by calling the **StartCommandFile() function** from another script.

### 7.3.1 The Script Files Dialog

This dialog is used to start, stop, and debug scripts.

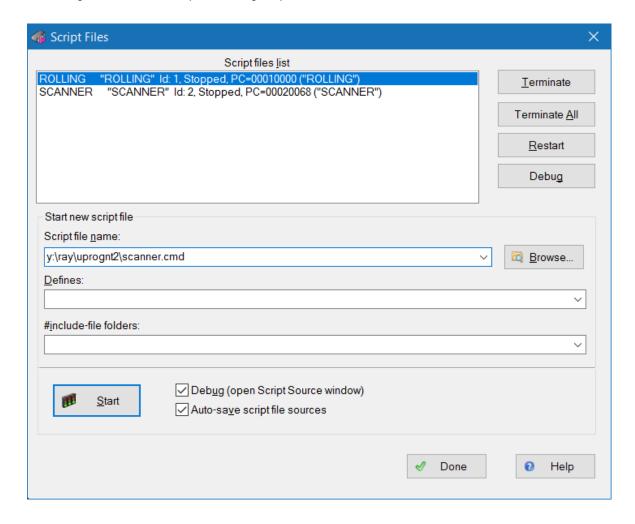

In the top pane of this dialog you see the list of loaded script files along with the state of each script. A script can be in one of the following states:

| State of Script | <u>Description</u>                                                                                                    |
|-----------------|----------------------------------------------------------------------------------------------------|
| Stopped         | Execution of the script file is temporarily stopped.                                                                                               |
| Running         | The script file is being executed.                                                                                                    |
| Waiting         | The script is waiting for an event. This state is initiated by calling certain wait functions in the script file text (for example, <b>Wait</b> ). |
| Cancelled       | The script execution is terminated, but the script file is not yet unloaded from the memory.                                                       |

To select a script highlight its name in the window. The four buttons on the right of the list affect the highlighted script:

| <u>Button</u> | <u>Description</u>                                                                                                    |
|---------------|----------------------------------------------------------------------------------------------------|
| Terminate     | Unloads the selected script file if it can be unloaded. Otherwise, it sets up the <b>Unload Request</b> flag for the selected script that then goes to the <b>Canceled</b> state.                                                                                                    |
| Terminate All | Unloads all script files visible in the window.                                                                                                    |
| Restart       | Restarts the highlighted script.                                                                                                    |
| Debug         | Switches to the Debug mode for the highlighted script. This command stops execution of the script and opens it in the Script Window 18th for debugging. If the script is in the wait state, execution will be stopped immediately after the script returns from the <b>Waiting</b> state. |

When you use several script files simultaneously and unload or restart some of them, remember that script files can share global data and functions. If one script accesses data or functions belonging to a script that is already unloaded, the script interpreter will issue error messages and the active script will also be unloaded (terminated).

The buttons and fields in the lower part of the dialog box determine how scripts are run:

| <u>Dialog Control</u>                | <u>Description</u>                                                                                                    |
|--------------------------------------|----------------------------------------------------------------------------------------------------|
| Script File Name                     | Specifies the filename of the script for loading. You may type in file name with full path, or select it from the drop-down history list, or browse files on disk.                                                           |
| Browse                               | Opens the <b>Load/Execute Script File</b> dialog for locating and loading script files into the <b>Script File Name</b> box.                                                                                                 |
| Defines                              | Defines preprocessor variables. For more information, see <b>Preprocessor Variables</b> below.                                                                                                    |
| #include-file<br>Directories         | Specifies directories to search for files specified in the <b>#include <file_name></file_name></b> directive(s). To specify more than one directory separate them by semicolons. The current directory is searched as well.  |
| Debug (open Script<br>Source window) | If this box is unchecked, a script file automatically start execution upon the file loading. If the box is checked, then upon loading script file a window for debugging is opened. See also How to Debug a Script File 180. |
| Auto-save Script File<br>Sources     | If this box is checked, clicking the <b>Start</b> button automatically saves the source texts of all script files visible in the <b>Script Source</b> windows.                                                               |
| Start                                | Starts the script file specified in the <b>Script File Name</b> box.                                                                                                    |

### **Preprocessor Variables**

The content of the **Defines** text box is equivalent to the #define directive in C language. For example, if you type **DEBUG** in this text box, the result will be as if the **#define DEBUG** directive is placed in the first line of the script source.

You can use Defines to specify values for variables. For example, DEBUG=3 is equivalent to #define DEBUG 3.

You can list several variables in a line, separated by semicolons. For example:

DEBUG; Passes=3; Abort=No

Also, see Predefined Symbols at the Script File Compilation 231.

#### 7.3.2 The User Window

**User** window is a window created by calling built-in **OpenUserWindow** function from within a script. **User** window provides the following functionality:

- displaying text;
- displaying graphics (indicators, LEDs, buttons, arrows, etc. by calling built-in graphic functions);
- responding to events (see WaitWindowEvent).

These capabilities allow write scripts working in interactive mode.

All functions working with windows (including **User** windows) take window identifier (handle) as a parameter. Because of this you can have several windows of the same type open at the same time.

**User** window does not have context menu. However, it provides a toolbar with 16 buttons (0...F), and each button can be programmed to perform a certain function. Pressing a button generates the **WE\_TOOLBARBUTTON** event.

#### 7.3.3 The I/O Stream Window

I/O Stream window is created by calling built-in OpenUserWindow function from a script. Script use windows of this type to display text I/O streams. The most common examples of I/O streams are the characters input from PC keyboard and text messages output by the script. Also, you can assign I/O streams to files and input data from those files.

Functions that operate on windows (including the **I/O Stream** window), receive window identifier (handle) as a parameter. Therefore, several windows of the same type can be open simultaneously.

When a function sends some text to this window, the text is appended at the current cursor position. To start the next line the function outputs \n' (line feed character).

I/O Stream window features two text display modes, with or without automatic line advance (wrap). In automatic line feed mode, text that does not fit into current line is wrapped to the next line. If auto wrapping mode is off, then a line that does not fit in the window it is truncated. The **Wrap** button in the toolbar toggles the this modes. The **Clear** button clears the window contents.

Windows of this type do not have context menu.

# 7.4 Debugging a Script

A script can be started in **Debug mode**. This is usually necessary while you test the script to see if it works properly, and make necessary corrections. To start a script in debug mode, highlight its name in the **Script Files dialog** 178 and click the **Debug button**. This brings up the **Script Window** 18th.

The ChipProg-02 application is designed for source-level debugging. Scripts are debugged in the same way the programs are debugged, executing script step-by-step or up to cursor, setting breakpoints, watching variable values, etc. Debugging process uses <a href="Script Source">Script Source</a> 18f) and Watches windows. If the <a href="Debug">Debug</a> option is set in the <a href="Script Source">Script Source</a> 18f) window opens automatically when starting the script.

When the StartCommandFile() function in a script is called to start another script, you can specify parameter instructing it to start the new script in debug mode and open the Process window.

To view the value of a script variable in the <u>Watches</u> window the value of a script variable in the <u>Watches</u> window menu or the <u>Add Watch</u> toolbar button. This can also be done manually in the <u>Watches</u> window. For example, if you need to view the value of the <u>addr</u> variable, which is used in a script named TEST, place the <u>#TEST#addr</u> construct in the <u>Watches</u> window. If <u>addr</u> is declared public, that is, outside the function, then it should be written as **##addr**.

## 7.4.1 The Script Window

The Script window is divided into two panes; the left pane displays the script source, while the right pane is the **AutoWatches pane** [182].

Syntax constructions and the lines that correspond to the current Program Counter (PC) value (blue strip) and the breakpoints (red strips), are highlighted in the script file text (for more information, see <a href="Syntax Highlighting">Syntax Highlighting</a> (188)).

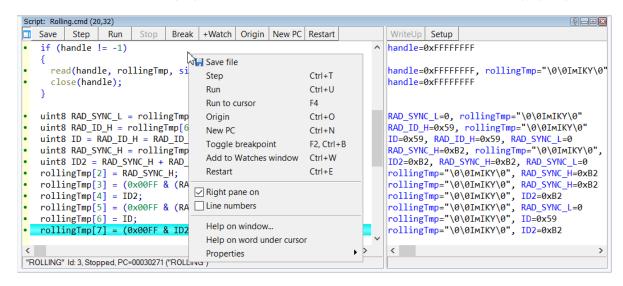

**Note.** To get help on a function or a variable, click mouse button on the function or variable name in the script source.

### 7.4.1.1 Menu and Toolbar

The context menu contains the following commands, most of which are duplicated by the toolbar.

| Menu Command  | Toolbar Button | <u>Description</u>                                                                                                    |
|---------------|----------------|----------------------------------------------------------------------------------------------------|
| Step          | Step           | Executes one operator of the script.                                                                                                    |
| Run           | Run            | Starts continuous execution of the script in the window. The script execution can be stopped either by reaching a breakpoint or by the executing <b>Stop</b> command.                     |
| Run to Cursor |                | Executes the script up to the line containing cursor. Alternatively, you can double-click the line to carry out this command.                                                             |
|               | Stop           | Stops the running script.                                                                                                    |
| Origin        | Origin         | Shows script source from the line whose address corresponds to the script file Program Counter. This operation is not available when source lines do not exist for the program addresses. |

**New PC**Sets the script's Program Counter to the address

corresponding to the line containing cursor.

**Toggle Breakpoint** Break Sets or clears breakpoint at the address corresponding

to the line containing cursor. When you execute the **Run** or **Run to cursor** command, the program execution

will be stopped at the breakpoint.

Add to Watches

Window

+Watch Opens the <u>Watches [182] window [182]</u> (if not already open)

and places the name at the cursor into it.

**Restart** Restart execution of the highlighted script.

## 7.4.1.2 The AutoWatches Pane

The ChipProg-02 application displays the visible portion of the script in the **Script** window. The names of variables, called **AutoWatches**, which belong to the visible script lines, are listed along with their values in the right pane of the window. When you scroll through the **Script** window, contents of the **AutoWatches** pane refreshes automatically.

The **AutoWatches** can be displayed in binary, hexadecimal, decimal or ASCII format. To select a format, click on the **Setup** toolbar button or right click anywhere in the pane to open context menu.

## 7.4.2 The Watches Window

AutoWatches pane of the Script window displays values of currently visible script variables. In addition, you may want to monitor other explicitly specified script variables and expressions 2021. To do so, ChipProg-02 provides the **Watches** window. For each variable, the window displays its name, value, type and address, if any.

A newly opened **Watches** window has one **Main** tab. You can add custom tabs (using **Display Options** command in context menu) or rename any existing tabs. The tabs operate independently of each other, each tab being functionally equivalent to a separate **Watches** window. However, if desired, you can open several **Watches** windows.

Each **Watches** window has the **+Watch** toolbar button. Clicking on this button opens a dialog for adding a selected object to the **Watches** window.

#### **Grids in the Watches Window**

For better readability, the Watches window can be divided into cells by vertical and horizontal grid lines. Enable the grid by checking the corresponding boxes in the **Configure** menu > **Environment** > **Fonts** tab.

#### **Context Menu**

The window context menu contains the following commands, most of which are duplicated by toolbar buttons.

<u>Command</u> <u>Description</u>

Add Watch Adds one or more objects to the window. Opens the Add Watch dialog to

choose an object by name. Also, you can enter an expression 202 as a name.

| Delete Watch       | Deletes a selected object from the <b>Watches</b> window.                                                                                       |
|--------------------|----------------------------------------------------------------------------------------------------|
| Delete All Watches | Deletes all watches from the window.                                                                                                    |
| Modify             | Opens the <b>Modify</b> dialog to set a new value for a selected variable. Alternatively, just enter the new value.                             |
| Move Watch Up      | Moves selected watch up the list.                                                                                                    |
| Move Watch Down    | Moves selected watch down the list.                                                                                                    |
| Display Options    | Opens the <u>Display Options</u> 1831 dialog to change the display settings for selected object and also to add/delete tabs to/from the window. |

# 7.4.2.1 The Display Watches Options Dialog

Use this dialog to set the display options for the selected variable or expression 202 in the Watches window.

| Dialog Control                   | Description                                                                                                    |
|----------------------------------|----------------------------------------------------------------------------------------------------|
| Watch Expression                 | Contains selected expression. The drop-down list contains the previously used expressions.                                                                                          |
| Display Format                   | Specifies the format for displaying selected expression (binary, hexadecimal, decimal, or ASCII).                                                                                   |
| Pop-up Description               | Contains check boxes that choose format for displaying pop-up SFR descriptions.                                                                                                    |
| Display Bit Layout               | If this box is checked the SFR bits will be displayed in the pop-up layout descriptions.                                                                                            |
| Display Bit Descriptions         | Checking this box enables displaying the pop-up descriptions for the SFR bits, if any.                                                                                              |
| Auto-size Name Field             | When this box is checked and when vertical grid is visible (see note below), the window automatically adjusts the <b>Name</b> column width to fit the longest record in the column. |
| Tabs                             | Lists all tabs present in the window.                                                                                                    |
| Add Tab                          | Opens the <b>Add New Tab to Watches Window</b> dialog for entering a new tab name. The window adds the new tab upon pressing <b>OK</b> .                                            |
| Remove Tab                       | Removes the tab selected in the <b>Tabs</b> list.                                                                                                    |
| Edit Tab Name                    | Opens the Edit Watch Window Tab Name dialog for editing tab name.                                                                                                    |
| Global Debug/ Display<br>Options | Opens <b>Debug Options</b> dialog.                                                                                                    |

Note. To make grids visible in the Watches window, open Configure 57 menu, the Environment dialog, the Fonts 80 tab and check the corresponding boxes in the Grid field.

## 7.4.2.2 The Add Watch Dialog

Use this dialog to add symbol names (for example, a variable name or an expression 2021) to the **Watches** window. The dialog contains a list of symbol names defined in, or known to, the program.

| Dialog Control               | Description                                                                                                    |
|------------------------------|----------------------------------------------------------------------------------------------------|
| Name or expression to watch: | Enter the symbol name or expression to be added. You can specify several names and expressions either manually (separated with semicolons) or by selecting from the list with the <b>Ctrl</b> key pressed. |
| History                      | List of previous names and expressions.                                                                                                    |

# 7.5 Script Editor

A **script** is similar to a source program written in C programming language. Scripts can be created and edited using ChipProg-02 built-in editor described below or by using any other text editor. Scripts can be stored as files in your working directory or in the directory where the ChipProg-02 is installed.

To open a built-in editor select **Script menu > Editor window**. The Editor toolbar that contains all buttons related to editing is normally hidden. To customized editor toolbar right click on a blank area in the main toolbar, select Customize in the drop-down menu, and check the boxes for editor functions that you want to make visible.

To create a new script file and open it for editing, select **Script menu > Editor window > New**. This will open a blank window shown below. Right clicking in the window brings up the **Editor menu** with buttons you can add to the local **Editor toolbar**. On the figure the toolbar is shown above the window.

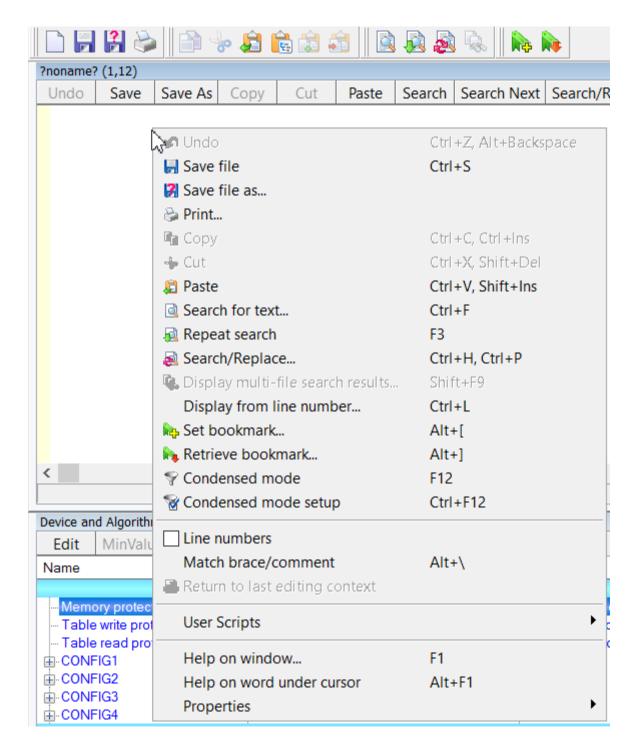

Now you can edit the script in the window.

Note that you should not use the punctuation characters (braces, dash, etc.) in the script file name.

To finish editing click on the **Save** button in the **Editor toolbar**, the program will prompt you for script file name and location.

# 7.5.1 The File Menu

Commands in this menu act on the currently active Edit 1861 window.

| Button | Command    | Description                                                                                                    |
|--------|------------|----------------------------------------------------------------------------------------------------|
|        | New        | Opens the Editor window 1861 for a new script file.                                                                                |
|        | Open       | Brings up <b>Open file</b> dialog to load a script file for editing. The file name and path can be either entered or browsed here. |
|        | Save       | Saves contents of the active window to a file on disk.                                                                             |
| ?      | Save As    | Opens the <b>Save as</b> dialog.                                                                                                   |
|        | Print      | Opens standard <b>Print</b> dialog for default printer. You can print entire file or just the selection.                           |
|        | Properties | Common properties for open files.                                                                                                  |

# 7.5.2 The Edit Menu

Commands of this menu act on the active Edit 1861 window.

| <u>Button</u> | <u>Command</u>                      | <u>Description</u>                                                                                                    |
|---------------|-------------------------------------|----------------------------------------------------------------------------------------------------|
| <b>S</b>      | Undo                                | Undoes the last text editing action performed in this window. For example, if the last action deleted a line, then deleted line will be restored. The number of steps provided by the Undo function is set in the of the Configure > Editor Options > General 3 tab. |
|               | Сору                                | Copies selection to clipboard. The text format in the clipboard is standard and the copied block is accessible to other programs.                                                                                                    |
| <b>4</b>      | Cut                                 | Moves selection to clipboard                                                                                                    |
| Ê             | Paste                               | Pastes text from clipboard, starting at the cursor position.                                                                                                    |
|               | Clipboard<br>History/<br>Repository | Opens the Clipboard History/Repository dialog.                                                                                                    |
|               | Append to<br>Clipboard              | Copies and appends selection to clipboard contents.                                                                                                    |
|               | Cut & Append to<br>Clipboard        | Cuts selection and appends it to clipboard.                                                                                                    |
|               | Fast Copy                           | Copies selection to a specified position in the same window.                                                                                                    |
|               | Fast Move                           | Moves a block from one position in a window to another position in the same window.                                                                                                    |

|          | Block Off                            | Unmarks a marked text block.                                                                                                    |
|----------|--------------------------------------|----------------------------------------------------------------------------------------------------|
|          | Search                               | Opens the Search for Text 1901 dialog.                                                                                                 |
|          | Next Search                          | Repeats search with parameters used in the previous search.                                                                            |
|          | Replace                              | Opens the Replace Text विशेष dialog.                                                                                                   |
|          | Display Multi-file<br>Search Results | Re-opens the last multi–file search results in the Multi-File Search Results 1921 dialog.                                              |
|          | Display from line number             | Opens the <b>Display from Line Number</b> [194] dialog for you to specify a line number. Source text will be displayed from this line. |
| i.       | Set bookmark                         | Opens the <u>Set Bookmark</u> (1931) dialog to set a local bookmark.                                                                   |
| <b>N</b> | Retrieve<br>bookmark                 | Opens the <u>Retrieve Bookmark</u> াগু dialog to retrieve a local bookmark.                                                            |
| 8        | Condensed mode                       | Toggles Condensed display mode 188 on and off.                                                                                         |
| <b>S</b> | Condensed mode setup                 | Opens the Condensed Mode Setup 1941 dialog.                                                                                            |
|          | Line numbers<br>on/off               | Toggles line numbers on and off.                                                                                                    |
| <b>₩</b> | Return to last editing context       | Activates the most recently edited <b>Source</b> window, and places the cursor in its final position during the edit.                  |

## 7.5.3 Block Operations

Block operations are operations on blocks of text. The script **Source** window supports persistent blocks and performs a full range of operations with standard (stream), vertical (column) and line blocks of text.

**Non-persistent blocks** In this mode, once a block is marked, you have to immediately carry out an operation with it (delete, copy, etc.). Any movement of cursor turns the marking off. If a block is marked, then any entered text will replace the block with the typed text.

Persistent blocks In this mode, the block remains marked until the marking is explicitly removed (hot key Shift+F3) or the block is deleted (Ctrl+X). The Paste operation for persistent blocks has certain specifics. Two additional block operations are available for persistent blocks: fast copy and fast move. These operations do not use clipboard and require fewer keyboard manipulations.

To enable persistent block mode check corresponding box in the **Main menu > Configure>Editor Options> General 3 tab.** 

Standard blocks A standard (stream) block contains a "text stream" that begins at the initial line/column of the block and ends at the final line/column.

The **Standard blocks** mode is enabled by default.

**Line blocks** A line block consists of lines of text. To mark a line block, put the cursor anywhere in the first line and press **Alt+Z**; then put the cursor anywhere in the last line of the block and press **Alt+Z** once more (the latter is not necessary if the block is to be immediately deleted or copied to the clipboard).

**Line blocks** are always available.

**Vertical blocks** - A vertical block contains a rectangular text fragment. Characters within the block that go beyond line ends are considered to be spaces.

Vertical blocks are convenient in cases like the following:

```
char Timer0 far ;
char Timer1 far ;
char Int0 far ;
char Int1 far ;
```

Assume the word "far" is to be moved to the place right after the word "char" in each line. The stream blocks are of little help here. However the task can be easily done with one vertical block. Mark the persistent vertical block containing the word "far" in each line, place the cursor on the first letter of word "Timer0" and press **Shift+F2** (fast move the block):

The Vertical Blocks checkbox in the the Main menu > Configure>Editor Options> General (83) tab toggles between the vertical block and the stream block modes. Standard blocks are enabled by default; i.e. the Vertical Blocks checkbox in the Editor Options dialog is unchecked by default. Line blocks are always accessible, independent of the state of the Vertical Blocks checkbox.

To mark a block, move the mouse while pressing its left button or use the arrow keys on the keyboard while holding the **Shift** key. To unmark the block, press **Shift+F3**.

#### Copying / moving blocks

A marked block can be copied or moved in two ways within the same **Source** window: directly (fast copying, fast moving) or using clipboard (Copy/Cut/Paste). Copying and moving blocks across **Source** windows or to another application is always done using clipboard.

**Note.** The result of copying a stream or vertical non-persistent block depends on the INSERT mode. If the mode is enabled, the block is inserted into the text starting at the cursor position; otherwise the copied block overwrites the text in an area of equivalent size.

#### Fast copying / moving

Fast copying or moving of the blocks in the same window happens without the use of clipboard. It is convenient because it requires pressing the keys only once per operation. Mark a persistent block, then place the cursor to the destination position and press **Shift+F1** to copy, or **Shift+F2** to move the block.

#### 7.5.4 Condensed Mode

In the Condensed mode, only lines that satisfy a specific criterion are displayed in the window. There are two available criteria:

- Line must contain the given substring:
- The first non-space character in a line must be at a specified position (column).

#### Examples:

- (a) with the substring criterion and the substring set to "counter," only the lines containing the word "counter" are displayed;
- (b) with the second criterion and the position set to four, only the lines in which text starts at column 4 will be displayed.

Condensed mode brings lines having some common feature to "one place." If you attentively follow the rule to begin a declaration of data at position 2, procedures at position 3, and interrupt handlers at position 4, Condensed mode will help you find necessary declaration. If you comment certain lines with the same or similar comments and use the Condensed mode with substring, you will be able to benefit from your composing style. In Condensed mode, you can move the cursor just the same way as in normal mode.

The criterion for display is set in the **Main menu > Script > Text Edit > Condensed Mode Setup** [194] dialog. To toggle Condensed mode on/off, use the **Edit** menu command, the **Condensed Mode** command of the local menu or the **F12** hot key. To exit Condensed mode, press **Esc**; at exit the cursor returns to the position at which it was before the mode was turned on. To exit condensed mode leaving cursor in the same line as while in the mode, press **Enter** or begin editing the line.

# 7.5.5 Syntax Highlighting

When the <u>Source</u> window displays script source, it marks certain language constructs with different colors. This feature improves readability. The following constructions are highlighted:

- Punctuation and special characters: ()[]{}.,:; etc.
- Comments starting with // are highlighted.
- Comments enclosed in the /\* \*/ pairs are highlighted only if the opening and closing pairs are placed in the same line.
- Strings enclosed in double or single quotation marks.
- Keywords of the scripting language (for, while, and so on).
- Type names of the language (char, float, and so on).
- Library function names (printf, strcpy, and so on).

You can disable syntax highlighting through the Main menu > Configure>Editor Options> General (83) tab>Syntax Highlighting flag. In addition, you can change the color of each construction; to do so use Main menu > Configure> Environment > Colors (80) tab.

# 7.5.6 Automatic Word Completion

It is normal for words (labels, names of variables) to be repeated within some part of a file; the **Source** window helps you typing such word.

When the cursor is at the end of line being composed, upon typing a letter the editor scans the text above and below the current line. If a word beginning with the letters you just typed is found, the editor will "complete" this word for you by writing the remaining part of the word from the current cursor position. To accept the completion press Alt+Right (Alt+<right arrow>) and the editor will append the remaining part of the word to the text as if you have typed it yourself. To discard completion, just continue typing and the editor will accept whatever you type. At any point during typing you may press Alt+Right to accept editor's completion suggestion.

You can press **Alt+Right** at any time (not only when the editor offers you to complete a word). In this case the editor will open a list of words that begin with the typed letters. If the list does not contain an applicable word, just ignore the prompt. The right pane of the Source window, if it is open, also displays the word completion list.

To disable automatic word completion, uncheck the **Automatic Word Completion** box in the **Main menu > Configure>Editor Options>** General (33) tab. When the box is checked, a number placed in the **Scan Range** box defines the number of lines for the editor to scan. The default is 24 lines below and 24 lines above the current line. When this parameter is greater than the total number of lines in the file (for example, 65535), then program composing will become slower because the whole file will be scanned.

## 7.5.7 The Quick Watch Function

The **Quick Watch** function works as follows: if you roll the mouse pointer over a variable name in the **Source window** or the **Script Source** window, a small box containing the value of the variable will be opened. This box disappears upon moving the mouse off the object.

# 7.5.8 Dialogs

This section describes dialogs used by Script Editor.

## 7.5.8.1 The Search for Text Dialog

This dialog sets criteria to search for text in files. This dialog and the **Replace Text** dialog have a number of features in common. To specify file names, you can use one or several wildcards. Also, the names may contain paths. You can search more than one file by using parameters of the **Multi-File Search** area.

| <u>Dialog Control</u>                 | <u>Description</u>                                                                                                    |
|---------------------------------------|----------------------------------------------------------------------------------------------------|
| String to Search for                  | Text to search for.                                                                                                    |
| Case Sensitive                        | Unchecked by default. Checking this box makes the search case sensitive.                                                                                                    |
| Whole Words Only                      | Unchecked by default. If checked, the editor will search only for whole words: the string will be found only if it is enclosed between punctuation characters or delimiters (spaces, tabs, commas, quotation marks, etc.).                                                                                                    |
| Regular Expressions                   | Unchecked by default. Checking off this box specifies that the search string is a regular expression [193].                                                                                                    |
| Global                                | Search entire file for the string. Enabled by default.                                                                                                    |
| Selected Text                         | Search for string in the selected block.                                                                                                    |
| From Cursor                           | Search from the current cursor position.                                                                                                    |
| Entire Scope                          | Search from the beginning or end of the file (depending on the search direction). Enabled by default.                                                                                                    |
| Perform Multi-File<br>Search          | If checked, the editor will search in all project files (see the notes below). If unchecked, the search will be performed in current <b>Source</b> window only.                                                                                                    |
| Search All Source<br>Files in Project | If checked, the editor will search in all the source files included in the project.                                                                                                    |
| Include<br>Dependency Files           | If checked, the editor will search in all the source files included in the project and all files on which the source files depend, whether explicitly or implicitly.                                                                                                    |
| Search Wildcard(s)                    | Check this box to search for one or several wildcards specifying the files to be searched. Separate wildcards with semicolons. No quotes are required to denote Windows-style long names. Example: *.txt;*.c;c:\prog\*.h. This option and the <b>Search All Source Files in Project</b> option act independently of each other: you can search in all files of the project AND in other files that comply with the specified wildcard(s). |
| Search<br>Subdirectories              | If checked, the editor will search in subdirectories of all directories specified by the <b>Search All Source Files in Project</b> option and by wildcards.                                                                                                    |
| Starting Path                         | Begin search from the directory specified in this text box. This directory serves as the common path and is useful when there are several wildcards such as the following ones:                                                                                                    |

| c:\prog\text\source\*.txt;c:\prog\text\source\*.doc                                      |
|------------------------------------------------------------------------------------------|
| In this case, make use of wildcards (*.txt;*.doc) and common path (c:\prog\text\source). |

#### **Notes**

- 1. When you search in the file opened in the **Source** window, then only the window buffer will be searched, not the file on disk.
- 2. Multi-file search is performed in all source files of the project. Upon finishing, the <u>Multi-File Search</u> Results dialog remains open.

## 7.5.8.2 The Replace Text Dialog

This dialog sets parameters for search-and-replace operation. This dialog and the **Search for Text** dialog have a number of common parameters, which function in the same way in both dialogs. To specify file names, you can use one or several wildcards. Also, the names may contain paths. You can search in more than one file at once by using parameters of the **Multi-File Search** area.

| Element of dialog                           | <u>Description</u>                                                                                                    |
|---------------------------------------------|----------------------------------------------------------------------------------------------------|
| Text to Search for                          | Specifies the text string to look for (search string).                                                                                                    |
| Replace with                                | Specifies the text string to replace the found one.                                                                                                    |
| Case Sensitive                              | Unchecked by default. Checking this box specifies that the case of the string is to be matched.                                                                                                    |
| Whole Words Only                            | Unchecked by default. If checked the editor will search only for whole words: the string will be found only if it is enclosed between punctuation or separation characters (spaces, tabulation symbols, commas, quotation marks, etc.).   |
| Regular<br>Expressions                      | Unchecked by default. Checking of this box specifies that the search string is a regular expression [193].                                                                                                    |
| Prompt at Replace                           | Checked by default. If checked, the editor will always pop up the <b>Confirm</b> Replace 1921 dialog requiring your permission to replace the found text. If unchecked the editor will automatically replace the searched-and found text. |
| Global                                      | Search entire file for the string. Enabled by default.                                                                                                    |
| Selected Text                               | Search in selected block.                                                                                                    |
| From Cursor                                 | Search from current cursor position.                                                                                                    |
| Entire Scope                                | Search from beginning or end of the file (depending on the search direction).<br>Enabled by default.                                                                                                    |
| Perform Multi-File<br>Search and<br>Replace | Checked by default. If checked, the editor will search in all project files (see the notes below). If unchecked, the search will be performed in the current <b>Source</b> window only.                                                   |
| Search All Source<br>Files in Project       | If checked, search in all the source files included in the project.                                                                                                    |
| Include<br>Dependency Files                 | If checked, search in all the source files included in the project and all files on which the source files depend, whether explicitly or implicitly.                                                                                      |
| Search Wildcard(s)                          | Check this box to search for one or several wildcards specifying the files to be searched. Separate wildcards with semicolons. No quotes are required to                                                                                  |

|                          | denote Windows-style long names. Example: *.txt;*.c;c:\prog\*.h.  This option and the <b>Search All Source Files in Project</b> option act independently of each other: you can search in all files of the project AND in other files that comply with the specified wildcard(s). |
|--------------------------|----------------------------------------------------------------------------------------------------|
| Search<br>Subdirectories | If checked, search in subdirectories of all the directories, which are specified by the <b>Search All Source Files in Project</b> option and by wildcards.                                                                                                    |
| Starting Path            | Begin search from the directory specified in this text box. This directory serves as the common path and is useful when there are several wildcards such as the following ones:                                                                                                   |
|                          | <pre>c:\prog\text\source\*.txt;c:\prog\text\source\*.doc</pre>                                                                                                    |
|                          | In this case, make use of wildcards (*.txt;*.doc) and common path (c:\prog\text\source).                                                                                                    |

#### **Notes**

- 1. When you search in the file opened in the **Source** window, then only the window buffer will be searched, not the file on disk.
- 2. Multi-file search is performed in all source files of the project. Upon finishing, the Multi-File Search Results (1922) dialog remains open.

## 7.5.8.3 The Confirm Replace Dialog

This dialog asks permission to replace the found string. You can turn the prompt on/off by checking/clearing the **Prompt at Replace** box in the **Replace Text** dialog.

| <u>Button</u>                        | <u>Function</u>                                                                                                    |
|--------------------------------------|----------------------------------------------------------------------------------------------------|
| Yes                                  | Replace the found string.                                                                                                    |
| No                                   | Cancel this replacement. If the procedure is started with the <b>Change All</b> button for all occurrences in the search area, then the search-and-replace process will continue. |
| Non-Stop                             | From this moment, replace all found strings in this file without prompt.                                                                                                    |
| Cancel                               | Cancel the search-and-replace process.                                                                                                    |
| Skip this File                       | Stop searching in this file and switch to the next one.                                                                                                    |
| Replace in All Files                 | Replace all occurrences in all other files without asking for confirmation.                                                                                                    |
| Move cursor to the<br>Yes/No Buttons | If checked, the cursor will be automatically placed on the <b>Yes</b> button on each inquiry for confirmation.                                                                    |

## 7.5.8.4 The Multi-File Search Results Dialog

This dialog displays the multi-file search results. To learn about the multi-file search, see the <u>Search for Text</u> dialog.

The **List of Matched Files** shows files in which the search string is found. File name is on the left and its directory is on the right. The line with green text beneath this box displays information about the file selected in the box. "File in memory" means that the file is opened in the **Source** window. General information from FAT means the file is on disk, not loaded. The **Preview** area shows the source line with the found text string.

The **Sort Files by** area includes a radio button with four file sorting options. When the **Consider Directory** box is checked, the files are sorted with respect to their directories.

The **Edit** button opens selected file in a new **Source** window and places the cursor on the line with the found string. The found string background is highlighted. To check for other occurrences of the search string in the file, press **Ctrl+R** or use the **Next Search** command of the **Edit** menu.

The Close button closes the dialog but search results are not lost. To reopen the dialog use the **Display Multi- file Search Results** button. You can also use the same command of the **Edit** menu or press **Shift+F5**. The files in the **List of Matched Files** box, which are opened in the **Source** window, will be marked with asterisks on the left.

## 7.5.8.5 Search for Regular Expressions

| Text editor supports "regular expressions." Regular expressions contain control characters in the search string: |                                                                                                    |  |
|----------------------------------------------------------------------------------------------------|----------------------------------------------------------------------------------------------------|--|
| ?                                                                                                    | Means any one character in this place. Example: if you specify <i>?ell</i> as the search string, then "bell," "tell," "cell," etc. will be found.                                                                      |  |
| %                                                                                                    | Means beginning of line. The characters following '%' must begin from column 1. Example:   %Counter - find the word "Counter," which begins at the first column.                                                       |  |
| \$                                                                                                    | End of line. The characters preceding the '\$' should be at the trailing positions of the line. Example: Counter\$ - find the word "Counter" at the line end.                                                          |  |
| @                                                                                                    | Match the next character literally; '@' lets you specify the control characters as usual letters. Example: @? - search for the question mark character.                                                                |  |
| \xNN                                                                                                    | The hexadecimal value of the character. Example: $\xspace \xspace \xspace \xspace \xspace \xspace$ the character with the hexadecimal code of A7.                                                                      |  |
| +                                                                                                    | Indefinite number of repetitions of the previous character. For example, if you specify 1T+2, then the editor will find the lines containing "1" followed by "2", which are separated with any number of the letter T. |  |
| [c1-c2]                                                                                                    | Match any character in the interval from c1 to c2. Example: [A-Z] means any letter from A to Z.                                                                                                    |  |
| [~c1-c2]                                                                                                    | Match any character whose value is outside the interval from c1 to c2. Example: [~A-Z] means any character except for the uppercase letters.                                                                           |  |
| text1 text2                                                                                                    | The " " character is the logical "OR" and the editor will look for either <b>text1</b> or <b>text2</b> . Example: LPT COM CON means search for "LPT" or "COM" or "CON."                                                |  |

### 7.5.8.6 The Set/Retrieve Bookmark Dialogs

Bookmarks help you return to a marked cursor position in a source file.

You can set and retrieve up to 10 local bookmarks. Every local bookmark has an individual numbered button assigned to it.

To open the **Set Bookmark** dialog, press **Alt+[**. To open the **Retrieve Bookmark** dialog, press **Alt+]**. To set/retrieve a bookmark, press its numbered button. The number of the bookmarked line, the bookmark position in the line (in brackets) and the text of the line are shown at the right of the button.

Local bookmarks are stored in the configuration file and you can work with them in the next session.

### 7.5.8.7 The Condensed Mode Setup Dialog

This dialog sets up the parameters for the Condensed mode 1881 of the Source 1861 window.

**Display Lines of Text** area has radio buttons for switching between two alternative criteria for condensing text in the **Source** window: **Containing String** and **Where First Non-blank Column Is:** 

- 1. If you check the **Containing String** radio button, Source window displays only lines with text that matches the sub-string specified in the text box at the right. Additionally, you can specify case-sensitivity, that whole words only should be used, and that the sub-string is a regular expression 1931.
- **2.** If you check the **Where First Non-blank Column Is** radio button, the Source window will display the lines where text begins from the position specified in the **Column** box. Then you should select one of four options by checking an appropriate radio button:
  - **Equal to** the first non-space character should be exactly in the specified column. For example, if you specify position number 2, the window will display only the lines whose text begins in column 2.
  - Not Equal to the first non-space character should be in any column except the position specified here. For
    example, if you specify position number 2, the window will not display all the lines beginning in this column.
    All other lines will be displayed.
  - Less than display only the lines in which text begins at a position less than the specified one.
  - Greater than display only the lines in which text begins at a position greater than the specified one.

Once setup is complete click **OK** to switch the **Source** window into Condensed mode.

### 7.5.8.8 The Display from Line Number Dialog

Use this dialog to display source file in the active <u>Source [188]</u> window starting with specified line. Enter the line number or select any previous number from the **History** list. Line numbers start with 1.

# 8 Reference

## 8.1 How to ...

This chapter describes typical operations with a CPI2-B1 device programmer running in the **Single-programming** control mode. The description refers to the operation made withing the ChipProg-02 GUI [120], only.

## 8.1.1 How to check if device is blank

- 1. Select the target device type: press the **Select Device** button in the Main toolbar or select command **Main menu** > **Configure** > **Select device**.
- 2. Connect a CPI2-B1 programmer to the device.
- 3. a) Click the Check button on the main toolbar, or
  - b) Double click on the **Blank check** function line in the **Function** list of the **Program Manager** window, or
  - c) Select the **Blank check** function line in the **Function** list of the **Program Manager** window and click the **Execute** button, or
  - d) Select the Main menu > Commands and click on the Blank check line.

Wait for the message **Checking** ... **OK** in the **Program Manager** window, or for the warning message if the device is not blank.

#### 8.1.2 How to erase a device

- 1. Make sure the device is electrically erasable. Some devices are not erasable; these may be programmable once or over-writable in this case the **Erase** button is disabled (grayed out).
- 2. If the device is electrically erasable:
  - a) Click the Erase button on the main toolbar or
  - b) Double click on the **Erase** function line in the **Function** list of the **Program Manager** window or
  - c) Select the **Erase** function line in the **Function** list of the **Program Manager** window and click the **Execute** button or
  - d) Select the Main menu > Commands and click on the Erase line.

Wait for the message **Erasing** ... **OK** in the <u>Program Manager [105]</u> window or for the warning message if the device is not blank after erasing.

## 8.1.3 How to read data from device

There are several ways of reading device content into the active buffer:

- click the Read button on the main toolbar, or
- double click on the **Read** function line in the **Function** list of the **Program Manager** window, or
- select the **Read** function line in the **Function** list of the **Program Manager** window and click the **Execute** button, or
- select Commands > Read menu command.

In every case above, wait for the message **Reading** ... **OK** in the **Program Manager** window or for the warning message if the device could not be read.

# 8.1.4 How to program a device

In order to write (program) a device you need to perform a few consecutive operations:

- load the file 1951 that you want to write to the device;
- edit the file 1961 (if necessary);
- configure 1961 the device to be programmed (if necessary);
- write 1961 the prepared information into the device and verify the programming.

#### 8.1.4.1 How to load a file into a buffer

- In the main menu select File > Load or click the Load button on the local toolbar of the Buffer window.
- 2. In the pop-up dialog box that appears enter file name, select file format, addresses, buffer and sub-level to load the file to.
- 3. Wait for the message **File loaded: "......"** in the **Program Manager** window, or for a warning message if the file cannot be loaded for some reason.

### 8.1.4.2 How to edit data before programming

- 1. If you need to modify source data before writing it into the target device, open the **Buffer Dump** simple window. Please keep in mind that the **View** button must be released to enable editing.
- 2. Make necessary changes using Modify dialog or select the data to be modified and type new data over old data.

### 8.1.4.3 How to configure target device

- 1. Parameters displayed in the **Device and Algorithm Parameters** window that can be modified are shown in blue.
- Click on the name of the parameter to be changed to open a dialog. Set a new value for the parameter or check/uncheck appropriate boxes and click OK. Modified parameter will be displayed in red.
- 3. Repeat the above procedure for other parameters that you wand to modify.

**Note.** All changes above will become effective in the target device only upon programming by the **Program Parameters** function in the **Program Manager** [105] window.

#### 8.1.4.4 How to write information into the device

- 1. Click on the Options of tab in Program Manager of window. Check the options you need. We recommend you always check Blank check of the programming and Verify of after programming to ensure reliable programming.
- 2. Click on the <a href="Program Manager" | 107 | tab</a>. Select the <a href="Program line">Program line</a> in the <a href="Function box">Function box</a> and double click on it to start programming of the primary memory layer (Code). Click on the <a href="Execute">Execute</a> button to launch the process. Alternatively, you can do the same by clicking on the big <a href="Program">Program</a> button or by selecting the menu command <a href="Commands">Commands</a> > <a href="Program">Program</a>.
- 3. Wait for the message **Programming** ... **OK** in the **Operation Progress box** of the **Program Manager 107 tab**. If an error has occurred, ChipProg-02 issues an error message.
- 4. Execution of the main Program function (always shown at the top of the Function list) writes the specified buffer layer to the Code memory of the device. However, other buffer layers may exist for the selected device (Data, User, etc.). If more than one buffer layer exists for the selected device, go down in the list of functions, expand those that are collapsed and execute the Program functions for as many types of memory as device has (Data, User, etc.). Skip those steps if only the Code layer exists in the device.
- 5. **IMPORTANT.** If any options in the **Device and Algorithm Parameters Editor window** have been modified, you have to program the options set after programming all memory layers (**Code**, **Data**, **User**, etc.). Go down to the **Device parameters & ID** line, expand it if collapsed, select the **Program** function and double click on it. Continue until every parameter that has been changed in the **Device and Algorithm Parameters window** is successfully programmed.
- 6. Some microcontrollers can be protected against unauthorized reading of the code stored in them by setting Lock bits. You can selectively lock only certain parts of the device memory. Go down to the Lock bits line, expand it if collapsed and double click on the lock bit# lines one by one. Continue

until every lock bit you want is set.

7. After every operation described above make sure that you see Ok [xxxxx... Ok] message in the Operation Progress box of the Program Manager tab. In case you get an error message stop programming and troubleshoot the issue.

# 8.1.5 How to verify programming

There are several ways to check if device was programmed correctly:

- click the **Verify** button on the main toolbar, or
- double click on the **Verify** function line in the **Function** list of the **Program Manager** window, or
- select the **Verify** function line in the **Function** list of the **Program Manager** window and click the **Execute** button, or
- select the Commands > Verify menu command.

Wait for the message **Verifying** ... **OK** in the **Program Manager** window or for a warning message if the device verification has failed.

### 8.1.6 How to save data to disc

- 1. After you have read device content into the <u>Buffer 17</u> or specified <u>Buffer layer 17</u> you may want to save the data to a PC hard drive or other media. To save the data:
  - a) Click the Save button on the local toolbar of the Buffer window, or
  - b) Select menu command File > Save.
- 2. In the pop-up dialog enter destination file path and name, format, start and end addresses in the buffer, source sub-level, then click OK.

## 8.1.7 Multi-Target Programming

#### Multi-target device programming

In production environments, maximum programming efficiency is an important goal. It is possible to organize several CPI2-B1 programmers into multiple virtual programmer clusters in order to achieve concurrent parallel programming that takes the least amount of time to accomplish. Consider the following example.:

- A panel has four identical boards;
- Each board carries three devices of different types:
- Each device should be written with its own file.

For concurrent, parallel programming, 4x3=12 CPl2-B1 device programmers would be required. A typical scenario of use is as follows:

1. Split 12 programmers in 4 groups by 3x CPI2-B1 programmers in each. Each group will independently and concurrently program three different devices on one board. Consequently, all 12 devices will be independently programmed in parallel.

- 2. Prepare a matrix of the CPI2-B1 programmers' serial numbers assigned to programming a particular target board and a particular device on each board. Connect the programmers to a USB hub or a LAN switch, connected to a PC.
- 3. Make three programming projects [47] one for each target device. Save their .upp files that includes device types, file names and other options. It is assumed that these are well debugged projects. This can be accomplished prior to gang programming by using one CPI2-B1 programmer working in a single-programming mode for each of the devices on the boards.
- 4. Launch three instances of the ChipProg-02 program in the gang mode. In the command line of the startup dialog specify serial numbers of the programmers four numbers per project. The program itself will "connect" appropriate device programmers to appropriate USB or LAN ports and to appropriate target devices and load appropriate files to appropriate buffers.
- 5. Then place the first panel into the fixture and start device programming either by the ATE signal are manually by executing the Auto Programming command in the GUI 48. Then replace target panels upon successful programming of all 12 devices.

# 8.2 Error Messages

## 8.2.1 Error Load/ Save File

- 5005 "Error reading file"
- 5004 "CRC mismatch, loading terminated"
- 5003 "Invalid .HEX file format"
- 5043 "Address out of range"
- 5078 "End address should be greater than start address"
- 5151 "Invalid file format"
- 5007 "Error writing file"
- 6899 "Cannot load file '%s': buffer #%u does not exist"
- 6900 "Cannot load file '%s': sub-level #%u does not exist"
- 7019 "Unable to open project file: '%s'.\n\nAfter start, the programmer attempts to load the most recent project. This error means that the project file does not exist on disk."

### 8.2.2 Error Addresses

- 5189 "Device start address (0x%LX) is too large.\nMax. address is 0x%LX"
- 5190 "Device end address (0x%LX) is too large.\nMax. address is 0x%LX."
- 5191 "Buffer start address is too large"
- 4024 "Address %s is out of range (%s...%s)"

- 4106 "File format does not allow addresses larger than 0xFFFFFFFF"
- 4019 "Address in device: 0x%08X, Address in buffer: 0x%08X\n"
- 6626 "Buffer start address must be even"
- 6627 "Device start address must be even"
- 6628 "Buffer end address must be odd"
- 8002 "Buffer named '%s' already exists. Please choose another name for the buffer."

### 8.2.3 Error sizes

- 6372 "Buffer size is too small for selected split data option"
- 6495 "Requested buffer size (%lu) is too large"
- "Size of file is greater than buffer size:\nAddr = %08IX, length = %u"
- 6431 "Source block does not fit into destination sub-level"
- 6859 "File size is %u bytes that is less than header size (%u bytes), loading terminated. Probably, you have specified an invalid file format."
- 4107 "Cannot allocate %Lu MBytes for the buffer, maximal buffer size is %Lu MBytes"
- 5192 "Invalid number: '%s'"

#### •

# 8.2.4 Error command-line option

- 5329 "/%s command-line option: Device name required"
- 5330 "/%s command-line option: Missing file name"
- 5331 "/%s command-line option: Missing file format tag"
- 5332 "/%s command-line option: Invalid file format tag"
- 5333 "Command line: unable to determine the file format"
- 5334 "/%s command-line option: Invalid address value"
- 4104 "Command-line option /I ignored because /A option is not specified"

# 8.2.5 Error Programming option

- 6409 "Invalid programming function or menu name:\n'%s'"
- 6410 "Invalid programming option name '%s"
- 6902 "Invalid '%s' programming option value string: '%s'"

- 6411 "Programming option '%s' cannot be changed"
- 6412 "Programming option string is too long.\nMax. length is %u."
- 6854 "Programming option '%s' has type of '%s'. Use '%s()' script function to get the value of this option."
- 5188 "Value %.2f is out of range of %.2f...%.2f for programming option '%s"
- 6561 "Value %Id is out of range of %Id...%Id for programming option '%s"
- 4001 "Not all of the saved auto-programming functions were restored. Check the auto-programming functions list."

#### 8.2.6 Error DLL

- 6499 "Cannot find bit resource with id 0x%X in DLL:\n'%s"
- 6500 "Error handling bit resource with id 0x%X in DLL:\n'%s"
- 6502 "Unable to find device '%s' in DLL:\n'%s"

## 8.2.7 Error USB

- 4015 "USB device driver error 0x%04X in '%s'.\n\nCannot recover from this error, exiting.\n\nPlease check if the programmer power is on. If yes, disconnect the USB cable from computer and connect it again, then restart the %s shell."
- 4016 "All sites reported USB device driver error.\n\nCannot recover from this error, exiting.\n\nPlease check if the programmer(s) power is on. If yes, disconnect the USB cable from computer and connect it again, then restart the %s shell."
- 4017 "The following site(s):\n\n%s\n\nreported USB device driver error.\n\nThese site(s) will be removed from the gang programming process.\n\nPlease check if the programmer(s) power is on. If yes, disconnect the USB cable from computer and connect it again, then restart the %s shell."

## 8.2.8 Error programmer hardware

- 6546 "Source area does not fit into destination address space"
- 4005 "Attempt to read memory beyond buffer end: Addr = %s, len = %u bytes"
- 6988 "Unable to establish connection with programmer hardware. Please check if:\n\n"
- 4006 "Attached programmers have duplicate serial number '%s"
- 4010 "This programmer with serial number '%s' has been already assigned the site number = %u"
- 4011 "This gang programmer with serial number '%s' has been already assigned the site numbers = %u..%u"
- 4013 "The programmers attached are of different types and cannot be used for gang mode.\n\nExiting."
- 4014 "ExecFunction() does not work in Gang mode"
- 4020 "%s reported hardware error 0x%X, error group 0x%X. If problem persists, please contact Phyton."

- 4000 "The attached programmer with id = %u is not supported"
- 4102 "Device programming countdown value is zero%s"

### 8.2.9 Error internal

- 6527 "Internal error:\nCORE() for %s %s returned NULL.\nPlease contact your %s distributor."
- 4025 "Internal Error: Unable to allocate %u bytes for the buffer. Please contact Phyton."

## 8.2.10 Error configuration

- 6503 "No programmer configuration files found (prog.ini)"
- 5325 "The device type '%s %s' stored in configuration "
  - "or choosen from script file function 'SetDevice()' is not supported by %s.\n"
  - "The device '%s %s' will be selected.\n"
  - "Use 'Configure / Select device' to choose the device "
  - "you need to operate on."

4002 "The '%s' configuration option has been set to an illegal state due to the data read from file. Setting this option to its default state ('%s')."

### 8.2.11 Error device

- 5326 "Device selection error"
- 4018 "Device '%s' is not supported by the %s. Please choose another device."

#### 8.2.12 Error check box

- 6852 "Error in check box option specification string: '=' expected"
- 6853 "Cannot find check box option string '%s"

## **8.2.13** Error mix

- 5195 " Number of repetitions cannot be zero"
- 5206 "The 'View only' option is on; editing disabled. Click the 'View' button on toolbar to enable editing."
- 6501 "No power-on tests defined in:\n'%s"
- 6903 "'%s' is a sub-menu name, not a function name"
- 6401 "No more occurences"
- 6387 "Invalid fill string"
- 5172 "Checksum = %08IX"
- 5311 "No more mismatches"

## **8.2.14 Warning**

5338 "Warning: JEDEC file has no file CRC"

5339 "Warning: JEDEC file has invalid CRC"

6933 "Warning: no 'file end' record in file"

6845 "Attention! The %s %s device must be inserted into the programmer's socket shifted by %d row(s) relative to the standard position as shown in the Device Information window."

6846 "Attention! Insert device into socket shifted by %d row(s) as shown on the picture."

# 8.3 Expressions

Expressions are mathematical constructs for operations 202 on one or more operands 204.

When a number is required, you may use an expression; ChipProg-02 will accept the value expression. For example, when using the **Modify** command in the **Buffer** window, you can enter the new value in the form of a number or arithmetic expression.

#### Interpreting the expression result

The expression result is interpreted in accordance with the context in which it is used.

In the dialog box, when an address is required, the program tries to interpret the expression's value as the address. If you enter a variable name, the result of the expression will be the variable's address but not the value of the variable.

If the dialog expects a number to be entered, the expression's value will be interpreted as a number (for example, the **Modify Memory** dialog box of the **Buffer Dump** window). If you enter a variable name there, then the result will be the value of the variable, but not its address.

Nonetheless, you can follow the default rules:

If you need to use the variable's **value**, where an address is expected, then you can write something like var + 0. In this case, the variable's value will be used in the expression.

If you need to use the variable address, apply the & (address) operation, that is, &var.

# 8.3.1 Operations

The program supports all arithmetic and logical operations valid for the C language, as well as pointer and address operations:

| <u>Designation</u> | <u>Description</u>                                                     |
|--------------------|------------------------------------------------------------------------|
| ( )                | Brackets (higher priority)                                             |
| [ ]                | Array component selector                                               |
| •                  | Structure component or union selector                                  |
| ->                 | Selection of a structure component or a union addressed with a pointer |

| !        | Logical negation                                                 |
|----------|------------------------------------------------------------------|
| ~        | Bitwise inversion                                                |
| -        | Bitwise sign change                                              |
| &        | Returns address                                                  |
| *        | Access by address                                                |
| (type)   | Explicit type conversion                                         |
| (sizeof) | (returns size of operand, in bytes)                              |
| *        | Multiplication                                                   |
| /        | Division                                                         |
| %        | Modulus operator (produces the remainder of an integer division) |
| +        | Addition                                                         |
| -        | Subtraction                                                      |
| <<       | Left shift                                                       |
| >>       | Right shift                                                      |
| <        | Less than                                                        |
| <=       | Less than or equal to                                            |
| >        | Greater than                                                     |
| >=       | Greater than or equal to                                         |
| ==       | Equal to                                                         |
| ! =      | Not equal to                                                     |
| &        | Bitwise AND                                                      |
| ^        | Bitwise XOR                                                      |
| I        | Bitwise OR                                                       |
| &&       | Logical AND                                                      |
| П        | Logical OR                                                       |
| =        | Assignment                                                       |
|          |                                                                  |

The types of operands are converted in accordance with the ANSI standard.

The results of logical operations are 0 (false) or 1 (true).

Allowed type conversions:

- Operands can be converted to simple types (char, int, ... float).
- Pointers can be converted to simple types (char \*, int \*, ... float \*) and to structures or unions.
- The word "struct" is not necessarily (MyStruct \*).

## 8.3.2 Operands

By default, numbers are treated as decimals. Integers should fit into 32 bits; floating point numbers should fit into the single precision format (32 bits).

The following formats are supported:

```
    Decimal integer.
        Example: 126889
    Decimal floating point.
        Examples: 365.678; 2.12e-9
    Hexadecimal.
        <%CM%> understands numbers in C format and assembly format.
        Examples: 0xF6D7; 0F6D7H; 0xFFFF1111

    Binary.
        Binary numbers must end with 'B'.
        Examples: 011101B; 11111111111111111000011B
    Symbol (ASCII).
        Examples: 'a'; 'ab'; '$B%8'.'.
```

# 8.3.3 Expression Examples

#test#i + #test#j << 2

```
(unsigned char)#test#i + 2
sizeof(##array) > 200

main
i + j << 2 / :CW0x1200
(unsigned char)i + 2
sizeof(array) > 200
(a == b && a <= 4) || a > '3'
sptr -> Member1 -> a[i]
*p
*((char *)ptr)
```

# 8.4 Scripting Reference

```
Description of Script Language 205 Script Language Built-in Functions 237
```

Script Language Built-in Variables 256

Alphabetical List of Script Language Built-in Functions and Variables 256

## 8.4.1 Scripting Language Description

ChipProg-02 scripting language is similar to C programming language. If you are familiar with C, you can proceed to the section describing the <u>differences between the script language and the C language 205</u>].

Here are the links to the sections of this scripting language manual.

```
General Syntax of Script Language 2001

Basic Data Types 2001

Data byte order 2101

Operations and Expressions 2101

Operators 2201

Functions 2201

Descriptions 2271

Directives of the Script File Language Preprocessor 2301

Predefined Symbols in the Script File Compilation 2311
```

### 8.4.1.1 Difference Between Scripting and C Languages

The script files are written in a C-type language and you should not expect it to meet standards. Many features are not supported because they are not necessary and complication of the language can cause compiler errors (the script file language compiler is not a simple thing).

- Pointers are not directly supported. But arrays are supported, therefore a pointer can always be built from an array and element number. Note that, for example, string operation functions, such as <a href="string-array">string and a byte number (index)</a> as parameters, which form the pointer. In function declarations, index is equal to zero by default.
- Pointers to functions are not supported. If necessary, a table call can always be replaced with the switch
  operator.
- Multidimensional arrays are not supported. If it is necessary, you can write a couple of functions, such as:

```
int GetElement(int array[], int index1, int index2);
void SetElement(int array[], int index1, int index2, int value);
```

- Structures (and unions) are not supported. In fact, you can always do without structures. Structures may be required for API Windows and user DLLs operations, but as a rule only experienced programmers should do it, such as those who know how to reach structure elements. As a tip, there are functions, such as memcpy [311], which receive a void "pointer").
- Enumerated types (enum) are not supported #define.
- Preprocessor macros, such as #define half(x) (x / 2), are not supported. The same operations can be
  done with functions.
- Conditional operators such as x = y == 2? 3: 4;, are not supported; the operator "comma" outside variable declaration is not supported. For example,

```
int i = 0, j = 1; is supported, but for (i = 0, j = 1; ...) is not supported.
```

- **User** functions with a variable amount of parameters are not supported. However, there are many system functions, such as <u>printf</u> 319, with a variable number of parameters.
- Declaration of **user** function parameters such as **void array[**] is not supported. The system functions such as memcpy 311, have such parameters.
- Logical expressions are always fully computed. It is very important to remember it, as a situation like

```
char array[10];
if (i < 10 && array[i] != 0)</pre>
```

```
array[i] = 1;
```

will cause an error at the execution stage, if i is greater than 9, because the expression of array[i] will be computed. In a standard compiler such an expression is not computed, because the condition of i > 10 would cancel any further processing of the expression.

- Constant expressions are always computed during execution. For example, int i = 10 \* 22 will be
  computed not during compilation, but during execution.
- The **const** key word is absent.
- Static variables cannot be declared inside functions.

#### But

Variables can be declared anywhere, not just in front of the first executed operator. For example:

- Nested comments are allowed.
- Expressions like array = "1234" are allowed.
- Default parameter values in declared functions, as in C++, are allowed. For example, void func(char array[],int index = 0);. Expressions can also serve as default values, for example void func(char array[], int index = func1() + 1);.
- Expressions in global variable initializers are allowed. For example:

```
float table[] = { sin(0), sin(0.1) };
void main()
{
    ...
}
```

### 8.4.1.2 Scripting Language Syntax

```
Format 200 | Comments 200 | Identifiers 207 | Reserved words 207 | Integer Constants 200 | Long integer constants 200 | Floating-point Constants 200 | Character Constants 200 | String Constants 200 |
```

#### 8.4.1.2.1 Format

Spaces, tabs, line advance and page advance symbols are used as separators. You can use any number of these separator symbols.

#### 8.4.1.2.2 Comments

Comments begin with the pair of the /\* symbols and end with the pair of the \*/ symbols.

Comments are allowed wherever the spaces are allowed.

The one-line comments (//) are supported. The part of the line following the one-line comment symbol is ignored.

Note. Only the one-line comments are allowed in the line that contains the #define directive.

Examples:

```
// The one-line comment
/* The multi-line comment */
```

#### 8.4.1.2.3 Identifiers

Identifiers are used as the names of variables, functions and data types.

The allowable symbols are: digits from 0 to 9, the Latin lower and upper case letters a - z, A - Z and the underscore symbol (\_).

A special case is accessing the names built in <%CM%>, for example, a special function register. Such names are preceded by the dollar mark, for example, **\$SP**, and can be used in the program while not being declared. Identifiers shall comply with the following rules:

The first symbol can not be a digit.

The upper and lower case letters are discriminated.

An identifier can consist of up to 48 symbols.

#### Examples:

```
NAME1 name1 Total_5
```

#### 8.4.1.2.4 Reserved words

```
break
          extern return
case
          float
                  short
                 sizeof
char
          for
continue
           goto
                    switch
default
          if
                 unsigned
do
         int
                void
else
         long
                  while
```

#### 8.4.1.2.5 Integer constants

#### **Decimal constants**

Numbers from 0 to 9.

## Examples:

## **Hexadecimal constants**

Numbers from 0 to 9; letters a-f or A-F for the values of 10 to 15. The hexadecimal contents shall begin with 0x or 0X

#### Examples:

```
0x12 = 18 (decimal);
0x2f = 47 (decimal);
0xA = 10 (decimal);
```

#### **Binary constants**

Numbers 0 and 1. The binary constants shall end in b or B.

#### Examples

```
010011101b = 0x9D (hexadecimal) = 157 (decimal);

0101B = 5
```

Note. If the value exceeds 65535, then it will be presented as the long integer.

#### 8.4.1.2.6 Long integer constants

Latin letter I or L following the constant explicitly defines long integer constants. The explicit definition of a long constant is useful, for example, for transforming the type of operand into the long type value.

#### Examples:

```
Long decimal constant: 121 12 (decimal) 956L 956 (decimal)  
Long hexadecimal constant: 0x121 18 (decimal)  
0xA3L 163 (decimal)
```

#### 8.4.1.2.7 Floating-point constants

A floating-point constant consists of the following parts:

- Integer part, which is the sequence of numbers
- Decimal point
- Fractional part, which is the sequence of numbers
- Exponential symbol e or E
- Exponential in the form of an integer constant (can have sign)

Any of the two parts (but not both at the same time) of the following pairs can be omitted:

- Integer or fractional part
- Decimal point or symbol e (E) and the exponential in the form of an integer constant

## Examples:

```
345. = 345 (decimal);

3.14159 = 3.14159 (decimal);

2.1E5 = 210000 (decimal);

.123E3 = 123 (decimal);

4037e-5 = .04037 (decimal).
```

#### 8.4.1.2.8 Character constants

A character constant may consist of one ASCII code character enclosed within the apostrophes. Also, you may specify the character by its hexadecimal value of exactly two hexadecimal digits preceded by characters \u00edx'.

Examples:

## 'A' 'a' '7' '\$' '\x02' '\x88'

#### Special (control) character constants

```
New line (line feed)
                                    HL (LF)
                                                '\n'
Horizontal tabulation
                                                '\t'
                                    HT
Vertical tabulation
                                    VT
                                                '\v'
Backspacing
                                                '\b'
                                    BS
Carriage return
                                    CR
                                                '\r'
Form feed
                                    ਸਸ
                                                '\f'
                                                ' \\ '
Backslash
                                    /
                                                 '\''
Apostrophe
                                                '\"'
Quotation marks
                                                  '\0'
Zero character (null)
                                      NUL
```

Note. The character constants are considered to be the int-type data.

#### 8.4.1.2.9 String constants

A string constant is the quoted sequence of the ASCII code characters: "...".

A string constant is the quoted character array; its type is char[].

To mark the end of string, the compiler places the null symbol '\0' in the end of each string.

If you need to include the quotation mark (") in a string, then enter the backslash (\) before the quotation mark. Any special character constants preceded by the backslash (\) can be included in the string.

A symbol can also be presented by its hexadecimal value (exactly two hexadecimal digits) preceded by the symbols of  $\mathbf{x}$ .

The string constants following in sequence are interpreted as one string constant. This is useful for the advance of the constant part to the next line, for example:

```
printf("Line 1\n"
    "Line 2");

Examples:
"This is the character string"
"A"
"1234567890\x33"
"______"
```

## 8.4.1.3 Basic Data Types

The script file compiler supports the following data types:

```
signed char 8 1 -128...+127
```

```
unsigned char
               8
                        0...255
                   1
signed short
              16 2
                       -32768...+32767
unsigned short 16 2
                       0...65535
signed int
              16 2
                        -32768...+32767
unsigned int
              16 2 0...65535
signed long
              32 4 -2147483648...2147483647
unsigned long
              32
                   4
                        0...4294967295
                         +/-1.17549435E-38...+/-3.40282347E+38
               32
float
```

The "pure" int type coincides with the signed int type.

The long type is equivalent to the signed long.

The short type is equivalent to the signed short.

The char type is equivalent to the signed char.

## 8.4.1.4 Data byte order

Data byte order

All many-byte data is stored in the memory in the "little engine" format, that is, the low byte is allocated at the low address and the high byte is allocated at the high address in accordance with the 80x86 processor architecture. For experienced programmers, it is useful to know this, if they want to use Windows API and DLL functions access

## 8.4.1.5 Operations and Expressions

**Expressions** 

An expression consists of one or more operands and operation symbols.

Examples:

a++

b = 10

x = (y \* z) / w

Note. Any expression ending with semi is the operator.

Operand Metadesignation 211

Arithmetic Operations 211

Assignment Operations 212

Relation Operations 214

Logical Operations 215

Bit Operations 216

Array Operations 216

Other Operations 217

Operation Execution Priorities and Order 218

Operand Execution Order 219

Arithmetic Conversions in Expressions

#### 8.4.1.5.1 Operand Metadesignation

Some operations require specific operand types. The type of operand is indicated by one of the following letters:

- e any expression
- v any expression referring to the variable, to which a value

can be assigned. Such expressions are called the address ones.

The prefix indicates the type of expression. For example, ie indicates any integer expression. All the possible prefixes are as follows:

i

a - the arithmetic expression (the integer number, symbol or

floating-point number)

f - the function

Note.

#### 8.4.1.5.2 Arithmetic Operations

```
+ Usage: ae1 + ae2
```

Sum of ae1 and ae2.

Example:

$$i = j + 2;$$

Sets i equal to j plus 2.

- Usage: ae1 - ae2

Subtraction of ae1 and ae2.

Example:

$$i = j - 3;$$

- Usage: -ae

Example:

\* Usage: ae1 \* ae2

Product of ae1 and ae2.

Example:

```
z = 3 * x
```

/

```
Quotient of ae1 and ae2.
  Example:
    i = j / 5;
% Usage: ae1 % ae2
  Remainder (modulus division) of the division of ae1 by ae2.
  Example:
   minutes = time % 60;
Note. Execution of the ++ and -- operations produces side effects; the value of variable used as
an operand changes.
++ Usage: iv++
  Increasing iv by 1. The value of this expression is the value of ie
  before increasing.
  Example:
   j = j++;
++ Usage: ++iv
  Increasing iv by 1. The value of this expression is the value of ie
  after increasing.
  Example:
   i = ++j;
-- Usage: iv--
  Decreasing iv by 1. The value of this expression is the value of ie
  before decreasing.
  Example:
   j = i--;
-- Usage: --iv
  Decreasing iv by 1. The value of this expression is the value of ie
  after decreasing.
  Example:
   i = --j;
```

### 8.4.1.5.3 Assignment Operations

Note. The value of expression containing the assignment operation is the value of the left operand after the assignment.

```
= Usage: v = e
 The value of e is assigned to variable v.
 Example:
   x = y;
Note. The following operations combine arithmetic or bit-by-bit operations with the assignment
operation.
+= Usage: av += ae
  Increasing av by ae.
  Example:
   y += 2;
-= Usage: av -= ae
  Decreasing av by ae.
  Example:
   x = 3:
*= Usage: av *= ae
  Multiplication of av by ae.
  Example:
   timesx *= x;
/= Usage: av /= ae
  Division of av by ae.
  Example:
   x /= 2;
%= Usage: iv %= ie
  The value of iv in modulus ie.
  Example:
   x \% = 10;
>>= Usage: iv >>= ie
  The right ie bit shift of the iv binary form.
  Example:
   x >>= 4;
Usage: iv <<= ie
```

Example:

The left ie bit shift of the iv binary form.

```
x <<= 1;
&= Usage: iv &= ie
The bit-by-bit AND operation of the iv and ie binary forms.
Example:
    remitems &= mask;
/= Usage: iv = ie
    The bit-by-bit exclusive OR operation of the iv and ie binary forms.
Example:
    control /= seton;
|= Usage: iv |= ie
    The bit-by-bit OR operation of the iv and ie binary forms.
Example:
    additems |= mask;</pre>
```

### 8.4.1.5.4 Relation Operations

Note. Logical False is presented by integral zero, and logical True is presented by any integer other than zero.

The expressions that contain the relation operations or logical operations have the values of 0 (False) or 1 (True).

```
== Usage: ie1 == ie2
  True, if ie1 is equal to ie2; False otherwise.
  Example:
    if (i == 0) break;
!= Usage: ie1 != ie2
    True, if ie1 is not equal to ie2.
    Example:
    while (i != 0)
        i = func;
< Usage: ae1 < ae2
    True, if ae1 is less than ae2.
    Example:
    if (x < 0)
        printf ("negative");
<= Usage: ae1 <= ae2</pre>
```

```
True, if ae1 is less than or equal to ae2.
              Usage: ae1 > ae2
                True, if ae1 is larger than ae2.
                Example:
                 if (x > 0)
                  printf ("positive");
             >= Usage: ae1 >= ae2
               True, if ae1 is larger than or equal to ae2.
8.4.1.5.5 Logical Operations
             ! Usage: !ae
                True, if ae or pe is false.
                Example:
                 if (!good)
                  printf ("not good");
             || Usage: e1 || e2
               checked. The value of e2 will be checked only, if e1 is False. The expression
                                                                                                     will be
                True, if e1 or e2 is True.
                Example:
                 if(x < A \parallel x > B) printf
                  ("out of range");
             &&
                Logical AND operation of e1 and e2. At first, the value of e1
                is checked. The value of e2 will be checked only, if e1 is True.
                The expression will be True, if e1 and e2 are True.
                Example:
                 if (a! = 0 \&\& b > 7)
                   n++;
```

#### 8.4.1.5.6 Array Operations

[] Usage: name[ie]

The expression value is the number equal to the value of the element number ie of the name array. The array elements are numbered beginning from 0.

Example:

arname[i] = 3;

To assign 3 to the array element i.

Note the first element as described by the expression of arname[0].

#### 8.4.1.5.7 Bit Operations

~ Usage: ~ie

One's complement of the value ie. The expression value contains ones in all those bits, in which ie contains 0, and contains 0 in all those bits, in which ie contains ones.

Example:

opposite = ~mask;

>> Usage: ie1 >> ie2

The right ie2 shift of the ie1 binary form.

The shift may be arithmetic (that is, the bits cleared from the left assume the value of the sign bit) for the signed numbers and logical for the unsigned numbers (the bits cleared from the left are filled with zeroes).

Example:

x = x >> 3;

<< Usage: ie1 << ie2

The left ie2 bit left of the ie2 binary form.

The bits cleared from the right are filled with zeroes.

Example:

fourx = x << 2;

& Usage: ie1 & ie2

The bit-wise AND operation of the ie1 and ie2 binary forms. The expression value assumes 1 in all those bits, in which both ie1 and ie2 contain 1, and assumes 0 in all other bits.

```
flag = ((x \& mask) != 0);
            Usage: ie1 | ie2
                The bit-wise OR operation of the ie1 and ie2 binary forms. The expression
                value assumes 1 in all those bits, in which either ie1 or ie2 contain
                1, and assumes 0 in all other bits.
                Example:
                 attrsum = attr1 | attr2;
            ^ Usage: ie1 ^ie2
                The bit-wise exclusive OR operation of the ie1 and ie2 binary forms.
                The expression value contains 1 in all those bits, in which ie1 and
                ie2 contain different binary values, and the expression value
                contains 0 in all other bits.
                Example:
                 diffbits = x ^y;
8.4.1.5.8 Other Operations
            sizeof Usage: sizeof(e)
                The number of bytes required for allocation of e-type data. If e
                describes the array, then e means the whole array, and not only the
                address of the first element, as in other operations.
            (type) Usage: (type)e
                The value of e is converted into the data type.
                Example:
                 x = (float)n / 3;
                 The integer value of the variable n is transformed into
                 the floating-point number before dividing by 3.
            () Usage: fe(e1, e2,..., eN)
                The fe function is called with the arguments e1, e2,..., eN.
                order from
                Example:
```

x = sqrt(y);

### 8.4.1.5.9 Operation Execution Priorities and Order

Priorities are the same for each group of operations listed in the table below. The higher the priority of operation, the higher is its place in the table.

If there are no brackets and the operations are related to the same group, then the order of execution determines the operation and operand grouping (from left to right or from right to left).

## **Examples**

The expression of a \* b / c is equivalent to the expression of (a \* b) / c,

as the operations are executed from left to right.

The expression of a = b = c is equivalent to the expression of a = (b = c),

as the operation is executed from right to left.

[] Array element selection

! Logical negation From right to left (RL)

- Bit-by-bit negation
- Sign change
- ++ Increasing by one
- -- Decreasing by one

(type) Type conversion

sizeof Determining of size in bytes

Multiplication

LR

/ Division

% Modulus division

- Addition LR

Subtraction

<< Left shift LR

Right shift

< Less than LR

<= Less than or equal to

> Larger than

>= Larger than or equal to

== Equal to LR

!= Not equal to

& Bit-by-bit AND operation LR

^ Bit-by-bit exclusive OR operation LR

| Bit-by-bit OR operation LR

&& Logical AND operation LR

|| Logical OR operation LR

=

\*= /= %= += -=

<<= >>= &= ^= |=

## 8.4.1.5.10 Operand Execution Order

The operands are normally executed from left to right.

. If you assign a value to a variable in any expression (including the function call), do not use this variable again in the same expression.

## Example:

$$y = (x = 5) + (++x);$$

## 8.4.1.5.11 Arithmetic Conversions in Expressions

First, every char-type operand is converted into the int-type value, and the unsigned char-type operand is converted into the unsigned int-type value.

Then, if one of the operands is of the float type, then the other will be converted into the float-type value and the result will be of the float type.

Otherwise, if one of the operands is of the unsigned long type, then the other will be converted into the unsigned long-type value and the result will be of the same type.

Otherwise, if one of the operands is of the long type, then the other will be converted into the long-type value and the result will be of the same type.

Otherwise, if one of the operands is of the long type, and the other is of the unsigned int type, then both operands will be converted into the unsigned long-type value and the result will be of the same type.

Otherwise, if one of the operands is of the unsigned type, then the other will be converted into the unsigned-type value and the result will be of the same type.

Otherwise, both operands should be of int type and the result will be of the same type.

# 8.4.1.6 Operators

Format and nesting 220

Operator label 220

Composite operator 220

Operator-expression 221

Operator Break 221

Operator Continue 222

Operator Return 222

Operator Goto 222

Conditional Operator If-Else 222

Cycle Operator While 224

Cycle Operator Do-While 224

Cycle Operator For 225

# 8.4.1.6.1 Format and nesting

# Format and nesting

Format. One operand can occupy one or more lines. Two or more operands can be located in one line.

Nesting. The execution control operators (if, if-else, switch, while, do-while and for) can be nested in each other.

### 8.4.1.6.2 Operator label

## Operator label

The label can be placed before any operator, which makes it possible to go to this operator with the help of the "goto" operator.

A label consists of an identifier followed by the colon (:). The definition domain of the label is the specified function.

## Example:

next: x = 3;

## 8.4.1.6.3 Composite operator

# Composite operator

The composite operator (block) consists of one or more operators of any type enclosed in the brackets ({ }).

There shall be no semicolon (;) behind the closing bracket.

```
Example: {
    x = 1;
    y = 2;
    z = 3;
```

#### 8.4.1.6.4 Operator-expression

Any expression, which ends with the semicolon (;), is the operator. Refer to the following examples of operators-expressions.

```
Assignment operator
   Identifier = expression;

Example:
        x = 3;

Function call operator
      Function_name (argument1,..., argumentN);

Example:
        fclose(file);

Empty operator
      Consists only of semicolon (;).
        It is used to identify the empty body of the control operator.
```

# 8.4.1.6.5 Operator Break

# Syntax:

break;

Stops execution of the nearest nested external operator switch, while, do, or for. Control is transferred to the operator following the operator being completed. One purpose of this operator is to complete the cycle, when specific value is assigned to the variable.

## Example:

```
for (i = 0; i < n; i++)
if (a[i] == 0)
break;
```

#### 8.4.1.6.6 Operator Continue

Syntax:

continue;

Transfers control to the beginning of the nearest external operator of the cycle while, do, or for, which starts the next iteration. This effects produced by this operator are opposite to those of the break operator.

```
Example:
```

```
for (i = 0; i < n; i++)
{

if (a[i] == 0) continue;

a[i] = b[i];
}
```

## 8.4.1.6.7 Operator Return

Syntax:

return;

Stops execution of the current function and returns control to the function that called it.

expression return;

Stops execution of the current function and returns control to the program that called it, together with the expression value.

Example:

return x + y;

# 8.4.1.6.8 Operator Goto

#### Syntax:

```
goto label;
```

Control is unconditionally transferred to the operator with the label "label". It is used to exit from the nested control operators. The scope of the label is limited within the current function.

Example:

```
goto next;
```

# 8.4.1.6.9 Conditional Operator If-Else

Syntax:

if (expression)

operator

If the expression is True, then the operator will be executed. If the expression is False, then nothing will happen.

```
Example:
```

```
if (a == x) temp = 3;
if (expression)
  operator1
else
  operator2
```

If the expression is True, then operator1 will be executed and control will be transferred to the operator following operator2 (which means that operator2 will not be executed).

If the expression is False, then operator 2 will be executed.

The "else" part of the operator can be omitted. That is why ambiguity may arise in the nested operators with omitted "else" part. In this case, else is related to the nearest preceding operator in the same block that does not have the "else" part.

# Examples:

```
1) The "else" part relates to the second if operator:
if(x > 1)
  if (y == 2)
     z = 5;
  else
     z = 6;
2) The "else" relates to the first if operator:
if (x > 1)
  if (y == 2) z = 5;
else z = 6;
3) The nested if operators:
if (x == 'a') y = 1;
else
  if (x == 'b')
   y = 2;
   z = 3;
```

else

```
if (x == 'c') y = 4;
else
printf("ERROR");
```

# 8.4.1.6.10 Cycle Operator While

## Syntax:

while (expression)

operator

If the expression is True, then the operator will be executed until the expression becomes False.

If the expression is False, then control is passed to the next operator.

Note. The value of the expression is determined before executing the operator. Therefore, if the expression is False from the very beginning, then the operator will not be executed at all.

# Example:

```
while (k < n)
{
   y *= x;
   k++;
}</pre>
```

# 8.4.1.6.11 Cycle Operator Do-While

# Syntax:

```
do
    operator
while (expression);
```

If the expression is True, then the operator will be executed and the expression value will be calculated. This will be repeated until the expression becomes False.

If the expression is False, then control is passed to the next operator.

Note. The expression value is determined after the operator is executed. Therefore, the operator is executed at least once.

The do-while operator checks the condition in the end of the cycle.

The while operator checks the condition in the beginning of the cycle.

## Example:

```
x = 1;
do
printf('%d\n", pow(x, 2));
while (++x <= 7);</pre>
```

#### 8.4.1.6.12 Cycle Operator For

```
Syntax:
for (expression1; expression2; expression3)
operator
```

Expression1 describes the cycle initialization. Expression2 is checking the condition of the cycle completion. If it is True, then:

the "for" operator of the cycle body will be executed;

expression3 will be executed.

Everything will be repeated until expression2 becomes False.

If it is False, then the cycle will be finished and control will be passed to the next operator.

Expression3 is calculated after each iteration.

The "for" operator is equivalent to the following operator sequence:

```
expression1;
while (expression2)
{
  operator
  expression3;

Example:
for(x = 1; x <= 7; x++)
  printf("%d\n", pow(x, 2));</pre>
```

In any of the three expressions, or in all three expressions of the operator, "for" may be absent, but the semicolons (;) separating them cannot be omitted.

If expression2 is omitted, then it will be considered True. The "for" operator (;;) is the endless cycle equivalent to the While(1) operator.

## **8.4.1.7 Functions**

```
Function Definition 228 Function Call 228 Function Main 228
```

### 8.4.1.7.1 Function Definition

Functions are defined by description of the type of result, formal parameters and composite operator (block) that describe the actions carried out by the function.

#### Example:

int the type of result

The **return** operator can not return any value or return the value of the expression included in this operator.

The function, which does not return a value, shall be described as having type void.

One or several last parameters on the list can assume the default values. Examples:

```
int func(int x, int y = 0);
int f1(char s[], char s1[] = "null", int x = func(0));
void errmesg(char s[])
{
   printf{"***Error: %s", s);
   // the Return operator (explicit) is not required
}
```

#### 8.4.1.7.2 Function Call

Syntax of a function call is as follows:

```
function_name(e1, e2, ..., eN)
```

Arguments that are not arrays (actual parameters) are transferred by value, that is, each expression e1, ..., eN is calculated and the parameter is transferred to the function. Arrays are transferred "by pointer", as shown in the example:

```
void func(char s[])
{
    s[0] = 2;
}
void main()
{
    char array[3];
    func(array);
}
```

The func function modifies the value of element0 of the "array" array declared in the main function, and not of its duplicate.

Pointers to functions (like all other pointers) are not supported.

## 8.4.1.7.3 The main Function

The script file operation commonly starts with the **main** function. The **main** function shall be declared as follows:

```
void main()
{
    ...
}
```

**Note.** The **main** function should not necessarily be included in a script file. If there is no **main** function, then the script file will be loaded into the memory and stay there with its global functions and data available to other script files.

# 8.4.1.8 Descriptions

Descriptions are used for variable definitions and to declare types of variable and functions defined elsewhere. Descriptions are also used for defining new data types on the basis of existing data types.

A description can be an operator, if an initialized variable or array are described.

```
Basic Types 227
            Arrays 227
            Local Variable Definition 228
            Global Variable Definition 228
8.4.1.8.1 Basic Types
            Examples:
                   char c;
                   int x = 0;
            The basic types are:
                    - character (one byte);
            short - short integer (word, 16 bit);
                  - integer (word, 16 bit);
            unsigned - non-negative integer (of the same size as integer);
            long
                    - long integer (word or double word);
            float - floating-point number (single precision);
            void
                    - no value (used to neutralize the value
                     returned by function)
            The Short type is equivalent to the Int type and was introduced for generality.
            Also, see Basic Data 209
```

8.4.1.8.2 Arrays

Only one-dimensional arrays are supported.

Example:

int a[50];

Variable a is the array consisting of 50 integer numbers.

#### 8.4.1.8.3 Local Variable Definition

The automatic variable is temporary, because it loses its value upon the exit from the block. The domain of the variable is the block, where it is defined. Variables defined inside the block take precedence over the variables defined in the enclosing blocks. Example:

```
void func(char c)
{
  int i = 0;
  if (c == '0')
  {
    char i = 8;
  i++;
  }
  i++;
}
```

The local variable can be described everywhere within the function, as in C++.

Values of non-initialized local variables are undefined.

The function formal parameters are processed the same way as local variables.

Static variables inside the function are not implemented.

#### 8.4.1.8.4 Global Variable Definition

Global variables

Example:

int Global flag;

Global variables are defined on the same level as functions, that is, they are not local in any block. They are initialized with 0, unless other initial value is explicitly defined. The scope is all script files currently being executed. Global variables should be described in all the script files that can access them.

Static variables

Example:

static int File\_flag;

Constant. The scope is the script file, in which the variable is defined. The static variables shall be described before they are used in the file for the first time.

Variable Initialization 229

External Object Description 229

#### 8.4.1.8.4.1 Variable Initialization

Any variable, except for formal parameters, can be initialized upon definition.

Any permanent variable is initialized with 0, unless other initial value is explicitly defined.

Any expression can be used as the initial value.

```
Basic types

Examples:

int i = 1 + j;

float x = sin(\_PI/2);

Arrays

Examples:

int a[] = \{1,4,9,16,25,36\};

char s[20] = \{ 'a', 'b', 8 \};
```

The values of array elements are listed in curly brackets.

If an array size is defined, then the values, which are not explicitly defined, will be equal to 0.

If an array size is omitted, then it will be determined by the amount of initial values.

**Strings** 

Example:

```
char s[] = "hello";
```

This description is equivalent to the description of

```
char s[] = \{'h', 'e', 'l', 'l', 'o', '\setminus 0'\};
```

## 8.4.1.8.4.2 External Object Description

Any type of external objects (for example, variables or functions) not defined explicitly in another script file, should be described explicitly.

Use the keyword Extern hen describing an external object.

### Examples:

```
extern int Global_var;
extern char *Name;
extern int func();
```

The length of external one-dimensional array can be omitted.

## Example:

```
extern float Num array[];
```

Because all functions are defined on the external level, the adjective extern is not needed to describe a function inside the block and you can omit it.

# 8.4.1.9 Directives of the Script Language Preprocessor

If you use the # symbol as the first symbol in the program line, this line is the preprocessor (microprocessor) command line.

The preprocessor command line ends with the line advance symbol.

Identifier Change (#define) 2301

Inclusion of Files (#include) 2301

Conditional 231

8.4.1.9.1 Identifier Change (#define)

Syntax:

#define identifier line

Example:

#define Count 100

Changes each occurrence of the Count identifier in the program text to 100.

#undef identifier

Example:

#undef Count

Cancels any previous definition for the Count identifier.

#### 8.4.1.9.2 Inclusion of Files (#include)

Note. You can put the #include command line everywhere in the program, but normally, all inclusions are located in the beginning of the source file text.

Syntax:

#include <file\_name>

Example:

#include <system.h>

The preprocessor changes this line to the contents of the system.h file. The angle brackets indicate that the system.h file will be taken from the standard catalog. The directory, where CPI2-B1 is installed, and the list of directories specified in the "include-file directory" field in the Script Files dialog [178], are automatically used as the standard directory. If the file is not found in any of the standard directories, then the current directory will be checked.

#include "file\_name"

Example:

#include "defs.h"

This structure operates the same way as the #include <system.h>, except that the compiler searches the current directory first.

#### 8.4.1.9.3 Conditional Compilation

Preprocessor command lines are used for conditional compilation of various parts of the source text depending on external conditions.

Syntax:

#ifdef identifier

Example:

#ifdef Debug

True, if the Debug identifier was defined earlier by the #define directive. Identifiers can also be defined in the Defines text box in the Script Files dialog. [178]

Syntax:

#ifndef identifier

Example:

#ifndef Debug

#### Syntax:

#else

#endif

If all previous checks of #if, #ifdef, or #ifndef show the True value, then the lines from #else to #endif will be ignored during compilation.

If those checks show the False value, then the lines from the check to #else (and if #else is missing, then from the check to #endif) will be ignored.

The #endif command ends the conditional compilation.

Example:

#ifdef DEBUG printf("Location: x = %d", x); #endif

## 8.4.1.10 Predefined Symbols in the Script File Compilation

The compiler automatically defines these symbols, as if they were defined by the #define directive.

Symbols that define the microcontroller family

One of the following symbols is defined:

```
__ARM - for the ARM debuggers
```

- for the MCS-51 debuggers;

\_\_MCS\_96 - for the MCS-96 debuggers;

\_\_PIC - for the Microchip PIC debuggers.

# 8.4.2 Built-in Functions by Group

The script file system provides you with a large set of built-in functions intended for work with lines, files, for mathematical calculations, and access to the processor resources. The **system.h** file contains descriptions of

these built-in functions. You should include the **system.h** file in the script file source text with the #include directive:

```
#include <system.h>
```

You can use these built-in functions in the same way you use any function that you have defined.

Buffer access functions 232

Device programming control functions 237

Mathematical Functions 245

String Operation Functions 246

Character Operation Functions 247

Functions for File and Directory Operation 247

Stream File Functions 249

Formatted Input-Output Functions 250

Script File Manipulation Functions 250

Text Editor Functions 250

Control Functions 252

Windows Operation Functions and Other System Functions 253

**Graphical Output Functions** 253

I/O Stream 254 Window Operation Functions 254

Event Wait Functions 255

Other Various Functions 255

**Note.** To get help on a function or variable, while editing the script source with the <%CM%> built-in editor, point that function/variable name with the cursor and hit **Alt+F1**.

#### 8.4.2.1 Buffer access functions

LoadProgram 234

ReloadProgram 235

SaveData 235

SetDevice 236

MinAddr 235

MaxAddr 235

GetByte 233

GetWord 234

GetDword 233

SetByte 236

SetWord 237

SetDword 236

GetMemory 233

SetMemory 237

CheckSum 232

8.4.2.1.1 CheckSum

unsigned long CheckSum(unsigned long start\_addr, unsigned long end\_addr, int addr\_space);

Description

Calculates checksum for data in the addr\_space memory{addr\_sp} starting at start\_addr and ending at end\_addr. Checksum is calculated by simple addition of byte values.

Return Value

32-bit checksum.

Example

printf("%08IX", CheckSum(0, 0x1FFF, SubLevel(1, 0)));

8.4.2.1.2 GetByte

unsigned int GetByte(unsigned long addr, int addr\_space);

Description

To read a byte from a specified address space{addr\_sp} (parameter addr\_space) at a specified address.

Returned value

Read byte or word.

Example

printf("%02X", GetByte(SubLevel(0, 0), 0x1F));

8.4.2.1.3 GetDword

unsigned long GetDword(unsigned long addr, int addr\_space);

Description

To read a double word (32 bits) from a specified memory area{addr\_sp} (parameter addr\_space) at a specified address.

Returned value

Read double word.

Example

printf("%08IX", GetDword(0, 0x1F));

8.4.2.1.4 GetMemory

void GetMemory(void dest[], int n, unsigned long addr, int addr\_space);

### Description

To read n-byte memory block from a specified memory area{addr\_sp} (parameter addr\_space) at a specified address to the array dest.

# Example

char array[20]; GetMemory(array, sizeof(array), 0x20, SubLevel(0, 0));

#### 8.4.2.1.5 GetWord

unsigned int GetWord(unsigned long addr, int addr\_space);

Description

To read a word (16 bits) from a specified memory area{addr\_sp} (parameter addr\_space) at a specified address.

Returned address

Read word.

Example

printf("%04X", GetWord(0, 0x1F));

# 8.4.2.1.6 LoadProgram

void LoadProgram(unsigned char file\_name[], int format, int addr\_space=AS\_CODE, unsigned long start addr=0);

#### Description

To download a program in the buffer{buffer} memory.

# Parameters:

# Example

LoadProgram("C:\\PROG\\TEST.HEX", F\_HEX, SubLevel(1, 0));

## 8.4.2.1.7 MaxAddr

unsigned long MaxAddr(int addr\_space);

Description

Returns the address of the address space{addr\_sp} upper boundary.

8.4.2.1.8 MinAddr

unsigned long MinAddr(int addr\_space);

Description

Returns the address of the address space{addr\_sp} lower boundary.

#### 8.4.2.1.9 ReloadProgram

void ReloadProgram();

Description

To reload the file that was the last to be loaded to the buffer. This is equivalent to "Re-Load" in the File 51 menu.

8.4.2.1.10 SaveData

void SaveData(unsigned char file\_name[], int format, int addr\_space, unsigned long start\_addr, unsigned long end\_addr);

Description

To save memory area from buffer{buffer} in the file.

# Parameters:

file\_name - Name of unloaded file.

format - Format of unloaded file. Character constants with
the prefix F\_ declared in the mprog.h header file
are provided for this parameter. To understand this better,
open the Save Program Dialog and go through
format names.

addr\_space - address space{addr\_sp} where data is unloaded from.
start\_addr - Initial address of unloaded area.
end addr - Final address of unloaded area (inclusive).

Example

SaveData("C:\\PROG\\TEST.HEX", F\_HEX, SubLevel(0, 0), 0, 0x3FFF);

8.4.2.1.11 SetByte

void SetByte(unsigned long addr, int addr\_space, unsigned int value);

Description

To write value (byte) to a specified memory area{addr\_sp} (parameter addr\_space) at a specified address.

Description

SetByte(0x2000, SubLevel(0, 1), 0xFF);

8.4.2.1.12 SetDevice

int SetDevice(char manufacturer[], char name[]);

Description

Set device type. The manufacturer parameter is the device manufacturer name, name is the device name.

Returned value

TRUE if the device is successfully selected, FALSE if it is not found.

Example

SetDevice("Altera", "EP910");

8.4.2.1.13 SetDword

void SetDword(unsigned long addr, int addr\_space, unsigned long value);

Description

To write a double word (32 bits) to a specified memory area{addr\_sp} (parameter addr\_space) at a specified address.

Example

SetDword(0x2000, 0, 0x12345678);

#### 8.4.2.1.14 SetMemory

void SetMemory(void src[], int n, unsigned long addr, int addr\_space);

Description

To write n-byte memory block to a specified memory area{addr\_sp} (parameter addr\_space) at a specified address from the array src.

Example

SetMemory("12345678", 8, 0x20, 0);

8.4.2.1.15 SetWord

void SetWord(unsigned long addr, int addr\_space, unsigned int value);

Description

To write a word (16 bits) to a specified memory area{addr\_sp} (parameter addr\_space) at a specified address.

Example

SetWord(0x2000, 0, 0xFFFF);

# 8.4.2.2 Device programming control functions and variables

Here is the list of the functions that control programming scripts (alphabetic order):

AllProgOptions Default 238 ExecFunction 238 GetProgOptionBits 240 GetProgOptionFloat 240 GetProgOptionList 240 GetProgOptionLong 241 GetProgOptionLong 241 Mprintf 241 ProgOptionDefault 241 SetProgOption 242 SetProgOption 242

Here is the list of the variables that controls programming operations in scripts (alphabetic order):

BlankCheck 2431
BufferStartAddr 2431
ChipEndAddr 2431
ChipStartAddr 2431
DialogOnError 2441

InsertTest 244 LastErrorMessage 244 ReverseBytesOrder 244 VerifyAfterProgram 245 VerifyAfterRead 245

8.4.2.2.1 Function AllProgOptionsDefault

# void AllProgOptionsDefault();

Description:

Set all the programming options to their default values.

8.4.2.2.2 Function ExecFunction

# int ExecFunction(char func\_name[], int buffer=0, int repetitions=1);

Description:

Perform the specified action (function) on device - programming, blank check, etc. The list of available functions is displayed in the upper left corner of the <a href="Program window">Program window</a> [105].

Parameters:

func\_name - function name, for example "Blank Check". If you need to execute a function located in the pop-up menu, you should precede the function name with the menu name and separate them with '^ sign, e.g. "Data Memory Program".

buffer - the buffer number.

repetitions - number of repetitions of the function.

Returned value:

For the value returned by **ExecFunction**, the header file **mprog.h** contains two constants:

EF OK - function was completed successfully

**EF\_ERROR** - there was an error while executing function. In this case, the error description is copied into the built-in variable <u>LastErrorMessage</u> [244].

Example:

```
if (ExecFunction("Blank Check") != EF_OK)
printf("Error in blank check: %s", LastErrorMessage);
```

See also DialogOnError 244.

#### 8.4.2.2.3 Function GangExecute

# int GangExecute(int site, int buffer=0);

## Description:

In the gang mode, launch the **Auto Programming** command on the socket, the number of which is specified by the **site** parameter (the first socket in the gang programmer has the number 0). The buffer's number is specified by the parameter **buffer**. The default buffer number is 0.

A successful launch of the **GangExecute()** function returns 1; if the function fails it returns 0. Regardless of the **Auto Programming** result, immediately after launching the **GangExecute()** function, full control returns to the active script. In order to check the **Auto Programming** command completion, use the script functions **GangStatus()** or **GangWaitComplete()**.

### 8.4.2.2.4 Function GangGetError

# int GangGetError(int site, char s[]);

## Description:

In the gang mode get an error message about the failure of the socket, the number of which is specified by the parameter **site** (the first socket in the gang programmer has the number 0). The error message (a string) dumps to the array with the pointer **s**. If no single error has occurred during the programming session the first byte in the error string will be 0 (zero).

### 8.4.2.2.5 Function GangStatus

# int GangStatus(int site);

## Description:

In the gang mode get the status of the operation on the socket, the number of which is specified by the **site** parameter (the first socket in the gang programmer has the number 0). The function call returns the status string, two bits of which define the operation statuses:

If the bit **GS\_EXECUTING =1** this indicates that **Auto Programming** is still in process; If the bit **GS\_FAILED =1** this indicates an **Auto Programming** failure.

## 8.4.2.2.6 Function GangWaitComplete

## void GangWaitComplete(int site);

# Description:

In the gang mode, wait for completion of the **Auto Programming** operation on the socket, the number of which is specified by the **site** parameter (the first socket in the gang programmer has the number 0). Regardless of the operation result, a call of this function returns control to the script only upon completion of the **Auto Programming** operation.

#### 8.4.2.2.7 Function GetBadDeviceCount

# unsigned long GetBadDeviceCount(int site=0);

# Description:

In the gang mode get the current number of devices that could not be successfully programmed or did not pass verification in the socket, the number of which is specified in the **site** parameter (the first socket in the gang programmer has the number 0). Each socket in the gang programmer has a virtual counter "**Bad**" that increments the variable after each programming cycle failure. The "**Bad**" counter display is accessible in the **Statistics** tab in the **Program Manager** window.

#### 8.4.2.2.8 Function GetGoodDeviceCount

# unsigned long GetGoodDeviceCount(int site=0);

# Description:

In the gang mode, get the current number of the devices successfully programmed in the socket, the number of which is specified by the **site** parameter (the first socket in the gang programmer has the number 0). Each socket in the gang programmer has a virtual counter **"Good"** that increments the variable after each successful device programming cycle. The **"Good"** counter display is accessible in the **Statistics** tab in the **Program Manager** window.

#### 8.4.2.2.9 Function GetProgOptionBits

## unsigned long GetProgOptionBits(char option\_name[]);

## Description:

Returns current value of the **option\_name** programming option. The option must be of type 'Bits' - a list of options; each of them can be checked or unchecked. Example: "Sectors" option of the Fujitsu MBM29LV008BA device.

### 8.4.2.2.10 Function GetProgOptionFloat

# float GetProgOptionFloat(char option\_name[]);

### Description:

Returns current value of the **option\_name** programming option. The option must be of type 'Long' - a floating-point number. Example: "Vcc" option of the Microchip PIC16F628A device.

# 8.4.2.2.11 Function GetProgOptionList

## unsigned int GetProgOptionList(char option\_name[]);

#### Description:

Returns current value of the **option\_name** programming option. The option must be of type '**List**' - a menu-like list of strings. Example: "WDT" option of the Microchip PIC16F628A device.

#### 8.4.2.2.12 Function GetProgOptionLong

# long GetProgOptionLong(char option\_name[]);

Description:

Returns current value of the **option\_name** programming option. The option must be of type '**Long**' - a 32-bit integer. Example: "Tpgm" option of the Atmel ATF2500C device.

## 8.4.2.2.13 Function GetProgOptionString

# void GetProgOptionString(char option\_name[], char str[]);

Description:

Copies the current value of the **option\_name** programming option to the **str** string. The option must be of type '**String**' - a text string. Example: "Copyright" option of the National Semiconductor COP87SER7 device.

#### 8.4.2.2.14 Function mprintf

# void mprintf(char format[], ... );

Description:

The **mprintf** function is used just like **printf** [340] but the message is displayed not in the **Console** window but in the **"Operation Progress**" window of the **Program Manager** [105] window.

#### 8.4.2.2.15 Function OpenProject

## void OpenProject(char file name[]);

Description:

Load the project with the name specified as the **file\_name**. Call of this function is equivalent of loading the project via the menu **Project > Open**. Use of projects is very convenient, especially for mass production.

### 8.4.2.2.16 Function ProgOptionDefault

## void ProgOptionDefault(char option\_name[]);

Description:

Set the default value of the **option\_name** programming option.

# 8.4.2.2.17 Function ReadShadowArea

void ReadShadowArea(int sub\_level, unsigned long addr, unsigned int len, void data[], int site=0);

Description:

Read data from a specified shadow memory to the array "data". First, you have to create a shadow area through the menu **Configure** > **The Serialization**, **Checksum and Log File** dialog > **Custom shadow memory** tab. The start address of the data to be written into the **addr** may differ from the start

address of the custom shadow area but it is necessary the end address should not exceed the end address of the shadow area.

The **int site=0** means the socket# 0; i.e., the only socket for a single-site programmer or the first socket in a gang programmer. In the gang mode it is necessary to specify the socket number (the first one has the number 0).

### 8.4.2.2.18 Function SetProgOption

void SetProgOption(char option\_name[], char option\_string[]);

Description:

Set value for the programming option. The programming options are listed in the lower right corner of the **Device and Algorithm Parameters' Editor** window.

Parameters:

option\_name - option name, e.g. "Vpp".

**option\_string** - option value as character string. Options can be of several types (certain option type can be determined by hitting the "Edit" button in the **Device and Algorithm Parameters' Editor** so window).

- floating point numbers, for example, programming voltage. For such options, the option\_string parameter should represent a floating point number, for example, "12.3".
- integer numbers. The option\_string parameter should represent an integer value, for example, "215".
- "menu" type options. In these cases, the option\_string parameter should be a menu item string, for example, "Disabled". Menu can be observed by hitting the "Edit" button in the <a href="Device and Algorithm Parameters">Device and Algorithm Parameters</a> Editor sì window).
- character strings, for example, "Copyright".
- check boxes option. Check boxes option is a list of options; each of them can be checked or unchecked. To specify a value for a check box option, append an '=' sign to the option name followed with 0 or 1. For example, to set up the CPD memory protection bit of PIC18F8720 chip, write

SetProgOption("Memory protection", "CPD=1");

Examples

```
SetProgOption("Vpp", "12.5");
SetProgOption("PWRT", "Disabled");
```

See also examples that come with the ChipProg package.

### 8.4.2.2.19 Function WriteShadowArea

void WriteShadowArea(int sub\_level, unsigned long addr, unsigned int len, void data[], int site=0);

Description:

Write data from the array **data** to a specified shadow memory. First, you have to create a shadow area through the menu **Configure** > **The Serialization**, **Checksum and Log File** dialog > **Custom shadow memory** tab. The start address of the data, to be written into the **addr**, may differ from the start address of the custom shadow area but it is necessary that the end address should not exceed the end address of the shadow area.

The **int site=0** means the socket# 0; i.e., the only socket for a single-site programmer or the first socket in a gang programmer. In the gang mode it is necessary to specify the socket number (the first one has the number 0).

8.4.2.2.20 Variable BlankCheck

## extern int BlankCheck

The value of the "Blank check before program" option in the <u>Program Manager [105]</u> window (tab **Options**). Assigning value to **BlankCheck** automatically changes the option in the window and vice versa.

8.4.2.2.21 Variable BufferStartAddr

## extern unsigned long BufferStartAddr;

The value of the start address in the buffer used for operation. Assigning value to **BufferStartAddr** automatically changes the buffer start address field in the window and vice versa.

8.4.2.2.22 Variable Checksum

## extern unsigned long Checksum;

A checksum of the data to be written into the device being currently programmed. This checksum can be specified by the script that defines an algorithm for the checksum computation. This parameter is usually set in the **Checksum** tab of the **Serialization**, **Checksum** and **Log File** dialog of the **Configure** menu.

8.4.2.2.23 Variable ChipEndAddr

extern unsigned long ChipEndAddr;

The value of the start address in the device used for operation. Assigning value to ChipEndAddr automatically changes the end address field in the window and vice versa.

8.4.2.2.24 Variable ChipStartAddr

extern unsigned long ChipStartAddr;

The value of the start address in the device used for operation. Assigning value to ChipStartAddr automatically changes the start address field in the window and vice versa.

8.4.2.2.25 Variable DeviceBatchSize

# extern unsigned long DeviceBatchSize;

Number of devices in the lot to be programmed. This variable is used for counting down the devices from the **DeviceBatchSize** value to zero. A check box for enabling the device count-down and other controls is accessible in the **Statistic** tab of the **Program Manager** window.

Example: if you need to program 10000 devices of the same type with the same data and then the programming should be stopped, the **DeviceBatchSize**=10000.

## 8.4.2.2.26 Variable DialogOnError

extern int DialogOnError;

If the value of this variable is set to nonzero (default), then if there is an error occurred during a programming function execution (see <a href="ExecFunction">ExecFunction</a>[238]), the dialog with error description is displayed. Otherwise no dialog is displayed and ExecFunction() immediately returns with code EF ERROR.

#### 8.4.2.2.27 Variable GangMode

## extern int GangMode;

The variable's value will be 1 if the ChipProgUSB software has been launched in the gang mode; for example, if it has been launched in the command line mode with the key **/GANG**, otherwise it will be 0. The **GangMode** variable is accessible for reading only.

# 8.4.2.2.28 Variable InsertTest

extern int InsertTest;

The value of the "Insert test" option in <u>The Program Manager Window [108]</u> (tab Options). Assigning value to InsertTest automatically changes the option in the window and vice versa.

## 8.4.2.2.29 Variable LastErrorMessage[]

extern char LastErrorMessage[];

String that contains the last error message about operation on device. See also ExecFunction 2381.

8.4.2.2.30 Variable NumSites

# extern int NumSites;

The number of the gang programmer's operable sockets (for example, for a ChipProg-G41 device programmer, **NumSites** is four. The **NumSites** variable is accessible for reading only.

## 8.4.2.2.31 Variable ReverseBytesOrder

extern int ReverseBytesOrder;

The value of the "Reverse bytes order" option in <u>The Program Manager Window los</u> (tab Options). Assigning value to ReverseBytesOrder automatically changes the option in the window and vice versa.

#### 8.4.2.2.32 Variable SerialNumber

# extern unsigned long SerialNumber;

The serial number of the device currently being programmed. This number can be specified by the script that defines a start serial number and an algorithm for the serial number incrementation. These

parameters are usually set in the **Serial Number** tab of the **Serialization**, **Checksum and Log File** dialog of the **Configure** menu.

8.4.2.2.33 Variable Signature

# extern char Signature[];

A string of characters to be written in the device being currently programmed as a unique signature. This signature can be specified by the script. Usually it is set in the **Signature String** tab of the **Serialization**, **Checksum and Log File** dialog of the **Configure** menu.

8.4.2.2.34 Variable VerifyAfterProgram

extern int VerifyAfterProgram;

The value of the "Verify after program" option in <u>The Program Manager Window lost</u> (tab Options). Assigning value to VerifyAfterProgram automatically changes the option in the window and vice versa.

8.4.2.2.35 Variable VerifyAfterRead

extern int VerifyAfterRead;

The value of the "Verify after read" option in <u>The Program Manager Window [105]</u> (tab Options). Assigning value to VerifyAfterRead automatically changes the option in the window and vice versa.

## 8.4.2.3 Mathematical functions

sin 340
asin 268
cos 274
acos 266
tan 349
tanh 349
atan 268
log 309
log 10
sqrt 340
ceil 271
floor 287
exp 282
fabs 282
fmod 288

frexp 292

```
abs 266 pow 318 pow 10 318
```

# 8.4.2.4 String operation functions

Functions for string operation receive arrays as parameters. Functions of the memxxxx type can use arrays of any type; other functions use the char arrays.

The script file language does not support pointers, that is why all string operation functions include the index, desr\_index, and scr\_index parameters to specify the initial shift in the array. The default value of these parameters is 0. These parameters are not considered in the following line function descriptions.

Note once again that arrays are transferred "by pointer", that is, the array itself is transferred and not its copy.

```
memccpy 310
memcpy 311
memmove 312
movmem 314
memchr 310
memset 312
setmem 336
memcmp 311
memicmp 311
stpcpy 342
strcat 342
strchr 342
strcmp 342
stricmp 343
strcmpi 343
[****] 343
strcpy 343
[****] 344
strlwr 344
[****] 349
```

strncat 344

```
strncmp 345 strncmpi 345 strncmpi 345 strncpy 345 strncpy 345 strnset 346 strpbrk 346 strspn 347 [**** 347 strrchr 346 strrev
```

# 8.4.2.5 Character operation functions

```
isalnum 302 isalpha isascii 302 iscntrl 303 isdigit 303 islower 303 isprint 304 ispunct 304 ispunct 304 isupper isxdigit 304 toascii 300 tolower 351 toupper 351
```

# 8.4.2.6 Functions for file and directory operation

```
chdir 271 getcurdir 295
```

**findfirst** findnext 286 ff\_attrib 264 ff time 265 \_ff\_date 264 ff\_size 265 ff\_name fnsplit 288 fnmerge 263 \_fullpath 265 getcwd getdisk() 296 setdisk 335 mkdir 313 rmdir 329 searchpath 332 getdfree 296 unlink 351 chsize 271 close 273 creat 274 creatnew 275 creattemp 275 dup 278 dup2 278 eof 279 filelength 285 getftime 296 setftime 336 isatty 302 lock 359 unlock 352

locking 308

```
Iseek 309 open 314 read 327 write 358 rename 329 setmode 337
```

# 8.4.2.7 Stream file functions

| clearerr                |
|-------------------------|
| fclose 282              |
| fdopen 283              |
| feof 283                |
| ferror 284              |
| fflush 284<br>fgetc 284 |
| fgets 285               |
| fileno 285              |
| fopen 288               |
| fprintf 289             |
| fputc 290               |
| fputs 290               |
| fread 291               |
| <u>freopen</u>          |
| fscanf 292              |
| fseek 293               |
| ftell 293               |
| fwrite 294              |
| getc 294                |
| getw 299                |
| putc 326                |
| <b>[****</b> ] 326      |

rewind

# 8.4.2.8 Formatted input-output functions

Formatted input-output functions perform data conversion in accordance with the format line. You can find description of the format line in any book on the C language.

Note that the arguments for input functions should be arrays, and not simple variables. This is because the pointers are not supported in the script file language, and it is impossible to transfer an address with the simple variable.

Attention! Your arguments passed to the formatted input-output functions shall match the format line. Otherwise, the CPI2-B1 program may fail.

fprintf 288 |
fscanf 292 |
scanf 331 |
pscanf 325 |
sscanf 341 |
printf 319 |
printf 286 |
sprintf 340 |
MessageBox
MessageBoxEx 312

# 8.4.2.9 Script File Manipulation Functions

ExecScript 2811

GetScriptFileName 2881

TerminateScript 3501

TerminateAllScripts 3501

exit 2811

# 8.4.2.10 Text editor functions

The text editor functions manipulate with text in the <u>Source</u> [186] You can start the script files with the custom hot keys (for more about this, see ).

All text editor functions assume that the text editor window is active, when function is called, so they do not receive the window handle as a parameter unlike other functions that manipulate windows in CPI2-B1.

The CPI2-B1 package includes several examples of script files performing useful commands. The sources are located in the KEYCMD sub-directory.

Note that line and column numbers begin from 1.

GotoXY 300

<u>Up</u>

Down 278

<u>Left</u>

Right 329

Tof 350

Eof 279

Eol 280

BackSpace 269

<u>Cr</u> 274

DelLine 277

DelChar 276

CurChar 276

GetLine 297

ForwardTill 289

ForwardTillNot 289

GetWord 265

WordLeft 358

WordRight 358

FirstWord 287

SetMark 336

GetMark 297

Text 350

BlockBegin 269

BlockEnd 270

BlockOff 270

BlockCopy 269

BlockFastCopy 270

BlockDelete 269

BlockMove 270

BlockPaste 270

Search 332

```
SearchReplace 333
SetFileName 335
GetFileName 296
SaveFile 331
[****]
OpenEditorWindow 315
Text editor built-in variables
InsertMode 362
CaseSensitive 361
WholeWords 364
[****] 363
BlockCol1 360
BlockCol2 360
BlockLine1 360
BlockLine2 360
BlockStatus 360
CurLine 361
CurCol 361
LastFoundString 362
```

# 8.4.2.11 Debug shell control functions

These functions control CPI2-B1.

```
RedrawScreen 328
LoadDesktop 306
LoadOptions 307
SaveDesktop 330
SaveOptions 331
OpenWindow 316
OpenUserWindow 316
OpenStreamWindow 315
CloseWindow 273
FindWindow 287
MoveWindow 314
ActivateWindow 266
SetWindowSize 339
SetWindowSizeT 339
GetWindowWidth 299
GetWindowHeight 299
```

SetWindowFont 3331
WindowHotkey 357
AddWatch 267
Inspect 307
ExecMenu 2801
ExitProgram 2821
LoadProject 3081
CloseProject 2731
LoadProgram 3071
ReloadProgram 3281
SaveData 3331

# 8.4.2.12 Windows operation functions and other system functions

Attention! Only the experienced programmers should use the Windows operation functions. These functions provide advanced capabilities, but when used incorrectly, they may hang the operating system.

```
API 268
LoadLibrary 307
FreeLibrary 291
WaitSendMessage 355
WaitGetMessage 354
inport 301
inportb 301
outport 317
outportb 317
peek 317
peekb 317
poke 317
pokeb 318
exec 280
getenv 296
putenv 326
```

## 8.4.2.13 Graphical output functions

Graphical output functions draw various graphical objects and text in special <u>User window [180]</u>. To draw in a user window, first open it with the <u>OpenUserWindow [316]</u> function that returns the window identifier (handle). Then use the identifier to reference the window (multiple user windows can be open at the same time). For more information, see <u>User window [180]</u>.

In all graphical output functions, the first parameter () is the window identifier.

# 8.4.2.14 I/O Stream window operation functions

Stream window control functions allow you to display text in the special **VO Stream window** 1801.

In all Stream window control functions, the first parameter (handle) is the window identifier.

```
OpenStreamWindow 315 SetTextColor 337
```

wprintf 358

wgetchar 356

LastChar 305

wgethex 357

wgetstring 357

LastString 306

# 8.4.2.15 Event Wait Functions

These extremely useful functions serve to simulate external environment. Also, you can use them in simulators to develop various tests.

Wait 352

WaitMemoryAccess 354

WaitExprTrue 353

WaitExprChange

WaitStop 356

WaitWindowEvent 356

### 8.4.2.16 Other Various Functions

```
delay 278 | gettime 298 | getdate 298 | difftime 277 | atof 268 | atoi 269 | itoa 308 | ltoa 310 | ultoa 351 | rand 327 | random 327 | randomize 327 | srand 341 | strtoul 348 | strtoul 348 |
```

# 8.4.3 Built-in Variables by Group

You can access script language built-in variables in the same way as regular global variables. However, some built-in variables are accessible only for reading, and in case of attempt to write to such variable.

The built-in variables are declared in the **system.h** header file.

### **Programming variables:**

InsertTest 244

ReverseBytesOrder 244

BlankCheck 243

VerifyAfterProgram 245

VerifyAfterRead 245

ChipStartAddr 243

ChipEndAddr 243

BufferStartAddr 243

LastErrorMessage 244

DialogOnError 244

#### Text editor built-in variables:

InsertMode 362

CaseSensitive 361

WholeWords 364

Regular Expressions 363

BlockCol1 360

BlockCol2 360

BlockLine1 360

BlockLine2 360

BlockStatus 360

CurLine 361

CurCol 361

LastFoundString 362

### Miscellaneous variables:

WorkFieldWidth 364

WorkFieldHeight 364

ApplName[] 359

DesktopName[] 361

SystemDir[] 364

errno 361

fmode 359

MainWindowHandle 363

NumWindows 363

WindowHandles[] 364

SelectedString[] 364

LastMessageInt 363

LastMessageLong 363

## 8.4.4 List of Built-in Functions and Variables

Below is the alphabetical list of all built-in functions and variables of scripting language.

AllProgOptionsDefault 238

API 268

ActivateWindow 266

- AddButton 266
- AddWatch 267
- ApplName[] 359
- BackSpace 269
- BlankCheck 243
- BlockBegin 269
- BlockCol1 360
- BlockCol2 360
- BlockCopy 269
- BlockDelete 269
- BlockEnd 270
- BlockFastCopy 270
- BlockLine1 360
- BlockLine2 360
- BlockMove 270
- BlockOff 270
- BlockPaste 270
- BlockStatus 360
- BufferStartAddr 243
- CaseSensitive 361
- CheckSum 232
- ChipEndAddr 243
- ChipStartAddr 243
- ClearWindow 273
- CloseProject 273
- CloseWindow 273
- <u>Cr</u> 274
- CurChar 276
- CurCol 361
- CurLine 361
- Curcuit 276
- DelChar 276
- DelLine 277
- DesktopName[] 361
- DialogOnError 244
- DisplayText 277
- DisplayTextF 277
- Down 278
- Ellipse 279
- Eof 279
- Eol 280
- ExecFunction 238
- ExecMenu 280
- ExecScript 281
- ExitProgram 282
- Expr 282
- FileChanged 285
- FillRect 286
- FindWindow 287

FirstWord 287

FloatExpr 287

ForwardTill 289

ForwardTillNot 289

FrameRect 290

FreeLibrary 291

GetByte 233

GetDword 233

GetFileName 296

GetLine 297

GetMark 297

GetMemory 297

GetProgOptionBits 240

GetProgOptionFloat 240

GetProgOptionList 240

GetProgOptionLong 241

GetProgOptionString 241

GetScriptFileName 298

GetWindowHeight 299

GetWindowWidth 299

GetWord 300

GotoXY 3001 InsertMode 362

InsertTest 244

Inspect 301

InvertRect 301

LastChar 305

LastErrorMessage 244

LastEvent 305

LastEventInt{1...4} 306

LastFoundString 362

LastMessageInt 363

LastMessageLong 363

LastString 306

Left 307

LineTo 306

LoadDesktop 306

LoadLibrary 307

LoadOptions 307

LoadProgram 307

LoadProject 308

MainWindowHandle 363

MaxAddr 235

MessageBox 312

MessageBoxEx 312

MinAddr 235

MoveTo 314

MoveWindow 314

NumWindows 363

OpenEditorWindow 315

OpenStreamWindow 315

OpenUserWindow 316

OpenWindow 316

Polyline 318

ProgOptionDefault 241

Rectangle 328

RedrawScreen 328

Regular Expressions 363

ReloadProgram 328

RemoveButtons 328

ReverseBytesOrder 244

Right 329

SaveData 330

SaveDesktop 330

SaveFile 331

SaveOptions 331

Search 332

SearchReplace 333

SelectBrush 333

SelectFont 333

SelectPen 333

SelectedString[] 364

SetBkColor 334

SetBkMode 334

SetByte 334

SetCaption 335

SetDevice 236

SetDWord 335

SetFileName 335

SetMark 336

SetMemory 337

SetPixel 337

SetProgOption 242

SetTextColor 337

SetToolbar 338

SetUpdateMode 338

SetWindowFont 338

SetWindowSize 339

SetWindowSizeT 339

SetWord 339

SystemDir[] 364

Terminate All Scripts 350

TerminateScript 350

Text 350

Tof 350

Up 352

UpdateWindow 352

VerifyAfterProgram 245

VerifyAfterRead 245

WaitEprTrue 353 WaitGetMessage 354 WaitSendMessage 355 WaitWindowEvent 356 WholeWords 364 WindowHandles[] 364 WindowHotkey 357 WordLeft 358 WordRight 358 WorkFieldHeight 364 WorkFieldWidth 364 GetWord 265 ff attrib 264 ff date 264 ff name 264 ff size 265 ff time 265 \_fmode 359 fullpath 265 printf 266 abs 266 acos 266 asin 268 atan 268 atof 268 atoi 269 ceil 271 chdir 271 chsize 271 clearerr 272 close 273 COS 274 creat 274 creatnew 275 creattemp 275 delay 276 difftime 277 dup 278 dup2 278 eof 279 errno 361 exec 280 exit 281 exp 282 fabs 282 fclose 282 fdopen 283

feof 283 ferror 284 fflush 284

- fgetc 284
- fgets 285
- filelength 285
- fileno 285
- findfirst 286
- findnext 286
- floor 287
- fmod 288
- fnmerge 263
- fnsplit 288
- fopen 288
- fprintf 289
- fputc 290
- fputs 290
- fread 291
- freopen 291
- frexp 292
- fscanf 292
- fseek 293
- ftell 293
- fwrite 294
- getc 294
- getcurdir 295
- getcwd 295
- getdate 295
- getdfree 296
- getdisk() 296
- getenv 296
- getftime 296
- gettime 298
- getw 299 inport 301
- inportb 301
- isalnum 302
- isalpha 302
- isascii 302
- isatty 302
- iscntrl 303
- isdigit 303
- isgraph 303
- islower 303
- isprint 304
- ispunct 304
- isspace 304
- isupper 304
- isxdigit 304
- itoa 305 lock 359
- locking 308

log 309 log10 309 lseek 309 ltoa 310

memccpy 310 memchr 310

memcmp 311

memcpy 311

memicmp 311

memmove 312

memset 312

mkdir 313

movmem 314

mprintf 241

open 314

outport 317

outportb 317

peek 317

peekb 317

poke 317

pokeb 318

**DOW** 318

pow10 318

printf 319

pscanf 325

putc 326

putenv 326

putw 326 rand 327

random 327

randomize 327

read 327

rename 329

rewind 329

rmdir 329

scanf 331

searchpath 332

setdisk 335

setftime 336

setmem 336

setmode 337

sin 340

sprintf 340

sqrt 340

srand 341

sscanf 341

stpcpy 342

strcat 342

strchr 342

```
strcmp 342
strcmpi 343
strcpy 343
strcspn 343
stricmp 343
strlen 344
strlwr 344
strncat 344
strncmp 345
strncmpi 345
strncpy 345
strnicmp 346
strnset 346
strpbrk 346
strrchr 346
strrey 347
strset 347
strspn 347
strstr 347
strtol 348
strtoul अकी
strupr 349
tan 349
tanh 349
tell 349
toascii 350
tolower 351
toupper 351
ultoa 351
unlink 351
unlock 352
wgetchar 356
wgethex 357
wgetstring 357
wprintf 358
write 358
```

# 8.4.5 Scripting Functions

Enter topic text here.

# 8.4.5.1 fnmerge

Declaration:

void fnmerge(char path[], char drive[], char dir[], char name[], char ext[]);

Builds a path from component parts.

fnmerge makes the path name from its components. The new path name is X:\DIR\SUBDIR\NAME.EXT

where:

drive = X

 $dir = \DIR\SUBDIR$ 

name = NAME

ext = .EXT

fnmerge assumes there is enough space in path for the constructed path name. The maximum constructed length, MAXPATH, is defined in system.h.

fnmerge and fnsplit are invertible: if you split the given path with fnsplit, then merge the resultant components with fnmerge and you end up with this path.

# 8.4.5.2 Function \_ff\_attrib

Declaration:

```
char _ff_attrib(char ffblk[]);
```

### Description

Returns the attribute byte of the file found upon the function findfirst access. The ffblk parameter is the buffer filled with information on the file after findfirst or findnext access.

### Example

See function findfirst 286

### 8.4.5.3 Function ff date

Declaration:

```
int _ff_date(char ffblk[]);
```

#### Description

Returns the word with the file (creation or modification) date for the file found upon the function findfirst access. The fiblk parameter is the buffer filled with information on the file after the findfirst or findnext access.

### Example

See function findfirst 286

### 8.4.5.4 Function \_ff\_name

Declaration:

```
void _ff_name(char ffblk[], char fname[]);
```

#### Description

Copies the name of the file found upon the function findfirst reflection on the file after the findfirst or findnext access. The file name does not contain the disk name or path.

# Example

See function findfirst 286

# 8.4.5.5 Function \_ff\_size

#### Declaration:

```
long _ff_size(char ffblk[]);
```

### Description

Returns the size of the file found upon the function findfirst buffer filled with information on the file after the findfirst or findnext access. The ffblk parameter is the buffer filled with information on the file after the findfirst or findnext access.

### Example

See function findfirst 286

## 8.4.5.6 Function \_ff\_time

#### Declaration:

```
int _ff_time(char ffblk[]);
```

#### Description

Returns the word with the file creation (or modification) time for the file found upon the function findfirst confindent access. The ffblk parameter is the buffer filled with information on the file after the findfirst or findnext access.

#### Example

See function findfirst 286.

# 8.4.5.7 Function \_fullpath

Declaration:

int \_fullpath(char buf[], char path[]);

#### Description

Converts a relative path name to the absolute one.

\_fullpath converts the relative path name in a path to the absolute path name that is stored in the array of characters pointed to by buf. The function returns FALSE the path contains an invalid drive letter.

#### Returned value

If successful, the \_fullpath function will return TRUE. On error, it returns FALSE.

# 8.4.5.8 Function GetWord

#### Declaration:

```
void _GetWord(char dest[]);
```

### Description

Copies the word under the cursor to the **dest** array. If there is no word under the cursor, then the first element of **dest** will be 0.

# 8.4.5.9 Function \_printfv

#### Declaration:

```
void _printf(char format[], ...);
```

#### Description

Acts like printf 3191, but does not append the newline character to the line.

**Note.** Your arguments passed to this function shall match the format line. In case of mismatch, the <%CM% > program may crash, because it cannot check the correspondence between the format string and parameters passed.

### 8.4.5.10 Function abs

#### Declaration:

```
long abs(long x);
```

#### Description

The abs function calculates the absolute value of the integer argument val.

#### Returned value

The abs function returns the absolute value of the integer argument val.

#### 8.4.5.11 Function acos

#### Declaration:

```
float acos(float x);
```

### Description

The acos function calculates the arc cosine of the floating-point number x. Argument x should range from -1 to 1, otherwise the result will be equal to 0 (for x > 1) or to PI (for x < -1). The function returns value in the range from 0 to PI.

### Returned value

The acos function returns the arc cosine of argument x.

### 8.4.5.12 Function ActivateWindow

#### Declaration:

```
void ActivateWindow(unsigned long handle);
```

#### Description

Activates the specified window. The window becomes 'active' and is placed over all other windows of <%CM% >

#### 8.4.5.13 Function AddButton

Declaration:

```
int AddButton(unsigned long handle, char button_text[], int x, int y, int
width, int height);
```

#### Description

Adds a button to the window. The button is a usual button of the standard Windows dialog boxes. When you click the button, the event is generated that can be captured with the <u>WaitWindowEvent</u> function, and the corresponding operation is carried out.

If the specified button already exists in the window (already added by AddButton with the same parameters), the new button will not be added and the existing button will be used.

#### Parameters:

```
button_text - the text written on the button
x, y - the coordinates of the upper left corner within the window
width - the button width
height - the button height
```

#### Returned value

The button identifier. It is used by the <u>WaitWindowEvent set</u> function to determine, which button was clicked (there multiple buttons in the window).

#### Example

```
AddButton(handle, "Start", 50, 50, 70, 24);
```

## 8.4.5.14 Function AddrExpr

### Declaration:

```
unsigned long AddrExpr(char str[]);
```

#### Description

Calculates the expression and returns the result (the str parameter) as an address in microcontroller memory.

### Example

```
int addr_port0 = AddrExpr("PORT0");
WaitMemoryAccess(addr_port0, AS_DATA, 1, MA_WRITE);
```

Note that 'AddrExpr("PORT0")' is the same as 'Expr("&PORT0")'.

Also, see Expr 2821, FloatExpr 287, Operations and Expressions 2101.

### 8.4.5.15 Function AddWatch

#### Declaration:

```
void AddWatch(char name[], int format=DF_HEX);
```

#### Description

Adds the specified name (the name parameter) to the <u>Watches section</u> in the specified format. If the **Watches** window is not already opened, it will be opened automatically.

#### **Examples**

### 8.4.5.16 Function API

#### Declaration:

```
unsigned long API(char func_name[], ...);
```

#### Description

Calls a 16-bit Windows API function with the name specified in func\_name and transfers the parameters specified in API to this function.

Make sure you use the correct parameter number and size, because <%CM%> knows nothing about them. When necessary, use the explicit type conversions and put character 'L' in the end of long-type constants.

To reduce problems, when an array is transferred as the parameter, a long (32-byte) pointer is transferred.

#### Returned value

What was returned by the called API function is in registers DX:AX. If it is a pointer, then data can be accessed using the peek [317], poke [317], peekb [317], or pokeb [318] functions.

#### Example

```
int ScreenHeight = API("GetSystemMetrics", SM_CYFULLSCREEN);
```

#### 8.4.5.17 Function asin

#### Declaration:

```
float asin(float x);
```

### Description

The asin function calculates the arc sine of the floating-point number x. The argument x should range from -1 to 1, otherwise the result will be equal to Pl/2 (for x > 1) or to -Pl/2 (for x < -1). The function returns value in the range from -Pl/2 to Pl/2.

#### Returned value

The asin function returns the arc sine of argument x.

### 8.4.5.18 Function atan

#### Declaration:

```
float atan(float x);
```

### Description

The atan function calculates the arc tangent of the floating-point number x. The function returns value in the range from -PI/2 to PI/2.

# Returned value

The atan function returns the arc tangent of argument x.

### 8.4.5.19 Function atof

#### Declaration:

```
float atof(char s[]);
```

### Description

Converts an ASCII-string (parameter s) into the floating-point number.

#### 8.4.5.20 Function atoi

#### Declaration:

```
int atoi(char s[]);
```

## Description

Converts an ASCII-string (parameter s) into the integer number.

# 8.4.5.21 Function BackSpace

#### Declaration:

```
void BackSpace();
```

#### Description

Works like the BackSpace key.

## 8.4.5.22 Function BlockBegin

#### Declaration:

```
void BlockBegin(int block_type);
```

### Description

Begins marking of block (see <u>Block Operations 187</u>). The **block\_type** parameter indicates the type of block. For convenience, the **system.h** header file defines constants for the block functions:

```
EB_NONE - no block (not used in this function)
EB_LINE - line block
EB_VERT - vertical block
EB_STREAM - stream block
```

## 8.4.5.23 Function BlockCopy

#### Declaration:

```
void BlockCopy();
```

### Description

Copies the block to the clipboard.

#### 8.4.5.24 Function BlockDelete

#### Declaration:

```
void BlockDelete();
```

### Description

Deletes the block. The block is copied to the clipboard

### 8.4.5.25 Function BlockEnd

Declaration:

void BlockEnd();

### Description

Finishes marking of block. It is supposed that before calling BlockEnd(), the <u>BlockBegin [268]</u> function is called and then the cursor is moved to the end of the block.

# 8.4.5.26 Function BlockFastCopy

Declaration:

```
void BlockFastCopy();
```

#### Description

Copies the block from the cursor position.

### 8.4.5.27 Function BlockMove

Declaration:

```
void BlockMove();
```

#### Description

Moves the block to the cursor position.

### 8.4.5.28 Function BlockOff

Declaration:

```
void BlockOff();
```

# Description

Turns the block off...

### 8.4.5.29 Function BlockPaste

Declaration:

```
void BlockPaste();
```

# Description

Pastes the block from the clipboard to the cursor position

# 8.4.5.30 Function CallLibraryFunction

Declaration:

```
unsigned long CallLibraryFunction(unsigned long inst, char func_name[], ...);
```

#### Description

Calls the func\_name function from DLL and its HINSTANCE is transferred to inst. Otherwise, this function is similar to the function API 288 call.

## Example

```
unsigned long instance = LoadLibrary("EXTEND.DLL");
long result = CallLibraryFunction(instance, "Initialize", 0, 1L);
```

### 8.4.5.31 Function ceil

#### Declaration:

```
float ceil(float x);
```

### Description

The ceil function calculates the least integer value that is greater than or equal to x.

#### Returned value

The ceil function returns the double-type number equal to the least integer that is no greater than x.

# 8.4.5.32 Function chdir

#### Declaration:

```
int chdir(char path[]);
```

#### Description

Sets up the new default directory specified in parameter path. The latter might also contain a disk name, but the disk does not change: only the default directory changes on this disk.

#### Returned value

If the directory change is successful, 0 will be returned, and -1 otherwise.

### 8.4.5.33 Function CheckSum

#### Declaration:

```
unsigned long CheckSum(unsigned long start_addr, unsigned long end_addr, int
addr_space);
```

### Description

Calculates the checksum for data in the **addr\_space** memory that starts from start\_addr and ends at end\_addr. The checksum is calculated by simple addition of byte values.

#### Returned value

The 32-bit checksum.

### Example

```
printf("%081X", CheckSum(0, 0x1FFF, AS_DATA));
```

#### 8.4.5.34 Function chsize

### Declaration:

int chsize(long handle, long size);

Changes the file size.

chsize changes the size of the file associated with handle. It can truncate or extend the file, depending on the value of size compared to the file's original size.

The mode, in which you open the file, must allow writing.

If chsize extends the file, it will append the null characters (\0). If it truncates the file, all data beyond the new end-of-file indicator will be lost.

### Returned value

On success, chsize returns 0. On failure, it returns -1 and sets the <u>errno</u> global variable to one of the following values:

EACCESS Permission denied
EBADF Bad file number
ENOSPC No space left o

## 8.4.5.35 Function Clear All Breaks

#### Declaration:

```
void ClearAllBreaks();
```

#### Description

Clears all breakpoints of all types.

### 8.4.5.36 Function ClearBreak

## Declaration:

```
void ClearBreak(unsigned long addr);
```

#### Description

Clears the code breakpoint at the specified address.

# 8.4.5.37 Function ClearBreaksRange

#### Declaration:

```
void ClearBreaksRange(unsigned long start_addr, unsigned long end_addr);
```

# Description

Clears the code breakpoints in the range from start\_addr to end\_addr inclusive.

### 8.4.5.38 Function clearerr

Declaration:

void clearerr(unsigned long stream);

Resets error indication.

clearerr resets the specified stream's error and end-of-file indicators to 0. Once the error indicator is set up, the stream operations continue to return the error status until a call is made to clearerr or rewind. The end-of-file indicator is reset with each input operation.

### 8.4.5.39 Function ClearWindow

#### Declaration:

void ClearWindow(unsigned long handle);

#### Description

Clears the specified window, which can be a User [180]window [180] or an I/O Stream [180]window [180].

#### 8.4.5.40 Function close

Declaration:

int close(long handle);

### Description

Closes a file.

The close function closes the file associated with handle (the file handle obtained from a call to creat, creatnew [275], creattemp [275], dup [278], dup [278], dup [278], o.

It does not write the Ctrl-Z character to the end of the file. If you want to terminate the file with Ctrl-Z, you must explicitly output it.

#### Returned value

Upon successful completion, close returns 0. On error (if it fails because handle is not the handle of a valid, open file), close returns -1 and the erroo set global variable is set to

EBADF Bad file number

### 8.4.5.41 Function CloseProject

### **Function CloseProject**

Declaration:

void CloseProject();

#### Description

Closes the project. If no project is loaded, nothing will happen.

Calling this function is useful, if you want to prepare the shell for loading a program without a project.

# 8.4.5.42 Function CloseWindow

#### Declaration:

void CloseWindow(unsigned long handle);

### Description

Closes the specified window. The handle parameter is the window identifier produced by the calls of the OpenWindow 316, and FindWindow 1287 functions.

#### 8.4.5.43 Function cos

Declaration:

```
float cos(float x);
```

#### Description

The cos function calculates the cosine of the floating-point number x.

#### Returned value

The  $\cos$  function returns the  $\cos$  ine of argument 0x.

#### 8.4.5.44 Function Cr

Declaration:

```
void Cr();
```

#### Description

Works like the Enter key.

#### 8.4.5.45 Function creat

Declaration:

int creat(char path[], int amode);

### Description

Creates a new file or overwrites an existing one.

Note. Remember that the backslash in a path requires '\\'.

creat creates a new file or prepares to rewrite an existing file given by path. amode applies only to newly created files. A file created with creat is always created in the translation mode specified by the <a href="mode">fmode</a> global variable (O\_TEXT or O\_BINARY). If the file exists and the write attribute is set, then creat will truncate the file to the length of 0 bytes, leaving the file attributes unchanged. If the existing file has the read-only attribute set, then the creat call will fail and the file will remain unchanged. The creat call examines only the S\_IWRITE bit of the access-mode word amode. If this bit is 1, then the file can be written to. If the bit is 0, then the file is marked as read-only. All other operating system attributes are set to 0. amode can be one of the following (defined in system.h):

#### 

```
S_IWRITE Permission to write

S_IREAD Permission to read

S_IREAD | S_IWRITE Permission to read and write (write permission implies read permission))
```

#### Returned value

Upon successful completion, creat returns the new file handle (a nonnegative integer); otherwise, it returns -1. In the event of error, the errno solution of solution is set to one of the following:

```
EACCES Permission denied
ENOENT Path or file name not found
EMFILE Too many open files
```

#### 8.4.5.46 Function creatnew

Declaration:

int creatnew(char path[], int amode);

### Description

Creates a new file.

creatnew is identical to <u>creat</u> with the only exception: if the file exists, then creatnew will return error and leave the file untouched. The amode

FA\_HIDDEN Hidden file

FA\_RDONLY Read-only attribute

FA SYSTEM System file

#### Returned value

Upon successful completion, creatnew returns the handle of new file (a non-negative integer); otherwise, it returns -1. In the event of error, the <u>errno</u> global variable is set to one of the following values:

EACCES Permission denied

EEXIST File already exists

EMFILE Too many open files

ENOENT Path or file name not found

# 8.4.5.47 Function creattemp

Declaration:

int creattemp(char path[], int attrib);

#### Description

Creates a unique file in the directory associated with the path name. A file created with creattemp is always created in the translation mode specified by the <u>fmode</u> global variable (O\_TEXT or O BINARY).

path is the path name ending with backslash (\). The unique file name is selected in the directory given by path. The newly created file name is stored in the path string supplied. path should be long enough to hold the resulting file name. The file is not automatically deleted, when the program terminates.

creattemp accepts attrib, the DOS attribute word. Upon successful file creation, the file pointer is set to the beginning of the file. The file is opened for both reading and writing.

The attrib argument to creattemp can be either zero or an OR-combination of any of the following constants (defined in system.h):

FA\_HIDDEN Hidden file

FA\_RDONLY Read-only attribute

FA\_SYSTEM System file

# Returned value

Upon successful completion, the new file handle (a non-negative integer) is returned; otherwise, - 1 is returned. In the event of error, the erroo solution global variable is set to one of the following values:

```
EACCES Permission denied
EMFILE Too many open files
ENOENT Path or file name not found
```

#### 8.4.5.48 Function CurChar

#### Declaration:

```
char CurChar();
```

#### Description

Returns the character under the cursor. If the cursor is beyond the line end, then CurChar() will return 0.

### 8.4.5.49 Function Curcuit

#### Declaration:

```
void Curcuit(unsigned long handle, int x1, int y1, int x2, int y2);
```

#### Description

Draws an unpainted ellipse using the pen selected with the <u>SelectPen 333</u> function; (x1, y1) are the coordinates of the upper left corner of the rectangle, in which the ellipse will be drawn, (x2, y2) are the coordinates of its lower right corner.

# 8.4.5.50 Function delay

#### Declaration:

```
void delay(unsigned int milliseconds);
```

#### Description

Suspends the program for the specified time interval.

#### Example

#### 8.4.5.51 Function DelChar

# Declaration:

```
void DelChar(int count=1);
```

Deletes count characters beginning from the cursor position

#### 8.4.5.52 Function DelLine

Declaration:

```
void DelLine(int count=1);
```

### Description

Deletes the current line.

## 8.4.5.53 Function difftime

Declaration:

```
unsigned long difftime(int time1[], int time2[]);
```

#### Description

Obtains the time difference between the two counts transferred in the time1 and time2 arrays. The counts should be obtained with the <a href="mailto:gettime">gettime</a> function; time1 is the earlier count.

Because the gettime function uses the system timer, computation error for the interval can be as long as 104 milliseconds.

### Returned value

The time difference between two counts in milliseconds.

### Example

```
int time1[4];
int time2[4];
gettime(time1);
while (1)
{
    gettime(time2);
    printf("Difference: %lu", difftime(time1, time2));
}
```

## 8.4.5.54 Function DisplayText

Declaration:

```
void DisplayText(unsigned long handle, char text[], int x, int y);
```

### Description

Displays text in the window using a monospaced font and text coordinates, that is,  $\mathbf{x}$  is the column number, and  $\mathbf{y}$  is the line number.

To display text with any font and in any place, use the <u>DisplayTextF</u> 1277 function.

# 8.4.5.55 Function DisplayTextF

Declaration:

```
void DisplayTextF(unsigned long handle, char text[], int x, int y);
```

### Description

Displays text in the window using a proportional font (see the <u>SelectFont</u> struction) and graphical coordinates (in pixels).

#### 8.4.5.56 Function Down

### Declaration:

```
void Down(int count=1);
```

#### Description

Move the cursor **count** lines down. The same result can be achieved by incrementing the <u>CurLine</u> built-in variable

## 8.4.5.57 Function dup

Declaration:

int dup(long handle);

### Description

Duplicates a file handle.

dup creates a new file handle that has the following common features with the original file handle:

Same open file or device

Same file pointer (that is, changing the file pointer of one changes the other)

Same access mode (read, write, read/write))

handlecreat [274]open [314], dup [278], or dup2 [278].

#### Returned value

Upon successful completion, dup returns the new file handle, a nonnegative integer; otherwise, dup returns -1. In the event of error, the <u>errno and global variable</u> is set to one of the following values:

```
EBADF Bad file number
EMFILE Too many open files
```

## 8.4.5.58 Function dup2

Declaration:

int dup2(long oldhandle, long newhandle);

### Description

Duplicates a file handle (oldhandle) onto an existing file handle (newhandle).

dup2 creates a new file handle that has the following common features with the original file handle:

Same open file or device

Same file pointer (that is, changing the file pointer of one changes the other)

Same access mode (read, write, read/write)

dup2 creates a new handle with the value of newhandle. If the file associated with newhandle is open, when dup2 is called, then the file will be closed.

newhandle and oldhandle are the file handles obtained from the <u>creat [274]</u>, <u>open [314]</u>, <u>dup [278]</u>, or <u>dup2 [278]</u> call.

### Returned value

dup2 returns 0 on successful completion, and -1 otherwise. In the event of error, the error global variable is set to one of the following values:

EBADF Bad file number

EMFILE Too many open files

# 8.4.5.59 Function Ellipse

#### Declaration:

```
void Ellipse(unsigned long handle, int x1, int y1, int x2, int y2);
```

#### Description

Draws an ellipse using the pen selected with the <u>SelectPen [333]</u> function and paints it with the brush selected by the <u>SelectBrush [333]</u> function; (x1, y1) are the coordinates of the upper left corner of the rectangle, in which the ellipse will be drawn; (x2, y2) are the coordinates of its lower right corner.

#### 8.4.5.60 Function eof

### Declaration:

```
int eof(long handle);
```

### Description

Checks for end-of-file.

eof determines whether the file associated with handle has reached the end-of-file.

#### **Returned Value**

If the current position is the end-of-file, then eof will return 1; otherwise, it will return 0. The return value of -1 indicates an error; the <u>errno</u> 361 global variable is set to

```
EBADF Bad file number
```

### 8.4.5.61 Function Eof

#### Declaration:

```
void Eof();
```

#### Description

Move the cursor to the file end.

#### 8.4.5.62 Function Eol

Declaration:

```
void Eol();
```

## Description

Move the cursor to the end of the current line.

#### 8.4.5.63 Function exec

#### Declaration:

```
int exec(char program[], char params[], char work_dir[], int show=SW_SHOW);
```

#### Description

Starts a Windows application or DOS.

Parameters:

Note that the script file will not wait for the started application to stop operation, if special measures are not taken.

#### Returned value

What was returned by the function API ShellExecute, that is, HINSTANCE of the application or error message.

### Example

```
exec("pifedit.exe", "command.pif");
```

### 8.4.5.64 Function ExecMenu

#### Declaration:

```
int ExecMenu(char title[], char items[], int start_sel=0);
```

#### Description

Displays the dialog menu on the screen.

#### Parameters:

```
title - the dialog box title;
items - the line describing the menu items. Every item ends with the
zero

byte; the last item ends with two zero bytes.
start_sel - the number of the menu item that will be selected by default,
when the window opens.
```

# Returned value

The number of the menu item selected by the user or -1, if the **Cancel** button or Esc key is pressed. The selected menu line is copied to the <u>SelectedString[]</u> built-in variable. If the user cancels the selection, then the null string will be copied to the Selected String.

### Example

## 8.4.5.65 Function ExecScript

#### Declaration:

```
void ExecScript(char file_name[], char include_dir[]="", char defines[]="", int
debug=0);
```

#### Description

The ExecScript function starts the script file, whose name is indicated in the file\_name parameter.

#### Parameters:

```
The name of the script file to be started. It can contain
  file_name[]
                    a partial or full path. If extension is not specified,
                    the CMD extension will be automatically substituted. If the
file
                    is not found, the <%CM%> system directory will be
automatically scanned.
                    The listing of directories, where the compiler will search
  include_dir[]
                    for the #include-files. You can specify
                    multiple directory names separated by semicolon.
                    The string with the definitions of preprocessor variables.
  char defines[]
                    Also, see the Script Files 178 dialog 178.
                    If not equal to 0, then the Script Source window 1771 will be
 debug
                       opened for the loaded script file. After loading the
script
                       file, switches to the debug mode.
```

Note that only the first parameter is required, other parameters have the default values.

If the specified script file is already under executing, then another script file cannot be loaded.

Also, see Inclusion of Files (#include) 2301.

#### 8.4.5.66 Function exit

#### Declaration:

```
void exit();
```

## Description

Stops execution of the script file that called this function. The file is unloaded from the memory, if possible.

# 8.4.5.67 Function ExitProgram

Declaration:

```
void ExitProgram();
```

### Description

Exits the work session of <%CM%> in the same way as by closing its window.

## 8.4.5.68 Function exp

Declaration:

```
float exp(float x);
```

#### Description

The exp function raises number e to the power x. The argument shall range from -88.72280 to 88.72280.

#### Returned value

The exp function returns the value of e raised to the power x.

# 8.4.5.69 Function Expr

Declaration:

unsigned long Expr(char str[]);

### Description

Calculates the expression and returns the result as a 32-bit integer. The expression string is passed in the str parameter.

Example

```
printf("Result=%08IX", Expr("array[i] -> StartValue");
Also, see AddrExpr [267], FloatExpr [287], Expressions [210].
```

## 8.4.5.70 Function fabs

Declaration:

```
float fabs(float x);
```

# Description

The fabs function determines the absolute value of the floating-point number val.

### **Returned function**

The fabs function returns the absolute value of val.

### 8.4.5.71 Function fclose

Declaration:

int fclose(unsigned long stream);

Closes a stream.

fclose closes the specified stream. All buffers associated with the stream are flushed before closing. The system-allocated buffers are freed upon closing.

#### Returned value

fclose returns 0 on success. It will return EOF, if any errors are detected.

# 8.4.5.72 Function fdopen

Declaration:

unsigned long fdopen(long handle, char type[]);

#### Description

Associates a stream with a file handle.

obtained from <u>creat 274 dup 278</u>, <u>dup2 278</u>, or <u>open 314</u>. The type of stream must match the mode of the opened handle. The type string used in a call to fdopen is one of the following values:

Value Description

r Open for reading only.

Create for writing.

a Append; open for writing at the end-of-file or create for writing, if the file does not exist.

r+ Open an existing file for update (reading and writing).

w+ Create a new file for update.

a+

To specify that the given file is being opened or created in the text mode, append t to the value of the type string (for example, rt or w+t).

Similarly, to specify the binary mode, append brb or w+b). If t or b is not given in the type string, the mode is controlled by the <u>fmode</u> global variable. If \_fmode is set to O\_BINARY, then files will be opened in the binary mode. If \_fmode is set to O\_TEXT, then files will be opened in the text mode.

Note. The O<sub>\_\*</sub> constants are defined in file system.h.

- output cannot be directly followed by input without intervening fseekor rewind;
- input cannot be directly followed by output without intervening fseek, rewind, or an input that encounters the end-of-file.

### Returned value

On successful completion, fdopen returns the unsigned long identifying the stream. In the event of error, it returns 0.

### 8.4.5.73 Function feof

Declaration:

int feof(unsigned long stream);

## Description

Detects the end-of-file on a stream.

feof tests the given stream for the end-of-file indicator. Once the indicator is set, the read operations on the file return the indicator until rewind is called or the file is closed. The end-of-file indicator is reset with each input operation.

#### Returned value

feof will return nonzero, if the end-of-file indicator is detected on the last input operation on the specified stream, and 0, if the end-of-file has not been reached.

#### 8.4.5.74 Function ferror

Declaration:

int ferror(unsigned long stream);

### Description

Detects errors on stream.

ferror tests the given stream for a read or write error. If the stream's error indicator is set, it will remain set until clearerr or rewind is called or until the stream is closed.

#### Returned value

ferror will return nonzero, if an error is detected on the specified stream.

#### 8.4.5.75 Function fflush

Declaration:

int fflush(unsigned long stream);

## Description

Flushes a stream.

If the given stream has buffered output fflush writes the output for stream to the associated file. The stream remains opened after fflush is executed. fflush produces no effect on the unbuffered stream.

#### **Returned Value**

fflush returns 0 on success. It will return EOF, if any errors are detected.

# 8.4.5.76 Function fgetc

### Declaration:

int fgetc(unsigned long stream);

# Description

Gets character from stream.

fgetc returns the next character on the specified input stream.

#### **Returned Value**

On success fgetc returns the character read after converting it to an int without the sign extension. On the end-of-file or error, it returns EOF.

## 8.4.5.77 Function fgets

#### Declaration:

```
int fgets(char dest[], int n, unsigned long stream);
```

#### Description

Gets a string from a stream.

fgets reads characters from **stream** into the **dest** string. The function stops reading, when it reads either n-1 characters or the newline character, which event comes first. fgets retains the newline character at the end of **dest**. The null byte is appended to s to mark the end of the string.

#### **Returned Value**

TRUE is returned on success; and FALSE on the end-of-file or error.

# 8.4.5.78 Function FileChanged

Declaration:

int FileChanged();

# Description

If the file is changed since the last save, it will return 1; 0 otherwise.

# 8.4.5.79 Function filelength

Declaration:

long filelength(long handle);

### Description

Gets file size in bytes.

filelength returns the length (in bytes) of the file associated with handle.

#### **Returned Value**

On success, filelength returns the long value of the file length in bytes. On error, it returns -1 and the <a href="erroo">error</a> global variable is set to

EBADF Bad file number

## 8.4.5.80 Function fileno

#### Declaration:

```
int fileno(unsigned long stream);
```

Gets file handle.

fileno returns the file handle for the given **stream**. If stream has more than one handle, then fileno will return the handle assigned to the stream, when it was first opened.

#### **Returned Value**

fileno returns the integer file handle associated with the stream.

#### 8.4.5.81 Function FillRect

#### Declaration:

```
void FillRect(unsigned long handle, int x1, int y1, int x2, int y2);
```

#### Description

Draws a painted rectangle using the brush selected with the <u>SelectBrush</u> (x1, y1) are the coordinates of the upper left corner; (x2, y2) are the coordinates of the lower right corner.

### 8.4.5.82 Function findfirst

#### Declaration:

```
int findfirst(char path[], char ffblk[], int attrib);
```

#### Description

Starts search for files with the attributes specified in parameter attrib by the mask specified in path. The search can be continued with the findnext [286] function.

The ffblk parameter specifies an internal data storage buffer for the function. Its size should be 48 bytes.

After findfirst access, the ffblk buffer contains information about the found file. The \_\_ff\_attrib [264], \_\_ff\_date [264], \_\_ff\_size [265] and \_\_ff\_name [264] functions receive ffblk as the parameter and return information on the file.

#### Returned value

If the specified file is found, it will return 0, and -1 otherwise.

# Example

```
char ffblk[48];
int done = findfirst("c:\\data.*", ffblk, 0);
long total_size = 0;
while (@!done)
{
   total_size += _ff_size(ffblk);
   done = findnext(ffblk);
}
printf("Total size of the files @%lu", total_size);
```

## 8.4.5.83 Function findnext

#### Declaration:

```
int findnext(char ffblk[]);
```

Continues the search for files started by the findfirst 286 function.

Parameter ffblk is the buffer filled upon the findfirst access.

After the findnext access, the ffblk buffer contains information on the found file. The \_ff attrib 2641, \_ff time 2651, \_ff date 2641, \_ff size 2661 and \_ff name 2641 functions receive ffblk as the parameter and return information on the file.

#### Returned value

If the specified file is found, it will return 0, and -1 otherwise.

#### Example

See function findfirst 2861.

### 8.4.5.84 Function FindWindow

#### Declaration:

```
unsigned long FindWindow(int type);
```

#### Description

Finds the window of specified type (disassembler, dump, etc.) among the opened windows.

Constants describing window types are declared in the **system.h** header file (see description of the OpenWindow 316) function).

If the window of specified type is opened but minimized, it will not be found.

#### Returned

The identifier of the opened window, if the latter is found; otherwise it returns 0.

#### 8.4.5.85 Function FirstWord

## Declaration:

```
void FirstWord();
```

### Description

Moves the cursor to the first non-empty character in the line.

# 8.4.5.86 Function FloatExpr

#### Declaration:

```
float FloatExpr(char str[]);
```

## Description

The same as Expr 282, but the result is a floating-point number.

Also, see AddrExpr 267, Expr 2821.

### 8.4.5.87 Function floor

# Declaration:

```
float floor(float x);
```

The floor function calculates the greatest integer number that is no greater than x.

#### Returned value

The floor function returns the greatest floating-point number that is no greater than argument x, with the fractional part equal to 0.

#### 8.4.5.88 Function fmod

#### Declaration:

```
float fmod(float x, float y);
```

#### Description

The fmod function calculates the remainder of dividing x by y.

#### **Returned function**

The fmod function returns the value equal to x - i \* y, for integer i, and the absolute value of x - i \* y is less than the absolute value of y. The returned value has the same sign as x. If y is equal to 0, then 0 will be returned.

# 8.4.5.89 Function fnsplit

#### Declaration:

```
int fnsplit(char path[], char drive[], char dir[], char name[], char ext[]);
```

# Description

Selects components of the path to the file. Receives the file name with the path, for example, **C: \PROGRAM\TEST.C**, as the parameter path, and copies the components of the path to appropriate lines. The useful constants for describing the array sizes (MAXPATH, MAXDRIVE, MAXDIR, MAXFILE, MAXEXT) are defined in the system.h file.

If any of the path components is missing, then 0 will be the first character in the corresponding line.

# Returned value

Returns the flag word describing the result. Constants corresponding to the flag word bits (WILDCARDS, EXTENSION, ...) are defined in system.h.

### 8.4.5.90 Function fopen

#### Declaration:

```
unsigned long fopen(char file_name[], char mode[]);
```

#### Description

Opens a stream.

fopen opens the file specified by **file\_name** and associates a stream with it. fopen returns an unsigned long value to be used as the stream identificator in subsequent operations. The **mode** string used in calls to fopen is one of the following values:

```
Value Description r Open for reading only.
```

```
w Create for writing.
a Append; open for writing at the end-of-file or create for writing, if the
file does not exist.
r+ Open an existing file for update (reading and writing).
w+ Create a new file for update.
a+ Open for append; open (or create, if the file does not exist) for update
at the end of file.
```

To specify that the given file is being opened or created in the text mode, append t to the value of the type string (for example, rt or w+t).

Similarly, to specify the binary mode, append b to the type string (for example, rb or w+b). If t or b is not given in the type string, then the mode is controlled by the <u>fmode</u> by global variable. If \_fmode is set to O\_BINARY, then files will be opened in the binary mode. If \_fmode is set to O\_TEXT, then files will be opened in the text mode.

Note. The O\_\* constants are defined in file system.h.

When a file is opened for update, both input and output can be done on the resulting stream; however,

- output cannot be directly followed by input without intervening fseekor rewind;
- input cannot be directly followed by output without intervening fseek, rewind, or an input that encounters the end-of-file.

#### **Returned Value**

On successful completion fdopen returns the unsigned long identifying the stream. In the event of error, it returns 0.

### 8.4.5.91 Function ForwardTill

#### Declaration:

```
void ForwardTill(char delimits[]);
```

### Description

Moves the cursor right until any character from **delimits** or the end-of-line is reached.

Example:

```
ForwardTill(" ({[<");</pre>
```

### 8.4.5.92 Function ForwardTillNot

### Declaration:

```
void ForwardTillNot(char delimits[]);
```

### Description

Moves the cursor right until any character not contained in delimits or the end-of-line is reached.

## 8.4.5.93 Function fprintf

#### Declaration:

```
int fprintf(unsigned long stream, char format[], ...);
```

## Description

Writes formatted output to a stream.

fprintf accepts a series of arguments, applies to each of them a format specifier contained in the format string pointed to by **format** and outputs the formatted data to a **stream**. There must be the same number of format specifiers as the arguments.

**Note.** Your arguments passed to this function shall match the format line. In case of mismatch, the <%CM% > program may crash, because it cannot check the correspondence between the format string and parameters passed. For more, see description of format specifiers for print[319].

### **Returned Value**

fprintf returns the number of bytes that were output. In the event of error, it returns EOF.

# 8.4.5.94 Function fputc

#### Declaration:

```
int fputc(char c, unsigned long stream);
```

#### Description

Puts a character on a stream.

fputc outputs character c to the specified stream.

#### **Returned Value**

On success, fputc returns character c. On error, it returns EOF.

### 8.4.5.95 Function fputs

### Declaration:

```
int fputs(char s[], unsigned long stream);
```

### Description

Outputs a string on a stream.

fputs copies the s null-terminated string to the given output stream; it does not append the newline character and the terminating null character is not copied.

## **Returned Value**

On success fputs returns a non-negative value. On error it returns the value of EOF.

## 8.4.5.96 Function FrameRect

#### Declaration:

```
void FrameRect(unsigned long handle, int x1, int y1, int x2, int y2);
```

### Description

Draws an unpainted rectangle using the brush selected with the <u>SelectBrush</u> [333] function. The drawing line width is always of 1 pixel; (x1, y1) are the coordinates of the upper left corner, (x2, y2) are the coordinates of the lower right corner.

### 8.4.5.97 Function fread

Declaration:

```
int fread(void s[], int size, int n, unsigned long stream);
```

### Description

Reads data from a stream.

fread reads n items of data of **size** bytes long each from the given input **stream** into the block pointed to by s. The total amount of bytes read is (n \* size).

#### **Returned Value**

On success fread returns the number of items (not bytes) actually read. On end-of-file or error it returns a short count (possibly 0).

## 8.4.5.98 Function FreeLibrary

Declaration:

```
void FreeLibrary(unsigned long inst);
```

### Description

De-allocates the specified DLL. HINSTANCE obtained by the <u>LoadLibrary</u> and call is transferred as the parameter.

### 8.4.5.99 Function freepen

Declaration:

unsigned long freopen(char file\_name[], char mode[], unsigned long stream);

### Description

Associates a new file with an opened stream.

freopen substitutes the specified file in place of the open stream. It closes the stream regardless of whether the open succeeds. freopen is useful for changing the file attached to stdin, stdout, or stderr. The mode string used in calls to fopen is one of the following values:

Value Description

-----

r Open for reading only.

w Create for writing.

а

- r+ Open an existing file for update (reading and writing).
- w+ Create a new file for update.
- a+ Open for append; open (or create, if the file does not exist) for update at the end of file.

To specify that the given file is being opened or created in the text mode, append t to the value of the type string (for example, rt or w+t).

Similarly, to specify the binary mode, append brb or w+b). If t or b is not given in the type string, the mode is controlled by the <u>fmode</u> global variable. If \_fmode is set to O\_BINARY, then files will be opened in the binary mode. If \_fmode is set to O\_TEXT, then files will be opened in the text mode.

Note. The O<sub>\_\*</sub> constants are defined in file system.h.

When a file is opened for update, both input and output can be done on the resulting stream; however,

- output cannot be directly followed by input without intervening fseekor rewind;
- input cannot be directly followed by output without intervening fseek, rewind, or an input that encounters end-of-file.

On successful completion freopen returns the argument stream. On error it returns NULL.

## 8.4.5.100 Function frexp

#### Declaration:

```
float frexp(float x, int exponent[]);
```

## Description

The frexp function breaks up the floating-point number f into the normalized mantissa and exponent (the integer power of number two), which is stored in the memory cell indicated by exp.

### Returned value

The frexp returns the value of x such that x is the floating-point number in double format ranging from 0.5 to 1 or equal to 0, and the first argument of this function is equal to x multiplied by 2 raised to the power exp.

### 8.4.5.101 Function fscanf

Declaration:

int fscanf(unsigned long stream, char format[], ...);

### Description

Scans and formats input from a.

format. Finally, fscanf stores the formatted input at the address passed to it as the argument following the format. The number of format specifiers and addresses must be the same as the number of input fields.

- Your arguments passed to this function shall match the format line. In case of mismatch, the CPI2-B1 program may crash, because it cannot check the correspondence between the format string and parameters passed. For details on format specifiers, see the <u>scanf</u> Format Specifiers.
- 2. All arguments for this function shall be arrays, because only the array parameters are passed by address to functions. Also, see example for scanf 33h.

fscanf can stop scanning a particular field before it reaches the normal end-of-field character (whitespace) or it can terminate entirely for a number of reasons. See <a href="mailto:scanf">scanf</a> for a discussion on possible causes.

#### **Returned Value**

fscanf returns the number of input fields successfully scanned, converted and stored. The return value does not include the scanned fields that were not stored. If fscanf attempts to read at the end-of-file, then EOF will be returned. If no fields are stored, then 0 will be returned.

### 8.4.5.102 Function fseek

Declaration:

int fseek(unsigned long stream, long offset, int fromwhere);

### Description

Repositions a file pointer on a stream.

fseek sets the file pointer associated with stream to a new position that is offset bytes from the file location given by fromwhereoffset should be 0 or the value returned by ftell showhere must be one of the values 0. 1, or 2, which represent three symbolic constants (defined in system.h) as follows:

Constant fromwhere File location

-----

SEEK\_SET 0 Beginning of the file

SEEK\_CUR 1 Current file pointer position

SEEK END 2 End-of-file

fseek discards any character pushed back. fseek is used with stream I/O; for file handle I/O, use |Seek| 309. The next operation on the update file after fseek can be either input or output.

### **Returned Value**

fseek will return 0, if the pointer is successfully moved, and nonzero on failure. fseek may return 0 indicating that the pointer has been moved successfully, when in fact it has not been. This is because DOS, which actually resets the pointer, does not verify the setting. fseek returns an error code only on an unopened file or device. In the event of an error return, the error solution of the following values:

EBADF Bad file pointer

EINVAL Invalid argument

ESPIPE Illegal seek on device

### 8.4.5.103 Function ftell

### Declaration:

long ftell(unsigned long stream);

#### Description

Returns the current file pointer.

ftell returns the current file pointer for **stream**. The offset is measured in bytes from the beginning of the file (for the binary file). The value returned by ftell can be used in the subsequent call to fseek

#### **Returned Value**

on success ftell returns the current file pointer position. It returns -1L on error and sets the <u>errno</u> set global variable to a positive value. In the event of error return, the <u>errno</u> set global variable is set to one of the following values:

EBADF Bad file pointer
ESPIPE Illegal seek on device

### 8.4.5.104 Function fwrite

#### Declaration:

```
int fwrite(void buf[], int size, int n, unsigned long stream);
```

### Description

Writes to a stream.

fwrite appends **n** items of data of **size** bytes long each to the given output file. The data written begins at **buf**. The total number of bytes written is (**n** \* **size**). In the declarations, **buf** is an array object.

#### **Returned Value**

On successful completion fwrite returns the number of items (not bytes) actually written. On error it returns a short count.

## 8.4.5.105 Function GetByte

# Declaration:

```
unsigned int GetByte(unsigned long addr, int addr_space);
```

### Description

Reads a byte from the specified address in the specified address space (the addr\_space parameter). Constants with the **AS**\_ prefix for microcontroller memory areas (address spaces) are defined in the **system.h** header file.

## Returned value

The read byte.

#### Example

```
printf("%02X", GetByte(AS_DATA, 0x1F);
```

## 8.4.5.106 Function getc

#### Declaration:

```
int getc(unsigned long stream);
```

### Description

Gets character from stream.

getc returns the next character on the given input **stream** and increments the stream's file pointer to point to the next character.

### **Returned Value**

On success, getc returns the character read, after converting it to an int without the sign extension. On the end-of-file or error, it returns EOF.

# 8.4.5.107 Function getcurdir

#### Declaration:

```
int getcurdir(int drive, char directory[]);
```

### Description

Writes the name of the current directory for the device specified in parameter drive (0 - current disk; 1 - A; 2 - B; ...) to parameter directory.

The received name does not contain the disk name and does not start with symbol \.

#### Returned value

0 will be returned, if the name is received successfully, and -1 otherwise

## 8.4.5.108 Function getcwd

### Declaration:

```
void getcwd(char path[]);
```

## Description

Gets the current working directory.

getcwd gets the full path name (including the drive) of the current working directory and stores it in buf.

# 8.4.5.109 Function getdate

### Declaration:

```
void getdate(int date[]);
```

### Description

Obtains the current computer date. The time information is stored in the date array:

```
date[0] - day (1...31)
date[1] - month (1...12)
date[2] - year
```

# Example

```
int date[3];
getdate(date);
printf("Date: %d/%d/%d", date[0], date[1], date[2]);
```

## 8.4.5.110 Function getdfree

Declaration:

unsigned long getdfree(int drive);

## Description

Gets disk free space.

getdfree accepts a drive specifier in drive (0 for default, 1 for A, and so on) and returns the disk free space in bytes.

## 8.4.5.111 Function getdisk()

Declaration:

int getdisk();

### Description

Gets the current drive number. getdisk gets the current drive number and returns an integer: 0 for A, 1 for B, 2 for C, and so on.

## 8.4.5.112 Function getenv

#### Declaration:

```
int getenv(char name[], char dest[]);
```

## Description

Obtains the value of the name environment variable. The name should be in the upper case and should not end with the equal sign (=). The variable value is copied to dest.

## Returned value

1, if the specified variable is found; and 0 otherwise.

### Example

```
char value[MAXPATH];
getenv("COMSPEC", value);
```

### 8.4.5.113 Function GetFileName

Declaration:

```
void GetFileName(char dest[]);
```

# Description

Copies the name of the current Edit 186 window 1861 to the dest array.

## 8.4.5.114 Function getftime

Declaration:

unsigned long getftime(long handle);

# Description

Gets the file date and time.

getftime retrieves the file time and date for the disk file associated with the open handle. The return value has the following format:

Bits Value

-----

0...4 two seconds

5...10 minutes

11...15 hours

16...20 days

21...24 months

25...31 year - 1980

#### **Returned Value**

getftime returns the file date and time on success. In the event of an error, 0xFFFFFFF is returned and the <u>errno</u> global variable is set to one of the following values:

EACCES Permission denied

EBADF Bad file number

EINVFNC Invalid function number

### 8.4.5.115 Function GetLine

### Declaration:

```
void GetLine(char dest[]);
```

### Description

Copies the whole current line to the dest array.

### 8.4.5.116 Function GetMark

### Declaration:

```
void GetMark(int number);
```

## Description

Retrieves the bookmark with the **number** number (1...10).

# 8.4.5.117 Function GetMemory

## Declaration:

```
void GetMemory(void dest[], int n, unsigned long addr, int addr_space);
```

### Description

Reads n-byte memory block from the specified address in the specified memory area (the addr\_space parameter) to the dest array. Constants with the **AS**\_ prefix for microcontroller memory areas (address spaces) are defined in the **system.h** header file.

### Example

```
char array[20]; GetMemory(array, sizeof(array), 0x20, AS_DATA);
```

## 8.4.5.118 Function GetScriptFileName

#### Declaration:

```
void GetScriptFileName(char script_name[], char file_name[]);
```

## Description

GetScriptFileName copies to **file\_name** the fully qualified path of the script file passed in **script\_name**.

Each script has name containing 8 characters: the name of the script source file without path and extension. The GetScriptFileName function retrieves the path to the source file.

#### Example:

```
char path[MAXPATH];
GetScriptFileName("test", path);
```

# 8.4.5.119 Function gettime

#### Declaration:

```
void gettime(int time[]);
```

### Description

Obtains the current computer time. The time information is stored in the time array:

```
time[0] - hundredths of a second (0...99)
time[1] - seconds (0...59)
time[2] - minutes (0...59)
time[3] - hours (0...23)
```

Because the gettime function uses the system timer, you may expect a time error of about 52 milliseconds.

### Example

```
int time[4];
while (1)
{
   gettime(time);
   printf("Time: %d:%d.%d", time[3], time[2], time[1], time[0]);
}
```

## 8.4.5.120 Function getw

### Declaration:

int getw(unsigned long stream);

### Description

Gets integer from stream.

getw returns the next integer in the specified input **stream**. It assumes no special alignment in the file. getw should not be used, when the stream is opened in the text mode.

### **Returned Value**

getw returns the next integer on the input stream. On the end-of-file or error, getw returns EOF.

Note. Because EOF is the allowed value for getw to return, feof [283] or ferror [284] should be used to detect the end-of-file or error.

## 8.4.5.121 Function GetWindowHeight

### Declaration:

int GetWindowHeight(unsigned long handle);

### Description

Obtains the height of the specified window user area.

The handle parameter is the window identifier produced by the call of the OpenWindow and FindWindow by functions.

This function is useful, when it is necessary to draw in the User window regardless of its size.

## Returned value

The height of the specified window user area in pixels.

## 8.4.5.122 Function GetWindowWidth

## Declaration:

int GetWindowWidth(unsigned long handle);

### Description

Obtains the width of the specified window user area.

The handle parameter is the window identifier produced by the call of the OpenWindow 3161, and FindWindow 2871 functions.

This function is useful, when it is necessary to draw in the User window regardless of its size.

### Returned value

The height of the specified window user area in pixels.

## 8.4.5.123 Function GetWord

#### Declaration:

unsigned int GetWord(unsigned long addr, int addr\_space);

## Description

Reads a word (16 bits) from the specified address in the specified memory area (the addr\_space parameter). Constants with the **AS**\_ prefix for microcontroller memory areas (address spaces) are defined in the **system.h** header file.

### Returned value

The read word.

### Example

```
printf("%04X", GetWord(AS_DATA, 0x1F);
```

### 8.4.5.124 Function GetWord

### **Function GetWord**

Declaration:

```
unsigned int GetWord(unsigned long addr, int addr_space);
```

### Description

Reads a word (16 bits) from the specified address in the specified memory area (the addr\_space parameter). Constants with the **AS**\_ prefix for microcontroller memory areas (address spaces) are defined in the **system.h** header file.

### Returned value

The read word.

### Example

```
printf("%04X", GetWord(AS_DATA, 0x1F);
```

### 8.4.5.125 Function GotoXY

#### Declaration:

```
void GotoXY(int col, int line);
```

### Description

Set the cursor position. The cursor is moved to line number 'line' and column number 'col'.

Alternatively, to position the cursor, just assign values to the CurCol 361 and CurLine 361 built-in variables.

### 8.4.5.126 Function HStep

### Declaration:

```
void HStep();
```

# Description

Executes one high-level step. Calling this function makes sense only if a program containing the character information is loaded. If no such program is loaded, then calling HStep will be equivalent to calling the Step 41 function.

**Note.** The screen is not updated automatically after the HStep call. To organize automatic updates, use the RedrawScreen 328 function at the appropriate moment.

## 8.4.5.127 Function inport

Declaration:

```
unsigned int inport(unsigned int port_num);
```

### Description

Reads a value (word) from the specified parallel port.

### Returned value

The read word.

### Example

```
unsigned int val = inport(0x300);
```

# 8.4.5.128 Function inportb

Declaration:

```
unsigned char inportb(unsigned int port_num);
```

### Description

Reads a value (byte) from the specified parallel port.

### Returned value

The read byte.

## Example

```
unsigned char val = inportb(0x3F8);
```

## 8.4.5.129 Function Inspect

Declaration:

```
unsigned int Inspect(char name[]);
```

# Description

Opens the Inspector window for the specified name (the name parameter).

### 8.4.5.130 Function InvertRect

Declaration:

```
void InvertRect(unsigned long handle, int x1, int y1, int x2, int y2);
```

### Description

Inverts colors within a rectangular area; (x1, y1) are the coordinates of the upper left corner, (x2, y2) are the coordinates of the lower right corner.

# 8.4.5.131 Function isalnum

### Declaration:

int isalnum(unsigned char c);

### Description

The isalnum function checks, whether parameter c is a Latin alphabet letter or a digit ('A'-'Z', 'a'-'z', or '0'-'9').

#### Returned value

The isalnum function will return a non-zero value, if c is an alphabetic character or a digit, and will return 0 otherwise.

# 8.4.5.132 Function isalpha

### Declaration:

```
int isalpha(unsigned char c);
```

### Description

The isalpha function checks, if parameter c is a Latin alphabet character ('A'-'Z', or 'a'-'z').

### Returned value

The isalpha function will return a non-zero value, if c is an alphabetic character, otherwise it will return 0.

### 8.4.5.133 Function isascii

### Declaration:

```
int isascii(unsigned char c);
```

### Description

The isascii function checks, if parameter c is an ASCII character.

#### Returned value

The isascii function will return a non-zero value, if the value of c is greater than or equal to 0 but less than 128.

## 8.4.5.134 Function isatty

Declaration:

int isatty(long handle);

## Description

Checks for device type.

isatty determines, whether handle is associated with any one of the following character devices:

```
a terminal
a console
a printer
a serial port
```

#### Returned value

If the device is one of the four character devices listed above, then isatty returns a nonzero integer. Otherwise, isatty returns 0.

### 8.4.5.135 Function iscntrl

#### Declaration:

```
int iscntrl(unsigned char c);
```

### Description

The iscntrl function checks, if parameter c is a control character (from 0x00 to 0x1F, or 0x7F).

#### Returned character

The iscntrl function will return a non-zero value, if c is a control character or digit, otherwise it will return 0.

## 8.4.5.136 Function isdigit

#### Declaration:

```
int isdigit(unsigned char c);
```

### Description

The isdigit function checks, if parameter c is a decimal number ('0'-'9').

### Returned value

The isdigit function will return a non-zero value, if parameter c is a decimal number, otherwise it will return 0.

## 8.4.5.137 Function isgraph

#### Declaration:

```
int isgraph(unsigned char c);
```

## Description

The isgraph function checks, if parameter c is a printed character excluding spaces (0x21 - 0x7E).

### Returned value

The isgraph function will return a non-zero value, if c is a printed character, otherwise it will return 0.

## 8.4.5.138 Function islower

### Declaration:

```
int islower(unsigned char c);
```

### Description

The islower function checks, if parameter c is a lower case letter ('a'-'z').

### Returned value

The islower function will return non-zero value, if c is a lower case character, otherwise it will return 0.

## 8.4.5.139 Function isprint

### Declaration:

```
int isprint(unsigned char c);
```

### Description

The isprint function checks, if parameter c is a printed character (0x20 - 0x7E).

### Returned value

The isprint function will return a non-zero value, if c is an alphabetic character or a digit, otherwise it will return 0.

# 8.4.5.140 Function ispunct

### Declaration:

```
int ispunct(unsigned char c);
```

### Description

The ispunct function checks, if parameter cis a punctuation symbol of the following set:

```
! " # $ % & ' (
) * + , - . / :
; < = > ? [ \
] ^ ` { | } ~
```

### Returned value

The ispunct function will return a non-zero value, if c is a punctuation symbol, otherwise it will return 0.

## 8.4.5.141 Function isspace

#### Declaration:

```
int isspace(unsigned char c);
```

### Description

The isspace function checks, if parameter c is a space character (0x09 - 0x0D or 0x20).

## **Returned function**

The isspace function will return a non-zero value, if c is a space character, otherwise it will return 0.

### 8.4.5.142 Function isupper

### Declaration:

```
int isupper(unsigned char c);
```

## Description

The isupper function checks, if parameter c is an upper case letter ('A'-'Z').

### Returned value

The isupper function will return a non-zero value, if c is an upper case letter, otherwise it will return 0.

# 8.4.5.143 Function isxdigit

Declaration:

```
int isxdigit(unsigned char c);
```

## Description

The isxdigit function checks, if parameter c is a hexadecimal number ('A'-'F', 'a'-'f', '0'-'9').

#### Returned value

The isxdigit function will return a non-zero value, if parameter c is a hexadecimal number, otherwise it will return 0.

#### 8.4.5.144 Function itoa

#### Declaration:

```
void itoa(int value, char string[], int radix);
```

### Description

Converts an integer number (value) into the character string (string). The radix parameter is the radix of notation (2...36), in which the conversion is carried out.

### 8.4.5.145 Function LastChar

### Declaration:

```
int LastChar(unsigned long handle);
```

### Description

Returns the code of the button pressed at the last call of wgetchar (356) or the hexadecimal number entered at the last call of wgethex (357).

### 8.4.5.146 Function LastEvent

#### Declaration:

```
int LastEvent(unsigned long handle);
```

#### Description

Returns the type of the latest event that occurred to the window and is accessed by the WaitWindowEvent set [356] function.

### Returned value

The type of event (constants are defined in system.h):

WE\_REDRAW is the window data update request, an image display request. This event is generated in all those cases, when it is necessary to update the window, for example, at the Windows task switch. This event informs you that the window wishes to redraw itself, and your script file, generally speaking, does not have to respond to this event. If the script file does not update the window data, the old picture will be drawn.

WE\_MOUSEBUTTON (only the User window window 180) - You clicked a mouse button, when the mouse cursor was in the window. Information on the click can be obtained by calling the LastEventIntx 300 function:

- LastEventInt1() and LastEventInt2() return the coordinates in pixels (x, y) for the point, where the cursor
  was located, when the button was clicked.
- LastEventInt3() and LastEventInt4() return the text coordinates (x, y) for the point, where the cursor was located, when the button was clicked; x is the column number; y is the line number.

WE\_USERBUTTON (only the **User** window) You clicked one of the buttons added to the window by the <u>AddButton</u> function. The LastEventInt1() function returns identifier of the clicked button. It equivalent to the button identifier returned by the AddButton function.

WE\_TOOLBARBUTTON (only the **User** window) You clicked one of the **0**...**F** buttons on the window toolbar. These buttons are particularly intended for simple interactions with the window. Using the customer buttons (see <u>AddButton</u> b) is more complicated, although it is more flexible.

WE\_CHAR - (only the **I/O Stream** window) You pressed an alphanumeric key on the keyboard. LastEventInt1() returns its code.

WE\_CLOSE - You closed the window. After that, further window operation is useless and should be stopped.

## 8.4.5.147 Function LastEventInt{1...4}

#### Declaration:

```
int LastEventInt{1...4}(unsigned long handle);
```

### Description

Four functions - LastEventInt1(), LastEventInt2(), LastEventInt3(), and LastEventInt4() - return parameters that are generated upon event occurrence in a **user** window. See <u>LastEvent[305]</u>, <u>WaitWindowEvent[356]</u>.

## 8.4.5.148 Function LastString

### Declaration:

```
int LastString(unsigned long handle, char s[]);
```

### Description

Copies the string entered at the last call of wgetstring (the sparameter).

### 8.4.5.149 Function LineTo

#### Declaration:

```
void LineTo(unsigned long handle, int x, int y);
```

### Description

Draws a line from the point set up by the  $\underline{\text{MoveTo}}^{[314]}$  or LineTo function to the point with coordinates (x, y). The line is drawn with the pen selected with the  $\underline{\text{SelectPen}}^{[333]}$  function (or a standard pen, when  $\underline{\text{SelectPen}}$  was not called). After the LineTo call, the benchmark is moved to the destination point.

### Example

```
// To draw triangle ABC
MoveTo(handle, 10, 10);  // point A
LineTo(handle, 50, 50);  // A --> B
LineTo(handle, 20, 40);  // B --> C
LineTo(handle, 10, 10);  // C --> A
```

# 8.4.5.150 Function LoadDesktop

#### Declaration:

```
void LoadDesktop(char file_name[]);
```

### Description

Downloads the specified screen configuration file (see Configuration Files 52).

#### 8.4.5.151 Function Left

### Declaration:

```
void Left(int count=1);
```

### Description

Move the cursor **count** positions left. The same result can be achieved by decrementing the <u>CurCol</u> 36th built-in variable.

# 8.4.5.152 Function LoadLibrary

### Declaration:

```
unsigned long LoadLibrary(char lib_name[]);
```

### Description

Loads the specified DLL by calling the LoadLibrary function of Windows API. After the loading, the functions from this DLL can be called with the CallLibraryFunction 2701.

#### Returned value

What is returned by the LoadLibrary function of Windows API, that is, HINSTANCE of the loaded DLL or error code

### Example

```
unsigned long instance = LoadLibrary("EXTEND.DLL");
```

### 8.4.5.153 Function LoadOptions

## Declaration:

```
void LoadOptions(char file_name[]);
```

### Description

Downloads the specified option file (see Configuration Files 52).

### 8.4.5.154 Function LoadProgram

## Declaration:

```
void LoadProgram(unsigned char file_name[], int format, int addr_space=AS_CODE,
unsigned long start_addr=0);
```

## Description

Downloads a program into the microcontroller memory.

### Parameters:

Not only programs can be loaded: you can also load data memory images that were saved, for example, with the <u>SaveData</u> of function.

### Example

```
LoadProgram("C:\\PROG\\TEST.D32", LF_UBROF);
```

## 8.4.5.155 Function LoadProject

### Declaration:

```
void LoadProject(char file_name[]);
```

#### Description

Loads the project with the specified name. If no extension is specified, then '.IDE' will be assumed.

<%CM%> will perform the same actions as if the project were loaded via menu.

## 8.4.5.156 Function locking

#### Declaration:

```
int locking(long handle, int cmd, long length);
```

## Description

Sets or resets file-sharing locks.

locking provides interface to the operating system file-sharing mechanism. **handle** specifies the opened file to be locked or unlocked. The region to be locked or unlocked starts at the current file position, and is **length** bytes long. Locks can be placed on arbitrary, nonoverlapping regions of any file. A program attempting to read or write into the locked region will retry the operation three times. If all three retries fail, the call fails with an error. **cmd** specifies the action to be taken:

- O Unlock the region, which must have been previously locked.
- 1 Lock the region. If the lock is unsuccessful, try once a second for 10 seconds before giving up.
  - 2 Lock the region. If the lock if unsuccessful, give up immediately.

#### **Returned Value**

On successful operations, locking returns 0. Otherwise, it returns -1 and the <u>errno (361)</u> global variable is set to one of the following values:

```
EACCES File already locked or unlocked

EBADF Bad file number

EDEADLOCK File cannot be locked after 10 retries (cmd is LK_LOCK or LK_RLCK)

EINVAL Invalid cmd, or SHARE.EXE not loaded
```

## 8.4.5.157 Function log

### Declaration:

```
float log(float x);
```

### Description

The log function calculates the natural logarithm of the floating-point number val.

### **Returned function**

The log function returns the natural logarithm of val. If val is negative or equal to 0, then the function will return \_MINUS\_INF.

## 8.4.5.158 Function log10

Declaration:

float log(float x);

### Description

The log function calculates the natural logarithm of the floating-point number val.

### **Returned Value**

The log function returns the natural logarithm of val. If val is negative or equal to 0, then the function will return \_MINUS\_INF.

### 8.4.5.159 Function Iseek

Declaration:

long lseek(long handle, long offset, int fromwhere);

## Description

Moves file pointer.

Iseek sets the file pointer associated with handle to a new position, which is offset bytes beyond the file location specified by fromwhere. fromwhere must be one of the following symbolic constants (defined in system.h):

\_\_\_\_\_

SEEK\_CUR Current file pointer position

SEEK\_END End-of-file
SEEK\_SET File beginning

### **Returned Value**

lseek returns the offset of the pointer new position measured in bytes from the file beginning. Iseek returns -1L on error, and the erroo self global variable is set to one of the following values:

EBADF Bad file handle
EINVAL Invalid argument

ESPIPE Illegal seek on device

For the devices incapable of seeking (such as terminals or printers), the return value is undefined.

#### 8.4.5.160 Function Itoa

### Declaration:

```
void ltoa(long value, char string[], int radix);
```

#### Description

Converts a long integer number (value) into the character string (string).

The radix parameter is the radix used for conversion (2...36).

### 8.4.5.161 Function MaxAddr

### Declaration:

```
unsigned long MaxAddr(int addr_space);
```

### Description

Returns the upper boundary address of the processor address space. Constants with the **AS**\_ prefix for the **addr\_space** parameter are defined in the system.h header file.

### Example

See MinAddr 313

## 8.4.5.162 Function memccpy

### Declaration:

```
int memccpy(void dest[], void src[], int c, int n, int dest_index=0, int
src_index=0);
```

#### Description

The memccpy function copies the contents of the scr memory block to the dest memory block. Copying stops, when either byte with the value of c is encountered and copied or when c bytes are copied.

#### Returned value

The memccpy function returns the number of copied bytes.

#### 8.4.5.163 Function memchr

### Declaration:

```
int memchr(void s[], int c, int n, int index=0);
```

## Description

The memchr function searches for the first entry of character c (which was earlier converted into the unsigned char) among the first n characters (interpreted as the unsigned char) of the object specified by s.

# Returned value

The memchr function returns the number of the found byte counting from the beginning of the array, or -1, if the byte is not found

## 8.4.5.164 Function memcmp

### Declaration:

```
int memcmp(void s1[], void s2[], int n, int s1_index=0, int s2_index=0);
```

## Description

The memcmp function compares the first n bytes of objects s1 and s2 and returns the comparison result. The bytes are interpreted as the unsigned char.

| Result | Meaning               |
|--------|-----------------------|
|        |                       |
| < 0    | s1 is less than s2    |
| = 0    | but1 is equal to s2   |
| > 0    | s1 is greater than s2 |

#### Returned value

The memcmp function returns the positive, negative, or zero value depending on the result of comparing the first n bytes of objects s1 and s2.

### 8.4.5.165 Function memcpy

### Declaration:

```
void memcpy(void dest[], void src[], int n, int dest_index=0, int src_index=0);
```

## Description

The memcpy function copies n bytes from the buffer specified by scr to the buffer specified by dest. If these buffers have common memory cells (that is, they overlap), then the memcpy function does not ensure that byte copying is executed correctly. If overlapping is possible, then use the memmove function instead.

## Returned value

None.

# 8.4.5.166 Function memicmp

### Declaration:

```
int memicmp(void s1[], void s2[], int n, int s1_index=0, int s2_index=0);
```

## Description

The memicmp function compares the first n bytes of objects s1 and s2 regardless of the character case, and returns the comparison result. The bytes are interpreted as the unsigned char.

| Result | Meaning               |
|--------|-----------------------|
|        |                       |
| < 0    | s1 is less than s2    |
| = 0    | but1 is equal to s2   |
| > 0    | s1 is greater than s2 |

### Returned value

The memicmp function returns the positive, negative or zero value, depending on the result of comparing the first n bytes of objects s1 and s2.

### 8.4.5.167 Function memmove

### Declaration:

```
void memmove(void dest[], void src[], int n, int dest_index=0, int
src_index=0);
```

### Description

The memmove function copies n bytes from the buffer specified by scr to the buffer specified by dest. When these buffers have common memory cells (that is, they overlap), the memmove function ensures that bytes are copied correctly.

#### Returned value

None.

### 8.4.5.168 Function memset

#### Declaration:

```
void memset(void s[], int c, int n, int index=0);
```

#### Description

The memset function sets the first n bytes of the object, specified by s, equal to the value transferred to c (and converted into the unsigned char).

### Returned value

None.

### 8.4.5.169 Function MessageBox

#### Declaration:

```
int MessageBox(char format[], ...);
```

### Description

The MessageBox function displays data in accordance with the format line in the form of a dialog message.

**Note.** Your arguments passed to this function shall match the format line. In case of mismatch, the <%CM% > program may crash, because it cannot check the correspondence between the format string and parameters passed.

### Returned value

- 1, if the Close button is pressed;
- 0, if the  $\boldsymbol{\mathsf{Esc}}$  key is pressed.

Also, see:

Formatted Input-Output Functions 250

Alphabetical List of Script Language Built-in Functions and Variables 256

# 8.4.5.170 Function MessageBoxEx

### Declaration:

```
int MessageBoxEx(int flags, char title[], char format[], ... );
```

### Description

This function displays data in accordance with the format line in the form of a dialog message. The dialog has title, buttons and icon, which are specified by **flags** and **title**.

The **flags** parameter may contain one or several flags that determine the dialog buttons and icon. For these flags, file **system.h** defines constants with the MB\_ prefix.

The title parameter is the text in the dialog title bar.

The format parameter is the format string, it may be followed by data (see printf 319).

**Note.** Your arguments passed to this function shall match the format line. In case of mismatch, the <%CM% > program may crash, because it cannot check the correspondence between the format string and parameters passed.

### Returned value

The function returns one of constants with the ID prefix determined in **system.h**, which corresponds the dialog button pressed.

### Example:

```
if (MessageBoxEx(MB_YESNO | MB_ICONQUESTION, "Confirm exit", "Do you want
to exit?") == IDYES)
    ExitProgram();
```

Also, see:

Formatted Input-Output Functions 250

Alphabetical List of Script Language Built-in Functions and Variables 256

### 8.4.5.171 Function MinAddr

#### Declaration:

```
unsigned long MinAddr(int addr_space);
```

## Description

Returns the lower boundary address of the processor address space. Constants with the **AS**\_ prefix for the **addr\_space** parameter are defined in the system.h header file.

## Example

```
// To set the whole data memory to zero
int i;
for (i = MinAddr(AS_DATA), i <= MaxAddr(AS_DATA); i++)
   SetByte(i, AS_DATA, 0);</pre>
```

## 8.4.5.172 Function mkdir

### Declaration:

```
int mkdir(char path[]);
```

#### Description

Creates a directory. mkdir creates a new directory from the given path name path.

### **Returned Value**

mkdir will return 0, if the new directory is created.

The returned value of -1 indicates an error and the errno solution global variable contains one of the following values:

EACCES Permission denied

## ENOENT No such file or directory

### 8.4.5.173 Function MoveTo

#### Declaration:

```
void MoveTo(unsigned long handle, int x, int y);
```

## Description

Sets up the coordinates of the start point of the line to be drawn with the LineTo 3061 function.

#### **Examples**

```
// To draw a line from the point with coordinates (10, 10) to the point (50, 50).
MoveTo(handle, 10, 10);
LineTo(handle, 50, 50);
```

### 8.4.5.174 Function MoveWindow

### Declaration:

```
void MoveWindow(unsigned long handle, int x, int y);
```

### Description

Moves the specified window. The handle parameter is the window identifier produced by the call of the  $\frac{\text{OpenWindow}}{\text{OpenWindow}}$  and  $\frac{\text{FindWindow}}{\text{FindWindow}}$  functions.  $\mathbf{x}$  and  $\mathbf{y}$  are the new coordinates (in pixels) of the window upper left corner in the user area of the <%CM%> window. Coordinates 0, 0 correspond to the window upper left corner.

The window size does not change.

### 8.4.5.175 Function movmem

#### Declaration:

```
void movmem(void dest[], void src[], unsigned int length, int dest_index=0, int
src_index=0);
```

### Description

The movmem function copies length bytes from the buffer specified by scr to the buffer specified by dest. When these buffers have common memory cells (that is, they overlap), the movmem function ensures that byte are copied correctly.

### Returned value

None.

## 8.4.5.176 Function open

Declaration:

int open(char path[], int access);

## Description

Opens a file for reading or writing.

open opens the file specified by path and prepares it for reading and/or writing as determined by the value of access. To create a file in a particular mode, you can either assign to the <u>fmode</u> by global variable or call open with the O\_CREAT options ORed with the translation mode desired. For example, the call:

```
open("XMP", O_CREAT | O_BINARY);
```

creates a binary-mode file named XMP, truncating its length to 0 bytes, if it already exists. For open, access is constructed by performing the bitwise OR with the flags from the following list. Only one flag from the first list can be used (and one must be used); the remaining flags can be used in any logical combination. These symbolic constants are defined in system.h.

# Read/Write Flags:

```
O_RDONLY Open for reading only.
O_WRONLY Open for writing only.
O_RDWR Open for reading and writing
```

### **Returned Value**

On success, open returns a nonnegative integer (the file handle). The file pointer, which marks the current position in the file, is set to the beginning of the file. On error, open returns -1 and the erroo set global variable is set to one of the following values:

EACCES Permission denied
EINVACC Invalid access code
EMFILE Too many open files
ENOENT No such file or directory

### 8.4.5.177 Function OpenEditorWindow

### Declaration:

```
unsigned long OpenEditorWindow(char file_name[]);
```

### Description

Opens the Source 186 window 1861 and loads the specified file into it.

If the window with the specified file is already opened, it will become active and the new window will not be opened.

## 8.4.5.178 Function OpenStreamWindow

#### Declaration:

```
unsigned long OpenStreamWindow(char title[]);
```

#### Description

Opens the I/O Stream 180 window 180 window and sets up its title (the title parameter).

You can do the same with the OpenWindow 16 function, by transferring the WIN\_STREAM constant to it as a parameter, however in this case, you cannot set up the title.

If there is an "unowned" stream window on the screen, the new window will not be opened and the already opened window will be used.

The new window opens in a random place on the screen and has certain preset size. To resize the window, use the <u>SetWindowSize</u> [339] function, or do it manually.

#### Returned value

The identifier of opened window. It can be transferred to other window operation functions as a parameter.

### Example

```
unsigned long handle = OpenStreamWindow("Serial port I/O");
```

### 8.4.5.179 Function OpenUserWindow

#### Declaration:

```
unsigned long OpenUserWindow(char title[]);
```

### Description

Opens the User 180 window 180 and specifies its title (parameter title).

This can also be done with the OpenWindow and function, by transferring the WIN\_USER constant to it as a parameter, however in this case, you cannot specify the title.

If there is an unowned user window opened on the screen, a new window will not be opened and the current window will be used.

A new window is opened in a random screen location and has the preset size. To resize the window, use the <a href="SetWindowSize">SetWindowSize</a> and function or do it manually.

#### Returned value

The identifier of the opened window. It can be transferred as a parameter to other window operation functions.

#### Example

```
unsigned long handle = OpenUserWindow("A/D conversion");
```

### 8.4.5.180 Function OpenWindow

#### Declaration:

```
unsigned long OpenWindow(int type);
```

### Description

Opens the specified window type (disassembler, dump, etc.). The constants to describe the window types are declared in the **system.h** header file:

```
WIN_CONSOLE - Console
WIN_DUMP - Memory Dump
WIN_AUTO_WATCHES - AutoWatches
WIN_INSPECT - Inspector
WIN_SF_SOURCE - Script source
WIN_STREAM - I/O stream
WIN_USER - User window
```

The <u>View 52</u> menu 52 gives access to the available windows.

The window will be opened, if an instruction of the **View** menu is executed. If you need to move a window and/or change its size, use the <u>SetWindowSize</u> 339, <u>SetWindowSize</u> 339, or <u>MoveWindow</u> 314 functions.

### Returned value

The identifier of the opened window. It can be transferred as a parameter to other window operation functions.

For Windows programmers: identifier is a window HWND.

## 8.4.5.181 Function outport

### Declaration:

void outport(unsigned int port\_num, unsigned int value);

### Description

Writes a value (word) to the specified parallel port.

## 8.4.5.182 Function outportb

#### Declaration:

void outportb(unsigned int port\_num, unsigned char value);

### Description

Write a value (byte) to the specified parallel port.

### **8.4.5.183 Function peek**

### Declaration:

int peek(unsigned int segment, unsigned int offset);

### Description

Reads a word from computer memory by a specified segment: offset. The segment is a selector.

### Returned value

The read word.

# 8.4.5.184 Function peekb

## Declaration:

unsigned char peekb(unsigned int segment, unsigned int offset);

## Description

Reads a byte from the computer memory by a specified segment:offset. The segment is a selector.

### Returned value

The read byte.

## 8.4.5.185 Function poke

## Declaration:

```
void poke(unsigned int segment, unsigned int offset, int value);
```

### Description

Writes a word to the computer memory by a specified segment: offset. The segment is a selector.

## 8.4.5.186 Function pokeb

### Declaration:

```
void pokeb(unsigned int segment, unsigned int offset, unsigned char value);
```

### Description

Writes a byte to the computer memory by specified segment: offset. segment is a selector.

## 8.4.5.187 Function Polyline

#### Declaration:

```
void Polyline(unsigned long handle, unsigned int points[], int n);
```

### Description

Connects the points, whose coordinate pairs are transferred in the **points** array, with a line. The **n** parameter is the amount of points. Each subsequent horizontal coordinate should be greater than the previous one.

### Example

```
Polyline(handle, { 0, 0, 10, 20, 12, 30, 78, 10 }, 4);
```

## 8.4.5.188 Function pow

#### Declaration:

```
float pow(float x, float y);
```

### Description

The pow function raises x to the power y.

#### Returned function

The pow function returns the result of raising x to the power y. If y is equal to 0, then the function will return 1.0. If x == 0 and y < 0, then the error will occur (falling outside the range) and the function will return 0. If x < 0 and y is not an integer, then the error of falling outside the range will also occur and the pow function will return 0.

## 8.4.5.189 Function pow10

### Declaration:

```
float pow10(int x);
```

### Description

The pow10 function raises number 10 to the power x.

## Returned value

The pow10 function returns the result of raising 10 to the power x. If x is 0, then the function will return 1.0.

## 8.4.5.190 Function printf

Declaration:

void printf(char format[], ...);

## Description

The printf function displays the values of transferred parameters in the <u>Console</u> of in accordance with the format line.

Upon every printf access, data is displayed in the new window line, that is, "\n" is automatically added to the displayed string.

If the **Console** window is already opened, it will be automatically opened.

The wprintf sell function provides more capabilities for the formatted output, but it requires certain preparatory operations.

**Note.** Your arguments passed to this function shall match the format line. In case of mismatch, the CPI2-B1 program may crash, because it cannot check the correspondence between the format string and parameters passed.

For more info, see:

```
Format String 323 Format Specifiers 322 Flag Characters 320 Width Specifiers 325 Precision Specifiers 323 Input-size Modifiers 323 Type Characters 319 Format Specifier Conventions 320
```

## **Returned Value**

### Example

```
printf("Counter = %d\n"
  "Value = %08IX",
  Counter, Value);
```

### 8.4.5.190.1 printf Conversion Type Characters

The information in this table is based on the assumption that no flag characters, width specifiers, precision specifiers, or input-size modifiers were included in the <u>format specifier</u> 3221.

Note. Certain accompany some of these format specifiers.

Type Char Expected Input Format of output

| Numerics   |                |                                                                                                    |
|------------|----------------|----------------------------------------------------------------------------------------------------|
| d          | Integer        | signedinteger                                                                                                    |
| i          | Integer        | signed decimal integer                                                                                                    |
| 0          | Integer        | unsigned octal integer                                                                                                    |
| u          | Integer u      | ınsigned decimal integer                                                                                                    |
| x          | Integer        | unsigned hexadecimal int (with a, b, c, d, e, f).                                                                                |
| X          | Integer        | unsigned hexadecimal int (with A, B, C, D, E, F).                                                                                |
| f          | Floating-point | signed value of the form [-]dddd.dddd.                                                                                           |
| е          | Floating-point | signed value of the form [-]d.dddd or [+/-]ddd                                                                                   |
| g          |                | signed value in either ef form, based on given value and precision. Trailing zeros and the decimal point are printed frecessary. |
| E          | Floating-point | Same as e; with E for exponent.                                                                                                  |
| G          | Floating-point | Same as g; with E for exponent if e format used.                                                                                 |
| Characters |                |                                                                                                    |
| С          | Character      | Single character.                                                                                                    |
| s          | String pointer |                                                                                                    |
| %          | None           | Prints the % character.                                                                                                    |

Infinite floating-point numbers are printed as +INF and -INF.

An IEEE Not-A-Number is printed as +NAN or -NAN.

8.4.5.190.2 printf Flag Characters

The Flag characters can appear in any order and combination.

Flag Description

Left-justifies the result, pads on the right with blanks. If not given, it right-justifies the result, pads on the left with zeros or blanks.

+ Signed conversion results always begin with a plus (+) or minus (-) sign.

blank If value is nonnegative, the output begins with a blank instead of a plus; negative

values still begin with a minus.

# Specifies that arg is to be converted using an <u>alternate form [327]</u>.

Note. Plus (+) takes precedence over blank () if both are given

8.4.5.190.3 printf Format Specifier Conventions

Certain conventions accompany some of the printf format specifiers 322 for the following

### conversions:

- %e or %E 321
- %f 321
- %g or %G 321
- %x or %X 321

Note. Infinite floating-point numbers are printed as +INF and -INF. An IEEE Not-a-Number is printed as +NAN or -NAN.

8.4.5.190.3.1 %e or %E Conversions

The argument is converted to match the style

[-] d.ddd...e[+/-]ddd

## where:

- one digit precedes the decimal point
- the number of digits after the decimal point is equal to the precision;
- the exponent always contains at least two digits.

#### 8.4.5.190.3.2 %f Conversions

The argument is converted to decimal notation in the style

[-] ddd.ddd...

where the number of digits after the decimal point is equal to the precision (if a non-zero precision was given).

8.4.5.190.3.3 %g or %G Conversions

The argument is printed in style e, E or f, with the precision specifying the number of significant digits.

Trailing zeros are removed from the result, and a decimal point appears only if necessary.

The argument is printed in style e or f (with some restraints) if g is the conversion character. Style e is used only if the exponent that results from the conversion is either greater than the precision or less than –4.

The argument is printed in style if G is the conversion character.

8.4.5.190.3.4 %x or %X Conversions

For x conversions, the letters a, b, c, d, e, and f appear in the output.

For X conversions, the letters A, B, C, D, E, and F appear in the output.

8.4.5.190.3.5 Alternate Forms for printf Conversion

If you use the # flag conversion character, it has the following effect on the argument (arg) being converted:

| Conversion character | How # affects the argument                                                                       |
|----------------------|--------------------------------------------------------------------------------------------------|
| c s d iu             | No effect.                                                                                       |
| 0                    | 0 is prepended to a nonzero arg.                                                                 |
| хX                   | 0x (or 0X) is prepended to arg.                                                                  |
| e E f                | The result always contains a decimal point even if no digits                                     |
|                      | follow the point. Normally, a decimal point appears in these results only if a digit follows it. |
| g G                  | Same as e and E, except that trailing zeros are not removed.                                     |
|                      |                                                                                                  |

### 8.4.5.190.4 printf Format Specifiers

The printf format specifiers have the following form:

% [flags] [width] [.prec] [F|N|h|I|L] type\_char

Each format specifier begins with the percent character (%). After the % come the following optional specifiers, in this order:

**Optional Format String Components** 

These are the general aspects of output formatting controlled by the optional characters, specifiers, and modifiers in the format string:

| Component   | Optional/Required |                                                                                                    |
|-------------|-------------------|----------------------------------------------------------------------------------------------------|
| [flags]     | (Optional)        | Flag character(s) 320 Output justification, numeric signs, decimal points, trailing zeros, octal and hex prefixes. |
| [width]     | (Optional)        | Width specifier [325] Minimum number of characters to print, padding with blanks or zeros.                         |
|             | (Optional)        | Precision specifier Amazimum number of characters to print; for integers, minimum number of digits to print.       |
| [F N h I L] | (Optional)        | <pre>Input size modifier Override default size of next input argument:H = short int</pre>                          |
|             |                   | L = long                                                                                                    |
|             |                   | L = long double                                                                                                    |

type\_char (Required) Conversion-type character 3191.

8.4.5.190.5 printf Format String

The format string shall be present in each of the printf function calls. It controls how each function will convert, format, and print its arguments. The format string is a character string that contains two types of objects:

- Plain characters are copied verbatim to the output stream.
- Conversion specifications fetch arguments from the argument list and apply formatting to them.

Plain characters are just copied verbatim to the output stream. Conversion specifications fetch arguments from the argument list and apply formatting to them.

Note. There must be enough arguments for the format; if not, the results will be unpredictable and possibly disastrous. Excess arguments (more than required by the format) are ignored.

8.4.5.190.6 printf Input-size Modifiers

These modifiers determine how printf functions interpret the next input argument, arg[f].

| Modifier | Type of arg | arg is interpreted as                                                          |
|----------|-------------|--------------------------------------------------------------------------------|
| F        | p, s,       | A far pointer                                                                  |
| N        | and n)      | A near pointer (Note. N cannot be used with any conversion in the huge model.) |
| h        | diouxX      | A short int                                                                    |
| 1        | diouxX      | A long int                                                                     |
|          | e E f g G   | A double                                                                       |
| L        | e E f g G   | A long double                                                                  |

arg.

Both F and N reinterpret the input variable arg. Normally, the arg for a p, %s, or n conversion is a pointer of the default size for the memory model.

h, l, and L override the default size of the numeric data input arguments. Neither h nor l affects character (c,s) or pointer () types.

# 8.4.5.190.7 printf Precision Specifiers

The printf precision specifiers set the maximum number of characters (or minimum number of integer digits) to print. A printf precision specification always begins with a period (".") to separate it from any preceding width specifier.

Then, like the width specifier, precision is specified in one of two ways:

- directly, through a decimal digit string;
- indirectly, through an asterisk (\*).

If you use an \* for the precision specifier, the next argument in the call (treated as an int) specifies the precision.

If you use asterisks for the width or the precision, or for both, the width argument must immediately follow the specifiers, followed by the precision argument, then the argument for the data to be converted.

[.prec] How Output Precision Is Affected

| (none) | Precision set to default:                                                        |
|--------|----------------------------------------------------------------------------------|
| ,      | = 1 for $d,i,u,x,X$ types;                                                       |
|        | = 6 for e,E,f types;                                                             |
|        | <ul><li>All significant digits for g,G types;</li></ul>                          |
|        | = Print to first null character for s types;                                     |
|        | = No effect on types.                                                            |
| .0     | For d,i,o,u,x types, precision set to default.                                   |
|        | for e,E,f types, no decimal point is printed.                                    |
| .n     | n characters or n decimal places are printed.                                    |
|        | If the output value has more than n characters, the output might be truncated or |
|        | rounded. (Whether this happens depends on the type character.)                   |
| •      | The argument list supplies the precision specifier, which must precede the       |
|        | actual argument being formatted.                                                 |

No numeric characters will be output for a field (i.e., the field will be blank) if the following conditions are all met:

- you specify an explicit precision of 0;
- the format specifier for the field is one of the integer formats (d, i, o, u, or x);

Effect of [.prec] (.n) on Conversion

• the value to be printed is 0

How [.prec] Affects Conversion

Char Type

| d<br>i<br>o<br>u<br>x | Specifies that at least n digits are printed. n digits, output value is left-padded x with zeros. If input argument has more than n digits, the output value is not truncated. |
|-----------------------|----------------------------------------------------------------------------------------------------|
| e<br>E<br>f           | Specifies that n characters are printed after the decimal point, and the last digit printed is rounded.                                                                        |
| g<br>G                | Specifies that at most n significant digits are printed.                                                                                                    |
| C<br>S                | Has no effect on the output.  Specifies that no more than n characters are printed.                                                                                            |

### 8.4.5.190.8 printf Width Specifiers

The width specifier sets the minimum field width for an output value. Width is specified in one of two ways:

- directly, through a decimal digit string;
- indirectly, through an asterisk (\*).

If you use an asterisk for the width specifier, the next argument in the call (which must be an int) specifies the minimum output field width.

Nonexistent or small field widths do cause truncation of a field. If the result of a conversion is wider than the field width, the field is expanded to contain the conversion result.

Width specifier How output width is affected

n At least n characters are printed. If the output value has less than n characters, the output is padded with blanks (right-padded if - flag given, left-padded otherwise).

On At least n characters are printed. If the output value has less than n characters, it is filled on the left with zeros.

The argument list supplies the width specifier, which must precede the actual argument being formatted.

# 8.4.5.191 Function pscanf

Declaration:

int pscanf(char title[], char format[], ...);

Description

performs the same as <u>scanf</u>; however, it receives an additional parameter, the header of the prompt dialog box.

pscanf scans a series of input fields one character at a time reading from a stream. After that, each field is formatted in accordance with a format specifier passed to pscanf in the format string pointed to by format. Finally, pscanf stores the formatted input at the address passed to it as the argument following the format. The number of format specifiers and addresses must be the same as the number of input fields.

#### Notes

- 1. scanf 331 Format Specifiers.
- 2. All arguments for this function shall be arrays, because only the array parameters are passed by address to functions. Also, see example for <a href="mailto:scanf">scanf</a> 33f).

pscanf can stop scanning a particular field before it reaches the normal end-of-field character (whitespace) or it can terminate entirely for a number of reasons. See <a href="mailto:scanfinal">scanfinal</a> if for a discussion on possible causes.

Returned Value

pscanf returns the number of input fields successfully scanned, converted and stored. The return value does not include the scanned fields that were not stored. If no fields are stored, then 0 will be returned.

# 8.4.5.192 Function putc

Declaration:

int putc(int c, unsigned long stream);

Description

Outputs a character to a stream.

putc outputs character c to the stream specified by stream.

Returned Value

On success, putc returns the character printed, c. On error, putc returns EOF.

fprintf 289

fputc 290

fputs 290

fwrite 294

getc 294

printf 319

putw 326

# 8.4.5.193 Function putenv

Declaration:

int putenv(char name[]);

Description

Sets up the value of the environment variable. Here, is a string like:

"COMSPEC=C:\\COMMAND.COM"

Returned value

1, if the value of specified variable is set up; otherwise it returns 0.

## **8.4.5.194 Function putw**

Declaration:

int putw(int c, unsigned long stream);

Description

Puts an integer on a stream.

putw outputs integer c to the given . putw neither expects nor causes special alignment in the file.

Returned Value

On success, putw returns integer c. On error, putw returns EOF. Because EOF is the allowed integer, use ferror [284] to detect errors with putw.

## 8.4.5.195 Function rand

Declaration:

int rand();

Returns a pseudorandom number in the range from 0 to 32767.

### 8.4.5.196 Function random

Declaration:

int random(int num);

Description

-1.

## 8.4.5.197 Function randomize

Declaration:

void randomize();

Description

Initializes a random number generator by a random number.

# 8.4.5.198 Function read

Declaration:

int read(long handle, void buf[], int len);

Description

Reads from file.

read attempts to read len bytes from the file associated with handle into the buffer pointed to by buf. For a file opened in text mode, then read removes the carriage returns and reports the end-of-file, when it reaches Ctrl-Z. The handle file handle is obtained from the <u>creat [274]</u>, <u>open [314]</u>, <u>dup [278]</u>, or <u>dup2 [278]</u> call. On disk files, read begins reading at the current file pointer. When the reading is complete, it increments the file pointer by the number of bytes read. On devices, the bytes are read directly from the device.

Returned Value

On successful completion, read returns an integer indicating the number of bytes placed in the buffer. If the file is opened in the text mode, then read does not count the carriage returns or Ctrl-Z characters in the number of bytes read. On the end-of-file, read returns 0. On error, read returns 1 and sets the <a href="error">error</a> gold all sets the <a href="error">error</a> gold all sets the <a href="error">e

EACCES Permission denied
EBADF Bad file number

# 8.4.5.199 Function Rectangle

Declaration:

void Rectangle(unsigned long handle, int x1, int y1, int x2, int y2);

Description

Draws an unpainted rectangle using the pen selected with the <u>SelectPen selected</u> function and paints it using the brush selected with the <u>SelectBrush</u> function; (x1, y1) are the coordinates of the upper left corner; (x2, y2) are the coordinates of the lower right corner.

## 8.4.5.200 Function RedrawScreen

Declaration:

void RedrawScreen();

Description

Updates all open windows of the name. Use this function, when the script file changes the microcontroller resources and you want to view the result of the change. A script file cannot update the screen on its own, because it takes significant time (as compared with the script file execution speed).

Example:

SetByte(addr, AS\_DATA, 0x11);

RedrawScreen();

## 8.4.5.201 Function ReloadProgram

Declaration:

void ReloadProgram();

Description

Reloads a program that was the last loaded into the microcontroller memory. It is equivalent to the Re-Load program in the File menu. [51]

### 8.4.5.202 Function RemoveButtons

Declaration:

void RemoveButtons(unsigned long handle);

Description

Removes all buttons from the window that were added by the <u>AddButton and Italian AddButton</u> function. This function is useful, when a script file is restarted and the user window used by this script file contains buttons generated by the script file during the previous run.

### 8.4.5.203 Function rename

Declaration:

int rename(char oldname[], char newname[]);

Description

Renames a file.

rename changes the name of a file from oldname to newname

Directories in oldname and newname need not be the same, so rename can be used to move a file from one directory to another. Wildcards are not allowed.

This function will fail (EACCES), if either file is currently open in any process.

Returned Value

On success, rename returns 0. On error (if the file cannot be renamed), it returns -1 and the global variable is set to one of the following values:

EACCES Permission denied: filename already exists or the path is invalid

ENOENT No such file or directory

ENOTSAM Not same device

## 8.4.5.204 Function rewind

Declaration:

void rewind(unsigned long stream);

Description

Repositions the file pointer to the beginning of the stream.

rewind(stream) is equivalent to fseek [293] (stream, 0L, SEEK\_SET), except that rewind clears the end-of-file and error indicators, while fseek clears the end-of-file indicator only. After rewind, the next operation on the update file can be either input or output.

## 8.4.5.205 Function Right

Declaration:

void Right(int count=1);

Description

Move the cursor positions right. The same result can be achieved by incrementing the <u>CurCol</u> soft built-in variable.

# 8.4.5.206 Function rmdir

Declaration:

int rmdir(char path[]);

Description

Removes a directory.

rmdir deletes the directory, whose path is given by path. The directory named by path:

must be empty

must not be the current working directory

must not be the root directory

Returned Value

rmdir will return 0, if the directory is successfully deleted. The returned value of -1 indicates an error and the <u>errno</u> (361) global variable contains one of the following values:

EACCES Permission denied

ENOENT Path or file function not found

### 8.4.5.207 Function SaveData

Declaration:

void SaveData(unsigned char file\_name[], int format, int addr\_space, unsigned long start\_addr, unsigned long end\_addr);

Description

Saves the microcontroller memory area in the file.

Parameters:

file name - the name of unloaded file.

format - the format of unloaded file. Character constants with

the prefix SF\_ declared in the system.h header file

are provided for this parameter. To understand this better,

open the Save file dialog and go through the

format names.

addr\_space - the microcontroller memory space, from where data is unloaded.

start addr - the initial address of unloaded area.

end\_addr - the final address of unloaded area (inclusive).

Example

SaveData("C:\\PROG\\TEST.HEX", SF\_HEX, AS\_CODE, 0, 0x3FFF);

# 8.4.5.208 Function SaveDesktop

Declaration:

void SaveDesktop(char file name[]);

Description

Saves the screen configuration in the specified file (see Configuration Files) 521

## 8.4.5.209 Function SaveFile

Declaration:

int SaveFile();

Description

Saves the file from the current window 1861.

# 8.4.5.210 Function SaveOptions

Declaration:

void SaveOptions(char file\_name[]);

Description

Saves the options in the specified file (see Configuration Files 52)

### 8.4.5.211 Function scanf

Declaration:

int scanf(char format[], ...);

Description

The scanf function displays prompt to enter a character string. The string you enter is parsed in accordance with the format line.

scanf scans a series of input fields one character at a time reading from a stream. After that, each field is formatted in accordance with a format specifier passed to scanf in the format string pointed to by format. Finally, scanf stores the formatted input at the address passed to it as the argument following the format. The number of format specifiers and addresses must be the same as the number of input fields.

### Notes

- 1. Your arguments passed to this function shall match the format line. In case of mismatch, the CPI2-B1 program may crash, because it cannot check the correspondence between the format string and parameters passed. For details on format specifiers, see the <a href="Scanf">Scanf</a> | Specifiers.
- 2. All arguments for this function shall be arrays, because only the array parameters are passed by address to functions. Also, see example below.

scanf can stop scanning a particular field before it reaches the normal end-of-field character (whitespace) or it can terminate entirely for a number of reasons. See <a href="Scanf">Scanf</a> for a discussion on possible causes.

Returned Value

scanf returns the number of input fields successfully scanned, converted and stored. The return value does not include the scanned fields that were not stored. If no fields are stored, then 0 will be returned.

```
int i[1];
float f[1];
char name[64];
scanf("%d %f %s", i, f, name);
// If "123  4.56  String" is entered in the prompt, then:
// i[0] will assume value 123,
// name will be equal to the string "String".
```

## 8.4.5.212 Function Search

Declaration:

int Search(char text[], int in\_block=0);

Description

Searches for text text. The search area is defined by the in\_block parameter: if it is 0, the search will be performed in the whole text, otherwise, in the marked block only.

The search is always performed from the cursor position.

The search options are defined by the <u>CaseSensitive</u> (361), <u>WholeWords</u> (362) and RegularExpressions (363) built-in variables.

If text is found, then Search will return 1, otherwise it will return 0. The string that was found is copied to the <a href="LastFoundString">LastFoundString</a> variable. This is because the found string may not be the same as the search argument

### 8.4.5.213 Function searchpath

Declaration:

int searchpath(char file\_name[], char path[]);

Description

Searches the operating system path for a file.

searchpath attempts to locate a file by searching along the operating system path specified by the PATH=... directive in the environment. The complete path-name string is stored in path. First, searchpath searches for the file in the current directory of the current drive. If the file is not found there, the PATH environment variable will be fetched and each directory in the path will be searched in turn until the file is found or the path is exhausted. If the file is located, the string with the full path name will be copied to path. This string can be used in a call to access the file (for example, with fopen [288]).

searchpath returns TRUE on success, otherwise it returns FALSE.

# 8.4.5.214 Function SearchReplace

Declaration:

unsigned long SearchReplace(char text[], char new\_text[], int in\_block=0, int replace\_all=0);

Description

Searches for text and replaces. The replace\_all parameter specifies, whether the search is continued after the first occurence of text is replaced. If replace\_all is 0, then only the first occurence will be replaced, otherwise, all occurences.

SearchReplace returns the number of replaces

## 8.4.5.215 Function SelectBrush

Declaration:

void SelectBrush(unsigned long handle, unsigned long color);

Description

Selects a brush for drawing with the specified color. By default, a brush with the standard color is selected, when the window opens. Brushes are used for drawing painted figures such as circles, rectangles, etc.

### 8.4.5.216 Function SelectFont

Declaration:

void SelectFont(unsigned long handle, char name[], int height);

Description

Selects a font for text output. As opposed to the <u>SetWindowFont</u> function, this font can be proportional. It is used for displaying text with the <u>DisplayTextF</u> function anywhere in the window.

name is the line with the font name; height specifies the font height.

## 8.4.5.217 Function SelectPen

Declaration:

void SelectPen(unsigned long handle, unsigned long color, int width=1, int style=PS SOLID);

Description

Selects a pen for drawing with the specified parameters. The standard pen (a solid line with the width of 1) and the standard color are selected by default, when the window opens. Pens are used for drawing lines, circumferences, etc.

Parameters:

color

width - the pen width; certain videoadapters face problems while drawing lines

with a width greater than 1;

style - the line type:

PS\_SOLID - solid

PS DOT - dotted

PS\_DASHDOT - dash-and-dot

PS\_DASHDOTDOT - dash-and-dot-and-dot

## 8.4.5.218 Function SetBkColor

Declaration:

void SetBkColor(unsigned long handle, unsigned long color);

Description

Sets up the window background color.

## 8.4.5.219 Function SetBkMode

Declaration:

void SetBkMode(unsigned long handle, int mode);

Description

Sets the text display mode for the window. For the mode parameter, the system.h system header file contains two constants: OPAQUE and TRANSPARENT. When text is displayed (see <a href="DisplayText">DisplayText</a>[277], <a href="DisplayText">DisplayText</a>[277]) and the display mode is set to OPAQUE, then the rectangle with text will be first filled with the background color. In the TRANSPARENT mode, the text overlaps the previous output.

### 8.4.5.220 Function SetBreak

Declaration:

void SetBreak(unsigned long addr);

Description

Sets up the code breakpoint at the specified address

## 8.4.5.221 Function SetBreaksRange

Declaration:

void SetBreaksRange(unsigned long start\_addr, unsigned long end\_addr);

### Description

Sets up the code breakpoints in the range from start\_addr to end\_addr inclusive.

# 8.4.5.222 Function SetByte

Declaration:

void SetByte(unsigned long addr, int addr space, unsigned int value);

Description

Writes value (byte) to the specified address in the specified memory area (the parameter). Constants with the AS\_ prefix for microcontroller memory areas (address spaces) are defined in the system.h header file.

Example

SetByte(0x2000, AS\_CODE, 0xFF);

# 8.4.5.223 Function SetCaption

Declaration:

void SetCaption(unsigned long handle, int set);

Description

Removes or restores the window's caption bar in accordance with the value of set.

### 8.4.5.224 Function setdisk

Declaration:

int setdisk(int drive);

Description

Sets the current drive number.

setdisk sets the current drive to the one associated with drive: 0 for A, 1 for B, 2 for C, and so on.

# 8.4.5.225 Function SetDword

Declaration:

void SetDword(unsigned long addr, int addr\_space, unsigned long value);

Description

Writes a double word (32 bits) to the specified address in the specified memory area (the addr\_space parameter). Constants with the AS\_ prefix for microcontroller memory areas (address spaces) are defined in the system.h header file.

Example

SetDword(0x2000, AS CODE, 0x12345678);

# 8.4.5.226 Function SetFileName

Declaration:

void SetFileName(char name[]);

Description

Sets the file name for the current Source [186]

### 8.4.5.227 Function setftime

Declaration:

int setftime(long handle, unsigned long time);

Description

Sets the file date and time.

setftime sets the file date and time of the disk file associated with the open handle to the date and time provided in the time parameter. The file must be open for writing; the EACCES error will occur if the file is open for read-only access. The file must not be written to after the setftime call or the changed information will be lost. setftime requires the file to be open for writing; an EACCES error will occur if the file is open for read-only access. The time parameter has the following layout:

Bits Value

-----

0...4 two seconds

5...10 minutes

11...15 hours

16...20 days

21...24 months

25...31 year - 1980

Returned Value

setftime returns 0 on success. In the event of an error, -1 is returned and the erroo solution global variable is set to one of the following values:

EACCES Permission denied

EBADF Bad file number

EINVFNC Invalid function number

# 8.4.5.228 Function SetMark

Declaration:

void SetMark(int number);

Description

Sets the bookmark with the numberNumber shall be within 1...10.

### 8.4.5.229 Function setmem

Declaration:

void setmem(void s[], unsigned int length, char value, int index=0);

Description

In the object specified by ssetmemvalue (and converted into the unsigned char).

Returned value

None.

# 8.4.5.230 Function SetMemory

Declaration:

void SetMemory(void src[], int n, unsigned long addr, int addr\_space);

Description

Writes n-byte memory block to the specified address in the specified memory area (the addr\_space parameter) from the src array. Constants with the prefix for microcontroller memory areas (address spaces) are defined in the system.h header file.

Example

SetMemory("12345678", 8, 0x20, AS\_DATA);

## 8.4.5.231 Function setmode

Declaration:

int setmode(long handle, int amode);

Sets mode of an open file.

setmode sets the mode of the opened file associated with handle to either binary or text. The amode argument must have the value of either O\_BINARY or O\_TEXT, never both. (These symbolic constants are defined in system.h).

Returned Value

setmode returns the previous translation mode, if successful. On error, it returns -1 and sets the errno set global variable to

EINVAL Invalid argument

## 8.4.5.232 Function SetPixel

Declaration:

void SetPixel(unsigned long handle, int x, int y, unsigned long color);

Draws one point of the specified color of in the specified place.

## 8.4.5.233 Function SetTextColor

Declaration:

void SetTextColor(unsigned long handle, unsigned long color);

Description

Sets up color of the text printed out by the wprintf set function, or displayed by the DisplayText and DisplayTextF [277] functions. The color you set remains unchanged until SetTextColor is called for the next time. The standard color is used by default.

## Example

```
unsigned long handle = OpenStreamWindow("Serial port");
SetTextColor(handle, 0xFF);
wprintf(handle, "Will be written in red color\n");
SetTextColor(handle, 0xFF00);
wprintf(handle, "Will be written in green color");
```

### 8.4.5.234 Function SetToolbar

Declaration:

void SetToolbar(unsigned long handle, int set);

Description

Removes or restores the window's toolbar in accordance with the value of set.

# 8.4.5.235 Function SetUpdateMode

Declaration:

void SetUpdateMode(unsigned long handle, int update);

Description

Sets up the window update mode. By default, all graphical output is immediately displayed in the window. The SetUpdateMode function sets up a different update mode, when graphical output is cached in the memory and drawing is carried out by calling the UpdateWindow see function. Using this, the drawing is performed faster. The update parameter can assume two values:

```
UM IMMEDIATE
                      - immediate drawing;
UM_ONREQUEST
                         - drawing by calling the UpdateWindow function.
```

# Example

```
ulong handle = OpenUserWindow("Test");
```

```
MoveTo(handle, 20, 20);
LineTo(handle, 40, 40);
LineTo(handle, 45, 45);
UpdateWindow(handle);
```

## 8.4.5.236 Function SetWindowFont

Declaration:

void SetWindowFont(unsigned long handle, char font name[], int height);

Description

Sets up the font for the specified window.

The handle parameter is the window identifier produced by the call of the , and FindWindow [287] functions.

font\_name is the string with the font name; is the font height.

Only monospaced fonts, such as Courier or Fixedsys, shall be used.

You can draw with any font, in the <u>User window [180]</u>. To select the font, use the <u>SelectFont [333]</u> function.

Example

unsigned long handle = OpenWindow(WIN\_DUMP);

SetWindowFont(handle, "Courier New", 12);

### 8.4.5.237 Function SetWindowSize

Declaration:

void SetWindowSize(unsigned long handle, int w, int h);

Description

Sets up the new size for the specified window. The handle parameter is the window identifier produced by the call of the <a href="OpenWindow">OpenWindow</a> and <a href="FindWindow">FindWindow</a> [287] functions. w and are the new width and height of the window (in pixels). The size also includes the non-user area of the window (the frame and title).

The position of the window upper left corner does not change.

### 8.4.5.238 Function SetWindowSizeT

Declaration:

void SetWindowSizeT(unsigned long handle, int w, int h);

Description

Sets up the new size for the specified window in text units. Since almost all windows of CPI2-B1 use the pseudotext mode, it can be useful to specify the window size only in terms of text.

The handle parameter is the window identifier produced by the call of the OpenWindow and FindWindow functions. w is the number of text characters in the line; h is the number of lines in the window.

### 8.4.5.239 Function SetWord

Declaration:

void SetWord(unsigned long addr, int addr\_space, unsigned int value);

Description

Writes a word (16 bits) to the specified address in the specified memory area (the addr\_space parameter). Constants with the AS\_ prefix for microcontroller memory areas (address spaces) are defined in the system.h header file.

# Example

SetWord(0x2000, AS\_CODE, 0xFFFF);

### 8.4.5.240 Function sin

## Declaration:

```
float sin(float x);
```

## Description

The sin function calculates the sine of the floating-point number x.

#### Returned value

The sin function returns the sine of x.

# 8.4.5.241 Function sprintf

Declaration:

void sprintf(char dest[], unsigned char format[], ... );

Description

The sprintf function displays the values of transferred parameters in the dest line in accordance with the format line.

Note. Your arguments passed to this function shall match the format line. In case of mismatch, the CPI2-B1 program may crash, because it cannot check the correspondence between the format string and parameters passed.

Returned value

None.

## **8.4.5.242 Function sqrt**

#### Declaration:

```
float sqrt(float x);
```

# Description

The sqrt function calculates the square root of number x.

#### Returned value

The sqrt function returns the square root of x. The returned value for negative arguments is 0.

#### 8.4.5.243 Function srand

Declaration:

void srand(unsigned int seed);

Description

Initializes a random number generator by a specified number.

### 8.4.5.244 Function sscanf

Declaration:

int sscanf(char buf[], char format[], ... );

Description

The sscanf function parses the buf string in accordance with the format line.

sscanf scans a series of input fields one character at a time reading from a stream. After that, each field is formatted in accordance with a format specifier passed to sscanf in the format string pointed to by format. Finally, sscanf stores the formatted input at the address passed to it as the argument following the format. The number of format specifiers and addresses must be the same as the number of input fields.

### Notes

- 1. Your arguments passed to this function shall match the format line. In case of mismatch, the CPI2-B1 program may crash, because it cannot check the correspondence between the format string and parameters passed. For details on format specifiers, see the <a href="Scanf">Scanf</a> | 331 | Format Specifiers.
- 2. All arguments for this function shall be arrays, because only the array parameters are passed by address to functions. Also, see example for <a href="mailto:scanf]33f].</a>

sscanf can stop scanning a particular field before it reaches the normal end-of-field character (whitespace) or it can terminate entirely for a number of reasons. See <a href="mailto:scanf">scanf</a> for a discussion on possible causes.

Returned Value

# 8.4.5.245 Function Step

Declaration:

void Step();

### Description

Executes one machine instruction (the low-level step mode).

**Note.** The screen is not updated automatically after this function is called. To organize the automatic update, use the RedrawScreen 328 function at the appropriate moment.

# 8.4.5.246 Function Stop

Declaration:

void Stop();

Description

Stops the program under execution.

# 8.4.5.247 Function stpcpy

Declaration:

int stpcpy(char dest[], char src[], int dest\_index=0, int src\_index=0);

Description

The stpcpysrc line to the dest line and attaches the zero character.

Returned value

The stpcpy function returns the number of the last byte copied to dest

### 8.4.5.248 Function streat

Declaration:

void strcat(char dest[], char src[], int dest\_index=0, int src\_index=0);

Description

The streat function joins the line to the dest line and ends the dest line with zero.

Returned value

None.

# 8.4.5.249 Function strchr

Declaration:

int strchr(char s[], int c, int index=0);

Description

The strchr function searches the first entry of character cs. The zero characters also participate in the search.

Returned function

The strchr function returns the number of the found character to s and returns -1, if there is no such character there.

## 8.4.5.250 Function strcmp

Declaration:

int strcmp(char s1[], char s2[], int s1\_index=0, int s2\_index=0);

Description

The strcmps1 and s2 letter-by-letter and returns the result of the search.

Returned value

The function returns the following values of comparison result:

| Value | Meaning               |
|-------|-----------------------|
|       |                       |
| < 0   | s1 is less than s2    |
| = 0   | s1 is equal to s2     |
| > 0   | s1 is greater than s2 |

# 8.4.5.251 Function strcmpi

```
Declaration:
```

```
int strcmpi(char s1[], char s2[], int s1_index=0, int s2_index=0);
```

The same as stricmp 343

# 8.4.5.252 Function strcpy

Declaration:

void strcpy(char dest[], char src[], int dest\_index=0, int src\_index=0);

Description

The strcpy function copies the contents of line src to line dest and attaches the zero character.

Returned value

None.

# 8.4.5.253 Function strcspn

Declaration:

int strcspn(char s1[], char s2[], int s1\_index=0, int s2\_index=0);

Description

The function searches any character from line s2 to line s1.

Returned value

The strcspn function returns the number of the first character in line s1 equal to any character from line s2. Zero will be returned, if the first character in line s1 is equal to any character from line s2. If there are no such characters there, then the length of line s1 will be returned (the zero character is not taken into account).

# 8.4.5.254 Function stricmp

Declaration:

int stricmp(char s1[], char s2[], int s1\_index=0, int s2\_index=0);

Description

The stricmp function compares lines s1 and s2 letter-by-letter regardless of the character case and returns the result of the search.

## Returned value

The stricmp function returns the following comparison results:

| Value | Meaning               |  |
|-------|-----------------------|--|
|       |                       |  |
| < 0   | s1 is less than s2    |  |
| = 0   | s1 is equal to s2     |  |
| > 0   | s1 is greater than s2 |  |

## 8.4.5.255 Function strlen

Declaration:

int strlen(char s[], int index=0);

Description

The strlen function calculates the length of line src in bytes. The last zero character is not counted.

Returned value

The strlen function returns the length of line src.

### 8.4.5.256 Function strlwr

Declaration:

void strlwr(char s[], int index=0);

Description

The strlwr function converts line s to the lower case.

Returned value

None.

# 8.4.5.257 Function strncat

Declaration:

void strncat(char dest[], char src[], int n, int dest\_index=0, int src\_index=0);

Description

The strncat function attaches the maximum of n characters from line scr to line dest and ends dest with the zero character. If there are less than n characters in line, then the whole line src together with the zero character will be copied.

Returned value

None.

# 8.4.5.258 Function strncmp

### Declaration:

```
int strcmp(char s1[], char s2[], int s1_index=0, int s2_index=0);
```

## Description

The strcmp function compares lines s1 and s2 letter-by-letter and returns the result of the search.

### Returned value

The strcmp function returns the following values of comparison result:

| Value | Meaning              |     |
|-------|----------------------|-----|
|       |                      |     |
| < 0   | s1 is less than s2   |     |
| = 0   | s1 is equal to s2    |     |
| > 0   | s1 is greater than s | 3 2 |

# 8.4.5.259 Function strncmpi

Declaration:

int strncmpi(char dest[], char src[], int n, int dest\_index=0, int src\_index=0);

Description

The strncmpi function compares the first n bytes of lines s1 and s2 letter-by-letter regardless of the character case and returns the comparison result.

Returned value

The strncmpi function returns the following values of the lines s1 and s2

## 8.4.5.260 Function strncpy

Declaration:

void strncpy(char dest[], char src[], int n, int dest\_index=0, int src\_index=0);

Description

The strncpy function copies the maximum of n characters from line scrn characters in line src, then the zero characters will be added to line dest to extend it up to the size of n.

Returned value

None.

# 8.4.5.261 Function strnicmp

Declaration:

int strnicmp(char dest[], char src[], int n, int dest\_index=0, int src\_index=0);

The same as strncmpi 3451.

## 8.4.5.262 Function strnset

Declaration:

void strnset(char s[], int c, int n, int index=0);

Description

The strnset function sets the maximum of n characters from line s to zero.

Returned value

None.

# 8.4.5.263 Function strpbrk

Declaration:

int strpbrk(char s1[], char s2[], int s1\_index=0, int s2\_index=0);

Description

Function strpbrk searches for the first occurrence of any character from line s2 in line s1. The zero character is not the search element.

Returned value

The strpbrk function returns the number of the found character in line s1. If line s1 does not contain any characters from line s2, then -1 will be returned.

## 8.4.5.264 Function strrchr

### Declaration:

```
int strchr(char s[], int c, int index=0);
```

### Description

The strchr function searches the first entry of character c in line s. The zero characters also participate in the search.

#### **Returned function**

The strchr function returns the number of the found character to s and returns -1, if there is no such character there.

## 8.4.5.265 Function strrey

Declaration:

void strrev(char s[], int index=0);

Description

The strrev function reverses the byte order in line s. For example, if we write:

```
char s[] = "1234"; strrev(s);
```

then the lines will contain "4321".

Returned value

# 8.4.5.266 Function strset

Declaration:

void strset(char s[], int c, int index=0);

Description

The strset function sets all characters in line s to the value of c.

Returned value

None.

# 8.4.5.267 Function strspn

Declaration:

int strspn(char s1[], char s2[], int s1\_index=0, int s2\_index=0);

The strspn function searches in the line s21 for symbols, which are absent in line s2.

Returned value

The strspn function returns the number of the first character in line s1, which is known to be absent in line s2. If there are no such symbols in line s1, then the length of line s1 will be returned (the zero character is not taken into account).

### 8.4.5.268 Function strstr

Declaration:

int strstr(char s1[], char s2[], int s1\_index=0, int s2\_index=0);

Description

The strstr function searches for the first occurrence of the string from s2 in line s1 (the zero character is not taken into account).

Returned value

The strstr function returns the number of the first byte of the string from s2, or returns -1, if there is no such string there.

## 8.4.5.269 Function strtol

Declaration:

long strtol(char s[], int endptr[], int radix, int index=0);

Converts an ASCII-string (the s parameter; index specifies shift in the line) into a long number. The radix parameter is the radix used for conversion (2...36).

String s may include the following components:

[ws] [sn] [0] [x] [ddd]

[ws] - Optional spaces or tabulation symbols

[sn] - Optional sign (+ or -)

[0] - Optional zero (0)

[x] - Optional x or X

- Optional digits

endptr array contains that character number).

If radix is equal to 0, then radix will be selected by the first few characters of the s string:

First character Second character String interpretation

0 1 - 7 Octal

0 x or X Hexadecimal

1 - 9 Decimal

Returned value

The converted long integer number.

#### 8.4.5.270 Function strtoul

Declaration:

unsigned long strtoul(char s[], int endptr[], int radix, int index=0);

Description

The strtoul function is the same as strtol [348], except that it returns the unsigned long integer.

# 8.4.5.271 Function strupr

Declaration:

void strupr(char s[], int index=0);

Description

The strupr function converts line s to the upper case.

Returned value

None.

## 8.4.5.272 Function tan

#### Declaration:

```
float tan(float x);
```

### Description

The tan function calculates the tangent of the floating-point number x.

#### Returned value

The tan function returns the tangent of argument x.

### 8.4.5.273 Function tanh

# Declaration:

```
float tanh(float x);
```

# Description

The tanh function calculates the hyperbolic tangent of the floating-point number x. The argument should range from -88.72280 to 88.72280.

### **Returned function**

The tanh function returns the hyperbolic tangent of argument x.

# 8.4.5.274 Function tell

Declaration:

long tell(long handle);

Description

Gets the current position of the file pointer.

tell gets the current position of the file pointer associated with handle and expresses it as the number of bytes from the beginning of the file.

Returned Value

tell returns the current file pointer position. Returned -1 (long) indicates an error, and the errno solution global variable is set to

# 8.4.5.275 Function Terminate AIIScripts

Declaration:

void TerminateAllScripts();

Description

Stops execution of all script files (except the script called by this function).

# 8.4.5.276 Function TerminateScript

Declaration:

void TerminateScript(char file\_name[]);

Description

Stops execution of the specified script file and unloads it from the memory, if possible. The file name parameter is the script file name without path and extension.

## 8.4.5.277 Function Text

Declaration:

void Text(char text[]);

Description

text text from the cursor position, as if it were typed from the keyboard.

# 8.4.5.278 Function toascii

Declaration:

int toascii(unsigned char c);

Description

The toascii function cuts off the high bit of parameter c.

Returned value

The toascii function returns the value of c cut down to 7 bits

# 8.4.5.279 Function Tof

Declaration:

void Tof();

Description

Move the cursor to the top of the file (position (1:1)).

### 8.4.5.280 Function tolower

Declaration:

int tolower(unsigned char c);

Description

tolower function converts character c to the lower case. If c is not an alphabetic character, then it will not be converted.

Returned value

The tolower function returns character c in the lower case.

# 8.4.5.281 Function toupper

Declaration:

int toupper(unsigned char c);

Description

The toupper function converts character c to the upper case. If c is not an alphabetic character, then it will not be converted.

Returned value

The toupper function returns character c in the upper case.

# 8.4.5.282 Function ultoa

Declaration:

void ultoa(unsigned long value, char string[], int radix);

Description Converts an unsigned long integer (value) into the character string (string). The radix parameter is the radix used for conversion (2...36).

### 8.4.5.283 Function unlink

Declaration:

int unlink(char file\_name[]);

Description

Deletes a file.

unlink deletes the file specified by file\_name. Any drive, path, and file name can be used as the filename. Wildcards are not allowed. This call cannot delete read-only files.

Note. If your file is open, be sure to close it before unlinking it.

Returned Value

On success, unlink returns 0. On error, it returns -1 and sets the <u>errno and global variable</u> to one of the following values:

EACCES Permission denied

ENOENT Path or file name not found

#### 8.4.5.284 Function unlock

Declaration:

int unlock(long handle, long offset, long length);

Description

Releases file-sharing locks.

unlock provides interface to the operating system file-sharing mechanism. unlock removes a lock previously placed with a call to <u>lock</u> (355). To avoid error, all locks must be removed before closing a file. The program must release all locks before completing.

Returned Value

On success, unlock returns 0. On error, it returns -1.

# 8.4.5.285 Function Up

Declaration:

void Up(int count=1);

Description

Move the cursor count lines up. The same result can be achieved by decrementing the CurLine and built-in variable.

# 8.4.5.286 Function UpdateWindow

# Declaration:

void UpdateWindow(unsigned long handle);

# Description

Draws an image in the specified window. The image is cached in the memory during graphical output function calls. Calling this function makes sense only when selecting the mode of drawing with the SetUpdateMode selection call with the UM\_ONREQUEST parameter

### 8.4.5.287 Function Wait

## Declaration:

void Wait(unsigned long microseconds);

## Description

Suspends execution of the script file until the specified interval of the time is up.

The <%CM%> cannot trace extremely short time intervals, because some time is needed for data transmission through the serial channel.

# 8.4.5.288 Function WaitExprChange

Declaration:

void WaitExprChange(char str[]);

Description

Suspends execution of the script file until the expression specified in the str line changes its value.

The peculiarities of this function for the CPI2-B1 are the same as for .

Note that you should not precede the variable names with '\$' sign in the expression string.

# Example:

# 8.4.5.289 Function WaitExprTrue

### Declaration:

```
void WaitExprTrue(char str[]);
```

# Description

Suspends execution of the script file until the expression specified in the **str** line becomes True as the result of executing.

The expression operands should be available in the continuous emulation mode, otherwise the expression is always False.

An operand value poll is executed within the specified time interval. Therefore, the expression should remain True during this interval, otherwise the programmer cannot trace the moment, when the expression becomes True.

Note. You should not precede the variable names with '\$' sign in the expression string.

## Example:

```
while (1) // the endless cycle {
```

# 8.4.5.290 Function WaitGetMessage

Declaration:

void WaitGetMessage(int id);

Description

WaitSendMessage 355

# 8.4.5.291 Function WaitMemoryAccess

### Declaration:

```
void WaitMemoryAccess(unsigned long addr, int addr_space, int num_bytes, int
flags);
```

### Description

Suspends execution of the script file until the processor (the program being executed) accesses the specified memory area. Parameters:

This function does not work in the emulators.

After return from the function, the built-in variables contain information on the latest traced memory access:

# 8.4.5.292 Function WaitSendMessage

Declaration:

void WaitSendMessage(int id, unsigned int int\_data, unsigned long long\_data);

Description

The WaitSendMessage and WaitGetMessage structions provide a mechanism for message exchange between two copies of the CPI2-B1 program (or other Phyton products) running simultaneously. These functions are used mostly for simulators and allow simulation of multiprocessor systems that exchange data with each other.

To simulate, say, a two programmers system, you should launch two copies CPl2-B1 and set up the exchange of data between them. You can start the second copy of CPl2-B1 by copying the UprogNT2.EXE file to a file with another name and then starting it.

The WaitSendMessage function "sends a message" to another copy of CPI2-B1 and waits until the message is "delivered", i.e. the receiver copy of CPI2-B1 calls the WaitGetMessage function. If the receiver has already called WaitGetMessage and is waiting for an incoming message, the WaitSendMessage function returns immediately, otherwise it will return, when a period of model time is passed. The model time flows, when the simulated program runs.

When calling WaitSendMessage and WaitGetMessage, you supply the id parameter that identifies the message. The message will be delivered to the copy of CPI2-B1 that is waiting for message with the same id.

The int\_data and long\_data parameters are the user data. You may set these parameters to any values you wish. When the receiver's WaitGetMessage returns the control, the transmitter's int\_data value is copied to the receiver's <u>LastMessageInt</u> built-in variable and long\_data is copied to <u>LastMessageLong</u>.

Note that CPI2-B1 uses its own internal means for message exchange, not the message mechanism of Windows.

```
Example
```

```
#define SecondCopyMsg 0

#define InitExchange 0

#define InitExchangeOk 0

Run(); // start model time

WaitSendMessage(SecondCopyMsg, InitExchange, 0);

WaitGetMessage(SecondCopyMsg);

if (LastMessageInt != InitExchangeOk)

{
    printf("Exchange failed");
    return;
```

# 8.4.5.293 Function WaitStop

Declaration:

```
void WaitStop();
```

## Description

Suspends execution of the script file until the program stops. The program can be stopped either by a breakpoint or manually.

# 8.4.5.294 Function WaitWindowEvent

```
Declaration:
void WaitWindowEvent(unsigned long handle);
Description
Allows to organize interaction between user and the User window and the
              _ 180). The function waits for an event associated with the specified window and
returns control to the script file, when the event occurs. The function locates type of the occurred
event and places relevant data into the internal variables accessible with the following functions:
LastEvent 305
LastEventInt{1...4} 306
Example
ulong handle = OpenUserWindow("Interactive Window");
while (1)
{
WaitWindowEvent(handle);
switch (LastEvent(handle))
  case WE_CLOSE:
                          return;
                                      // window is closed, script file is being completed
                            Redraw(handle); // to call our function Redraw,
  case WE REDRAW:
  case WE_MOUSEBUTTON: Change(handle); // to call our function Change,
                break;
                            // that responds to the clicked
                          // mouse button
}
```

# 8.4.5.295 Function wgetchar

Declaration:

void wgetchar(unsigned long handle);

Description

Waits for pressing an alphanumeric key on the keyboard, when the specified window has input focus, that is, is active. The pressed key code can be obtained with the LastChar that some focus, that is, is active.

The entered character is automatically displayed in the window.

Example

unsigned long handle = OpenStreamWindow("Serial port");

wprintf(handle, "Press \"E\" for exit");

wgetchar(handle);

if (toupper(LastChar(handle)) == 'E') return

# 8.4.5.296 Function wgethex

Declaration:

void wgethex(unsigned long handle);

Description

Waits for two hexadecimal digits (a byte value) to be entered from the keyboard. The entered number can be obtained with the LastChar [305] function.

The entered characters are automatically displayed in the window. The Enter key moves the window cursor to the beginning of the new line.

## 8.4.5.297 Function wgetstring

Declaration:

void wgetstring(unsigned long handle);

Description

Waits until the character string is ended by pressing the Enter key. The entered string can be obtained with the <u>LastString</u> of function.

The entered characters are automatically displayed in the window.

# 8.4.5.298 Function WindowHotkey

Declaration:

void WindowHotkey(unsigned long handle, int key);

Description

Sends the local menu command corresponding to the hot key (parameter key) to the specified window. The local window menu lists the hot keys. key is the ASCII value of the key without indicating Ctrl: for example, to imitate pressing Ctrl+T in the window, the key parameter shall be equal to 'T'.

Example

```
unsigned long handle = OpenWindow(WIN_WATCHES);
WindowHotkey(handle, 'A'); // imitates pressing Ctrl+A
```

#### 8.4.5.299 Function WordLeft

Declaration:

void WordLeft();

Description

Moves the cursor to the next word (on the right).

# 8.4.5.300 Function WordRight

Declaration:

void WordRight();

Description

Moves the cursor to the previous word (on the left).

# 8.4.5.301 Function wprintf

Declaration:

void wprintf(unsigned long handle, char format[], ... );

Displays the values of transferred parameters in the window in accordance with the format line.

Attention! You are responsible for matching the arguments transferred to wprintf function into the line format. A mismatch may bring CPI2-B1 to failure.

Example

unsigned long handle = OpenStreamWindow("Serial port"); wprintf(handle, "SP = %04X", \$SP\n");

# 8.4.5.302 Function write

Declaration:

int write(long handle, void buf[], int len);

Description

Writes to a file.

write writes the buffer of data to the file or device specified by handle. The handle file handle is obtained from the creat [274] open [314], dup [278], or dup2 [278] call.

This function attempts to write bytes from the buffer pointed to by buf to the file associated with handle. Except for the case, when write is used to write to a text file, the amount of bytes written to

the file will be no more than the amount requested. On text files, when write sees a linefeed (LF) character, it outputs a CR/LF pair.

If the amount of bytes actually written is less than that requested, the condition should be considered an error and probably indicates a full disk. For disks or disk files, the writing always proceeds from the current file pointer. For devices, bytes are sent directly to the device.

Returned Value

write returns the number of bytes written. A write to a text file does not count the generated carriage returns. In case of error, write returns -1 and sets the erroe global variable to one of the following values:

EACCES Permission denied

EBADF Bad file number

#### 8.4.5.303 lock

Declaration:

int lock(long handle, long offset, long length);

Description

Sets file-sharing locks. lock provides interface to the operating system file-sharing mechanism. The lock can be placed on arbitrary, nonoverlapping regions of any file. A program attempting to read or write into the locked region will retry the operation three times. If all three retries fail, then the call will fail with error.

Returned Value

lock returns 0 on success. On error, lock returns -1 and sets the errno slobal variable to

EACCES Locking violation

## 8.4.5.304 Variable fmode

Declaration:

extern int \_fmode;

This is the file operation mode (text or binary).

## 8.4.5.305 Variable ApplName

Declaration:

extern char ApplName[];

This is the program name, i.e. the string of "CM-ARM".

Available only for reading.

### 8.4.5.306 Variable BlockCol1

Declaration:

int BlockCol1;

This is the number of the left column of block in the current window like. BlockCol1 is zero for the line blocks. If no block is marked, BlockCol1 will also be zero.

Also, see Text Editor Functions 250].

## 8.4.5.307 Variable BlockCol2

Declaration:

int BlockCol2;

This is the number of the right column of block in the current <u>Source</u> BlockCol2 is zero for the line blocks. If no block is marked, BlockCol2 will also be zero.

Also, see Text Editor Functions 250

## 8.4.5.308 Variable BlockLine1

Declaration:

int BlockLine1;

This is the number of the upper line of block in the current Source 1861.

If no block is marked, BlockCol2 will be zero.

Also, see Text Editor Functions 250

## 8.4.5.309 Variable BlockLine2

Declaration:

int BlockLine2;

This is the number of the lower line of block in the current Source 1861

If no block is marked, BlockCol2 will be zero.

Also, see Text Editor Functions 250

## 8.4.5.310 Variable BlockStatus

Declaration:

int BlockStatus;

This is the type of block in the current <u>Source</u> Tell The system.h system header file contains definitions of constants:

EB\_NONE - no block

EB\_LINE - line block

EB\_VERT - vertical block

EB STREAM - stream block

Also, see Text Editor Functions 250.

### 8.4.5.311 Variable CaseSensitive

Declaration:

int CaseSensitive;

Source 186

Also, see Text Editor Functions.

## 8.4.5.312 Variable CurCol

Declaration:

int CurCol:

This is the number of the current column (the column the cursor is in) in the current Source [188]. Columns are numbered with 1.

If the cursor is beyond the line end, then CurCol will contain 0.

Assigning a value to CurCol changes the cursor position. Also, see functions GotoXY [300], Up [352], Down [278], Left [307]Right [328], Tof [350], Eof [279]Eol [280].

#### 8.4.5.313 Variable CurLine

Declaration:

int CurLine:

Source 1861. Lines are numbered with 1.

Assigning a value to CurLine changes the cursor position. Also, see functions GotoXY [300], Up [352], Down [278], Right [329], Tof [350], Eof [279], Eol [280].

### 8.4.5.314 Variable DesktopName

Declaration:

extern char DesktopName[];

This string is the name of the current screen configuration file (see Configuration Files 52).

Available only for reading.

### 8.4.5.315 Variable errno

Declaration:

extern int errno;

This is the error code set up by some built-in functions such as read 327.

#### 8.4.5.316 Variable InsertMode

Declaration:

int InsertMode:

This is the insert mode for the current <u>Source</u> [186]. Assigning a value to InsertMode toggles the insert mode for the window.

Also, see Text Editor Functions 2501.

## 8.4.5.317 Variable LastFoundString

Declaration:

char LastFoundString[];

This is the string with the text that was last found in the current <u>Source</u> [186]. Because the search argument may contain regular expretion, the string found may not be the same as the search argument.

Also, see **Text Editor Functions** 250.

#### 8.4.5.318 Variable LastMemAccAddr

Declaration:

extern unsigned long LastMemAccAddr;

This is the microcontroller memory address accessed at the last return from the WaitMemoryAccess 3541 function.

### 8.4.5.319 Variable LastMemAccAddrSpace

Declaration:

extern unsigned int LastMemAccAddrSpace;

This is the type of microcontroller address space accessed at the last return from the WaitMemoryAccess space accessed at the last return from the

### 8.4.5.320 Variable LastMemAccLen

Declaration:

extern int LastMemAccLen;

WaitMemoryAccess 354 function.

## 8.4.5.321 Variable LastMemAccType

Declaration:

extern int LastMemAccType;

This is the microcontroller memory access type that caused a return from the WaitMemoryAccess self function. For example, MA READ, MA WRITE or a combination of them.

## 8.4.5.322 Variable LastMessageInt

Declaration:

unsigned int LastMessageInt;

LastMessageInt keeps the 16-bit parameter received by the WaitGetMessage function.

### 8.4.5.323 Variable LastMessageLong

Declaration:

unsigned long LastMessageLong;

LastMessageInt keeps the 32-bit parameter received by the WaitGetMessage 354 function.

### 8.4.5.324 Variable MainWindowHandle

Declaration:

extern unsigned long MainWindowHandle;

This is HWND of the main window of CPl2-B1. It is only for experienced programmers.

#### 8.4.5.325 Variable NumWindows

Declaration:

extern int NumWindows;

This is the number of windows opened in CPI2-B1. Its value changes dynamically, as windows are opened or closed.

## 8.4.5.326 Variable Regular Expressions

Declaration:

int RegularExpressions;

Sets up the use of regular expretions for the operation of search in the current <u>Source</u> [186]. Also, see Text Editor Functions [250].

### 8.4.5.327 Variable SelectedString

Declaration:

extern char SelectedString[];

This is the string selected from the menu at the last call of the built-in **ExecMenu** function.

### 8.4.5.328 Variable SystemDir

Declaration:

extern char SystemDir[];

This string is the name of the directory, where the CPI2-B1 package is installed.

Available only for reading.

#### 8.4.5.329 Variable WholeWords

#### Declaration:

int WholeWords;

Sets up the whole words option for the operation of search in the current <u>Source 1861 window 1861</u>.

Also, see <u>Text Editor Functions</u> 250].

#### 8.4.5.330 Variable WindowHandles

Declaration:

extern unsigned long WindowHandles[];

This is the listing of the CPI2-B1 window handles organized as an array of the <u>NumWindows</u> size. It is only for experienced programmers.

### 8.4.5.331 Variable WorkFieldHeight

Declaration:

extern unsigned int WorkFieldHeight;

This is the height of the CPI2-B1 window user area in pixels. It may be useful for locating windows from script files.

Available only for reading.

#### 8.4.5.332 Variable WorkFieldWidth

Declaration:

extern unsigned int WorkFieldWidth;

This is the width of the CPI2-B1 window user area in pixels. It may be useful for locating windows from script files.

Available only for reading.

## 8.5 ACI Fuctions and Structures

This section contains detailed descriptions of ACI functions and structures.

### 8.5.1 ACI Fuctions

This sections contains alphabetical list of all ACI functions.

### 8.5.1.1 ACI\_AllProgOptionsDefault

ACI\_FUNC ACI\_AllProgOptionsDefault();

#### Description

This function sets default device-specific options and parameters specified in the **Device and Algorithm Parameters Editor** window. These default parameter sets vary. They are defined by the device manufacturers in the device data sheets.

Note! This function does not physically restore the default settings into the device being programmed. It actually writes to some virtual memory locations in the host PC's RAM, associated with physical locations in the target device's memory and registers. In order to complete programming the device parameters and to physically fix them in the device's memory you should execute an appropriate Program command (function) in the Device Parameters command group by means of the ACI\_ExecFunction 300 or ACI\_StartFunction 300 with appropriate attributes.

### 8.5.1.2 ACI\_BuffersDialog

## ACI\_BuffersDialog();

#### Description

This macro opens the <u>Memory Dump Window Setup</u> along. The dialog will be visible irrespective of the ChipProg-02 main window status; the main window can remain closed but the <u>Memory Dump</u> <u>Window Setup</u> along will appear on the computer screen to allow the buffer setup. See the dialog example below.

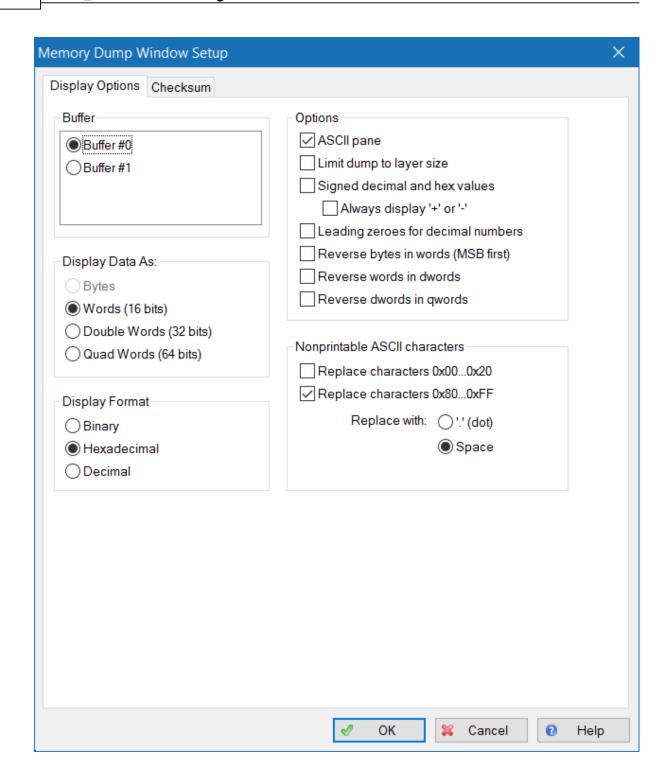

# 8.5.1.3 ACI\_ConnectionStatus

ACI\_FUNC ACI\_ConnectionStatus();

Description

Get a current connection status. If the connection is active, i.e. the programmer or multiple programmers set by the <a href="ACI\_SetConnection">ACI\_SetConnection</a> function, is operable and responds requests sent via ACI, the return code is ACI\_ERR\_SUCCESS. If, for any reason, the connection was broken the return code is ACI\_ERR\_NOT\_CONNECTED.

See also: ACI SetConnection 3761, ACI GetConnection 3891.

### 8.5.1.4 ACI\_CreateBuffer

ACI\_FUNC ACI\_CreateBuffer(<u>ACI\_Buffer\_Params</u>) \* params);

#### Description

This function creates a buffer with the parameters specified by the <u>ACI Buffer Params</u> structure. The ChipProg-02 program automatically assigns the buffer #0 so it is not necessary to create this buffer by a separate command.

See also the ACI Buffer Params 378 structure description.

### 8.5.1.5 ACI\_ErrorString

ACI\_FUNC ACI\_ErrorString(<u>ACI\_ErrorString\_Params</u>); params);

### Description

Get the string describing the result of the last ACI function call.

All ACI functions return the ACI\_ERR\_xxx error code but this is may not be enough to find out the exact reason of the error. The string returned by ACI\_ErrorString describes the error in detail.

### 8.5.1.6 ACI\_ExecFunction

ACI\_FUNC ACI\_ExecFunction(ACI\_Function\_Params \*\* params);

### Description

This function launches one of the programming operation (**Read**, **Erase**, **Verify**, etc.) specified by the <u>ACI\_Function\_Params</u> During execution the **ACI\_ExecFunction** does not allow calling any other ACI function until the programming operation, initiated by the **ACI\_ExecFunction** function, completes the job. The <u>ACI\_ExecFunction</u> From the <u>ACI\_StartFunction</u> that returns control immediately after it was called.

#### 8.5.1.7 ACI\_Exit

ACI\_FUNC ACI\_Exit();

Description

Call of this function stops the ChipProg-02 software. In most cases the programmer practically immediately stops running. Sometimes, after calling the **ACI\_Exit** function, it continues working for a while to correctly complete an earlier launched process. After all, the CPI2-B1 will stop and quit itself after finding that the controlling process has ended.

It is possible, however, that the ChipProg-02 software will keep running even after the control process has completely stopped. This is an abnormal situation and, as a result, it will be impossible to reestablish communication with the programmer hardware by launching the ACI Launch [371] function. In this case you should manually close the ChipProg-02 program via the Windows Task Manager.

.

### 8.5.1.8 ACI\_FileLoad

ACI\_FUNC ACI\_FileLoad(ACI\_File\_Params 381) \* params);

#### Description

This function loads a specified file into a specified buffer's layer. The control program running on the host PC should not worry about the file's format settings - the ChipProg-02 software takes care of this.

#### 8.5.1.9 ACI FileSave

ACI\_FUNC ACI\_FileSave(ACI\_File\_Params); \* params);

#### Description

This function saves a specified file from a specified buffer's layer. The ChipProg-02 software enables saving files on all popular formats: HEX, Binary, etc..

### 8.5.1.10 ACI\_FillLayer

ACI\_FUNC ACI\_FillLayer(ACI\_Memory\_Params | \*\* params);

#### Description

This function fills a whole active layer of a specified memory buffer with a specified data pattern. This function works much faster than the <u>ACI\_WriteLayer</u> function which writes data to the buffer layer.

**Note!** This function fills the programmer's memory buffer with a specified data pattern but **does not physically write them to the device being programmed**. In order to physically write data from the buffer to the device execute the programmer command (function) **Program** by means of the ACI\_ExecFunction or ACI\_StartFunction with appropriate attributes.

### 8.5.1.11 ACI GangStart

ACI\_FUNC ACI\_GangStart(<u>ACI\_GangStart\_Params</u>) \* params);

#### Description

This function is used to control multiple device programmers [197] only when the ChipProg-02 program was launched from the command line with the /gang key to drive a CPI2-B1 gang programmer or a cluster of multiple programmers connected to one PC! See also the ACI Launch [371] function. For controlling a single CPI2-B1 device programmer use ACI StartFunction [378] or ACI ExecFunction [378].

The **ACI\_GangStart** function launches <u>Auto Programming</u> on multiple CPI2-B1 device programmers for the programming socket specified in the **SiteNumber** parameter of the <u>ACI\_PStatus\_Params</u> structure. The function returns control immediately. In order to detect the ending time of the **ACI\_GangStart** execution, use the <u>ACI\_GetStatus</u> [37] function.

### 8.5.1.12 ACI\_GangTerminateFunction

ACI\_FUNC ACI\_GangTerminateFunction(ACI\_GangTerminate\_Params); \* params);

#### Description

This function, similar to the <u>ACI\_TerminateFunction [378]</u> which is applicable for stopping a single device programmer, is intended for terminating a current programming operation on one programming site belonging to the multiprogramming cluster or a gang programmer. The programming site (or socket) number is specified by the **SiteNumber** parameter from the **ACI\_GangTerminate\_Params** structure.

This function can be used **only** for the CPI2-B1 programmers launched in the <u>gang mode [197]</u> (see the **/gang** parameter among other <u>Command line options [120]</u> for the <u>ACI Launch [377]</u> function). In order to terminate an operation for a running single-site CPI2-B1 programmer use the ACI TerminateFunction [378].

When the ACI\_GangTerminateFunction initiates stopping a current operation it returns the control either when the operation was successfully stopped or with a delay defined by the **Timeout** parameter.

#### 8.5.1.13 ACI GetConnection

ACI\_FUNC ACI\_GetConnection(ACI\_Connection\_Params[38] \* params);

#### Description

This function allows getting the identifier of a current device programmer connection. If a number of single CPI2-B1 programmers were launched, one after another, by multiple executions of the <u>ACI\_Launch\_371</u> function, then executing the <u>ACI\_GetConnection\_381</u> function returns a current <u>Connectionld\_381</u> parameter as a part of the <u>ACI\_Launch\_Params\_382</u> structure.

See also ACI SetConnection 3761.

#### 8.5.1.14 ACI GetDevice

ACI\_FUNC ACI\_GetDevice(ACI\_Device\_Params \* params);

#### Description

This function gets the device's part number (name) and the name of the manufacturer of the device being programmed now (for example: M25P32VME, Micron; MC9S08DN60AMLC, NXP, etc.).

### 8.5.1.15 ACI\_GetLayer

ACI\_FUNC ACI\_GetLayer(ACI\_Layer\_Params); \* params);

#### Description

This function gets the parameters of a specified memory buffer and buffer's layer.

See also the ACI Layer Params structure description.

### 8.5.1.16 ACI\_GetProgOption

ACI\_FUNC ACI\_GetProgOption(<u>ACI\_ProgOption\_Params</u>) \* params);

#### Description

This function gets current settings from the **Device and Algorithm Parameters Editor** window. As an example see this window for one of the microcontrollers below.

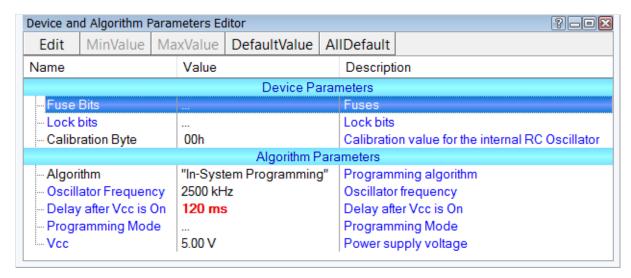

Note! This function does not physically read the specified information from the device being programmed. It reads from some virtual memory locations in the host PC's RAM, associated with physical locations in the target device's memory and registers. If the option that you would like to check is a property of the device's memory or registers, then first you have to execute the programmer command (function) Read in the command group Device Parameters by means of the ACI\_ExecFunction or ACI\_StartFunction are with appropriate attributes. Then you can read the execute the ACI\_GetProgOption function.

See also the ACI ProgOption Params 389 structure description.

### 8.5.1.17 ACI\_GetProgrammingParams

ACI\_FUNC ACI\_GetProgrammingParams(ACI\_Programming\_Params); \* params);

#### Description

This function gets current programming parameters specified in the tab Option of the Program Manager window (memory buffer configurations, programming options, test of the device insertion, etc.).

See the ACI Programming Params 393 structure description.

#### 8.5.1.18 ACI GetStatus

ACI\_FUNC ACI\_GetStatus(ACI\_PStatus\_Params); \* params);

### Description

This function gets the programmer status that includes:

- 1) The status of the programming operation initiated by the <u>ACI\_StartFunction</u> and call (whether it has completed or it is still in progress):
- 2) The device insertion status (certainly if this option is enabled in the tab Option of the Program Manager window).

### 8.5.1.19 ACI Launch

ACI\_FUNC ACI\_Launch(ACI\_Launch\_Params \* params);

#### Description

This function launches the ChipProg-02 software. Optionally this ACI function can launch the programmer with a specified Command line options and load the file that will configure the CPI2-B1 hardware.

Note! This ACI function must always be called before any other ACI function!

### 8.5.1.20 ACI\_LoadConfigFile

ACI\_FUNC ACI\_LoadConfigFile(ACI\_Config\_Params) \* params);

#### Description

This function loads the CPI2-B1 configuration parameters that include all the settings available via the ChipProg-02 dialogs (memory buffer configurations, programming options, test of the device insertion, etc.).

The ChipProg-02 program automatically saves some programming options and settings, including the type of selected device, the device parameters, the start and end addresses of the device being programmed, the buffer start address, and a set of the <u>Auto Programming addresses</u> commands. Then it automatically restores these parameters when the user changes the device type.

See also: ACI SetProgrammingParams 377, ACI SetProgOption 376, ACI GetProgrammingParams 371, ACI GetProgOption 376, ACI SaveConfigFile 374

### 8.5.1.21 ACI\_LoadFileDialog

### ACI\_LoadFileDialog();

#### Description

This macro opens the <u>Load File odd</u> dialog. The dialog will be visible irrespective of the ChipProg-02 main window status; the main window can remain closed but the <u>Load File odd</u> dialog will appear on the computer screen. See the dialog example below.

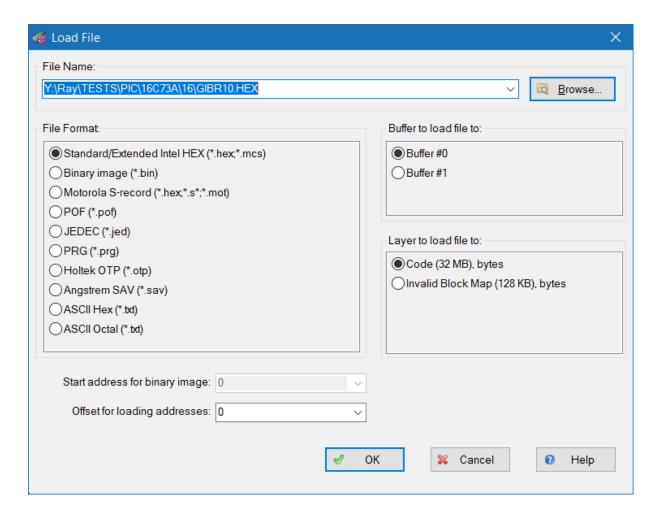

### 8.5.1.22 ACI\_LoadProject

ACI\_FUNC ACI\_LoadProject(ACI\_Project\_Params \* params);

#### Description

Load the project. The path to the project file is specified in the ProjectName member of the ACI\_Project\_Params structure. The project must be previously prepared and saved manually in the programmer shell application.

Using this function is convenient because loading a project automatically performs the following:

- The programmer shell settings are loaded;
- The device chosen in the project is loaded;
- The programming options are set to the values specified in the project;
- Files specified in the project are loaded to the buffers;
- Settings for the Checksum, SerialNumber, Shadow areas, etc. are loaded.

Loading a project with ACI\_LoadProject() is the same as loading a project in the programmer shell.

### 8.5.1.23 ACI ReadLayer

ACI\_FUNC ACI\_ReadLayer(ACI\_Memory\_Params | \* params);

#### Description

This function reads data from a specified memory buffer. The data size is limited by 16M Bytes.

Note! This function reads the data from the programmer's memory buffer but does not physically read out the content of the selected target device. In order to physically read out the device memory content, execute the programmer command (function) Read by means of the ACI ExecFunction or ACI StartFunction with appropriate attributes.

### 8.5.1.24 ACI ReallocBuffer

ACI\_FUNC ACI\_ReallocBuffer(ACI\_Buffer\_Params \* params);

#### Description

This function changes the size of the layer #0 in the memory buffer specified in the ACI\_Buffer\_Params 378 structure.

See also the ACI Buffer Params 378 structure description.

#### 8.5.1.25 ACI SaveConfigFile

ACI\_FUNC ACI\_SaveConfigFile(<u>ACI\_Config\_Params</u>) \* params);

#### Description

This function saves the CPI2-B1 options specified in the tab Option of the Program Manager window (memory buffer configurations, programming options, test of the device insertion, etc.).

The ChipProg-02 program automatically saves some programming options and settings including a type of the selected device, the device parameters, the start and end addresses of the device being programmed, the buffer start address, and a set of the <u>Auto Programming [108]</u> commands and then automatically restores these parameters when the user changes the device type.

: ACI\_SetProgrammingParams [377], ACI\_SetProgOption [376], ACI\_GetProgrammingParams [371], ACI\_GetProgOption [370], ACI\_LoadConfigFile [371]

## 8.5.1.26 ACI\_SaveFileDialog

ACI\_SaveFileDialog();

Description

This macro sends a command that opens the <u>Save File</u> of dialog. The dialog will be visible irrespective of the ChipProg-02 main window status; the main window can remain closed but the <u>Save File</u> of dialog will appear on the computer screen. See the dialog example below.

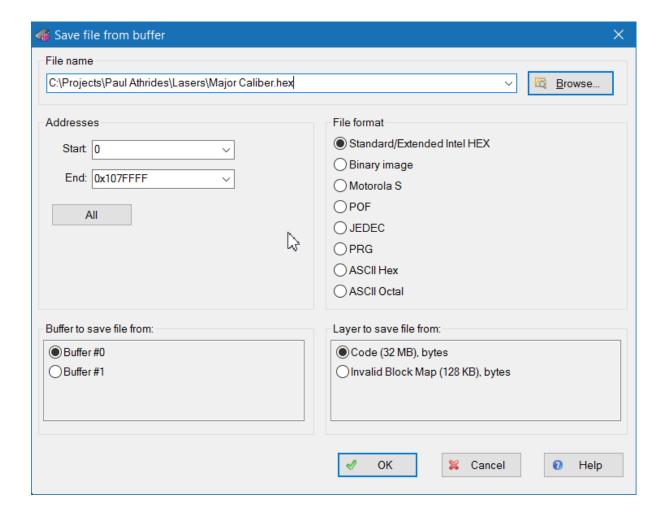

### 8.5.1.27 ACI\_SelectDeviceDialog

### ACI\_SelectDeviceDialog();

#### Description

This macro sends a command that opens the <u>Select Device</u> still dialog. The dialog will appear on the screen irrespective of the ChipProg-02 main window status; the main window can remain closed but the <u>Select Device</u> still dialog will appear on the computer screen.

### 8.5.1.28 ACI Serialization Dialog

ACI\_SerializationDialog();

#### Description

This macro sends a command that opens the Serialization, Checksum, and Log Dialog .

#### 8.5.1.29 ACI SetConnection

ACI\_FUNC ACI\_SetConnection(ACI\_Connection\_Params[381] \* params);

#### Description

This function identifies a current device programmer connection. Use this function when you control a number of device programmers by means of multiple calls of the <u>ACI\_Launch [37]</u> function. Each connection gets its own unique identifier. Executing of the <u>ACI\_Launch [37]</u> function returns the ConnectionId [38] as part of the ACI\_Launch Params [38] structure.

After establishing the connection, all the ACI functions following the ACI\_SetConnection function will work exclusively with the established connection. If, for example, a cluster of six CPI2-B1 programmers is launched in the gang mode, a whole cluster driven by the ACI will represent a **single connection**, but not six connections.

When ACI controls only one CPI2-B1 programmer it is not necessary to execute the ACI\_SetConnection function; the ACI\_Launch function automatically assigns a ConnectionId that is the next one in order.

The ConnectionId can be always checked by executing the function ACI\_GetConnection 3891.

### 8.5.1.30 ACI SetDevice

ACI\_FUNC ACI\_SetDevice(ACI\_Device\_Params \* params);

## Description

This function chooses the device to be programmed. Along with the device type, the function automatically loads the device parameters, start and end addresses and the buffer start address. Also, it restores the <a href="Muto Programming">Auto Programming</a> command list if the selected device type has ever been selected earlier, but the parameters listed above were changed during the programming session.

## 8.5.1.31 ACI\_SetProgOption

ACI\_FUNC ACI\_SetProgOption(ACI\_ProgOption\_Params); \* params);

#### Description

This function sets device-specific options and parameters, which are specified in the **Device and Algorithm Parameters Editor** window. As an example see this window for one of the microcontrollers below.

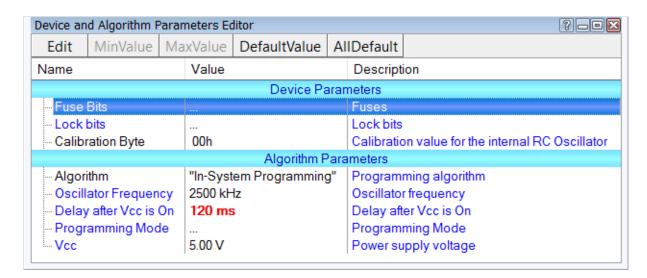

**Note!** This function **does not physically write the specified information into the device being programmed**. It actually writes to some virtual memory locations in the host PC's RAM, associated with physical locations in the target device's memory and registers. In order to complete programming the device parameters and to physically program them into the device's memory you should execute an appropriate **Program** command (function) in the command group **Device Parameters**, by means of the ACI ExecFunction of ACI StartFunction with appropriate attributes.

See also the ACI ProgOption Params structure description.

#### 8.5.1.32 ACI SetProgrammingParams

ACI\_FUNC ACI\_SetProgrammingParams(ACI\_Programming\_Params); \* params);

### Description

This function sets programming parameters specified in the tab Option of the Program Manager window (memory buffer configurations, programming options, test of the device insertion, etc.).

See also the ACI Programming Params [393] structure description.

#### 8.5.1.33 ACI\_SettingsDialog

### ACI\_SettingsDialog();

#### Description

This macro opens the <u>Configure > Preferences</u> [78] setting dialog. The dialog will be visible irrespective of the ChipProg-02 main window status; the main window can remain closed but the <u>Configure > Preferences</u> [78] setting dialog will appear on the computer screen, thus allowing manipulations in the dialog.

### 8.5.1.34 ACI StartFunction

ACI\_FUNC ACI\_StartFunction(ACI\_Function\_Params); \* params);

#### Description

This function launches one of the programming operation (**Read**, **Erase**, **Verify**, etc.) specified by the <u>ACI\_Function\_Params</u> and immediately returns control to the external application no matter whether the programming operation, initiated by the **ACI\_StartFunction**, has or has not completed. The <u>ACI\_StartFunction</u> and is different from the <u>ACI\_ExecFunction</u> and it is possible to check if the operation has completed by the <u>ACI\_GetStatus</u> and immediately returns control to the external application no matter whether the programming operation, initiated by the <u>ACI\_StartFunction</u> and it is possible to check if the operation has completed by the <u>ACI\_GetStatus</u> and immediately returns control to the external application no matter whether the programming operation, initiated by the <u>ACI\_StartFunction</u> and immediately returns control to the external application no matter whether the programming operation, initiated by the <u>ACI\_StartFunction</u> and immediately returns control to the external application no matter whether the programming operation, initiated by the <u>ACI\_StartFunction</u> and immediately returns control to the external application no matter whether the programming operation is different from the <u>ACI\_StartFunction</u> and immediately returns control to the external application no matter whether the programming operation is different from the <u>ACI\_StartFunction</u> and immediately returns control to the external application no matter whether the <u>ACI\_StartFunction</u> and immediately returns control to the external application no matter whether the <u>ACI\_StartFunction</u> and immediately returns control to the external application no matter whether the <u>ACI\_StartFunction</u> and immediately returns control to the external application no matter whether and application no matter whether and immediately returns control to the external application no matter whether and immediately returns control to the external application no matter whether and immediately returns control to the action of the action of the action of the

### 8.5.1.35 ACI TerminateFunction

```
ACI_FUNC ACI_TerminateFunction();
```

#### Description

This function terminates a current programming operation initiated by the ACI\_StartFunction [378] call.

## 8.5.1.36 ACI\_WriteLayer

```
ACI_FUNC ACI_WriteLayer(ACI_Memory_Params | * params);
```

#### Description

This function writes data to a specified memory buffer. The data size is limited by 16M Bytes.

**Note!** This function writes the data to the programmer's memory buffer but **does not physically program the device**. In order to physically write data from the buffer to the device's memory, execute the programmer command (function) **Program** by means of the <u>ACI ExecFunction</u> or <u>ACI StartFunction</u> with appropriate attributes.

#### 8.5.2 ACI Structures

This sections contains **alphabetical list** of all ACI structures.

### 8.5.2.1 ACI Buffer Params

```
DWORD LayerOSizeHigh; // (in/out) High 32 bits of layer 0 size, in bytes
// Layer size is rounded up to a nearest value supported by p
LPCSTR BufferName; // (in) Buffer name
UINT BufferNumber; // For ACI_CreateBuffer(): out: Created buffer number
// For ACI_ReallocBuffer(): in: Buffer number to realloc
UINT NumBuffers; // (out) Total number of currently allocated buffers
UINT NumLayers; // (out) Total number of layers in a buffer

ACI_Buffer_Params;
```

| Layer0SizeLow,<br>Layer0SizeHigh | This structure member represents buffer layer #0's size in Bytes. This size lies in the range between 128K Bytes and 32G Bytes (may be changed in the future). The ChipProg-02 allows assigning buffers with fixed sizes only (see the list on the picture below). Any intermediate value will be automatically rounded up to one of the reserved buffer sizes. For example, if you enter '160000' the programmer will assign a 1MB buffer layer. |
|----------------------------------|----------------------------------------------------------------------------------------------------|
| BufferName                       | Since it is used with the <u>ACI_CreateBuffer [367]</u> function this structure member represents the name of the buffer that will be created. If used with the <u>ACI_ReallocBuffer [374]</u> function will be ignored.                                                                                                    |
| BufferNumber                     | After calling the ACI_CreateBuffer function this structure member returns the created buffer's number. After calling the ACI_ReallocBuffer function - the number of the buffer, size of which should be changed (re-allocate).                                                                                                    |
| NumBuffers                       | This structure member represents the current number of memory buffers being opened.                                                                                                    |
| NumLayers                        | This structure member represents the number of layers in memory buffers. This value is the same for all opened buffers.                                                                                                    |

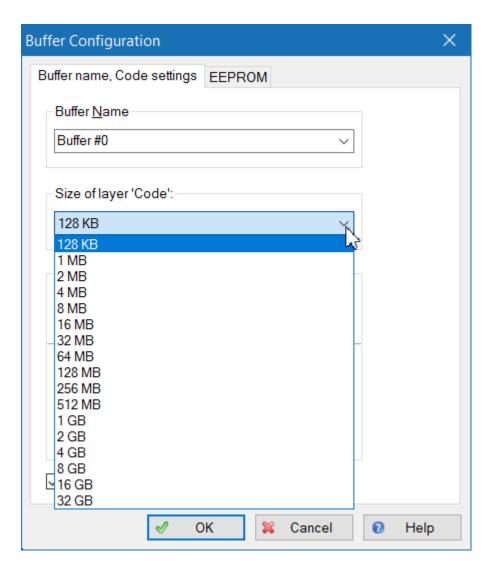

See also: ACI\_CreateBuffer 367, ACI\_ReallocBuffer 374

## 8.5.2.2 ACI\_Config\_Params

| FileName | This is the name of the file that configures the |
|----------|--------------------------------------------------|
|          | programmer.                                      |

See also: ACI\_LoadConfigFile 37th, ACI\_SaveConfigFile 37th

### 8.5.2.3 ACI\_Connection\_Params

ConnectionId

An identifier of the connection with a particular device programmer. This is an abstract, internally used, ACI parameter.

See also: ACI\_SetConnection 3761, ACI\_GetConnection 3691.

### 8.5.2.4 ACI\_Device\_Params

| Manufacturer | The manufacturer of the device being programmed                           |
|--------------|---------------------------------------------------------------------------|
| Name         | The device part number as it is displayed in the programmer's device list |

See also: ACI SetDevice 376, ACI GetDevice 369

### 8.5.2.5 ACI\_ErrorString\_Params

ErrorString

String describing the error returned by the last ACI function call.

See also: ACI\_ErrorString 367

### 8.5.2.6 ACI\_File\_Params

typedef struct tagACI\_File\_Params

```
{
 UINT
                                       Size of structure, in bytes
          Si ze:
                              // (in)
                              // (in)
 LPCSTR FileName;
                                       File name
 UINT
          BufferNumber;
                              // (in)
                                       Buffer number
          LayerNumber;
 UINT
                              // (in)
                                       Laver number
          Format;
                              // (in)
                                       File format: see ACI_PLF_... and ACI_PSF_xxx constants
 UINT
 DWORD
          StartAddressLow;
                              // (i n)
                                       Low 32 bits of start address for ACI_FileSave().
                                        For ACI_FileLoad(): Ignored if Format != ACI_PLF_BINARY
                              //
                              // (in)
                                       High 32 bits of start address for ACI_FileSave().
 DWORD
          StartAddressHi gh;
                                        For ACI_FileLoad(): Ignored if Format != ACI_PLF_BINARY
                              //
                                       ACI_FileSave(): Low 32 bits of end address
 DWORD
          EndAddressLow;
                              // (in)
 DWORD
          EndAddressHi gh;
                              // (i n)
                                       ACI_FileSave(): High 32 bits of end address
                                       Low 32 bits of address offset for ACI FileLoad()
                              // (in)
 DWORD
          OffsetLow:
                                       High 32 bits of address offset for ACI_FileLoad()
 DWORD
          OffsetHi gh;
                              // (in)
} ACI_File_Params;
```

| FileName                             | The name of the file to be loaded to the CPI2-B1 buffer.                                                                                                    |
|--------------------------------------|----------------------------------------------------------------------------------------------------|
| BufferNumber                         | The ordinal number of the destination buffer. Buffer numbers begins from zero.                                                                                                    |
| LayerNumber                          | The ordinal number of the memory layer in the buffer. Layer numbers begins from zero.                                                                                                    |
| Format                               | The loadable file's format. See the description of the <b>ACI_PLF_XXX</b> * constants in the aciprog.h header file (see below).                                                                                                    |
| StartAddressLow,<br>StartAddressHigh | 1) If used with the ACI_FileSave function this parameter specifies the first (start) address in the source memory layer, from which the file will be saved.  2) If used with the ACI_FileLoad sell function, but only when it loads a file in the binary format (Format == ACI_PLF_BINARY), this parameter specifies the first (start) address of the destination memory layer, in which the file will be loaded. Binary images do not carry any addresses for the file loading. |
| EndAddressLow,<br>EndAddressHigh     | If used with the ACI FileSave self function this parameter defines the last (end) address of the source memory layer, from which the file will be saved.                                                                                                    |
| OffsetLow,<br>OffsetHigh             | The address offset that shifts the file position in the destination memory layer. The offset can be negative as well as positive.                                                                                                    |

### This is the bit definition from the aciprog.h header file:

#### \*// ACI File formats for ACI FileLoad()

```
#define ACI_PLF_INTEL_HEX
                                    0 // Standard/Extended Intel HEX
#define ACI_PLF_BINARY
                                    1 // Binary image
#define ACI_PLF_MOTOROLA_S
                                    2 // Motorola S-record
#define ACI_PLF_POF
                                    3 // POF
#define ACI_PLF_JEDEC
                                    4 // JEDEC
#define ACI PLF PRG
                                    5 // PRG
#define ACI PLF OTP
                                   6 // Holtek OTP
#define ACI PLF SAV
                            7 // Angstrem SAV
#define ACI_PLF_ASCII_HEX
                                   8 // ASCII Hex
#define ACI PLF ASCII OCTAL
                                   9 // ASCII Octal
```

See also: ACI\_FileLoad 3681, ACI\_FileSave 3681.

### 8.5.2.7 ACI\_Function\_Params

```
typedef struct tagACI_Function_Params
                             // (in) Size of structure, in bytes
 UINT
        Si ze:
 LPCSTR FunctionName;
                             // (in) Name of a function to execute. If a function is under a
                             //
                                      To execute Auto Programming, set FunctionName to NULL,
                             // (in) Buffer number to use
 UINT
        BufferNumber;
                             // (in) On error, do not display error message box, just copy e
 B00L
        Silent;
 CHAR ErrorMessage[512];
                             // (out) Error message string if ACI_ExecFunction() fails
} ACI_Function_Params;
```

| FunctionName | The name of the CPI2-B1 function is one of those listed in the window Functions of the ChipProg-02 Program Manager tab 107. They are divided in two group (see the picture below): (1) the main functions applicable to a majority of the target devices (Blank Check, Erase, Read, Program, Verify) and (2) the device-specific lower level functions accessible through expandable sub-menus (for example, Program Device Parameters, Erase Sectors, Lock Bits > Program Lock Bit 1, EEPROM > Read, etc.). For such device-specific functions the FunctionName should be specified in the following way: <list name="">^<function name=""> (for example, Device Parameters^Program).  To launch the AutoProgramming batch set the FunctionName either to NULL, a blank string, or the "Auto Programming".  There is no restrictions in use of uppercase and lowercase characters in the function names.</function></list> |
|--------------|----------------------------------------------------------------------------------------------------|
| BufferNumber | The ordinal number of the buffer the function operates with.                                                                                                    |
| Silent       | If this parameter is TRUE, then the error message dialog will be suppressed, the function execution will be terminated and will return the ACI_ERR_FUNCTION_FAILED code, and the error message will be copied to the ErrorMessage.                                                                                                    |
| ErrorMessage | The destination of the error message that will be issued if the function fails.                                                                                                    |

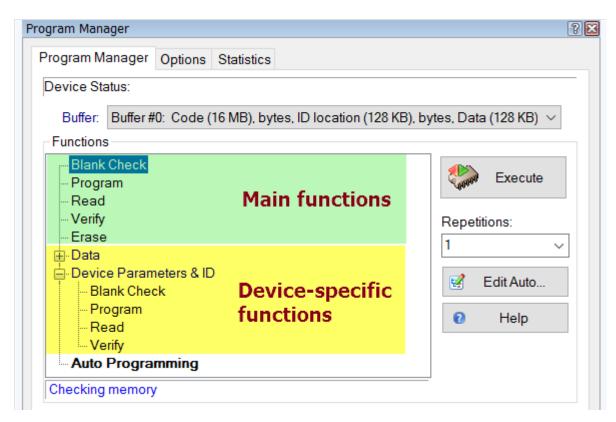

See also: ACI\_ExecFunction [367], ACI\_StartFunction [378], ACI\_GetStatus [371]

### 8.5.2.8 ACI\_GangStart\_Params

| SiteNumber   | The number of the device programmer socket in the gang programmer or in a programming cluster comprised of multiple CPI2-B1 programmers for which the ACI GangStart function is launched. The site (socket) numbers begin from #0.              |
|--------------|----------------------------------------------------------------------------------------------------|
| BufferNumber | The ordinal number of the memory buffer, content of which is required by the ACI_GangStart function. Numbers of CPI2-B1 memory buffers begin from #0.                                                                                           |
| Silent       | If this parameter is TRUE, then the error message dialog will be suppressed, the function execution will be terminated and the ACI_ERR_FUNCTION_FAILED code will be returned. Use the ACI_GetStatus [37] function to receive the error message. |

See also: ACI GangStart 369, ACI GetStatus 371

### 8.5.2.9 ACI\_GangTerminate\_Params

|             | The site (socket) number you want terminating a current operation on. Socket numbers begin from 0 (zero). If you specify SiteNumber = -1 (minus one) this will terminate operations on all sites of the gang machine.                                                                                                    |
|-------------|----------------------------------------------------------------------------------------------------|
| Timeout     | A time interval in milliseconds, during of which the <a href="ACL GangTerminateFunction">ACL GangTerminateFunction</a> holds expecting an acknowledgment of the successful operation termination. The function will return control either upon getting such an acknowledgment or upon expiring a specified Timeout.  If you specify the Timeout = -1 (minus one) it will never expire. |
| SiteStopped | This parameter indicates whether the <u>ACI_GangTerminateFunction sells succeeded.</u> In case of successful termination an operation <i>before</i> expiring the Timeout the SiteStopped parameter sets TRUE. Otherwise, it will be set FALSE.                                                                                                    |

See also: ACI\_GangTerminateFunction 388, ACI\_TerminateFunction 378,

## 8.5.2.10 ACI\_Launch\_Params

```
typedef struct tagACI_Launch_Params
        Si ze:
 UINT
                             // (in) Size of structure, in bytes
 LPCSTR ProgrammerExe;
                            // (in) Programmer executable file name
                            // (in) Optional programmer command-line parameters
 LPCSTR CommandLine;
                                      Debug mode. See DM_xxx constants
        DebugMode;
                            // (in)
 UINT
        NumSi tes;
                            // (out) For Gang mode: Number of sites
 UINT
                            // (out) Connection identifier
 LPVOID ConnectionId;
        ProgrammerName[64]; // (out) Programmer name
 CHAR
} ACI_Launch_Params;
```

| ProgrammerExe  | This is the name of the programmer executable file. If the parameter does not include a full path then the program will search for the UprogNT2.EXE file into the folder where the ACI.DLL resides.  The target folder name, where the UprogNT2.EXE file resides, is defined by the parameter "Folder" of the ""HKLMSOFTWARE\Phyton\Phyton ChipProg-02 Programmer\x.yy.zz" key. It is supposed that multiple ChipProg-02 versions can be installed on the host computer. |
|----------------|----------------------------------------------------------------------------------------------------|
| CommandLine    | This structure member specifies the <u>Command line options [120]</u> . One of the option is NULL (no keys). If the host computer drives a <u>cluster [197]</u> of multiple programmers then the only way to launch a certain programmer is to specify the <b>/N<serial number=""></serial></b> for the <b>CommandLine</b> structure member.                                                                                                    |
|                | The following options can be set for this parameter in accordance to the declaration in the ACIProg.h file:  DM_GUI_HIDDEN - makes the CPI2-B1 GUI (48) invisible. The software stops                                                                                                    |
| DebugMode      | issue the messages that are normally visible in the GUI except the messages about critical system errors (for example, if a PC looses connection with the CPI2-B1 hardware).                                                                                                    |
|                | DM_GUI_VISIBLE - makes the CPI2-B1 GUI 48 visible. This constant enables to manipulate with the CPI2-B1 programmer in between of the ACI function calls. These manipulations includes, but not limited to, opening and resizing windows, watching and modifying data in buffers, executing commands, etc.                                                                                                    |
|                | DM_GUI_NONE - completely disables any operation with the GUI that becomes invisible. No messages, even those which warn about very critical system errors, will be issued to the computer screen. The user's application, that controls the programmer via the ChipProg-ISP2 ACI, should completely handle all the errors issued by the ACI functions.                                                                                                    |
| NumSites       | If multiple CPI2-B1 programmers were launched in the gang mode, then after return the <b>NumSites</b> indicates the number of device programmers in the gang cluster.                                                                                                    |
| ConnectionId   | After return with the ACI_ERR_SUCCESS code this field contains the connection identifier - see the ACI_SetConnection and acl_GetConnection functions                                                                                                    |
| ProgrammerName | After return with the ACI_ERR_SUCCESS code this field contains a string with the device programmer name, here CPI2-B1.                                                                                                    |

See also: ACI Launch 371

## 8.5.2.11 ACI\_Layer\_Params

```
DWORD LayerSi zeHi gh;
                                 // (out) High 32 bits of layer size, in bytes
                                 // (out) Low 32 bits of device start address for this layer
 DWORD DeviceStartAddrLow;
                                 // (out) High 32 bits of device start address for this layer
 DWORD DeviceStartAddrHigh;
 DWORD
        Devi ceEndAddrLow;
                                 // (out) Low 32 bits of device end address for this layer
 DWORD
        Devi ceEndAddrHi gh;
                                 // (out) High 32 bits of device end address for this layer
                                 // (out) Low 32 bits of device memory start address in buffer
 DWORD
        Devi ceBufStartAddrLow;
 DWORD
        DeviceBufStartAddrHigh; // (out) High 32 bits of device memory start address in buffe
 UINT
         Uni tSi ze;
                                 // (out) Size of layer unit, in bits (8, 16 or 32)
 B00L
         Fi xedSi ze:
                                 // (out) Size of layer cannot be changed with ACI_ReallocBuff
         BufferName[64];
                                 // (out) Buffer name
 CHAR
                                 // (out) Layer name, cannot be changed
 CHAR
         LayerName[64];
 UINT
        NumBuffers;
                                 // (out) Total number of currently allocated buffers
                                 // (out) Total number of layers in a buffer
 UINT
         NumLayers:
} ACI_Layer_Params;
```

| BufferNumber                                             | The ordinal number of the memory buffer জি, content of which is required by the ACI GetLayer জিলী function. Numbers of CPI2-B1 memory buffers begin from #0.                                                                                                    |
|----------------------------------------------------------|----------------------------------------------------------------------------------------------------|
| LayerNumber                                              | The ordinal number of the layer in the memory buffer [95], the content of which is required by the ACI GetLayer [370] function. The layer numbers begins from #0.                                                                                                    |
| LayerSizeLow,<br>LayerSizeHigh                           | Here the function returns the range of the memory <u>layer's</u> addresses in bytes.                                                                                                    |
| DeviceStartAddrLow<br>,<br>DeviceStartAddrHig<br>h       | Here the function returns the device's start address for the selected memory layer. This address is the device's property and strictly depends on the device type; usually this value is zero. Do not mix it up with the start address of a programming operation that can be shifted by a certain offset value.                                                                                                    |
| DeviceEndAddrLow,<br>DeviceEndAddrHigh                   | Here the function returns the device's end address for the selected memory layer. This address is the device's property and strictly depends on the device type. Do not mix it up with the end address of a programming operation editable in the setup dialog. The selected layer's address range can be defined as a difference between the end address and the start address plus 1.                                                                                                    |
| DeviceBufStartAddr<br>Low,<br>DeviceBufStartAddr<br>High | Here the function returns the start address for the selected memory buffer start address for the selected memory buffer start address for the selected memory start address for the selected memory |
| UnitSize                                                 | This structure member specifies formats of the data in a memory layer: 8 for the 8-bit devices, 16 - for 16-bit devices and 32 for 32-bit devices.                                                                                                    |
| FixedSize                                                | This flag, if TRUE, disables resizing the memory layer by the ACI_ReallocBuffer 374 function. There is one restriction on use of this flag: since the layer #0 is always resizeable the <b>FixedSize</b> is always FALSE for the layer #0.                                                                                                    |

| BufferNumber | The ordinal number of the memory buffer [95], content of which is required by the ACI GetLayer [370] function. Numbers of CPI2-B1 memory buffers begin from #0. |
|--------------|----------------------------------------------------------------------------------------------------|
| BufferName   | The name of the memory buffer as it was defined in the CPI2-B1 interface or by the ACI CreateBuffer set function call.                                          |
| LayerName    | Reserved name of the memory buffer's layer. It cannot be changed by the ACI.DLL user.                                                                           |
| NumBuffers   | The number of the assigned memory buffers.                                                                                                    |
| NumLayers    | The number of layers in the programmer's memory buffers. This is a predefined device-specific value that is the same for all memory buffers.                    |

See also: ACI GetLayer 370

## 8.5.2.12 ACI\_Memory\_Params

```
typedef struct tagACI_Memory_Params
{
                          // (in) Size of structure, in bytes
 UINT
        Si ze:
                          // (in) Number of buffer of interest, the first buffer number is 0
 ULNT
        BufferNumber;
                                   Number of layer of interest, the first layer number is 0
        LayerNumber;
 UINT
                          // (in)
 DWORD AddressLow;
                          // (in) Low 32 bits of address, in layer units (natural to device
                          // (in) High 32 bits of address, in layer units (natural to device
 DWORD AddressHigh;
                          // (in || out) Buffer to data to read to or write from
 PVOID Data:
 DWORD DataSize:
                          // (in) Size of data to read or write, in layer units, max. 16 MB
                          // (in) Value to fill buffer with, used by ACI_FillLayer() only
 DWORD FillValue:
} ACI_Memory_Params;
```

| BufferNumber               | The ordinal number of the buffer to read from or to write into. The buffer numerical order begins from zero.                                                                                                    |
|----------------------------|----------------------------------------------------------------------------------------------------|
| LayerNumber                | The ordinal number of the memory buffer's layer to read from or to write into. The layer numerical order begins from zero.                                                                                                    |
| AddressLow,<br>AddressHigh | The start address in the memory layer to read from or to write into represented in the units specified by the chosen device manufacturer - Bytes, Words, Double Words. This structure member is ignored in case of use with the <a href="Mailto:ACI_FillLayer">ACI_FillLayer</a> function.                                                                                                    |
| Data                       | Since these are used with different ACI functions this structure member has different meanings. In case of use with the <u>ACI_ReadLayer</u> [374] function it represents the pointer to the data read out from the CPI2-B1 buffer's layer. In case of use with the <u>ACI_WriteLayer</u> [378] - the pointer to the data to be written to the CPI2-B1 buffer's layer. The <b>Data</b> is ignored if it is used with the <u>ACI_FillLayer</u> [368] function. |
| DataSize                   | This structure member represents the data format given in memory units specified by the device manufacturer (Bytes, Words or Double Words). The program ignores the <b>DataSize</b> if it is used with the <u>ACI_FillLayer</u> function.                                                                                                    |

This is the data pattern that fills an active CPI2-B1 buffer's layer by means of the ACI FillLayer function. If, for example, the FillValue is presented in the DWORD format then the 8-bit memory layers will be filled with the lower byte of the FillValue pattern, the 16-bit layers - with the lower 16-bit word and the 32-bit layers - with a whole FillValue pattern.

See also: ACI\_ReadLayer [374], ACI\_WriteLayer [378], ACI\_FillLayer [388]

### 8.5.2.13 ACI\_ProgOption\_Params

```
typedef struct tagACI_ProgOption_Params
{
 UINT
         Si ze:
                             // (in) Size of structure, in bytes
 LPCSTR OptionName;
                             // (in) Name of the option. For lists, it should be in the form
                             // (out) Option measurement units ("kHz", "V", etc.)
        Uni ts[32];
 CHAR
        OptionDescription[64]; // (out) Description of the option
 CHAR
                            // (out) For ACI_PO_LIST option: Option string for Value.ListInde
 CHAR
        Li stStri ng[64];
        OptionType;
                             // (out) Option type: see ACI_PO_xxx constants
 UINT
 B00L
        ReadOnly;
                             // (out) Option is read-only
                             // (in || out) Option value
 uni on
 {
   LONG
          LongVal ue;
                             // (in || out) Value for ACI_PO_LONG option
                            // (in || out) Value for ACI_PO_FLOAT option
   FLOAT FloatValue;
                            // (in || out) Pointer to string for ACI_PO_STRING option
   LPSTR String;
   ULONG CheckBoxesValue; // (in || out) Value for ACI_PO_CHECKBOXES option
                             // (in || out) State index for ACI_PO_LIST option
   UINT
          StateIndex;
   LPBYTE Bitstream;
                             // (in || out) Pointer to bitstream data for ACI_PO_BITSTREAM opt
 } Value;
 UINT VSize;
                             // For ACI_SetProgOption():
                                   in: Size of Bitstream if OptionType == ACI_PO_BITSTREAM
                             // For ACI_GetProgOption():
                                   in: Size of buffer pointed by Bitstream if OptionType == AC
                                   in: Size of buffer pointed by String if OptionType == ACI_P
                             //
                                  out: Size of buffer needed for storing Bitstream data if Opt
                             //
                             //
                                       Set Value. Bitstream to NULL to get buffer size without
                                  out: Size of buffer needed for storing String if OptionType
                             //
                             //
                                       Set Value. String to NULL to get buffer size without set
                             // (in) For ACI_SetProgOption(): SEE ACI_PP_MODE_... constants
 UINT Mode:
} ACI_ProgOption_Params;
```

| OptionName | The name of the programming option - for example "Vcc". For the ACI_PO_LIST - type options, where the options are grouped into a list, you should specify both the list name and the option name in the following way: <list name="">^<option name=""> (For example, Configuration_bits^Generator. There are no restrictions on use of uppercase and lowercase characters in the option names.</option></list> |
|------------|----------------------------------------------------------------------------------------------------|
| Units      | After executing the ACI GetProgOption [370] function this structure member returns an abbreviation of the units, in which the programmer represents or measures the <b>OptionName</b> . For example, for the Vcc structure member, Units = "V".                                                                                                    |

| OptionDescription | After executing the ACL GetProgOption [370] function this structure member returns the option description.                                                                                                    |                                                                                                    |  |
|-------------------|----------------------------------------------------------------------------------------------------|----------------------------------------------------------------------------------------------------|--|
| ListString        | After executing the <u>ACI_GetProgOption [370]</u> function for the <b>ACI_PO_LIST</b> - type options this structure member returns a string that describes the current option's value or status. For example, <b>XT</b> - <b>Standard Crystal</b> for the option <b>Configuration bits^Generator</b> . |                                                                                                    |  |
| OptionType        | After executing the ACL GetProgOption [370] function this structure member returns the option's presentation format - for example: integer, floating point, list, bitstream, etc See the ACI_PO_xxx* constant description in the aciprog.h header file below.                                           |                                                                                                    |  |
| ReadOnly          | Setting <b>ReadOnly</b> =TRUE disables modification of the option specified by the ACL GetProgOption 370 function.                                                                                                    |                                                                                                    |  |
|                   | Use of this union depends on the <b>ACI_PO_LONG*</b> option type as it is shown in the matrix below:                                                                                                    |                                                                                                    |  |
|                   | Option type                                                                                                    | Use of the Value union                                                                                                    |  |
|                   | ACI_PO_LONG                                                                                                    | The option is in the Value.LongValue                                                                                                    |  |
| Value             | ACI_PO_FLOAT                                                                                                    | The option is in the Value.FloatValue                                                                                                    |  |
|                   | ACI_PO_STRING                                                                                                    | The option is represented as a string, the pointer on which is in the <b>Value.String</b> . See the <u>note below</u> [39 <sup>†</sup> ].                                                                                                    |  |
|                   | ACI_PO_CHECKBOXES                                                                                                    | The option represents a 32-bit integer word, in which you can individually toggle each bit that represents a particular flag in the option setting dialog. The option is in the Value.CheckBoxes Value. See, for example, the Fuse setting dialog for the ATtiny45 MCU implemented as an array of check boxes 391.           |  |
|                   | ACI_PO_LIST                                                                                                    | It represents a list of alternative choices. Only one of them can be selected at a time, so the parameter changes its value in a range 0, 1, 2 to N. The option is in the Value.CheckStateIndex. See, for example, the Oscillators setting dialog for the PIC12F509 MCU implemented as an alternatively chosen radio buttons |  |
|                   | ACI_PO_BITSTREAM                                                                                                    | Stream of bits. This option type is not in use yet but can be used for future applications.                                                                                                    |  |
| VSize             | Size of the buffer assigned for storing the string if the option type is the ACI_PO_STRING. See the note below [39].                                                                                                    |                                                                                                    |  |
|                   | Mode of using of the structure member Value (See the description of the ACI_PP_xxx** constants in the aciprog.h<) header file:                                                                                                    |                                                                                                    |  |
|                   | The Mode setting (value)                                                                                                    | Use of the parameter Value                                                                                                    |  |
| Mode              | ACI_PP_MODE_VALUE                                                                                                    | 1) For measuring (getting): use the Value in order to get an actual Option value; 2) For setting: use the Value to set a particular Option value.                                                                                                    |  |
|                   | ACI_PP_MODE_DEFAUL<br>T_VALUE                                                                                                    | 1) If used with the ACL GetProgOption [370] function it issues a command to put the default <b>Option</b> value into the <b>Value</b> . 2) If used with the ACL SetProgOption [370] function, the Value will be ignored; the <b>Option</b> will be set to the default level defined in the CPI2-B1 hardware.                 |  |
|                   | ACI_PP_MODE_MIN_VAL<br>UE                                                                                                    | 1)If used with the ACL GetProgOption [370] function it commands to put the minimal <b>Option</b> value into the <b>Value</b> . 2) If used with the ACL SetProgOption [376] function the                                                                                                    |  |

|  |     | <b>Value</b> will be ignored; the <b>Option</b> will be set to the minimal level defined in the CPI2-B1 hardware, if it is possible for the <b>Option</b> of this type.                                                                                                    |
|--|-----|----------------------------------------------------------------------------------------------------|
|  | LUE | 1) If used with the ACI GetProgOption 37th function it commands to put the maximal Option value into the Value. 2) If it is used with the ACI SetProgOption 37th function the Value will be ignored; the Option will be set to the maximal level defined in the CPI2-B1 hardware, if it is possible for the Option of this type. |

### This is the bit definition from the aciprog.h header file:

### \*// ACI Programming Options defines

#define ACI\_PO\_LONG 0 // Signed integer option #define ACI\_PO\_FLOAT 1 // Floating point option #define ACI\_PO\_STRING 2 // String option #define ACI\_PO\_CHECKBOXES 3 // 32-bit array of bits #define ACI\_PO\_LIST 4 // List (radiobuttons)

#define ACI\_PO\_BITSTREAM 5 // Bit stream - variable size bit array

# \*\*// ACI Programming Option Mode constants for ACI\_GetProgOption()/ACI\_SetProgOption()

#define ACI\_PP\_MODE\_VALUE 0 // Get/set value specified in Value member of the ACI\_ProgOption\_Params structure #define ACI\_PP\_MODE\_DEFAULT\_VALUE 1 // Get/set default option value, ignore Value member #define ACI\_PP\_MODE\_MIN\_VALUE 2 // Get/set minimal option value, ignore Value member #define ACI\_PP\_MODE\_MAX\_VALUE 3 // Get/set maximal option value, ignore Value member

### Note for use of the <a href="ACI\_GetProgOption">ACI\_GetProgOption</a>:

In order to get the buffer size necessary for storing the Option ACI\_PO\_STRING, you should make the first call of the ACI\_GetProgOption function with the Value.String= NULL. Then the function will return the VSize equal to the buffer size, including zero at the string's end. In your program, assign the buffer of this size, put the Value.String into the buffer pointer and call the ACI\_GetProgOption again.

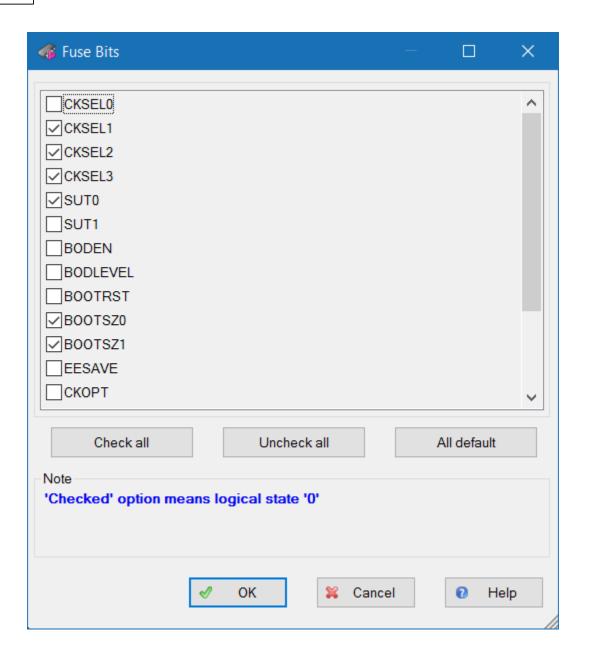

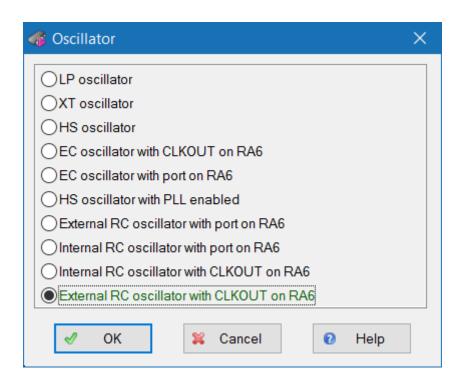

See also: ACI GetProgOption 370, ACI SetProgOption 376

### 8.5.2.14 ACI\_Programming\_Params

```
typedef struct tagACI_Programming_Params
{
 UINT
         Si ze:
                                   // (in)
                                                   Size of structure, in bytes
 B00L
         InsertTest;
                                   // (in || out) Test if device is attached
                                   // (in || out) Check device identifier
 B00L
         CheckDevi cel d;
 B00L
         ReverseBytesOrder;
                                   // (in || out) Reverse bytes order in buffer
         BlankCheckBeforeProgram; // (in || out) Perform blank check before programming
 B00L
                                   // (in || out) Verify after programming
 B00L
         Veri fyAfterProgram;
         Veri fyAfterRead;
                                   // (in || out) Verify after read
 B00L
                                             out) Split data: see ACI_SP_xxx constants
 B00L
         SplitData;
                                   // (in ||
 B00L
         Devi ceAutoDetect;
                                   // (in ||
                                             out) Auto detect device in socket (not all of the
 B00L
         Di al ogBox0nError;
                                   // (in || out) On error, display dialog box
                                   // (in || out) Action to perform on device autodetect or 'S
 UINT
         AutoDetectAction;
 DWORD DeviceStartAddrLow;
                                   // (in || out) Low 32 bits of device start address for prog
                                   // (in || out) High 32 bits of device start address for pro-
 DWORD
        Devi ceStartAddrHi gh;
                                   // (in || out) Low 32 bits of device end address for program
 DWORD
        Devi ceEndAddrLow;
                                   // (in || out) High 32 bits of device end address for progra
 DWORD
        Devi ceEndAddrHi gh;
                                   // (in || out) Low 32 bits of device memory start address i
 DWORD
        Devi ceBufStartAddrLow;
                                   // (in || out) High 32 bits of device memory start address
        Devi ceBufStartAddrHi gh;
 DWORD
} ACI_Programmi ng_Params;
```

InsertTest (Irrelevant for CPI2-B1) This is the command to check the device insertion before starting any programming operations on the device. The procedure will check if every chip leads have good contact in the programming socket.

| CheckDeviceId                                | This is the command to check a unique internal device identifier before the device programming.                                                                                                    |                                                                                                    |  |
|----------------------------------------------|----------------------------------------------------------------------------------------------------|----------------------------------------------------------------------------------------------------|--|
| ReverseBytesOrder                            | This is the command to reverse the byte order in 16-bit words when programming the device, reading it or verifying the data. This structure member does not effect the data value in the CPI2-B1 memory buffers - these data remain the same as they were loaded.                                                                                                    |                                                                                                    |  |
| BlankCheckBeforePro<br>gram                  | This is the command to check whether the <u>device is blank 194</u> before executing the <u>Program 195</u> command.                                                                                                    |                                                                                                    |  |
| VerifyAfterProgram                           | This is the command to <u>verify 197</u> the data written into the device every time after executing the <u>Program 198</u> command.                                                                                                    |                                                                                                    |  |
| VerifyAfterRead                              | This is the command to verify [19] the data written into the device every time after executing the Read [195] command.                                                                                                    |                                                                                                    |  |
| SplitData                                    | This is the command to split 110 data in accordance with the value of the constants ACI_SP_xxx* in the aciprog.h file (see below). This allows 8-bit memory devices to be cascaded in multiple memory chips to be used in the systems with 16- and 32-bit address and data buses.                                                                                                    |                                                                                                    |  |
| DeviceAutoDetect<br>(Irrelevant for CPI2-B1) | This is the command to scan all the device's leads in a process of the device insertion into the programming socket. If the <b>DeviceAutoDetect</b> is TRUE the programmer will check whether all of the device's leads are reliably gripped by the programmer socket's sprung contacts. Only when the reliable <u>device insertion</u> is acknowledged, the program launches a chosen programming operation, <u>script</u> 176 or a batch of single operations programmed in the <u>Auto Programming</u> 108 dialog. (Irrelevant for CPI2-B1) |                                                                                                    |  |
| DialogBoxOnError                             | If this structure member is TRUE then any error that occurs in any programming operation will generate error messages and will open associated dialogs. If this attribute is FALSE the error messages will not be issued.                                                                                                    |                                                                                                    |  |
|                                              | If the <b>DeviceAutoDetect</b> is TRUE then values of the <b>ACI_AD_xxx**</b> constants in the aciprog.h file define a particular action triggered either on manual pushing the <b>Start</b> button or upon auto detection of <u>reliable insertion</u> of the device into the programmer's socket (see below). (Irrelevant for CPI2-B1)                                                                                                    |                                                                                                    |  |
|                                              | AutoDetectAction value                                                                                                    | What to do (action)                                                                                                    |  |
| AutoDetectAction<br>(Irrelevant for CPI2-B1) | ACI_AD_EXEC_FUN<br>CTION                                                                                                    | Launch the programming operation (function) currently highlighted in the Program Manager tab 107.                                                       |  |
|                                              | ACI_AD_EXEC_AUT<br>O                                                                                                    | Launch a batch of single operations programmed in the <u>Auto</u><br><u>Programming</u> 10러 dialog.                                                     |  |
|                                              | ACI_AD_EXEC_SCR<br>IPT                                                                                                    | Perform the script specified in the <u>Script File</u> <sup>178</sup> dialog.                                                                           |  |
|                                              | ACI_AD_DO_NOTHI<br>NG                                                                                                    | Do not act (ignore). Then it is possible to resume operations only by executing either the <u>ACI_ExecFunction</u> 367 or <u>ACI_StartFunction</u> 378. |  |
| DeviceStartAddrLow,<br>DeviceStartAddrHigh   | This structure member defines a physical start address of the device to perform a specified programming operation (function). For example: "read the chip content beginning at the address 7Fh". Not all the functions use this parameter.                                                                                                    |                                                                                                    |  |
| DeviceEndAddrLow,<br>DeviceEndAddrHigh       | This parameter defines a physical end address, beyond which a specified programming operation (function) will not proceed. For example: "program the chip until the address 0FFh". Not all the programmer functions use this parameter.                                                                                                    |                                                                                                    |  |

DeviceBufStartAddrL ow, DeviceBufStartAddrH

igh

This structure member defines the buffers layer's start address from which to perform a specified programming operation (function). For example: "...read the chip and move the data to the buffer beginning at the address 10h". Not all the programmer functions use this parameter.

### This is the bit definition from the aciprog.h header file:

```
* // ACI Data Split defines

#define ACI_SP_NONE 0

#define ACI_SP_EVEN_BYTE 1

#define ACI_SP_ODD_BYTE 2

#define ACI_SP_BYTE_0 3

#define ACI_SP_BYTE_1 4

#define ACI_SP_BYTE_2 5

#define ACI_SP_BYTE_3 6
```

## \*\* // ACI Device Auto-Detect or 'Start' button action

```
#define ACI_AD_EXEC_FUNCTION 0 // Execute the function currently selected in the list 1 // Execute the Auto Programming command 2 // Execute the script chosen in the programmer Script File dialog 3 // Do nothing
```

See also: ACI SetProgrammingParams 377, ACI GetProgrammingParams 377

#### 8.5.2.15 ACI\_ProjectParams

```
Proj ect Name Project file name with extension.
```

See also: ACI\_LoadProject 373].

### 8.5.2.16 ACI\_PStatus\_Params

```
typedef struct tagACI_PStatus_Params
{
 UINT
                              // (in) Size of structure, in bytes
         Si ze:
                              // (in) For the Gang mode: site number to get status of, otherwi
 UINT
         Si teNumber;
 B00L
                              // (out) The function started by ACI_StartFunction() is executing
         Executing;
                              // (out) Percentage of the function completion, valid id Executi
 UINT
         PercentComplete;
                              // (out) Device/socket status, see the ACI_DS_XXX constants
 UINT
         Devi ceStatus;
 B00L
        NewDevi ce;
                              // (out) New device inserted, no function has been executed yet.
                              // (out) TRUE if last function failed
 B00L
         FunctionFailed;
```

```
CHAR FunctionName[128]; // (out) Name of a function being executed if Executing != FALSE CHAR ErrorMessage[512]; // (out) Error message string if FunctionFailed != FALSE ACI_PStatus_Params;
```

| SiteNumber  Executing  PercentComplete    | If the ChipProg-02 was launched in the Gang mode (with the command line key /gang) and controls either the gang programmer or a cluster of single programming machines, then before starting the ACI_GetStatus [37] function the SiteNumber parameter must contain the ordinal number of the programming site (socket) for which the status is required. The site numbers begin from #0.  This parameter is TRUE while the CPI2-B1 operation, launched by the ACI_StartFunction [378], is in progress.  While the Executing == TRUE this parameter represents a percentage of the function completion - from 0 to 100.  This structure member defines insertion of the device into the programmer ZIF socket if the device insertion auto detection function is enabled. See the description |                                                                                                    |  |  |
|-------------------------------------------|----------------------------------------------------------------------------------------------------|----------------------------------------------------------------------------------------------------|--|--|
|                                           | of the ACI_DS_XXX* constants in the aciprog.h file. See the matrix below:                                                                                                    |                                                                                                    |  |  |
| DeviceStatus<br>(Irrelevant for CPI2-B1)  | Status ACI_DS_OK                                                                                                    | Description  The device is in the socket and the device's leads are reliably gripped                                                                                                    |  |  |
|                                           | ACI_DS_OUT_OF_SOCK<br>ET                                                                                                    | by the programmer's ZIF socket's sprung contacts.  There is no device in the programmer's ZIF socket.                                                                                                    |  |  |
|                                           | ACI_DS_SHIFTED                                                                                                    | The device's leads are reliably inserted into the socket but the device is incorrectly positioned in the socket (shifted or inserted upside down). The same status may indicate that the device type selected in the Select Device [58] does not correspond to the type of chip in the programmer's socket. |  |  |
|                                           | ACI_DS_BAD_CONTACT                                                                                                    | The device's leads are not reliably gripped by the socket's sprung contacts. In most cases this is an intermediate situation while an operator is inserting the chip to the socket or is removing it.                                                                                                    |  |  |
|                                           | ACI_DS_UNKNOWN                                                                                                    | It is impossible to detect the status because the <u>device insertion auto</u> <u>detection</u> feature is disabled or this feature is not supported by this programmer at all.                                                                                                    |  |  |
| NewDevice<br>(Irrelevant for CPI2-<br>B1) | This structure member is a flag that acknowledges replacing a programmed device in the programmer's socket by a new, presumably a blank device. It works only when the <u>device insertion auto detection</u> function is enabled. The <b>NewDevice</b> == FALSE while the already programmed chip is still in the socket and has not been replaced by a new one. After removing the programmed device from the socket the <b>NewDevice</b> toggles to TRUE.                                                                                                    |                                                                                                    |  |  |
| FunctionFail<br>ed                        | This is an indicator of the function execution's result. It is set to FALSE when the ACL StartFunction 378 launches a programming operation and remains FALSE                                                                                                    |                                                                                                    |  |  |

|              | while the operation is in progress. If the programming operation fails and the parameter <b>Executing</b> becomes FALSE the <b>FunctionFailed</b> flag toggles to TRUE. |
|--------------|----------------------------------------------------------------------------------------------------|
| FunctionName | This is either the name of the programming operation (function) being currently executed or the name of the failed function, if the <b>FunctionFalled</b> == TRUE.      |
| ErrorMessage | The destination of the error message if the function fails, i.e. the <b>FunctionFalled</b> == TRUE.                                                                     |

#### This is the bit definition from the aciprog.h header file:

#### \*// ACI Device Status

#define ACI\_DS\_OK
#define ACI\_DS\_OUT\_OF\_SOCKET
#define ACI\_DS\_SHIFTED
#define ACI\_DS\_BAD\_CONTACT
#define ACI\_DS\_UNKNOWN

0 // Device detected, pin contacts are ok
1 // No device in the socket
2 // Wrong device insertion is detected (shifted or inserted or inserted or in

See also: ACI\_ExecFunction 3871, ACI\_StartFunction 3781, ACI\_GetStatus 3711

\_ff\_attrib

\_ff\_date

# Index

264

264

| _ff_name 264                                            |
|---------------------------------------------------------|
| _ff_size 265                                            |
|                                                         |
|                                                         |
| _fullpath 265                                           |
| GetWord 265                                             |
| _printf 266                                             |
|                                                         |
| - A -                                                   |
| About                                                   |
| software version 90                                     |
| abs 266                                                 |
| ACI 168, 172                                            |
| DLL 158                                                 |
| External application 158                                |
| External control 158                                    |
| ACI examples 165                                        |
| ACI functions                                           |
| ACI structures 160                                      |
| ACI structures                                          |
| ACI functions 164                                       |
| acos 266                                                |
| ActivateWindow 266                                      |
| Add Watch                                               |
| dialog 184                                              |
| AddButton 266                                           |
| AddrExpr 267                                            |
| AddWatch 267                                            |
| Algorithm Parameters 93 AllProgOptionsDefault 238       |
| Alphabetical List of Script Language Built-in Functions |
| and Variables 256                                       |
| Alternate Forms for printf Conversion 322               |
| Angstrem SAV 103                                        |
| API 268                                                 |
| Application Control Interface                           |
| ACI 158                                                 |
| ACI functions 158                                       |

ACI header 158 ACI structures 158 DLL 158 External application 158 External control Programming automation 158 Application Control Interface exaples 165 ApplName[] 359 Arrays 227 ASCII Hex 103 asin 268 atan 268 ATE control 24 atof 268 269 atoi Auto Programming 108 **Automatic Word Completion** 189 **AutoWatches** pane 182 AutoWatches pane 182

## - B -

BackSpace 269 Backspace unindents 83 **Basic Data Types** 209 Basic Types 227 Binary image 103 Blank 243 Blank Check 243 **Block Operations** 187 BlockBegin 269 360 BlockCol1 BlockCol2 360 BlockCopy 269 BlockDelete 269 BlockEnd 270 BlockFastCopy 270 BlockLine1 360 BlockLine2 360 BlockMove 270 BlockOff 270 BlockPaste 270 Blocks 83, 187 copying / moving 187 line blocks 187 non-persistent blocks 187 persistent

| Blocks 83, 187                    | Command Line Interface 18                 |
|-----------------------------------|-------------------------------------------|
| persistent blocks 187             | Command Line Keys 120                     |
| standard blocks 187               | Command Line Mode 18                      |
| vertical 83                       | Command line options 120, 125             |
| vertical blocks 187               | Command Line Parameters 120               |
| BlockStatus 360                   | Commands                                  |
| Buffer 18, 243                    | menu 86                                   |
| Buffer access functions 232       | Commands Menu 86                          |
| Buffer Configuration              | Comments 206                              |
| dialog 61                         | Composite operator 220                    |
| Buffer Dump                       | Condensed Mode 188                        |
| window 95                         | Condensed Mode Setup                      |
| Buffer layer 18                   | dialog 194                                |
| Buffers 61                        | Conditional Compilation 231               |
| dialog 61                         | Conditional Operator If-Else 222          |
| memory allocation 61              | Configurating Editor                      |
|                                   | dialog 83                                 |
| - C -                             | Configuration 57                          |
|                                   | buffer 61                                 |
| Calculator                        | editor Options 57                         |
| dialog 88                         | environment 57                            |
| CallLibraryFunction 270           | Configuration Files 52                    |
| CaseSensitive 361                 | Configuration Menu 57                     |
| ceil 271                          | Configure the device to be programmed 196 |
| Character constants 209           | Configuring a Buffer                      |
| Character operation functions 247 | dialog 97                                 |
| chdir 271                         | Confirm Replace                           |
| Check 243                         | dialog 192                                |
| Check Blank 194                   | Console                                   |
| Check Sum 243                     | window 104                                |
| CheckSum 69, 232, 243, 271        | Window Console 104                        |
| ChipProg                          | cos 274                                   |
| main menu 50                      | CPI2-B1 19                                |
| ChipProg-ISP                      | hardware characteristics 20               |
| software characteristics 21       | CPI2-B1 major features                    |
| ChipProg-ISP2 19                  | brief characteristics 20                  |
| chsize 271                        | Cr 274                                    |
| ClearAllBreaks 272                | creat 274                                 |
| ClearBreak 272                    | creatnew 275                              |
| ClearBreaksRange 272              | creattemp 275                             |
| clearerr 272                      | CurChar 276                               |
| ClearWindow 273                   | CurCol 361                                |
| CLI 18                            | Curcuit 276                               |
| close 273                         | CurLine 361                               |
|                                   | Custom signature 245                      |
| CloseWindow 273 Colors 80         | Cycle Operator Do-While 224               |
| tab 80                            | Cycle Operator For 225                    |
| Command line 18, 168, 169         | Cycle Operator While 224                  |
|                                   |                                           |

## - D -

DUT

22

Data byte order 210 data caching 134 Debug shell control functions 252 Declaration: 285 Define Font 80 Define key 81 **Definitions** adapter 17 buffer 17 memory buffer 17 sub-level 17 delay 276 DelChar 276 DelLine 277 Description 285 Description of Script Language 205 Descriptions DesktopName[] Device and Algorithm Parameters window 93 **Device Information** window 92 **Device Parameters** 93 Device programming control functions 237 Device serialization 68 Difference Between the Script Language and the C Language 205 difftime 277 Directives of the Script Language Preprocessor 230 Discard device Discard serial numbers 68 Display from address dialog 100 Display from Line Number dialog 194 Display Watches Options dialog 183 DisplayText 277 DisplayTextF 277 DLL 168, 172 Down 278 dup 278 278 dup2

DUT connection 22

196

## - E -

Edit Information to be programmed Edit Key Command dialog 86 Editor Key Mapping tab 85 Editor window 186 Ellipse 279 Environment dialog 79 eof 279 Eol 280 Erase 195 errno 361 Ethernet 22, 74 Ethernet settings B1 122 Even byte **Event Wait Functions** 255 Examples of ACI use 165 **Examples of Expressions** 204 280 exec ExecFunction 238 ExecMenu 280 ExecScript 281 exit 281 ExitProgram 282 exp 282 282 Expr Expressions 202 External Object Description 229

## - F -

fabs 282 fclose 282 fdopen 283 feof 283 ferror 284 fflush 284 faetc 284 285 faets File format 103 File Menu 51 overview

| FileChanged 285                                 |        | GetByte 233, 294               |
|-------------------------------------------------|--------|--------------------------------|
| filelength 285                                  |        | getc 294                       |
| filelength returns the length (in bytes) of the | e file | getcurdir 295                  |
| associated with handle. 285                     |        | getcwd 295                     |
| fileno 285                                      |        | getdate 295                    |
| FillRect 286                                    |        | getdfree 296                   |
| findfirst 286                                   |        | getdisk() 296                  |
| findnext 286                                    |        | GetDword 233, 299              |
| FindWindow 287                                  |        | getenv 296                     |
| FirstWord 287                                   |        | GetFileName 296                |
| FloatExpr 287                                   |        | getftime 296                   |
| Floating-point constants 208                    |        | GetGoodDeviceCount 240         |
| floor 287                                       |        | GetLine 297                    |
| fmod 288                                        |        | GetMark 297                    |
| fnmerge 263                                     |        | GetMemory 233, 297             |
| fnsplit 288                                     |        | GetProgOptionBits 240          |
| Fonts 80                                        |        | GetProgOptionFloat 240         |
| tab 80                                          |        | GetProgOptionList 240          |
| fopen 288                                       |        | GetProgOptionLong 241          |
| Format 206                                      |        | GetProgOptionString 241        |
| Format and nesting 220                          |        | Gets file size in bytes. 285   |
| Formatted input-output functions 250            |        | _                              |
| ForwardTill 289                                 |        |                                |
| ForwardTillNot 289                              |        | gettime 298                    |
| fprintf 289                                     |        | getw 299                       |
| fputc 290                                       |        | GetWindowHeight 299            |
| •                                               |        | GetWindowWidth 299             |
| •                                               |        | GetWord 234                    |
|                                                 |        | Global Variable Definition 228 |
| fread 291                                       |        | GotoXY 300                     |
| FreeLibrary 291                                 |        | Graphical output functions 253 |
| freopen 291                                     |        | GUI 48                         |
| frexp 292                                       |        |                                |
| fscanf 292                                      |        | - H -                          |
| fseek 293                                       |        | - 11 -                         |
| ftell 293                                       |        | Help                           |
| Functions for file and directory operation      | 247    | menu 90                        |
| fwrite 294                                      |        | On-line 28                     |
|                                                 |        | Highlight                      |
| - G -                                           |        | multi-line Comments 83         |
| •                                               |        |                                |
| GangExecute 239                                 |        | Highlight Active Tabs 82       |
| GangGetError 239                                |        | Highlighting                   |
| GangStatus 239                                  |        | Syntax 83, 189                 |
| GangWaitComplete 239                            |        | History file 52                |
| General Editor                                  |        | Holtek OTR 103                 |
| settings 83                                     |        | Hot Keys 81                    |
| _                                               | 206    | How to Get On-line Help 28     |
| General syntax of the script file language      | 206    | How to start a script file 177 |
| GetBadDeviceCount 240                           |        | How to write a script file 184 |

**HStep** 300 LAN 22, 74 LastChar 305 305 LastEvent LastEventInt{1...4} 306 362 LastFoundString I/O Stream LastMemAccAddr 362 window 180 LastMemAccAddrSpace 362 I/O Stream window operation functions 254 LastMemAccLen 362 ICP 17 LastMemAccType 362 Identifier Change (#define) 230 LastMessageInt 363 Identifiers 207 LastMessageLong 363 Inclusion of Files (#include) 230 LastString 306 inport 301 layer 18, 61 inportb 301 Left 307 InsertMode 362 LineTo 306 Inspect 301 Load file Install ChipProg 32 dialog 102 Install the ChipProg Software 32 Load session 52 Integer constants 207 Load the file into the buffer 195 Introduction 17 LoadDesktop 306 InvertRect 301 LoadLibrary 307 isalnum 302 LoadOptions 307 302 isalpha LoadProgram 234, 307 isascii 302 LoadProject 308 302 isatty Local Variable Definition 228 iscntrl 303 359 lock isdigit 303 308 locking 303 isgraph 309 log islower 303 Log file 73 ISP log10 309 ISP HV Mode 17 long filelength(long handle); 285 ISP Mode 17 Long integer constants 208 isprint 304 Iseek 309 ispunct 304 ltoa 310 304 isspace isupper 304 isxdigit 304 itoa 305 Main menu commands 50 Main menu bar 50 MainWindowHandle 363 JEDEC 103 Mapping Job 133 hot keys 81 Mathematical functions 245 235, 310 MaxAddr memccpy 310 LabVIEW 168, 169, 172, 173 memchr 310 LabVIEW Integration 173 memcmp 311

| memcpy 311                 | EBADF Bad file number 285                    |
|----------------------------|----------------------------------------------|
| memicmp 311                | On-line Help 28                              |
| memmove 312                | On-the-Fly                                   |
| Memory Dump Window Setup   | On-the-Fly Command Line Options 127          |
| dialog 98                  | On-the-Fly Options 127                       |
| Memory Blocks              | On-the-Fly Control                           |
| operations 100             | Example 132                                  |
| Memory layer 18            | On-the-Fly Control utility 126               |
| memset 312                 | On-the-Fly utility return codes              |
| Menu                       | return codes 131                             |
| Project 52                 | open 314                                     |
| View 52                    | Open Project 54                              |
| Menu File 51               | dialog 54                                    |
| load file 51               | OpenEditorWindow 315                         |
| save file 51               | OpenProject 241                              |
| Menu Help 90               | OpenStreamWindow 315                         |
| Menu Script 88             | OpenUserWindow 316                           |
| Message box                | OpenWindow 316                               |
| always display 82          | Operands 204                                 |
| MessageBox 312             | Operations and Expressions                   |
| MessageBoxEx 312           | About 210                                    |
| Messages                   | Arithmetic Conversions in Expressions 219    |
| tab 82                     | Arithmetic Operations 211                    |
| MinAddr 235, 313           | Array Operations 216                         |
| Miscellaneous Settings 82  | Assignment Operations 212                    |
| mkdir 313                  | Bit Operations 216                           |
| Modify Address             | Logical Operations 215                       |
| dialog 100                 | Operand Execution Order 219                  |
| Modify Memory              | Operand Metadesignation 211                  |
| dialog 100                 | Operation Execution Priorities and Order 218 |
| Motorola S-record 103      | Other Operations 217                         |
| MoveTo 314                 | Operations with Expressions 202              |
| MoveWindow 314             | Operations with Memory Blocks 100            |
| movmem 314                 | Operator Break 221                           |
| mprintf 241                | Operator Continue 222                        |
| Multi-File Search Results  | Operator Goto 222                            |
| dialog 192                 | Operator label 220                           |
| Multi-programming mode 197 | Operator Return 222                          |
| Walti-programming mode 191 | Operator-expression 221                      |
| A.I.                       |                                              |
| - N -                      | •                                            |
|                            | Options                                      |
| NumWindows 363             | dialog 78                                    |
|                            | Options&split                                |
| - 0 -                      | dialog 109                                   |
| - <b>U -</b>               | Other Various Functions 255                  |
| Odd byte 110               | outport 317                                  |
| •                          | outportb 317                                 |
| On success                 | Overview                                     |

| User Interface                                                                                                    | Overview                                          | pscanf 325               |
|----------------------------------------------------------------------------------------------------|---------------------------------------------------|--------------------------|
| Packages/Adapters 58 peek 317 peekb 317 peekb 317 pokeb 318 Polyline 318 pow 318 pow 318 predefined Symbols in the Script File Compilation 318 Predefined Symbols in the Script File Compilation 319 Preferances 78 PRG 103 Printf 319 Printf Conversion Type Characters 319 ProgOptionDefault 241 Program a Device 195 Program Manager 107 Auto Programming 107 dialog 107 Operation Progress 107 window 105 Programmer 17 work with 194 Programming 107 check blank 194 configure the device 196 edit Information 196 erase 195 load the file 195 program a Device 195 read a device 195 read a device 196 edit Information 196 erase 195 load the file 195 program a Device 195 read a device 195 read a device 196 edit Information 196 erase 195 load the file 195 program a Device 195 read a device 195 read a device 196 Replace Text dialog 191 Repository 56 Response files 125 Returned Value 285 rewind 329 Right 329 rmdir 329 Run ChipProg 32 Project 47                                                                                                    |                                                   | •                        |
| Packages/Adapters 58 peek 317 POF 103 pokeb 317 POF 103 pokeb 318 Polyline 318 Povi 318 Porogramming 107 dialog 107 Auto Programming 107 dialog 107 Operation Progress 107 window 105 Programmer 17 work with 194 Programming check blank 194 configure the device 196 edit Information 196 edit Information 196 edit Information 196 erase 195 load the file 195 program a Device 195 read a device 195 read a device 196 edit Information 196 erase 195 load the file 195 program a Device 195 read a device 195 read a device 196 read a Device 196 Repository 56 Repository 57 Repository 57 Repository 57 Repository 57 Repository 57 Repository 57 Repository 57 |                                                   | •                        |
| Packages/Adapters 58 peekb 317 POF 103 poke 317 PoF 103 poke 318 Powl 318 powl 318 powl 318 powl 318 Predefined Symbols in the Script File Compilation 231 Preferances 78 PRG 103 printf 319 printf Conversion Type Characters 319 Program Abanager 107 Auto Programming 107 dialog 107 Operation Progress 107 window 105 Programmer 17 work with 194 Programming check blank 194 configure the device 196 edit Information 196 erase 195 load the file 195 program a Device 195 save the data 197 verify 197 write Information into the Device 196 Programming automation 158 Project 47  Quick Start 28 Quick Watch enabled 82 Quick Watch Function 190 Pack Watch Function 190 Pack Value 285 Pack Pack Watch Function 190 Pack Value 285 Pack Pack | n                                                 | •                        |
| peek 317 peekb 317 POF 103 POF 103 Poke 317 pokeb 318 Polyline 318 Pow 318 Predefined Symbols in the Script File Compilation 231 Preferances 78 PRG 103 printf 319 printf Conversion Type Characters 319 Program a Device 195 Program Manager 107 Auto Programming 107 dialog 107 Operation Progress 107 window 105 Programmer 17 work with 194 Programming 106 erase 195 load the file 195 program a Device 195 program a Device 196 edit Information 196 erase 195 load the file 195 program a Device 195 save the data 197 verify 197 write Information into the Device 196 Programming automation 158 Project 47  Quick Watch Function 190 Quick Watch Function 190 Prable 82 Quick Watch Function 190 Prable 82 Quick Watch Function 190 Prable 82 Quick Watch Function 190 Prable 82 Quick Watch Function 190 Prable 82 Quick Watch Function 190 Prable 82 Quick Watch Function 190 Prable 82 Quick Watch Function 190 Prable 82 Quick Watch Function 190 Prable 82 Quick Watch Function 190 Prable 82 Quick Watch Function 190 Preable 82 Quick Watch Function 190 Predefined Symbols 190 Predefined Symbols 190 Predefined Symbols 190 Predefined Symbols 190 Predefined Symbols 190 Predefined Symbols 190 Predefined Symbols 190 Predefined Symbols 190 Predefined Symbols 190 Predefined Sy | - P -                                             | pa 020                   |
| peek 317 peekb 317 POF 103 POF 103 Poke 317 pokeb 318 Polyline 318 Pow 318 Predefined Symbols in the Script File Compilation 231 Preferances 78 PRG 103 printf 319 printf Conversion Type Characters 319 Program a Device 195 Program Manager 107 Auto Programming 107 dialog 107 Operation Progress 107 window 105 Programmer 17 work with 194 Programming 106 erase 195 load the file 195 program a Device 195 program a Device 196 edit Information 196 erase 195 load the file 195 program a Device 195 save the data 197 verify 197 write Information into the Device 196 Programming automation 158 Project 47  Quick Watch Function 190 Quick Watch Function 190 Prable 82 Quick Watch Function 190 Prable 82 Quick Watch Function 190 Prable 82 Quick Watch Function 190 Prable 82 Quick Watch Function 190 Prable 82 Quick Watch Function 190 Prable 82 Quick Watch Function 190 Prable 82 Quick Watch Function 190 Prable 82 Quick Watch Function 190 Prable 82 Quick Watch Function 190 Prable 82 Quick Watch Function 190 Preable 82 Quick Watch Function 190 Predefined Symbols 190 Predefined Symbols 190 Predefined Symbols 190 Predefined Symbols 190 Predefined Symbols 190 Predefined Symbols 190 Predefined Symbols 190 Predefined Symbols 190 Predefined Symbols 190 Predefined Sy | Packages/Adapters 58                              | - Q -                    |
| Deekb                                                                                                    |                                                   | •                        |
| POF 103 poke 317 pokeb 318 Powline 318 powl 318 powl 318 powl 318 powl 318 powl 318 powl 318 powl 318 powl 318 powl 318 predefined Symbols in the Script File Compilation 231 Preferances 78 PRG 103 printf 231 Preferances 78 PRG 103 printf Conversion Type Characters 319 ProgOptionDefault 241 Program a Device 195 Program Manager 107 Auto Programming 107 dialog 107 Operation Progress 107 window 105 Programmer 17 work with 194 Programming check blank 194 configure the device 196 edit Information 196 erase 195 load the file 195 program a Device 195 read a device 195 save the data 197 verify 197 write Information into the Device 196 Programming automation 158 Project 47  Quick Watch enabled 82 Quick Watch enabled 82 Quick Watch enabled 82 Quick Watch Function 190 Polick Watch enabled 82 Quick Watch enabled 82 Quick Watch enabled 82 Quick Watch enabled 82 Quick Watch enabled 82 Quick Watch enabled 82 Quick Watch enabled 82 Quick Watch Function 190 Polick Watch enabled 82 Quick Watch enabled 82 Quick Watch Function 190 Polick Watch Function 190 Polick Watch enabled 82 Quick Watch enabled 82 Quick Watch enabled 82 Quick Watch enabled 82 Quick Watch Function 190 Polick Watch enabled 82 Quick Watch enabled 82 Quick Watch enabled 82 Quick Watch Function 190 Polick Watch Function 190 Polick Watch enabled 82 Quick Watch enabled 82 Quick Watch enabled 82 Quick Watch enabled set 2 Pred 327 Read 3 Device 195 Read ShadowArea 241 Rectangle 328 RedrawScreen 328 Regular Expressions 363 Relation Operations 214 ReloadProgram 235, 328 Remote control 120 RemoveButtons 328 rename 329 Replace Text dialog 191 Repository 56 Response files 125 Returned Value 285 rewind 329 Right 329 Run ChipProg 32 Programming 329 Run ChipProg 32                                                                                                    |                                                   | Quick Start 28           |
| pokeb 318 Polyline 318 pow 318 pow 327 random 327 random 327 rando | •                                                 | Quick Watch              |
| Polyline 318 pow 318 pow 318 Predefined Symbols in the Script File Compilation 231 Preferances 78 PRG 103 printf Conversion Type Characters 319 ProgOptionDefault 241 Program a Device 195 Program Manager 107 Auto Programming 107 dialog 107 Operation Progress 107 window 105 Programmer 17 work with 194 Programming check blank 194 configure the device 196 erase 195 load the file 195 program a Device 195 read a device 195 save the data 197 verify 197 write Information into the Device 196 Programming automation 158 Project 47  - R -  rand 327 random 327 randomize 327 read 327 Read a Device 195 ReadShadowArea 241 Rectangle 328 RedrawScreen 328 Regular Expressions 363 Relation Operations 214 ReloadProgram 235, 328 Remote control 120 RemoveButtons 328 rename 329 Replace Text dialog 191 Repository 56 Response files 125 Returned Value 285 rewind 329 Right 329 rmdir 329 Run ChipProg 32                                                                                                    | poke 317                                          | enabled 82               |
| Polyline 318 pow 318 pow 318 pow10 318 Predefined Symbols in the Script File Compilation 231 Preferances 78 PRG 103 printf Conversion Type Characters 319 ProgOptionDefault 241 Program a Device 195 Program Manager 107 Auto Programming 107 dialog 107 Operation Progress 107 window 105 Programmer 17 work with 194 Programming check blank 194 configure the device 196 edit Information 196 erase 195 load the file 195 program a Device 195 read a device 195 save the data 197 write Information into the Device 196 Programming automation 158 Project 47  - R -  rand 327 random 327 randomize 327 read 327 Read a Device 195 ReadShadowArea 241 Rectangle 328 RedrawScreen 328 Regular Expressions 363 Relation Operations 214 ReloadProgram 235, 328 Remote control 120 RemoveButtons 328 rename 329 Replace Text dialog 191 Repository 56 Response files 125 Returned Value 285 rewind 329 Right 329 rmdir 329 Run ChipProg 32                                                                                                    | pokeb 318                                         | Quick Watch Function 190 |
| Predefined Symbols in the Script File Compilation 231  Preferances 78  PRG 103  printf 319  printf Conversion Type Characters 319  Program a Device 195  Program Manager 107  Auto Programming 107  dialog 107  Operation Progress 107  window 105  Programmer 17  work with 194  Programming  check blank 194  configure the device 196  erase 195  load the file 195  program a Device 195  read a device 195  Read a Device 195  Read a Devi | •                                                 |                          |
| Predefined Symbols in the Script File Compilation 231 Preferances 78 PRG 103 printf 319 printf Conversion Type Characters 319 ProgOptionDefault 241 Program a Device 195 Program Manager 107 Auto Programming 107 dialog 107 Operation Progress 107 window 105 Programmer 17 work with 194 Programming check blank 194 configure the device 196 erase 195 load the file 195 program a Device 195 save the data 197 verify 197 wirte Information into the Device 196 Programming automation 158 Project 47  rand 327 random 327 random 327 read 327 read 327 read 327 read 327 read 327 read 327 read 327 read 327 read 327 read 327 read 327 read 327 read 327 read 327 r | pow 318                                           | _ <b>D</b> _             |
| Preferances 78 PRG 103 printf 219 printf Conversion Type Characters 319 ProgOptionDefault 241 Program a Device 195 Program Manager 107 Auto Programming 107 dialog 107 Operation Progress 107 window 105 Programmer 17 work with 194 Programming check blank 194 configure the device 196 edit Information 196 erase 195 load the file 195 program a Device 195 program a Device 195 save the data 197 verify 197 write Information 158 Project 47  randomize 327 randomize 327 read 327 read 327 read 327 read 327 read 327 read 327 read 327 read 327 read 327 read 327 read 327 read 328 readshadowArea 241 Rectangle 328 RedrawScreen 328 RedrawScreen 328 RedrawScreen 328 RedrawScreen 328 RedrawScreen 328 readshadowArea 241 Rectangle 328 readshadowArea 241 Rectangle 327 read 327 read 327 r | pow10 318                                         | - K -                    |
| Preferances 78 PRG 103 Printf 319 Printf Conversion Type Characters 319 ProgOptionDefault 241 Program a Device 195 Program Manager 107 Auto Programming 107 dialog 107 Operation Progress 107 window 105 Programmer 17 work with 194 Programming check blank 194 configure the device 196 edit Information 196 erase 195 load the file 195 program a Device 195 program a Device 195 read a device 195 read a device 195 rewind 329 read 327 read 327 Read a Device 195 ReadShadowArea 241 Rectangle 328 Reda Device 195 Redural S28 RedrawScreen 328 Regular Expressions 363 Relation Operations 214 ReloadProgram 235, 328 Remote control 120 RemoveButtons 328 rename 329 Replace Text dialog 191 Repository 56 Response files 125 Repository 56 Response files 125 Returned Value 285 rewind 329 rewind 329 rewind 329 read 327 read 327 read 327 Read a Device 195 ReadShadowArea 241 Rectangle 328 RedrawScreen 328 RedrawScreen | Predefined Symbols in the Script File Compilation | rand 327                 |
| Preferances 78 PRG 103 printf 319 printf Conversion Type Characters 319 ProgOptionDefault 241 Program a Device 195 Program Manager 107 Auto Programming 107 dialog 107 Operation Progress 107 window 105 Programmer 17 work with 194 Programming check blank 194 configure the device 196 edit Information 196 erase 195 load the file 195 program a Device 195 read a device 195 save the data 197 verify 197 write Information into the Device 196 Programming automation 158 Project 47  randomize 327 read 327 read 327 Read a Device 195 Read ShadowArea 241 Rectangle 328 RedrawScreen 328 Regular Expressions 363 Regular Expressions 363 Relation Operations 214 ReloadProgram 235, 328 Remote control 120 RemoveButtons 328 rename 329 Replace Text dialog 191 Repository 56 Response files 125 Returned Value 285 rewind 329 Right 329 rmdir 329 Run ChipProg 32                                                                                                    | 231                                               |                          |
| printf 319 printf Conversion Type Characters 319 ProgOptionDefault 241 Program a Device 195 Program Manager 107 Auto Programming 107 dialog 107 Operation Progress 107 window 105 Programmer 17 work with 194 Programming check blank 194 configure the device 196 edit Information 196 erase 195 load the file 195 program a Device 195 save the data 197 verify 197 write Information into the Device 196 Programming automation 158 Project 47  read 327 Read a Device 195 Read Balevice 195 Read Salar Read Bovice 195 Read Bovice 195 Read Bovice 195 Read Bovice 195 Read Bovice 195 Read Bovice 195 Read Bovice 195 Read Bovice 195 Read Bovice 195 Read Bovice 196 ReadShadowArea 241 Rectangle 328 RedrawScreen 328 RedrawScreen 328 Regular Expressions 363 Relation Operations 214 ReloadProgram 235, 328 Remote control 120 RemoveButtons 328 rename 329 Replace Text dialog 191 Repository 56 Response files 125 Returned Value 285 rewind 329 Right 329 rmdir 329 Run ChipProg 32                                                                                                    |                                                   |                          |
| printf Conversion Type Characters 319  ProgOptionDefault 241  Program a Device 195  Program Manager 107  Auto Programming 107  dialog 107  Operation Progress 107  window 105  Programmer 17  work with 194  Programming check blank 194  configure the device 196  edit Information 196  erase 195  load the file 195  program a Device 195  Read a Device 195  ReadShadowArea 241  Rectangle 328  RedrawScreen 328  Regular Expressions search for 193  RegularExpressions 363  Relation Operations 214  ReloadProgram 235, 328  Remote control 120  RemoveButtons 328  rename 329  Replace Text  dialog 191  Repository 56  Response files 125  Returned Value 285  rewind 329  rewind 329  Right 329  remdir 329  Run ChipProg 32                                                                                                    |                                                   |                          |
| ProgOptionDefault 241 Program a Device 195 Program Manager 107 Auto Programming 107 Gialog 107 Operation Progress 107 window 105 Programmer 17 work with 194 Programming check blank 194 configure the device 196 edit Information 196 erase 195 load the file 195 program a Device 195 save the data 197 verify 197 write Information 158 Project 47  ReadShadowArea 241 Rectangle 328 RedrawScreen 328 Regular Expressions 363 Regular Expressions 363 Regular Expressions 3 | •                                                 |                          |
| Program a Device 195 Program Manager 107 Auto Programming 107 dialog 107 Operation Progress 107 window 105 Programmer 17 work with 194 Programming check blank 194 configure the device 196 edit Information 196 erase 195 load the file 195 program a Device 195 read a device 195 save the data 197 verify 197 write Information into the Device 196 Programming automation 158 Project 47 Rectangle 328 RedrawScreen 328 RedrawScreen 328 Regular Expressions 363 Regular Expressions 363 Regular Expressions 363 Regular Expressions 363 Relation Operations 214 ReloadProgram 235, 328 Remote control 120 RemoveButtons 328 Regular Expressions 363 Relation Operations 214 ReloadProgram 235, 328 Remote control 120 RemoveButtons 328 Regular Expressions 363 Relation Operations 214 ReloadProgram 235, 328 Remote control 120 RemoveButtons 328 Regular Expressions search for 193 Regular Expressions search for 193 Replace Text dialog 191 Repository 56 Response files 125 Remove Buttons 328 Remote Control 120 Remove Buttons 328 Remote Control 120 Remove Buttons 328 Remote Control 120  |                                                   |                          |
| Program Manager 107 Auto Programming 107 dialog 107 Operation Progress 107 window 105 Programming 194 Programming 195 Programmer 17 work with 194 Programming check blank 194 configure the device 196 edit Information 196 erase 195 load the file 195 program a Device 195 read a device 195 save the data 197 verify 197 write Information into the Device 196 Programming automation 158 Project 47  RedrawScreen 328 Regular Expressions 363 Relation Operations 214 ReloadProgram 235, 328 Remote control 120 RemoveButtons 328 rename 329 Replace Text dialog 191 Repository 56 Response files 125 Returned Value 285 rewind 329 Right 329 rmdir 329 Run ChipProg 32                                                                                                    | <u> </u>                                          |                          |
| Auto Programming 107 dialog 107 Operation Progress 107 window 105 Programmer 17 work with 194 Programming check blank 194 configure the device 196 edit Information 196 erase 195 load the file 195 program a Device 195 read a device 195 save the data 197 verify 197 write Information 158 Project 47  Regular Expressions search for 193 Regular Expressions search for 193 Repository 56 Replace Text dialog 191 Repository 56 Response files 125 Repository 56 Response files 125 Repository 56 Response files 125 Repository 56 Response files 125 Repository 56 Response files 125 Repository 56 Response files 125 Repository 56 Response files 125 Repository 56 Response files 125 Repository 56 Repository 56 Repository 56 Repository 56 Repository 56 Repository 56 Repository 56 Repository 56 Repository 56 Repository 56 Repository 56 Repository 56 Repository 56 Repository 56 Repository 56 Repository 56 Repository 56 Repository 56 Repository 56 Repository 56 Repository  | •                                                 | 3                        |
| dialog 107 Operation Progress 107 window 105 Programmer 17 work with 194 Programming check blank 194 configure the device 196 edit Information 196 erase 195 load the file 195 program a Device 195 read a device 195 save the data 197 verify 197 write Information 158 Project 47  Regular Expressions 363 Relation Operations 214 Reload Program 235, 328 Remote control 120 Remove Buttons 328 rename 329 Replace Text dialog 191 Repository 56 Response files 125 Returned Value 285 rewind 329 Right 329 rmdir 329 Run Chip Prog 32                                                                                                    | -                                                 |                          |
| Operation Progress 107 window 105  Programmer 17 work with 194  Programming check blank 194 configure the device 196 edit Information 196 erase 195 load the file 195 program a Device 195 read a device 195 save the data 197 verify 197 write Information 158 Project 47  RegularExpressions 363 Relation Operations 214 ReloadProgram 235, 328 Remote control 120 RemoveButtons 328 rename 329 Replace Text dialog 191 Repository 56 Response files 125 Returned Value 285 rewind 329 Right 329 rmdir 329 Run ChipProg 32                                                                                                    |                                                   |                          |
| window 105  Programmer 17 work with 194  Programming check blank 194 configure the device 196 edit Information 196 erase 195 load the file 195 program a Device 195 read a device 195 save the data 197 verify 197 write Information 158 Project 47  Relation Operations 214 ReloadProgram 235, 328 Remote control 120 RemoveButtons 328 rename 329 Replace Text dialog 191 Repository 56 Response files 125 Returned Value 285 rewind 329 Right 329 rmdir 329 Run ChipProg 32                                                                                                    | •                                                 |                          |
| Programmer 17 work with 194  Programming check blank 194 configure the device 196 edit Information 196 erase 195 load the file 195 program a Device 195 read a device 195 save the data 197 verify 197 write Information 158 Project 47  ReloadProgram 235, 328 Remote control 120 RemoveButtons 328 Replace Text dialog 191 Repository 56 Response files 125 Returned Value 285 rewind 329 Right 329 rmdir 329 Run ChipProg 32                                                                                                    |                                                   |                          |
| Programming  check blank 194  configure the device 196 edit Information 196 erase 195 load the file 195 program a Device 195 read a device 195 save the data 197 verify 197 write Information 158 Project 47  Remote control 120 RemoveButtons 328 rename 329 Replace Text dialog 191 Repository 56 Response files 125 Returned Value 285 rewind 329 Right 329 Right 329 Run ChipProg 32                                                                                                    |                                                   | •                        |
| Programming                                                                                                    | •                                                 |                          |
| check blank 194 configure the device 196 edit Information 196 erase 195 load the file 195 program a Device 195 read a device 195 save the data 197 verify 197 write Information 158 Project 47  Replace Text dialog 191 Repository 56 Response files 125 Returned Value 285 rewind 329 Right 329 rmdir 329 Run ChipProg 32                                                                                                    |                                                   | RemoveButtons 328        |
| configure the device 196 edit Information 196 erase 195 load the file 195 program a Device 195 read a device 195 save the data 197 verify 197 write Information into the Device 196  Programming automation 158 Project 47  Replace Text dialog 191 Repository 56 Response files 125 Returned Value 285 rewind 329 Right 329 rmdir 329 Run ChipProg 32                                                                                                    |                                                   | rename 329               |
| edit Information 196 erase 195 load the file 195 program a Device 195 read a device 195 save the data 197 verify 197 write Information into the Device 196 Programming automation 158 Project 47  Repository 56 Response files 125 Returned Value 285 rewind 329 Right 329 rmdir 329 Run ChipProg 32                                                                                                    |                                                   | Replace Text             |
| erase 195 load the file 195 program a Device 195 read a device 195 save the data 197 verify 197 write Information into the Device 196 Programming automation 158 Project 47  Repository 56 Response files 125 Returned Value 285 rewind 329 Right 329 rmdir 329 Run ChipProg 32                                                                                                    | _                                                 | dialog 191               |
| load the file 195 program a Device 195 read a device 195 save the data 197 verify 197 write Information into the Device 196  Programming automation 158 Project 47  Response files 125 Returned Value 285 rewind 329 Right 329 rmdir 329 Run ChipProg 32                                                                                                    |                                                   | Repository 56            |
| program a Device 195 read a device 195 save the data 197 verify 197 write Information into the Device 196  Programming automation 158 Project 47  Returned Value 285 rewind 329 Right 329 rmdir 329 Run ChipProg 32                                                                                                    |                                                   | Response files 125       |
| read a device 195 save the data 197 verify 197 write Information into the Device 196  Programming automation 158 Project 47  rewind 329 Right 329 rmdir 329 Run ChipProg 32                                                                                                    |                                                   | Returned Value 285       |
| save the data 197 verify 197 write Information into the Device 196  Programming automation 158 Project 47  Right 329 rmdir 329 Run ChipProg 32                                                                                                    | . 3                                               | rewind 329               |
| verify 197 write Information into the Device 196  Programming automation 158 Project 47  rmdir 329 Run ChipProg 32  - S -                                                                                                    |                                                   | Right 329                |
| write Information into the Device 196  Programming automation 158  Project 47  Run ChipProg 32  - S -                                                                                                    |                                                   | rmdir 329                |
| Programming automation 158 Project 47 - S -                                                                                                    | •                                                 | Run ChipProg 32          |
| Project 47 - S -                                                                                                    |                                                   |                          |
|                                                                                                    | <u> </u>                                          | - S -                    |
| Projectivienu 52                                                                                                    | Project Menu 52                                   | •                        |
| Project Options 47, 53 Save file from buffer                                                                                                    | · ·                                               | Save file from buffer    |
| dialog 53 dialog 104                                                                                                    |                                                   |                          |
| Project Repository Save session 52                                                                                                    | _                                                 | _                        |
| dialog 56 Save the data read out from a device 197                                                                                                    | ·                                                 |                          |
| Projects 47 SaveData 235, 330                                                                                                    | _                                                 |                          |

| SaveDesktop 330 SaveFile 331 SaveOptions 331 scanf 331 Script 176, 178, 204 menu 88 Script file manipulation functions 250 Script Files 176, 204 dialog 178 Script Language Built-in Functions 231 Script Language Built-in Variables 256 Script source window | setmode 337 SetPixel 337 SetProgOption 242 SetTextColor 337 SetToolbar 338 SetUpdateMode 338 SetWindowFont 338 SetWindowSize 339 SetWindowSizeT 339 SetWord 237, 339 Signature 245 Signature String 70 |
|----------------------------------------------------------------------------------------------------|----------------------------------------------------------------------------------------------------|
| open 178                                                                                                    | Simple example of a script file 176                                                                                                    |
| SD card 134                                                                                                    | sin 340                                                                                                    |
| Search 332                                                                                                    | Sounds 78                                                                                                    |
| Search for Regular Expressions 193                                                                                                    | Split data 110                                                                                                    |
| Search for Text dialog 190                                                                                                    | sprintf 340<br>sqrt 340                                                                                                    |
| Search mask 58                                                                                                    | srand 341                                                                                                    |
| searchpath 332                                                                                                    | sscanf 341                                                                                                    |
| SearchReplace 333                                                                                                    | Standalone 132, 133                                                                                                    |
| Select color 80                                                                                                    | Stand-Alone 132                                                                                                    |
| Select device 58                                                                                                    | Standalone Mode 132                                                                                                    |
| dialog 58                                                                                                    | Standalone Operation 132                                                                                                    |
| SelectBrush 333                                                                                                    | Standard/Extended Intel HEX 103                                                                                                    |
| SelectedString[] 364                                                                                                    | Start Address 243                                                                                                    |
| SelectFont 333                                                                                                    | Startup 38                                                                                                    |
| SelectPen 333                                                                                                    | Static IP address 74                                                                                                    |
| Serial number 68                                                                                                    | Statistics                                                                                                    |
| Serialization 69                                                                                                    | dialog 111                                                                                                    |
| Serialization, Checksum, Log file                                                                                                    | Step 341                                                                                                    |
| dialog 63                                                                                                    | Stop 341                                                                                                    |
| Set/Retrieve Bookmark dialog 193                                                                                                    | stpcpy 342                                                                                                    |
| SetBkColor 334                                                                                                    | strcat 342<br>strchr 342                                                                                                    |
| SetBkMode 334                                                                                                    | strcmp 342                                                                                                    |
| SetBreak 334                                                                                                    | strcmpi 343                                                                                                    |
| SetBreaksRange 334                                                                                                    | strcpy 343                                                                                                    |
| SetByte 236, 334                                                                                                    | strcspn 343                                                                                                    |
| SetCaption 335                                                                                                    | Stream file functions 249                                                                                                    |
| SetDevice 236                                                                                                    | stricmp 343                                                                                                    |
| setdisk 335                                                                                                    | String operation functions 246                                                                                                    |
| SetDword 236, 335                                                                                                    | strlen 344                                                                                                    |
| SetFileName 335                                                                                                    | strlwr 344                                                                                                    |
| setftime 336                                                                                                    | strncat 344                                                                                                    |
| SetMark 336                                                                                                    | strncmp 345                                                                                                    |
| setmem 336                                                                                                    | strncmpi 345                                                                                                    |
| SetMemory 237, 337                                                                                                    | strncpy 345                                                                                                    |

unlink

unlock

351

352

strnicmp 346 Up 352 346 UpdateWindow strnset 352 USB 22 strpbrk 346 strrchr 346 User 180 347 window strrev strset 347 User Interface 48 347 overview 48 strspn strstr 347 348 strtol strtoul 348 349 strupr Verify programming 197 Sub-Layer 61 View 52 additional 61 View Menu 52 main 61 Sub-Layer 'Code' 61 Sub-layer 'ID location' 61 Syntax Highlighting 189 Wait 352 System Requirements WaitExprChange 353 SystemDir[] 364 WaitExprTrue 353 WaitGetMessage 354 WaitMemoryAccess 354 WaitSendMessage 355 Tab Size 83 WaitStop 356 349 tan WaitWindowEvent 356 tanh 349 Watches target device 22 window 182 tell 349 Watches Window **TerminateAllScripts** 350 add Watch 184 TerminateScript display Watches Options 183 Terminology 17 WE \* constants 305 Terminology and Definitions 17 wgetchar 356 Text 350 wgethex 357 Text Edit 186 wgetstring 357 Text editor functions 250 WholeWords 364 toascii 350 Window Tof 350 menu 89 tolower 351 Menu Window 89 Toolbar Window Device Information 92 tab 82 Window Dump Setup 351 toupper dialog 98 Window Editor 186 Window I/O Stream 180 Window Program Manager 105 ultoa 351 Window User 180 **Undo Count** 83 Window Watches 182

364

WindowHandles[]

WindowHotkey

Windows 92 Windows operation functions and other system functions 253 Wizard 38 Word Completion 189 WordLeft 358 WordRight 358 Work with Programmer 194 WorkFieldHeight 364 Work Field Width364 wprintf 358 write 358 Write Information into the Device 196 WriteShadowArea 242

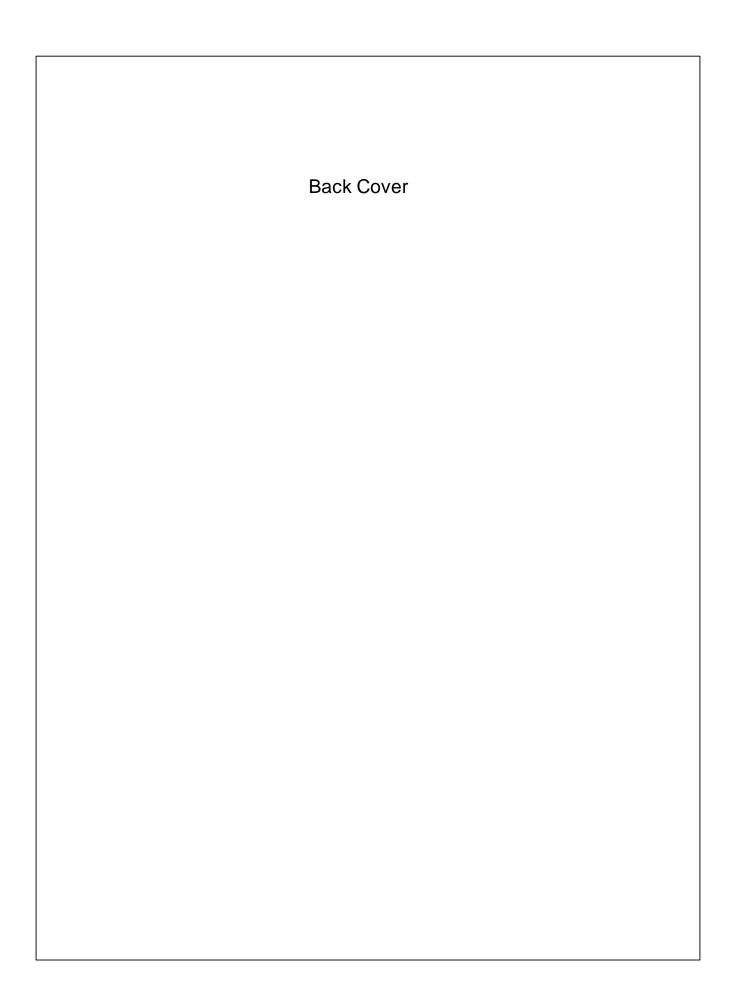